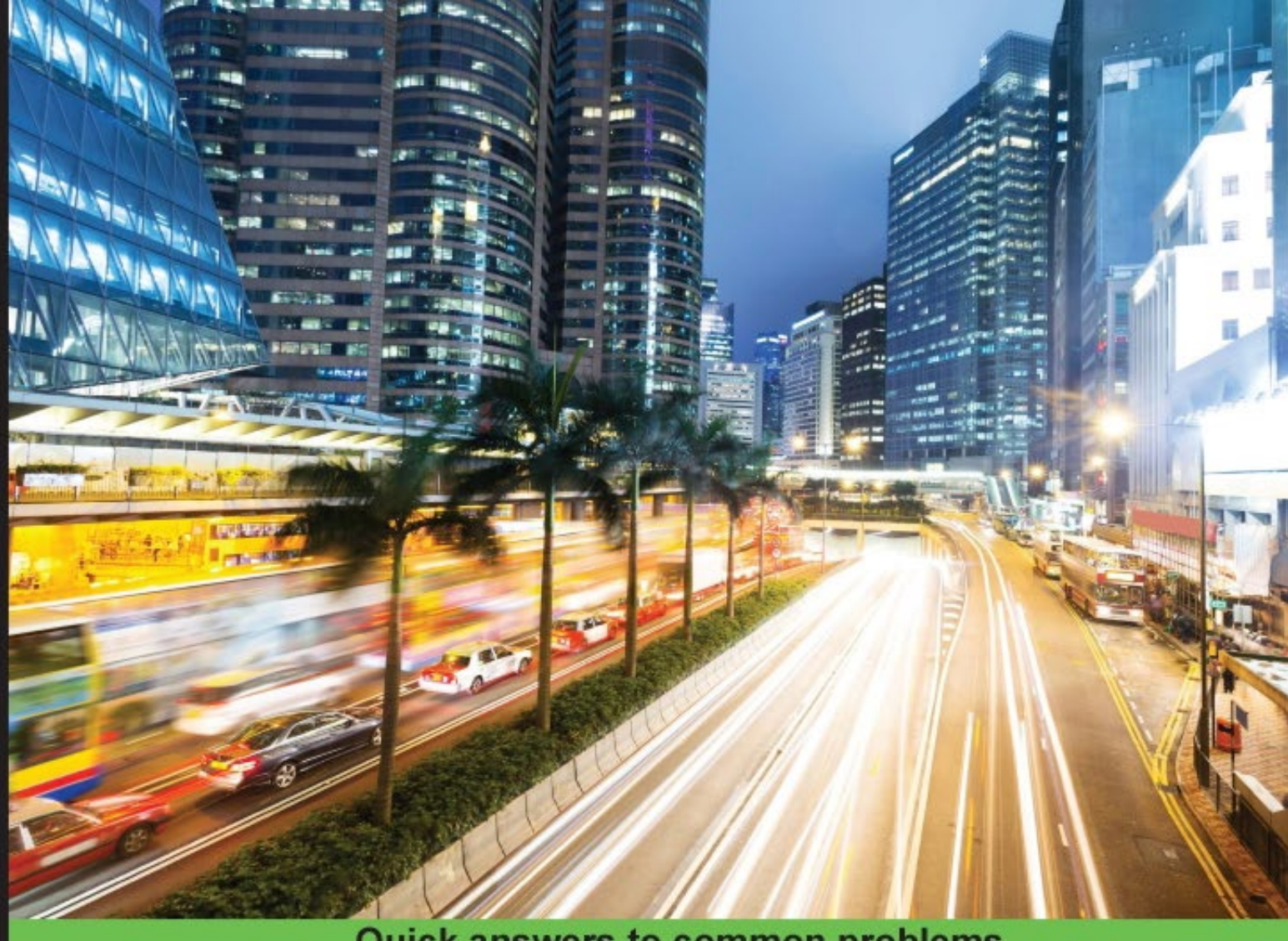

**Quick answers to common problems** 

# **Practical Linux Security Cookbook**

Secure your Linux machines and keep them secured with the help of exciting recipes

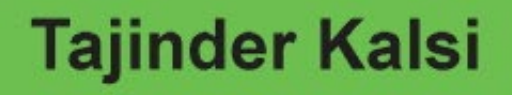

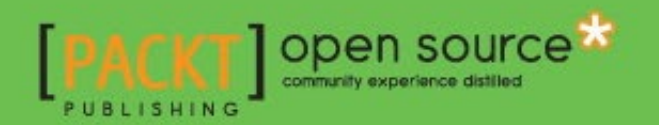

[www.allitebooks.com](http://www.allitebooks.org)

# Practical Linux Security Cookbook

Secure your Linux machines and keep them secured with the help of exciting recipes

Tajinder Kalsi

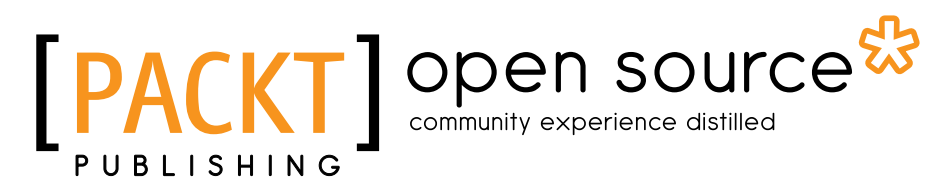

BIRMINGHAM - MUMBAI

[www.allitebooks.com](http://www.allitebooks.org)

## Practical Linux Security Cookbook

Copyright © 2016 Packt Publishing

All rights reserved. No part of this book may be reproduced, stored in a retrieval system, or transmitted in any form or by any means, without the prior written permission of the publisher, except in the case of brief quotations embedded in critical articles or reviews.

Every effort has been made in the preparation of this book to ensure the accuracy of the information presented. However, the information contained in this book is sold without warranty, either express or implied. Neither the author, nor Packt Publishing, and its dealers and distributors will be held liable for any damages caused or alleged to be caused directly or indirectly by this book.

Packt Publishing has endeavored to provide trademark information about all of the companies and products mentioned in this book by the appropriate use of capitals. However, Packt Publishing cannot guarantee the accuracy of this information.

First published: April 2016

Production reference: 1260416

Published by Packt Publishing Ltd. Livery Place 35 Livery Street Birmingham B3 2PB, UK.

ISBN 978-1-78528-642-1

[www.packtpub.com](www.packtpub.com )

## Credits

Author Tajinder Kalsi Copy Editors Sonia Cheema Safis Editing

Reviewer Nick Glynn

Commissioning Editor Veena Pagare

Acquisition Editor Divya Poojari

Content Development Editor Mehvash Fatima

Technical Editors Gebin George Anushree Arun Tendulkar Project Coordinator Shweta H Birwatkar

Proofreader Safis Editing

Indexer Rekha Nair

Production Coordinator Aparna Bhagat

Cover Work Aparna Bhagat

[www.allitebooks.com](http://www.allitebooks.org)

# About the Author

**Tajinder Kalsi** is an innovative professional with more than 9 years of progressive experience within the information security industry. He has a good amount of knowledge and experience in web application testing, vulnerability assessment, network penetration testing, and risk assessment.

At present, he is working as an independent information security consultant. He started his career with Wipro as a technical associate, and later on he became an ISMS consultant cum technical evangelist. In his free time, he conducts seminars in colleges all across India on various topics, and he has covered more than 125 colleges and spoken to 10,000+ students.

In the past, he has reviewed books such as *Web Application Penetration Testing with Kali Linux*, *Mastering Kali Linux for Advanced Penetration Testing*, and *Advanced Wireless Penetration Testing for Highly-Secured Environments*.

You can find him on Facebook at <www.facebook.com/tajinder.kalsi.tj>, or contact him on his website at <www.tajinderkalsi.com>.

# About the Reviewer

Nick Glynn is a senior software/API engineer working for <freelancer.com>, where he provides backend and platform support across the stack using the latest technologies.

Drawing on his broad range of experience from Board Bring up, Linux driver development and systems development through to full stack deployments, web app development and security hardening for both the Linux and Android platforms, Nick continues his independent efforts as a training instructor and consultant, delivering courses and expertise on Go, Python, and secure Linux development across the globe through his company Curiola (<www.curiola.com>).

I would like to thank my family for their love and my beautiful daughter, Inara, for always being there to brighten my day.

## [www.PacktPub.com](http://www.PacktPub.com)

## eBooks, discount offers, and more

Did you know that Packt offers eBook versions of every book published, with PDF and ePub files available? You can upgrade to the eBook version at www. PacktPub.com and as a print book customer, you are entitled to a discount on the eBook copy. Get in touch with us at [customercare@packtpub.com](mailto:service@packtpub.com) for more details.

At [www.PacktPub.com](http://www.PacktPub.com), you can also read a collection of free technical articles, sign up for a range of free newsletters and receive exclusive discounts and offers on Packt books and eBooks.

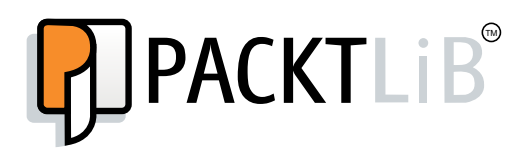

<https://www2.packtpub.com/books/subscription/packtlib>

Do you need instant solutions to your IT questions? PacktLib is Packt's online digital book library. Here, you can search, access, and read Packt's entire library of books.

#### Why Subscribe?

- $\blacktriangleright$  Fully searchable across every book published by Packt
- $\triangleright$  Copy and paste, print, and bookmark content
- $\triangleright$  On demand and accessible via a web browser

# Table of Contents

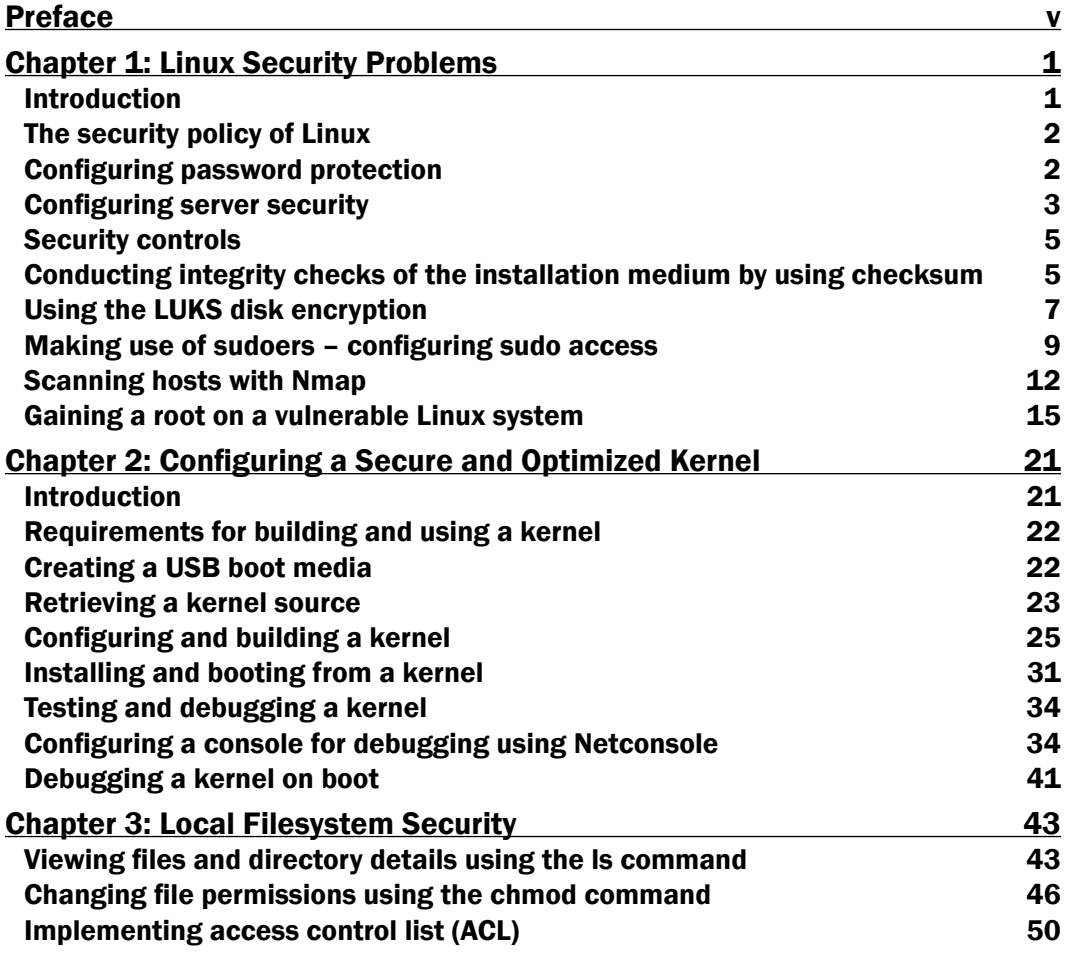

 $-1$ 

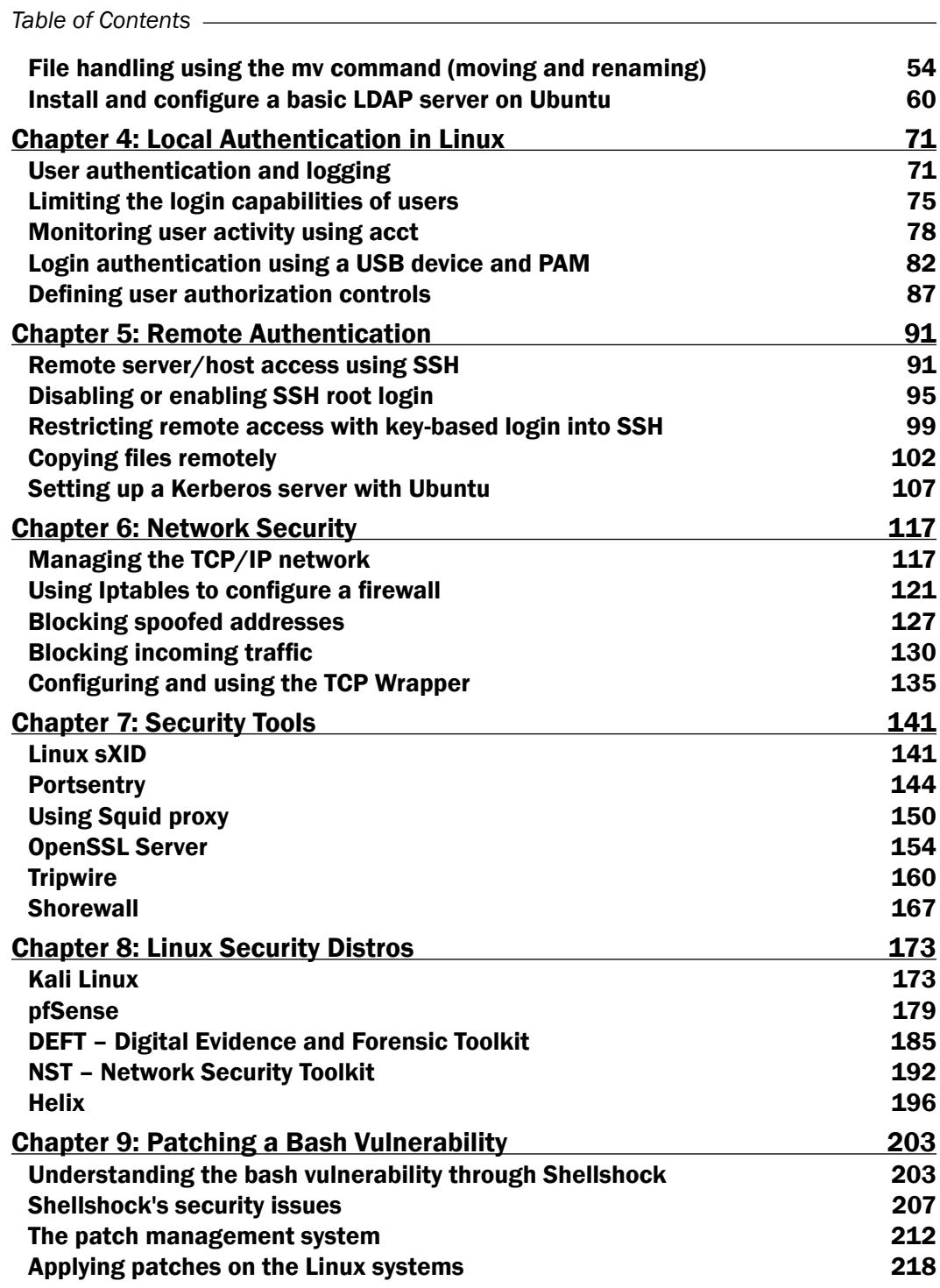

 $-\Box$ 

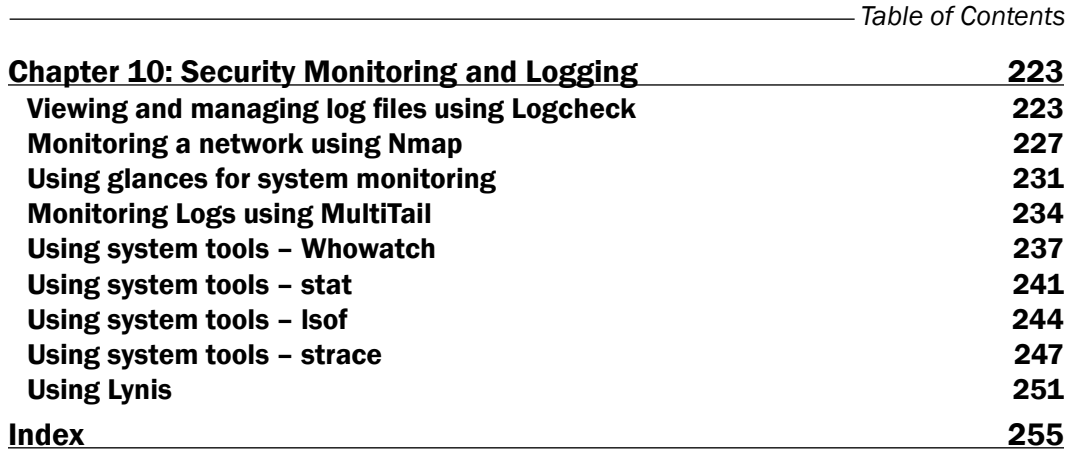

 $-\overline{\text{iii}}$ 

# Preface

<span id="page-11-0"></span>When setting up a Linux system, security is supposed to be an important part of all stages. A good knowledge of the fundamentals of Linux is essential to implementing a good security policy on the machine.

Linux, as it ships, is not completely secure, and it is the responsibility of the administrator to configure the machine in a way such that it becomes more secure.

*Practical Linux Security Cookbook* will work as a practical guide for administrators and help them configure a more secure machine.

If you want to learn about Kernel configuration, filesystem security, secure authentication, network security, and various security tools for Linux, this book is for you.

Linux security is a massive subject and not everything can be covered in just one book. Still, *Practical Linux Security Cookbook* will give you a lot of recipes for securing your machine.

## What this book covers

*Chapter 1*, *Linux Security Problems*, covers various vulnerabilities and exploits in relation to Linux. It also discusses the kinds of security that can be implemented for these exploits. Topics include preparing security policies and security controls for password protection and server security and performing vulnerability assessments of the Linux system. It also covers the configuration of sudo access.

*Chapter 2*, *Configuring a Secure and Optimized Kernel*, focuses on the process of configuring and building the Linux kernel and its testing. Topics covered include requirements for building a kernel, configuring a kernel, kernel installation, customization, and kernel debugging. The chapter also discusses configuring a console using Netconsole.

*Chapter 3*, *Local Filesystem Security*, looks at Linux file structures and permissions. It covers topics such as viewing file and directory details, handling files and file permissions using chmod, and the implementation of an access control list. The chapter also gives readers an introduction to the configuration of LDAP.

v

#### *Preface*

*Chapter 4*, *Local Authentication in Linux*, explores user authentication on a local system while maintaining security. Topics covered in this chapter include user authentication logging, limiting user login capabilities, monitoring user activity, authentication control definition, and also how to use PAM.

*Chapter 5*, *Remote Authentication*, talks about authenticating users remotely on a Linux system. The topics included in this chapter are remote server access using SSH, disabling and enabling root login, restricting remote access when using SSH, copying files remotely over SSH, and setting up Kerberos.

*Chapter 6*, *Network Security*, provides information about network attacks and security. It covers managing the TCP/IP network, configuring a firewall using Iptables, blocking spoofed addresses, and unwanted incoming traffic. The chapter also gives readers an introduction to configuring and using TCP Wrapper.

*Chapter 7*, *Security Tools*, targets various security tools or software that can be used for security on a Linux system. Tools covered in this chapter include sXID, PortSentry, Squid proxy, OpenSSL server, Tripwire, and Shorewall.

*Chapter 8*, *Linux Security Distros*, introduces the readers to some of the famous distributions of Linux/Unix that have been developed in relation to security and penetration testing. The distros covered in this chapter include Kali Linux, pfSense, DEFT, NST, and Helix.

*Chapter 9*, *Patching a Bash Vulnerability*, explores the most famous vulnerability of Bash shell, which is known as Shellshock. It gives readers an understanding of Shellshock vulnerability and the security issues that can arise with its presence. The chapter also tells the reader how to use the Linux Patch Management system to secure their machine and also gives them an understanding of how patches are applied in a Linux system.

*Chapter 10*, *Security Monitoring and Logging*, provides information on monitoring logs in Linux, on a local system as well as a network. Topics discussed in this chapter include monitoring logs using Logcheck, using Nmap for network monitoring, system monitoring using Glances, and using MultiTail to monitor logs. A few other tools are also discussed, which include Whowatch, stat, lsof, strace, and Lynis.

## What you need for this book

To get the most out of this book, readers should have a basic understanding of the Linux filesystem and administration. They should be aware of the basic commands of Linux, and knowledge about information security would be an added advantage.

This book will include practical examples on Linux security using inbuilt tools of Linux as well as other available open source tools. As per the recipe, readers will have to install these tools if they are not already installed in Linux.

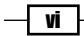

## Who this book is for

*Practical Linux Security Cookbook* is intended for all those Linux users who already have knowledge of Linux filesystems and administration. You should be familiar with basic Linux commands. Understanding information security and its risks to a Linux system is also helpful in understanding the recipes more easily.

However, even if you are unfamiliar with information security, you will be able to easily follow and understand the recipes discussed.

Since *Practical Linux Security Cookbook* follows a practical approach, following the steps is very easy.

## Sections

In this book, you will find several headings that appear frequently (Getting ready, How to do it, How it works, There's more, and See also).

To give clear instructions on how to complete a recipe, we use these sections as follows:

#### Getting ready

This section tells you what to expect in the recipe and describes how to set up any software or any preliminary settings required for the recipe.

#### How to do it…

This section contains the steps required to follow the recipe.

#### How it works…

This section usually consists of a detailed explanation of what happened in the previous section.

#### There's more…

This section consists of additional information about the recipe in order to make the reader more knowledgeable about the recipe.

#### See also

This section provides helpful links to other useful information for the recipe.

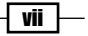

*Preface*

## Conventions

In this book, you will find a number of text styles that distinguish between different kinds of information. Here are some examples of these styles and an explanation of their meaning.

Code words in text, database table names, folder names, filenames, file extensions, pathnames, dummy URLs, user input, and Twitter handles are shown as follows: "The md5sum command will then print the calculated hash in a single line."

Any command-line input or output is written as follows:

**telinit 1**

New terms and important words are shown in bold. Words that you see on the screen, for example, in menus or dialog boxes, appear in the text like this: "Navigate to Main Menu | Backtrack | Exploitation Tools | Network Exploitation Tools | Metasploit Framework | Msfconsole."

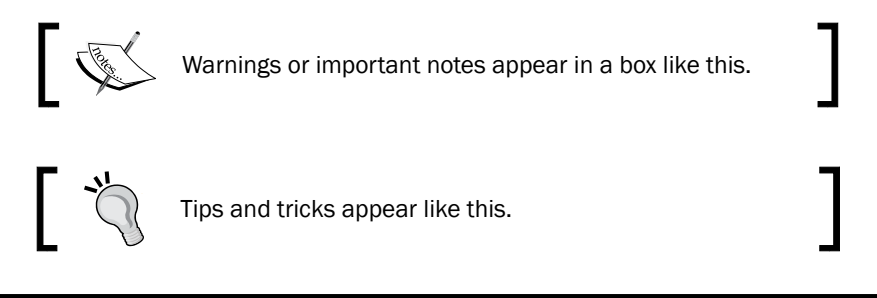

## Reader feedback

Feedback from our readers is always welcome. Let us know what you think about this book—what you liked or disliked. Reader feedback is important for us as it helps us develop titles that you will really get the most out of.

To send us general feedback, simply e-mail feedback@packtpub.com, and mention the book's title in the subject of your message.

If there is a topic that you have expertise in and you are interested in either writing or contributing to a book, see our author guide at <www.packtpub.com/authors>.

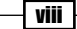

## Customer support

Now that you are the proud owner of a Packt book, we have a number of things to help you to get the most from your purchase.

#### Downloading the example code

You can download the example code files for this book from your account at [http://](http://www.packtpub.com) [www.packtpub.com](http://www.packtpub.com). If you purchased this book elsewhere, you can visit [http://www.](http://www.packtpub.com/support) [packtpub.com/support](http://www.packtpub.com/support) and register to have the files e-mailed directly to you.

You can download the code files by following these steps:

- 1. Log in or register to our website using your e-mail address and password.
- 2. Hover the mouse pointer on the **SUPPORT** tab at the top.
- 3. Click on Code Downloads & Errata.
- 4. Enter the name of the book in the **Search** box.
- 5. Select the book for which you're looking to download the code files.
- 6. Choose from the drop-down menu where you purchased this book from.
- 7. Click on Code Download.

You can also download the code files by clicking on the **Code Files** button on the book's webpage at the Packt Publishing website. This page can be accessed by entering the book's name in the Search box. Please note that you need to be logged in to your Packt account.

Once the file is downloaded, please make sure that you unzip or extract the folder using the latest version of:

- $\triangleright$  WinRAR / 7-Zip for Windows
- ▶ Zipeg / iZip / UnRarX for Mac
- 7-Zip / PeaZip for Linux

#### Downloading the color images of this book

We also provide you with a PDF file that has color images of the screenshots/diagrams used in this book. The color images will help you better understand the changes in the output. You can download this file from [http://www.packtpub.com/sites/default/files/](http://www.packtpub.com/sites/default/files/downloads/PracticalLinuxSecurityCookbook_ColoredImages.pdf) [downloads/PracticalLinuxSecurityCookbook\\_ColoredImages.pdf](http://www.packtpub.com/sites/default/files/downloads/PracticalLinuxSecurityCookbook_ColoredImages.pdf).

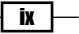

*Preface*

#### Errata

Although we have taken every care to ensure the accuracy of our content, mistakes do happen. If you find a mistake in one of our books - maybe a mistake in the text or the code - we would be grateful if you could report this to us. By doing so, you can save other readers from frustration and help us improve subsequent versions of this book. If you find any errata, please report them by visiting <http://www.packtpub.com/submit-errata>, selecting your book, clicking on the Errata Submission Form link, and entering the details of your errata. Once your errata are verified, your submission will be accepted and the errata will be uploaded to our website or added to any list of existing errata under the Errata section of that title.

To view the previously submitted errata, go to [https://www.packtpub.com/books/](https://www.packtpub.com/books/content/support) [content/support](https://www.packtpub.com/books/content/support) and enter the name of the book in the search field. The required information will appear under the Errata section.

#### **Piracy**

Piracy of copyrighted material on the Internet is an ongoing problem across all media. At Packt, we take the protection of our copyright and licenses very seriously. If you come across any illegal copies of our works in any form on the Internet, please provide us with the location address or website name immediately so that we can pursue a remedy.

Please contact us at copyright@packtpub.com with a link to the suspected pirated material.

We appreciate your help in protecting our authors and our ability to bring you valuable content.

### Questions

If you have a problem with any aspect of this book, you can contact us at questions@packtpub.com, and we will do our best to address the problem.

 $\overline{\phantom{a}}$  x

<span id="page-17-0"></span>In this chapter, we will discuss the following:

- $\blacktriangleright$  The security policy of Linux
- $\blacktriangleright$  Configuring password protection
- $\blacktriangleright$  Configuring server security
- $\blacktriangleright$  Conducting integrity checks of the installation medium using checksum
- **EXECUTE:** Using the LUKS disk encryption
- $\blacktriangleright$  Making use of sudoers configuring sudo access
- $\blacktriangleright$  Scanning hosts with Nmap
- $\blacktriangleright$  Gaining a root on a vulnerable Linux system

## Introduction

A Linux machine is only as secure as an administrator configures it to be. Once we are done with the installation of the Linux OS and we remove its unnecessary packages after the installation has been completed, we can start working on the security aspect of the software and the services provided by the Linux machine.

 $\Box$ 

## <span id="page-18-0"></span>The security policy of Linux

A security policy is a definition that outlines the rules and practices to be followed to set up the computer network security in an organization. How the organization should manage, protect, and distribute sensitive data is also defined by the security policy.

#### Developing a security policy

When creating a security policy, we should keep in mind that it should be simple and easy for all users. The objective of the policy should be to protect data while keeping the privacy of users intact.

It should be developed around these points:

- $\blacktriangleright$  Accessibility to the system
- $\triangleright$  Software installation rights on the system
- $\blacktriangleright$  Data permission
- $\blacktriangleright$  Recovery from failure

When developing a security policy, a user should use only those services for which permission has been granted. Anything that is not permitted should be restricted in the policy.

## Configuring password protection

In any system, the password plays a very important role in terms of security. A poor password may lead to an organization's resources being compromised. The password protection policy should be adhered to by everyone in the organization, from users to the administrator level.

#### How to do it...

Follow the given rules when selecting or securing your password.

For the creation policy, follow these rules:

- $\blacktriangleright$  A user should not use the same password for all the accounts in an organization
- $\blacktriangleright$  All access-related passwords should not be the same
- $\blacktriangleright$  Any system-level account should have a password that's different from any other account held by the same user

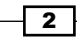

<span id="page-19-0"></span>For the protection policy, follow these rules:

- $\blacktriangleright$  A password is something that needs to be treated as sensitive and confidential information. Hence, it should not be shared with anyone.
- **F** Passwords should not be shared through any electronic communication, such as e-mails.
- $\blacktriangleright$  Never reveal a password on your phone or questionnaire.
- $\blacktriangleright$  Do not use password hints that could provide clues to an attacker.
- $\blacktriangleright$  Never share company passwords with anyone, including administrative staff, managers, colleagues, and even family members.
- **Phiat** Don't store passwords in written form anywhere in your office. If you store passwords on a mobile device, always use encryption.
- **F** Don't use the *Remember Password* feature of applications.
- $\blacktriangleright$  In there's any doubt of a password being compromised, report the incident and change the password as soon as possible.

For the change policy, follow these rules:

- $\blacktriangleright$  All users and administrators must change their password on a regular basis or at least on a quarterly basis
- $\blacktriangleright$  The security audit team of an organization must conduct random checks to check whether the passwords of any user can be guessed or cracked

#### How it works…

With the help of the preceding points, ensure that a password, when created or changed, is not easy enough to be guessed or cracked.

## Configuring server security

A major reason for malicious attacks on Linux servers has been poorly implemented security or existing vulnerabilities. When configuring a server, security policies need to be implemented properly, and ownership needs to be taken in order to properly customize the server.

 $\overline{\phantom{a}3}$ 

How to do it…

General Policy:

- $\blacktriangleright$  The administration of all the internal servers in an organization is the responsibility of a dedicated team, which should also keep a look out for any kind of compliance. If any compliance takes place, the team should accordingly implement or review the security policy.
- $\blacktriangleright$  When configuring internal servers, they must be registered in such a way that the servers can be identified on the basis of the following information:
	- Location of the server
	- The operating system version and its hardware configuration
	- □ Services and applications that are being run
- $\blacktriangleright$  Any kind of information in the organization's management system must always be kept up to date.

Configuration Policy:

- $\blacktriangleright$  The operating system on the server should be configured in accordance with the guidelines approved for InfoSec.
- $\blacktriangleright$  Any service or application not being used should be disabled wherever possible.
- All access to the services and applications on the server should be monitored and logged. They should also be protected through access-control methods. An example of this will be covered in *Chapter 3*, *Local Filesystem Security*.
- $\blacktriangleright$  The system should be kept updated, and any recent security patches, if available, should be installed as soon as possible.
- $\blacktriangleright$  Avoid using a root account to the maximum extent. It's preferable to use security principles that require the least amount of access to perform a function.
- Any kind of privileged access must be performed over secure channel connection (SSH) wherever possible.
- $\blacktriangleright$  The server should be accessed in a controlled environment.

Monitoring Policy:

- $\blacktriangleright$  All security-related actions on server systems must be logged, and audit reports should be saved as follows:
	- □ For a period of 1 month, all security-related logs should be kept online
	- For a period of 1 month, daily backups as well as weekly backups should be retained
	- For minimum of 2 years, full monthly backups should be retained

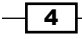

- <span id="page-21-0"></span> $\blacktriangleright$  Any event related to security being compromised should be reported to the InfoSec team. They shall then review the logs and report the incident to the IT department.
- A few examples of security-related events are as follows:
	- □ Port scanning-related attacks
	- Access to privileged accounts without authorization
	- Unusual occurrences due to a particular application being present on the host

#### How it works…

Following the preceding policy helps in the base configuration of the internal server that is owned or operated by the organization. Implementing the policy effectively will minimize any unauthorized access to sensitive and proprietary information.

#### There's more…

There are some more things to discover when we talk about security in Linux.

## Security controls

When we talk about securing a Linux machine, it should always start with following a checklist in order to help in the hardening of the system. The checklist should be such that following it will confirm the implementation of proper security controls.

## Conducting integrity checks of the installation medium using checksum

Whenever we download an image file of any Linux distribution, it should always be checked for correctness and safety. This can be achieved by doing an MD5 checksum of the downloaded image with the MD5 value of the correct image.

This helps in checking the integrity of the downloaded file. Any changes to the files can be detected by the MD5 hash comparison.

Whenever any changes take place in the downloaded files, the MD5 hash comparison can detect it. The larger the file size, the higher the possibility of changes in the file. It is always recommended to do the MD5 hash comparison for files such as operating system installation files on a CD.

 $5 +$ 

Getting ready

The MD5 checksum is normally installed on most Linux distributions, so installation is not required.

#### How to do it…

1. First open the Linux terminal and then change the directory to the folder containing the downloaded ISO file using the ubuntu@ubuntu-desktop:~\$ cd Downloads command.

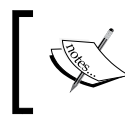

Linux is case-sensitive, and type the correct spelling for the folder name. *Downloads* is not the same as *downloads* in Linux.

- 2. After changing to the Downloads directory, type the following command: **md5sum ubuntu-filename.iso**
- 3. The md5sum command will then print the calculated hash in a single line, as shown here:

**8044d756b7f00b695ab8dce07dce43e5 ubuntu-filename.iso**

Now, we can compare the hash calculated by the preceding command with the hash on the UbuntuHashes page (<https://help.ubuntu.com/community/UbuntuHashes>). After opening the UbuntuHashes page, we just need to copy the preceding hash that has been calculated in the *Find* box of the browser (by pressing *Ctrl* + *F*).

#### How it works…

If the calculated hash and the hash on the UbuntuHashes page match, then the downloaded file is not damaged. If the hashes don't match, then there might be a problem with either the downloaded file or the server from where the download was made. Try downloading the file again. If the issue still persists, it is recommended that you report the issue to the administrator of the server.

#### See also

Here's something extra in case you want to go the extra mile: try out the GUI checksum calculator that is available for Ubuntu

Sometimes, it's really inconvenient to use a terminal in order to perform checksums. You need to know the right directory of the downloaded file and also the exact filename. This makes it difficult to remember the exact commands.

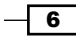

<span id="page-23-0"></span>As a solution for this, there is a very small and simple software called GtkHash.

You can download the tool from http://qtkhash.sourceforge.net/, and install it using this command:

**sudo apt-get install gtkhash**

## Using the LUKS disk encryption

In enterprises such as small businesses and government offices users may have to secure their systems in order to protect their private data, which includes customers details, important files, contact details, and so on. To do so, Linux provides good number of cryptographic techniques, which can be used to protect data on physical devices such as hard disks or a removable media. One such cryptographic technique uses the Linux Unified Key Setup-on-disk-format (LUKS). This technique allows for the encryption of Linux partitions.

LUKS has the following functionality:

- $\blacktriangleright$  An entire block device can be encrypted using LUKS. It's well suited to protecting data on removable storage media or laptop disk drives.
- $\triangleright$  Once encrypted, the contents of the encrypted block devices are random, thus making it useful for the encryption of swap devices.
- **EUKS** uses an existing device mapper kernel subsystem.
- $\blacktriangleright$  It also provides a passphrase strengthener, which helps in protecting against dictionary attacks.

#### Getting ready

For the following process to work, it is necessary that /home is created on a separate partition while installing Linux.

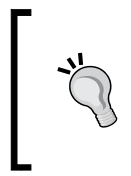

#### WARNING

Configuring LUKS using the given steps will remove all the data on the partition that's being encrypted. So, before starting the process of using LUKS, make sure to back up the data on an external source.

7

#### How to do it…

For manually encrypting directories follow these steps:

- 1. Move to Run level 1. Type the following command in the shell prompt or terminal: **telinit 1**
- 2. Now, unmount the current /home partition using this command: **umount /home**
- 3. The previous command might fail if there is any process controlling /home. Find and kill any such process using the fuser command:

**fuser -mvk /home**

4. Check to confirm that the /home partition is not mounted now:

```
grep home /proc/mounts
```
5. Now, put some random data into the partition:

```
shred -v --iterations=1 /dev/MYDisk/home
```
- 6. The previous command might take some time to complete, so be patient. The time taken depends on the write speed of your device.
- 7. Once the previous command completes, initialize the partition:

```
cryptsetup --verbose --verify-passphrase luksFormat /dev/MYDisk/
home
```
8. Open the newly created encrypted device:

**cryptsetup luksOpen /dev/MYDisk/home** 

9. Check to confirm that the device is present:

**ls -l /dev/mapper | grep home**

- 10. Now create a filesystem: **mkfs.ext3 /dev/mapper/home**
- 11. Then, mount the new filesytem: **mount /dev/mapper/home /home**
- 12. Confirm that the filesystem is still visible:

**df -h | grep home**

13. Enter the following line in the /etc/crypttab file: **home /dev/MYDisk/home none**

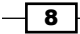

<span id="page-25-0"></span>14. Make changes in the /etc/fstab file to delete the entry for /home and add the following line:

**/dev/mapper/home /home ext3 defaults 1 2**

15. Once completed, run this command to restore the default SELinux security settings:

**/sbin/restorecon -v -R /home**

16. Reboot the machine:

**shutdown -r now**

17. After rebooting, the system will prompt us for the LUKS passphrase on boot. You can log in as the root now and restore your backup.

Congratulations! You have successfully created an encrypted partition. Now you can keep all your data safe even when your computer is off.

#### How it works…

We first move into running level 1 and unmounting the /home partition. Once unmounted, we fill some random data in the /home partition. Then, we initialize the partition, using the cryptsetup command to encrypt it.

Once the encryption is done, we mount the filesystem back again, and then make an entry of the partition in the /etc/crypttab file. Also, the /etc/fstab file is edited to add an entry for the preceding encrypted partition.

After completing all the steps, we have restored the default settings of SELinux.

Doing this, the system will always ask for the LUKS passphrase on boot.

## Making use of sudoers – configuring sudo access

Whenever the system administrator wants to provide trusted users administrative access to the system without sharing the password of the root user, they can do so using the sudo mechanism.

Once the user is given access using the sudo mechanism, they can execute any administrative command by preceding it with sudo. Then, the user will be asked to enter their own password. After this, the administrative command will be executed in the same way as run by the root user.

 $9$ 

Getting ready

As the file for the configuration is predefined and the commands used are inbuilt, nothing extra needs to be configured before starting these steps.

#### How to do it…

1. We will first create a normal account and then give it sudo access. Once done, we will be able to use the sudo command from the new account and then execute the administrative commands. Follow the steps given to configure the sudo access. Firstly, use the root account to login to the system. Then, create a user account using the useradd command, as shown in the following figure:

# useradd USERNAME

Replace USERNAME with any name of your choice in the preceding command.

2. Now, using the passwd command, set a password for the new user account.

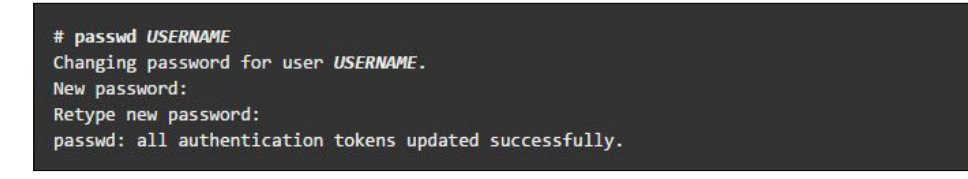

3. Edit the /etc/sudoers file by running visudo. The policies applied when using the sudo command are defined by the /etc/sudoers file.

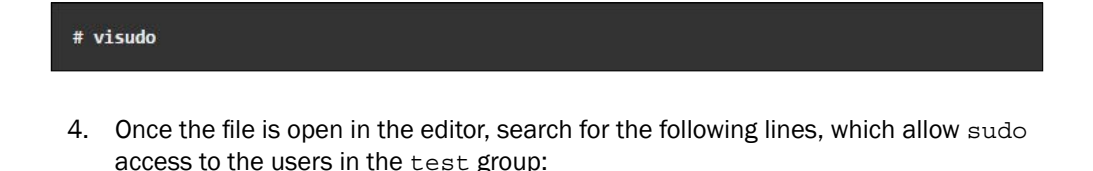

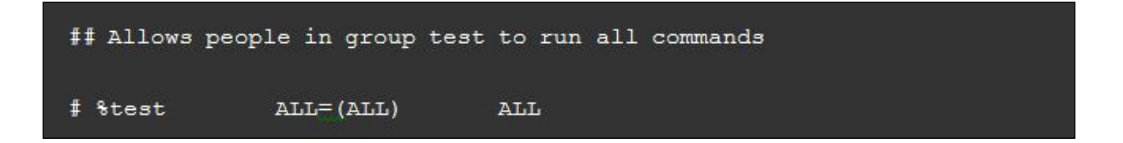

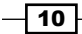

5. We can enable the given configuration by deleting the comment character (#) at the beginning of the second line. Once the changes are made, save the file and exit from the editor. Now, using the usermod command, add the previously created user to the test group.

# usermod -aG test USERNAME

- 6. We need to check whether the configuration shown in the preceding screenshot allows the new user account to run commands using sudo.
- 7. To switch to the newly created user account, use the su option.

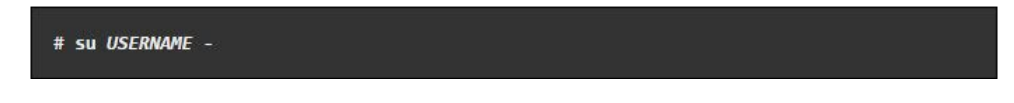

8. Now, use the groups command to confirm the presence of the user account in the test group.

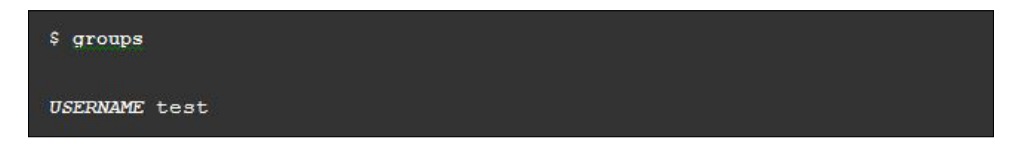

Finally, run the whoami command with sudo from the new account. As we have executed a command that uses sudo for the first time, using this new user account, the default banner message will be displayed for the sudo command. The screen will also ask for the user account password to be entered.

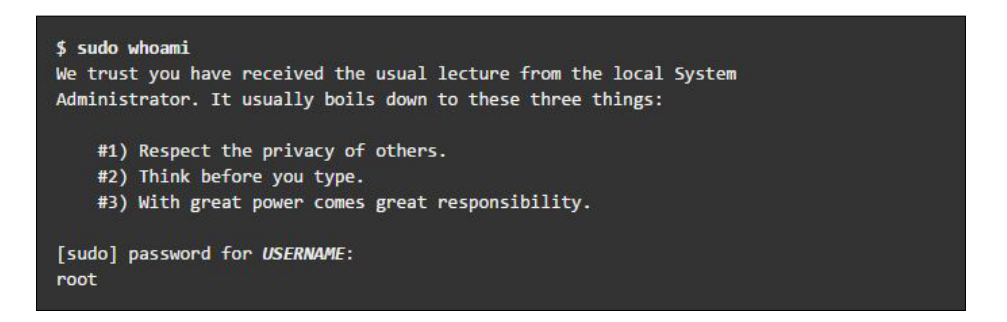

9. The last line of the preceding output is the username returned by the whoami command. If sudo is configured correctly, this value will be root.

You have successfully configured a user with sudo access. You can now log in to this user account and use sudo to run commands the same way as you would from the root user.

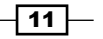

#### <span id="page-28-0"></span>How it works…

When we create a new account, it does not have permission to run administrator commands. However, after editing the /etc/sudoers file and making an appropriate entry to grant sudo access to the new user account, we can start using the new user account to run all the administrator commands.

#### There's more…

Here is an extra measure that you can take to ensure total security.

#### Vulnerability assessment

A vulnerability assessment is the process of auditing our network and system security through which we can know about the confidentiality, integrity, and availability of our network. The first phase in the vulnerability assessment is reconnaissance, and this further leads to the phase of system readiness in which we mainly check for all known vulnerabilities in the target. The next phase is reporting, where we group all the vulnerabilities found into categories of low, medium, and high risk.

### Scanning hosts with Nmap

Nmap is one of the most popular tools included in Linux that can be used to scan a network. It has been in existence for many years, and to date, it is one of the most preferable tools to gather information about a network.

Nmap can be used by administrators on their networks to find any open ports and host systems.

When doing a vulnerability assessment, Nmap is surely a tool that can't be missed.

#### Getting ready

Most Linux versions have Nmap installed. The first step is to check whether you already have it using this command:

```
nmap –version
```
If Nmap exists, you should see an output similar to what is shown here:

If Nmap is not already installed, you can download and install it from [https://nmap.org/](https://nmap.org/download.html) [download.html](https://nmap.org/download.html)

$$
-\boxed{12}
$$

#### How to do it…

Follow these steps to scan hosts using Nmap:

1. The most common use of Nmap is to find all online hosts within a given IP range. The default command used to do this takes some time to scan the complete network, depending on the number of hosts present in the network. However, we can optimize the process in order to scan the range faster.

The following screenshot shows you an example of this:

```
$ mmap -vv -sP 103.46.192.2-100Starting Nmap 6.00 ( http://nmap.org ) at 2015-07-09 10:24 IST
Initiating Ping Scan at 21:24
Scanning 100 hosts [2 ports/host]
Completed Ping Scan at 21:24, 2.38s elapsed (100 total hosts)
Initiating Parallel DNS resolution of 100 hosts. at 21:24
Completed Parallel DNS resolution of 100 hosts. at 21:24, 4.28s elapsed
Nmap scan report for 103.46.192.2 [host down]
Nmap scan report for 103.46.192.5 [host down]<br>Nmap scan report for 103.46.192.6 [host down]
Host is up (0.025s latency).
Nmap scan report for 103.46.192.7 [host down]
Nmap scan report for 103.46.192.18
Host is up (0.079s latency).
Nmap scan report for 103.46.192.19
Host is up (0.034s latency).
Nmap scan report for 103.46.192.20 [host down]
Read data files from: /usr/bin/../share/nmap
Nmap done: 100 IP addresses (26 hosts up) scanned in 6.67 seconds
ls
```
2. In the preceding example, the time taken to complete the scan was 6.67 seconds when scanning 100 hosts. If the whole IP range for a particular network is to be scanned, it would take a lot more time.

 $\sqrt{13}$   $-$ 

3. Now, let's try to speed up the process. The  $n$  switch tells Nmap not to perform the DNS resolution of the IP addresses, hence making the process faster. The T switch tells Nmap what speed to operate at. Here, T1 is the slowest and T5 is the fastest. The max-rtt-timeout option specifies the maximum time required to wait for the response.

Now, the same command is shown in this example:

```
$ nmap -v -n -sP --max-rtt-timeout 500ms 103.46.192.2-100 -T4
Starting Nmap 6.00 ( http://nmap.org ) at 2015-07-09 21:34 IST
Initiating Ping Scan at 21:34
Scanning 100 hosts [2 ports/host]
Completed Ping Scan at 21:34, 1.97s elapsed (100 total hosts)
Nmap scan report for 103.46.192.2 [host down]
Nmap scan report for 103.46.192.2
Host is up (0.023s latency).
Nmap scan report for 103.46.192.2 [host down]
Nmap scan report for 103.46.192.3 [host down]
Nmap scan report for 103.46.192.4
Host is up (0.056s latency).
Nmap scan report for 103.46.192.5
Host is up (0.026s latency).
Read data files from: /usr/bin/../share/nmap
Nmap done: 100 IP addresses (26 hosts up) scanned in 1.97 seconds
```
This time, Nmap scanned the complete IP range in 1.97 seconds. Pretty good, right?

4. Port scanning using Nmap helps us discover services that are online, such as finding FTP servers. To do this, use the following command:

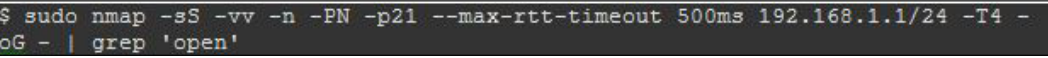

The preceding command of Nmap shall list out all the IP addresses that have port 21 open.

5. Not only FTP, other services can also be discovered by matching the port numbers on which they run. For example, MySQL runs on port 3306. The command will now look like this:

```
$ sudo nmap -sS -vv -n -PN -p3306 --max-rtt-timeout 500ms 192.168.1.1/24 -T4
-oG - | grep 'open'
```
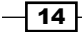

#### <span id="page-31-0"></span>How it works…

Nmap checks for services that are listening by testing the most common network communication ports. This information helps the network administrator to close down any unwanted or unused services. The preceding examples show you how to use port scanning and Nmap as powerful tools to study the network around us.

#### See also

Nmap also has scripting features using which we can write custom scripts. These scripts can be used with Nmap to automate and extend its scanning capabilities. You can find more information about Nmap on its official home page at [https://nmap.org/](https://nmap.org/ )

## Gaining a root on a vulnerable Linux system

When trying to learn how to scan and exploit a Linux machine, one major problem we encounter is where to try learning it. For this purpose, the Metasploit team has developed and released a VMware machine called Metasploitable. This machine has been made vulnerable purposefully and has many services running unpatched. Due to this, it becomes a great platform to practice or develop penetration testing skills. In this section, you will learn how to scan a Linux system, and then using the scanning result, find a service that is vulnerable. Using this vulnerable service, we shall gain root access to the system.

#### Getting ready

Backtrack 5R2 and the Metasploitable VMware system will be used in this section. The image file of Metasploitable can be downloaded from [http://sourceforge.net/projects/](http://sourceforge.net/projects/metasploitable/files/Metasploitable2/) [metasploitable/files/Metasploitable2/](http://sourceforge.net/projects/metasploitable/files/Metasploitable2/).

#### How to do it…

Follow these steps to gain root access to a vulnerable Linux system:

1. First, open the Metasploit console on the backtrack system by following this menu: navigate to Main Menu | Backtrack | Exploitation Tools | Network Exploitation Tools | Metasploit Framework | Msfconsole.

 $15<sup>+</sup>$ 

2. Next, we need to scan the target (which is 192.168.0.1 in this example) with Nmap: This figure shows the output of the command that is executed:

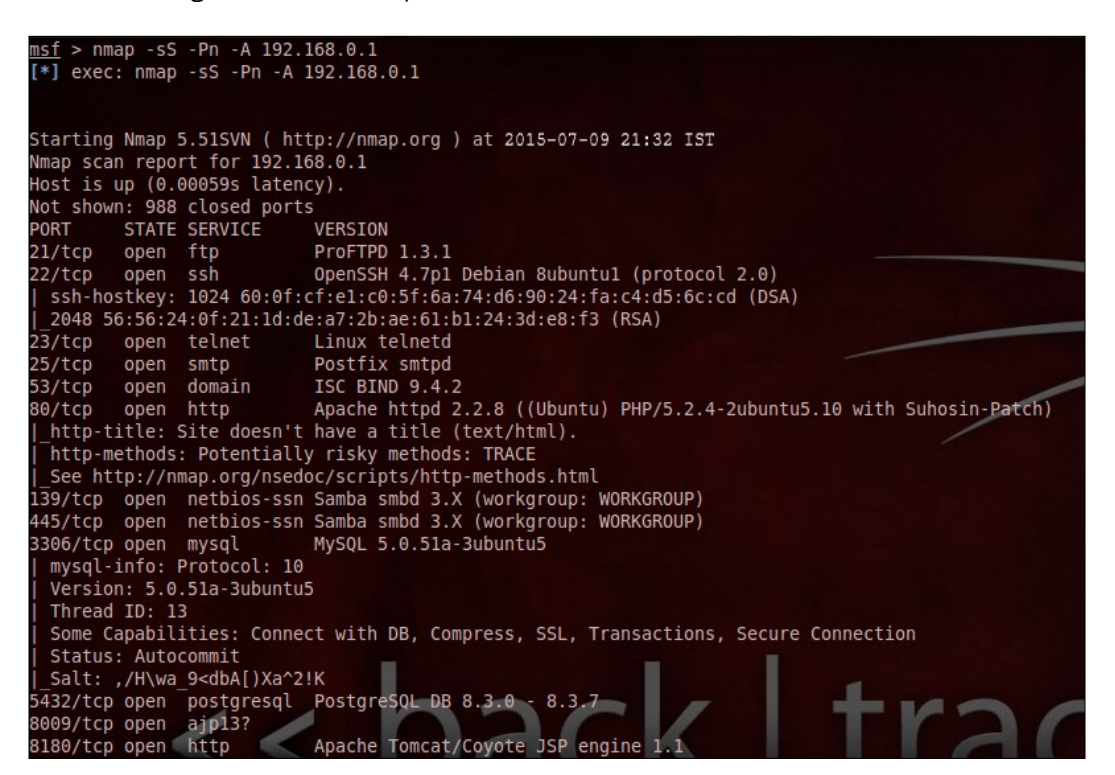

In the preceding command, the -Ss option allows us to perform a stealth scan, and the -A option tries to discover the version information of the OS and service.

Also, in the preceding command, we can see that there are many services running on different ports. Among them is Samba, which runs on ports 139 and 445.

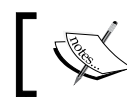

Note that Samba is a service that provides the SMB file and prints services for Windows systems.

3. Once we are able to locate the Samba service, we will just focus on it now. From the preceding output, we can see that Samba is running version 3.x. Now, we shall try to get more specific information about the service. To do this, we will use any of the auxiliary modules of Metasploit, such as the scanner section, and look for the SMB protocol.

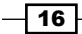

#### *Chapter 1*

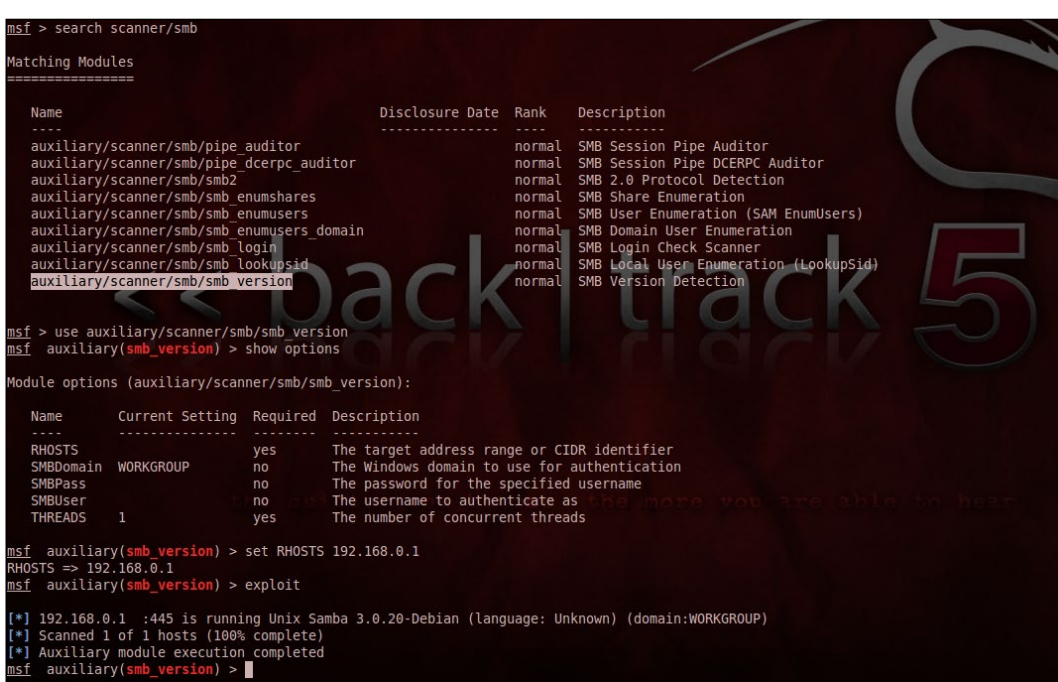

- 4. We can see that the scanner section has a SMB version detector. Now, we'll get the exact version of Samba using the SMB detector program. If we search online for all the vulnerabilities of the particular version of Samba, we will find the username map script.
- 5. We can now search in the list of exploits available in Metasploit to check whether an exploit exists for the map script username using the search samba command.

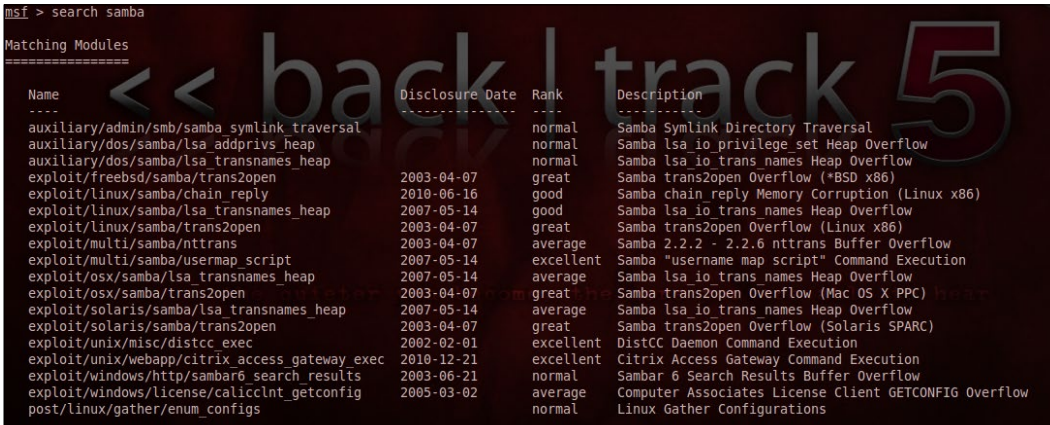

 $\overline{17}$   $-$ 

- 6. We have found an exploit for the map script username, and it has a rating that is excellent, which means that we can use this exploit.
- 7. Now, use the map script username to gain a root level shell in the system.

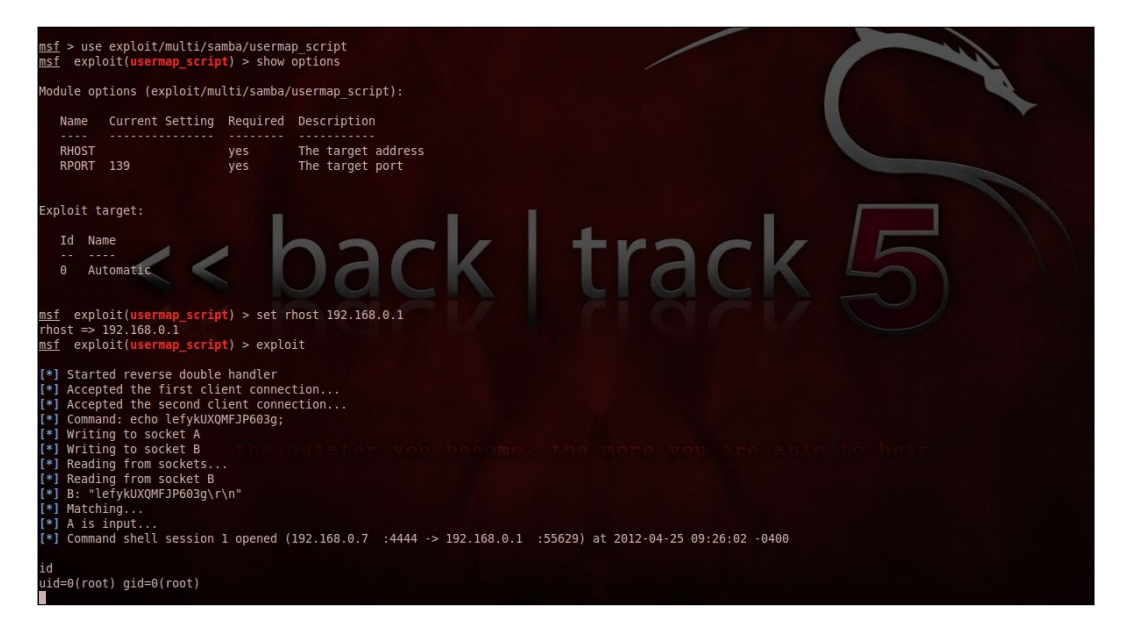

Now, we shall gain root-level access to the system using the preceding exploit. Once we choose the exploit and configure it with the target IP address (in this case, 192.168.0.1), we will execute a command to run the exploit. Doing this will create and give us a remote session on the target system and also open a command shell. Now, run the id command in the remote shell. This will give a result—uid=0 (root) gid=0 (root). This confirms that we have remote root access to the target system.

#### How it works

We first performed an Nmap scan to check for running services and open ports and found the Samba service running. Then, we tried to find the version of the SMB service. Once we got this information, we searched for any exploit available for Samba. Using the exploit, we tried to attack the target system and got the root shell on it.

#### There's more…

Let's learn about a few more exploits and attacks that are peculiar to Linux.

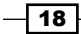

In this section, we shall go through a few of the common exploits and attacks that Linux is vulnerable to. However, in this section, will not cover any recipes to deal with the attacks. This section is just to let you know about the common exploits used in Linux.

#### Null or default passwords

Often, administrators use default passwords that are provided to them by a vendor or they may even leave the administrative password blank. This happens mainly while configuring devices, such as routers, and also in BIOSes. Even some services running on Linux can contain the default administrator password. It is always recommended that you change the default password and set a new one that is only known to the administrator.

#### IP spoofing

An attacker can find vulnerabilities on our systems and servers, and using these, they can install background programs or attack a network. This can be done if the attacker connects his system to our network in a way that makes it appear as though there's a node in the local network. There are various tools available to assist crackers while performing IP spoofing.

#### Eavesdropping

An attacker can collect data passing between two active nodes that communicate on a network by eavesdropping. This type of attack works mostly with protocols such as Telnet, FTP, and HTTP. Attacks of this kind can be done when the remote attacker already has access to any system on the network. This can be made possible using other attacks such as the Man in the Middle Attack.

#### Service vulnerabilities

If an attacker is able to find a flaw or vulnerability in any service running on the network system, they can compromise the entire system and its data as well as other systems on the network.

Administrators should stay updated about any patches or updates that are available for any service or application running on the network system.

#### Denial of Service (DoS) attack

When an attacker sends unauthorized packets to the target system, which could be a server, router, or a workstation, in large numbers, it forces the resource to become unavailable to legitimate users.

The packets being sent by the attacker are usually forged, making the investigation process difficult.

 $\boxed{19}$  –
In this chapter, we will discuss the following:

- $\blacktriangleright$  Requirements for building and using a kernel
- Creating a USB boot media
- $\blacktriangleright$  Retrieving a kernel source
- $\triangleright$  Configuring and building a kernel
- $\blacktriangleright$  Installing and booting from a kernel
- $\blacktriangleright$  Testing and debugging a kernel
- Configuring a console for debugging using Netconsole
- $\blacktriangleright$  Debugging a kernel on boot

# Introduction

For all Linux distributions, including Ubuntu, CentOS, and Fedora, a kernel is vital. It is by default installed for most Linux versions when the OS is installed, hence we generally don't have to compile the kernel. Even when there is a critical update to be installed in the kernel, it can be done using apt-get or yum on the Linux system.

However, there might be few situations where we have to compile the kernel from a source ourselves. A few of these situations are as follows:

- $\blacktriangleright$  Enabling experimental features in the kernel
- $\blacktriangleright$  Enabling new hardware support
- $\blacktriangleright$  Debugging the kernel
- $\blacktriangleright$  Exploring the kernel source code

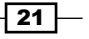

## Requirements for building and using a kernel

Before we can start building the Linux kernel, we must ensure that a working boot media exists for the Linux system. This can be used to boot into the Linux system if the boot loader is not configured properly. You will learn how to create a USB boot media, retrieve a kernel source, configure and build a kernel, and perform installation and booting from a kernel.

# Creating a USB boot media

A USB boot media can be created on any USB media device that is formatted as ext2, ext3, or VFAT. Also, ensure that enough free space is available on the device, varying from 4 GB required for the transfer of a distribution DVD image, 700 MB in the case of a distribution CD image, or just 10 MB to transfer a minimal boot media image.

## Getting ready

Before carrying out the steps, we need to have an image file of the Linux installation disk, which we can name boot.iso, and a USB storage device, as specified previously.

#### How to do it…

To create the USB boot media, we need to perform these commands as the root:

1. Firstly, we need to install the syslinux boot loader by executing the following command on the USB storage device:

**syslinux /dev/sdb1**

2. Now, create mount points each for the boot.iso file and the USB storage device by executing the following command:

```
mkdir /mnt/isoboot /mnt/diskboot
```
3. Next, mount the boot.iso file on the mount point created for it:

**mount –o loop boot.iso /mnt/isoboot**

In the preceding command the -o loop option is used to create a pseudo device, which acts as a block-based device. It treats a file as a block device.

4. Next, we will mount the USB storage device on the mount point created for it: **mount /dev/sdb1 /mnt/diskboot**

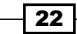

5. Once both boot.iso and the USB storage device are mounted, we will copy the isolinux files from the boot.iso to the USB storage device:

```
cp /mnt/isoboot/isolinux/* /mnt/diskboot
```
6. Next, run the command to use the  $isolinux.cfq$  file from  $boot.iso$  as the syslinux.cfg file for the USB storage device:

```
grep –v local /mnt/isoboot/isolinux/isolinux.cfg > /mnt/diskboot/
syslinux.cfg
```
7. Once done with the previous command, unmount boot. iso and the USB storage device:

**unmount /mnt/isoboot /mnt/diskboot**

8. Now, reboot the system, and then try to boot with the USB boot media to verify that we are able to boot with it.

#### How it works…

When we copy the required files from the boot. iso file to the USB storage media and use the isolinux.cfg file from boot.iso in the USB storage media as the syslinux.cfg file, it converts the USB storage media into a bootable media device, which can be used to boot the Linux system.

## Retrieving a kernel source

Most Linux distributions include kernel sources in them. However, these sources may tend to be a bit out of date. Due to this, we may need to get the latest sources when building or customizing the kernel.

## Getting ready

Most of the Linux kernel developer community uses the Git tool to manage source code. Even Ubuntu has integrated Git for its own Linux kernel source code, hence enabling kernel developers to interact better with the community.

We can install the git package using this command:

```
sudo apt-get install git
```
 $\overline{23}$ 

How to do it…

The Linux kernel source code can be downloaded from various sources, and we will discuss the methods used to download from these sources:

- $\blacktriangleright$  We can find the Linux source code in the form of a complete tarball and also as an incremental patch on the official web page of Linux kernel at [http://www.kernel.](http://www.kernel.org) [org](http://www.kernel.org).
- It is always recommended that you use the latest version unless you have a specific reason to work with an older version.
- $\blacktriangleright$  Ubuntu's kernel source can be found under Git. Each release code of the kernel is separately maintained on <kernel.ubuntu.com> in its own Git repository, which is located at:

```
git://kernel.ubuntu.com/ubuntu/ubuntu-<release>.git or 
http://kernel.ubuntu.com/git-repos/ubuntu/
```
- $\blacktriangleright$  We can clone the repository using Git to get a local copy. The command will get modified as per the Ubuntu release we are interested in.
- $\triangleright$  To obtain the precise tree execute the command shown in the following screenshot:

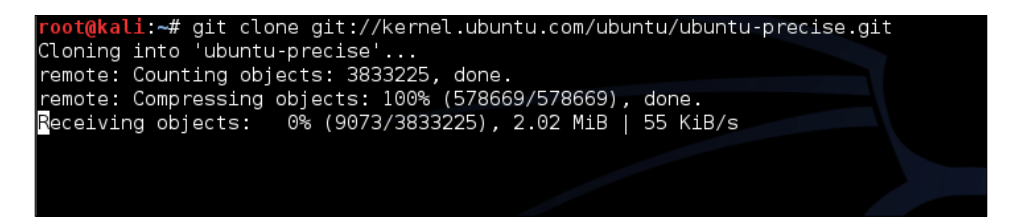

- $\blacktriangleright$  The precise tree will get downloaded using the command in the preceding image. To download any other tree, the syntax of the command will be: git clone  $\text{qit}:$  // kernel.ubuntu.com/ubuntu/ubuntu-<release>.
- Freedownloaded file would be in either the GNU zip (.gzip) format or the .bzip2 format. After downloading the source file, we need to uncompress it. If the tarball is in .bzip2, use this command for it:

```
tar xvjf linux-x.y.z.tar.bz2
```
If it is in the compressed GNU .gz format, use this command:

```
tar xvzf linux-x.y.z.tar.gz
```
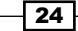

## How it works…

Using the different methods that are mentioned in the preceding section, we are able to download the source code of the Linux kernel. Using any option depends on the user's choice and preference.

# Configuring and building a kernel

The need to configure the kernel could arise due to many reasons. We may want to resize the kernel to run only the necessary services, or we may have to patch it to support new hardware that was not supported earlier by the kernel. This could be a daunting task for any system administrator, and in this section, we take a look at how we can configure and build the kernel.

## Getting ready

It is always recommended that you have ample space for kernels in the boot partition of any system. We can either choose the whole disk install option or set aside a minimum of 3 GB of disk space for the boot partition.

After installing the Linux distribution and configuring development packages on the system, enable the root account as well as sudo for our user account.

Now, before we start with the installation of any packages, run the following command to update the system:

```
sudo apt-get update && sudo apt-get upgrade
```
After this, check whether the build-essential package is already installed or not. If not, we can install it using this command:

```
sudo apt-get install build-essential
```
This package is used to build the Linux kernel on a x86\_64 system.

We also need a few other requirements to compile the kernel:

- $\blacktriangleright$  The latest version of gcc should be installed using this command: **sudo apt-get install gcc**
- $\blacktriangleright$  Install the ncurses development package using this command: **sudo apt-get install libncurses5-dev**

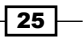

- $\blacktriangleright$  A few other packages may also be needed to cross-compile the Linux kernels: **sudo apt-get install binutils-multiarch sudo apt-get install alien**
- $\blacktriangleright$  Next, install ncurses-dev, which is required to run make menuconfig: **sudo apt-get install ncurses-dev**

## How to do it…

Once we are done with the steps in the *Getting Ready* section, we can move on to the process of configuring and building the kernel. This process will take a lot of time, so be prepared:

1. Download the Linux kernel by visiting the <http://www.kernel.org>, as shown in this screenshot:

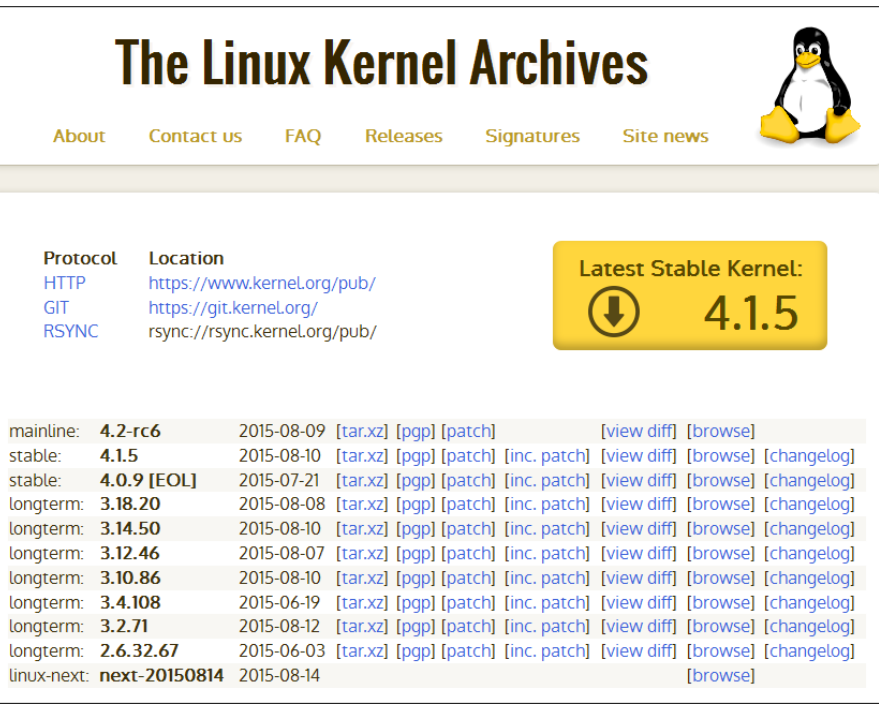

 $-$  26  $+$ 

- 2. It can also be downloaded using the following command:
	- **wget https://www.kernel.org/pub/linux/kernel/v4.x/linux-4.1.5.tar. xz**

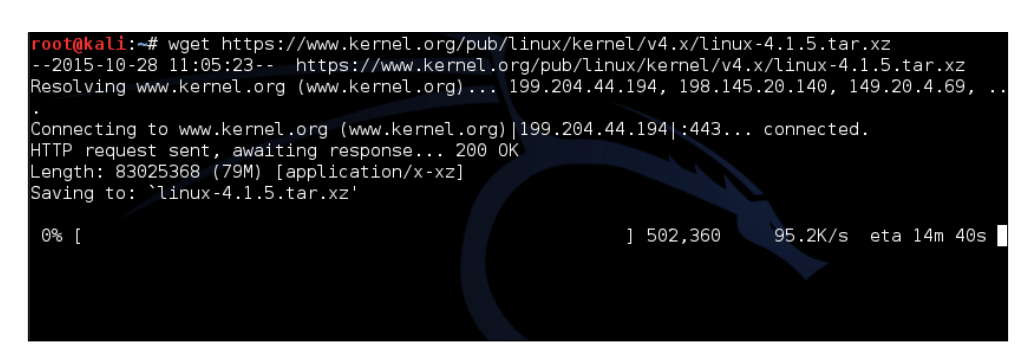

- 3. When the download is completed, move to the directory where the download has been saved.
- 4. If the downloaded file has been saved in the Downloads folder, the following command should be executed:

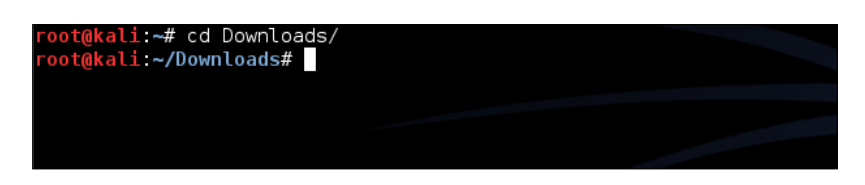

5. Now, extract the downloaded .  $\tan$  file to the  $/\text{usr}/\text{src}/\text{location}$  using the following command:

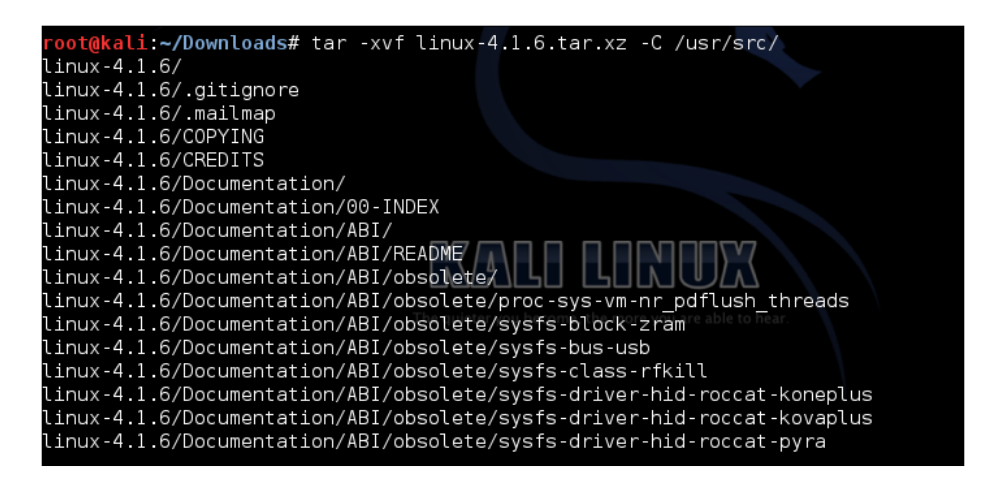

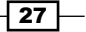

6. Next, switch to the directory where the extract has been made using this command:

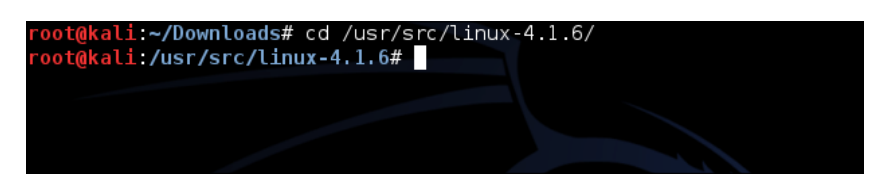

7. Now, run the command to configure the Linux kernel so that it can be compiled and installed on the system.

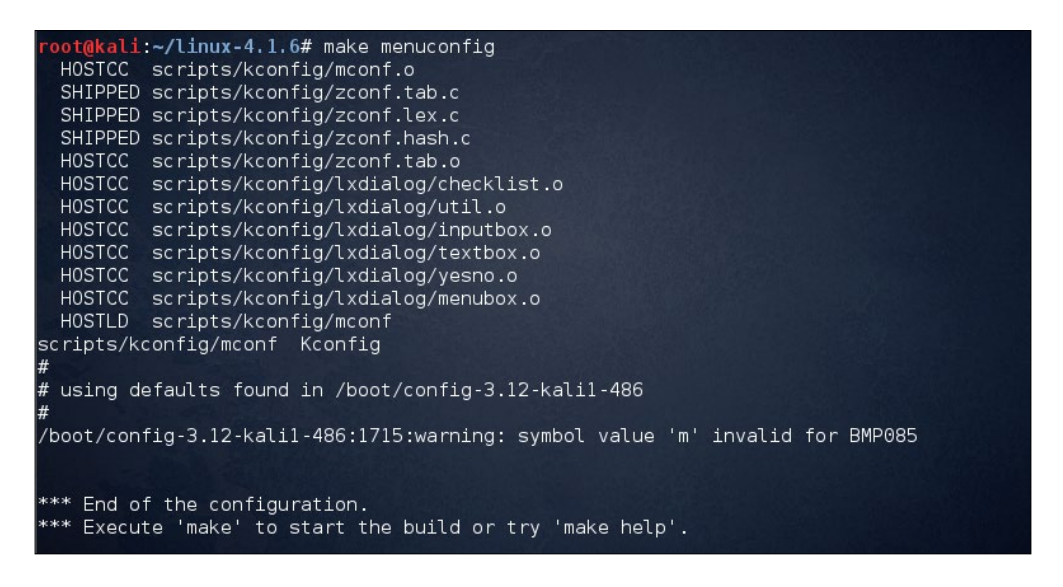

- 8. You may have to use sudo before the preceding command if your account doesn't have admin privileges.
- 9. Once the preceding command is executed, a pop-up window will appear, containing a list of menus. Select the items of the new configuration.

 $-$  28  $\overline{\phantom{1}}$ 

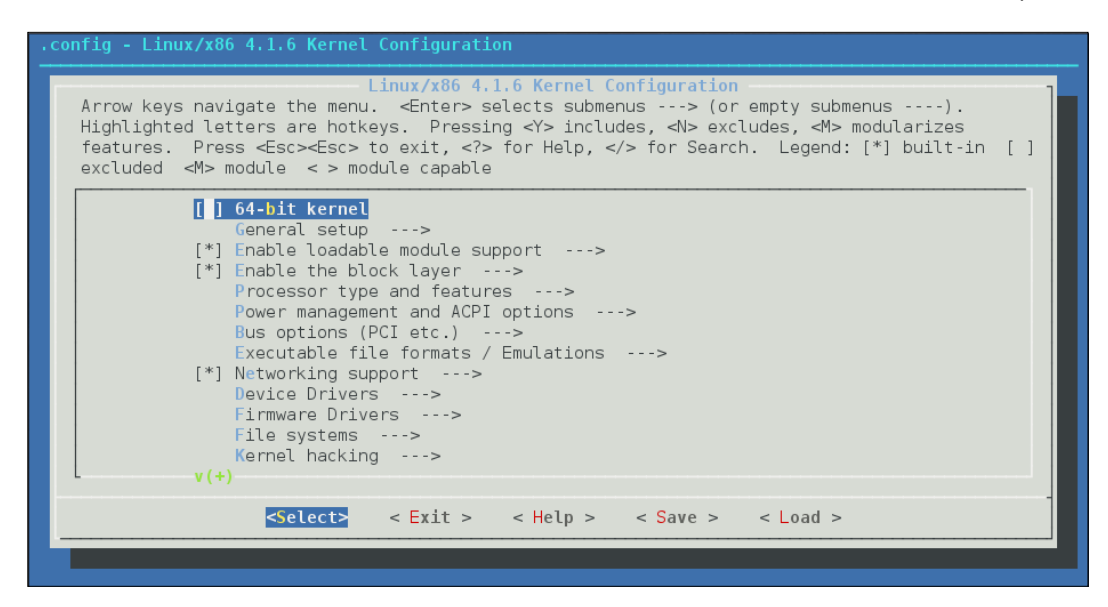

10. You need to check for the File systems menu.

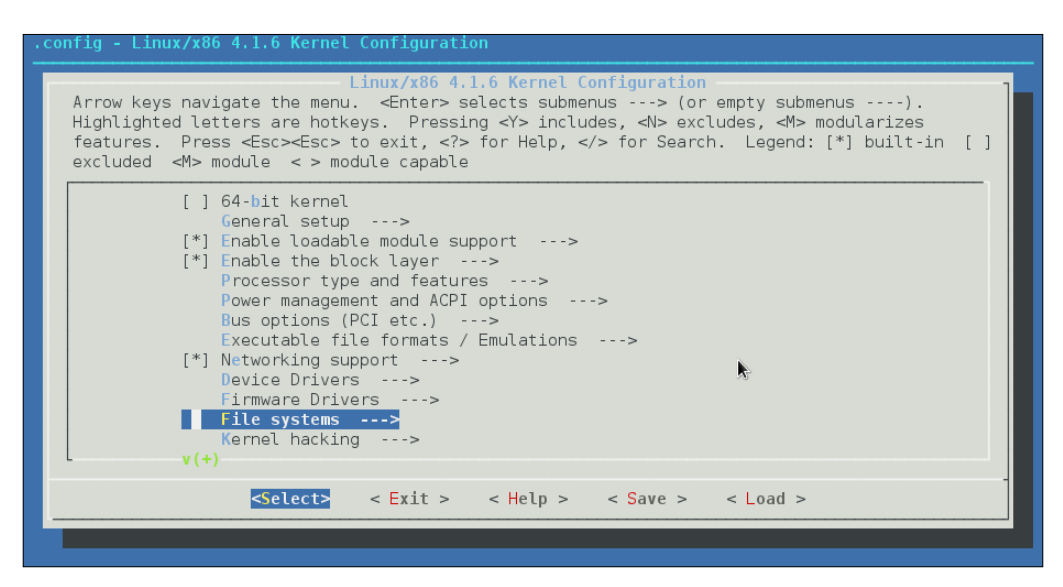

 $\overline{29}$ 

11. Under it, check whether ext4 is chosen or not, as shown in following screenshot. If it is not selected, you need to select it now.

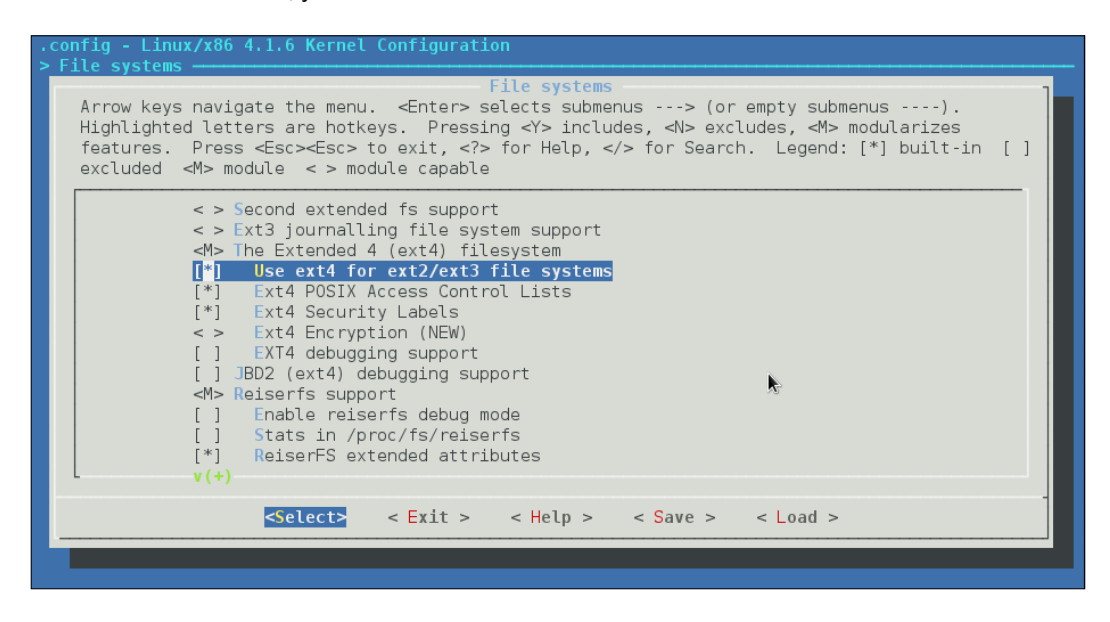

12. Then, save the configuration.

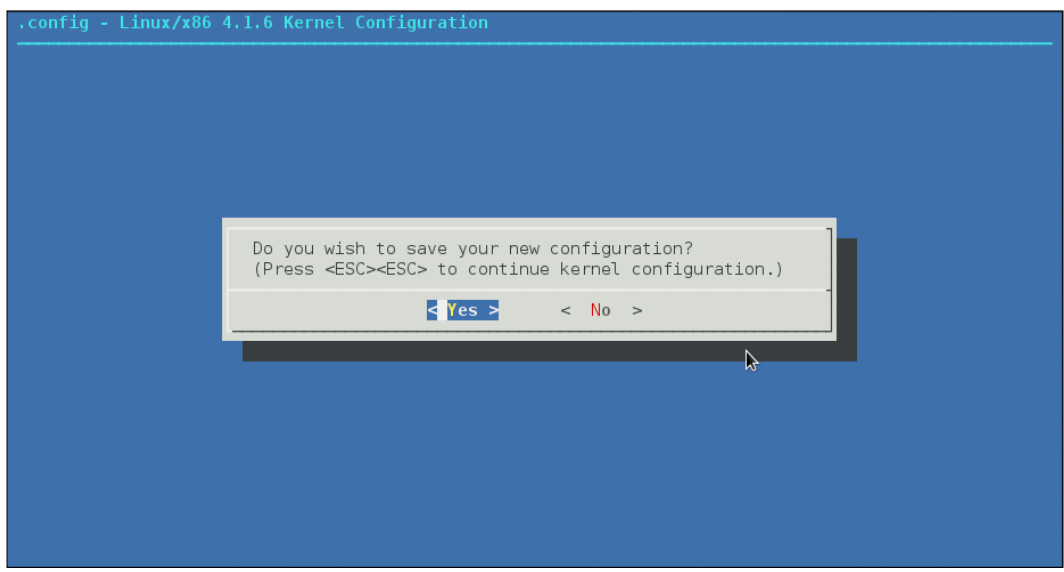

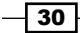

13. Now, compile the Linux kernel. The compile process will take around 40 to 50 minutes to complete, depending on the system configuration. Run the command, as shown here:

**make -j 5**

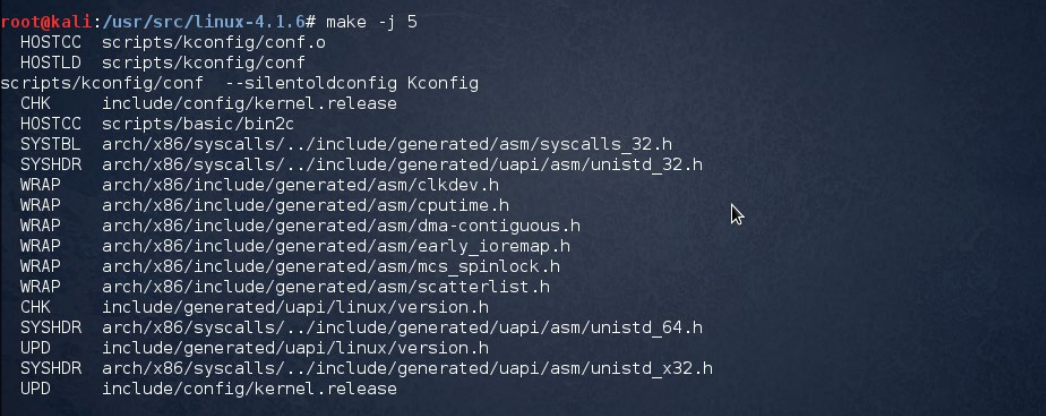

## How it works…

We first download the Linux kernel source, and then, after extracting it at a particular location, we configure the kernel for the compilation process.

# Installing and booting from a kernel

After having spent a lot of time configuring and compiling the kernel, we can now start the process of installing the kernel on the local system.

## **Getting ready**

Before starting the installation of the kernel, make sure to back up all your important data on the system. Also, make a copy of /boot/ on an external storage that is formatted in the FAT32 filesystem. This will help with repairing the system if the installation process fails for any reason.

 $\sqrt{31}$ 

How to do it…

After completing the compilation of the kernel, we can then start following the commands required to proceed with the installation of the kernel.

1. Install drivers by running the following command:

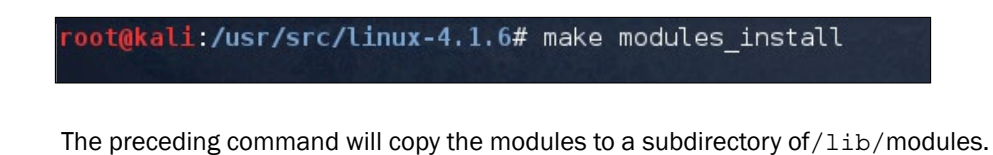

2. Now, run the following command to install the actual kernel:

```
make install
```
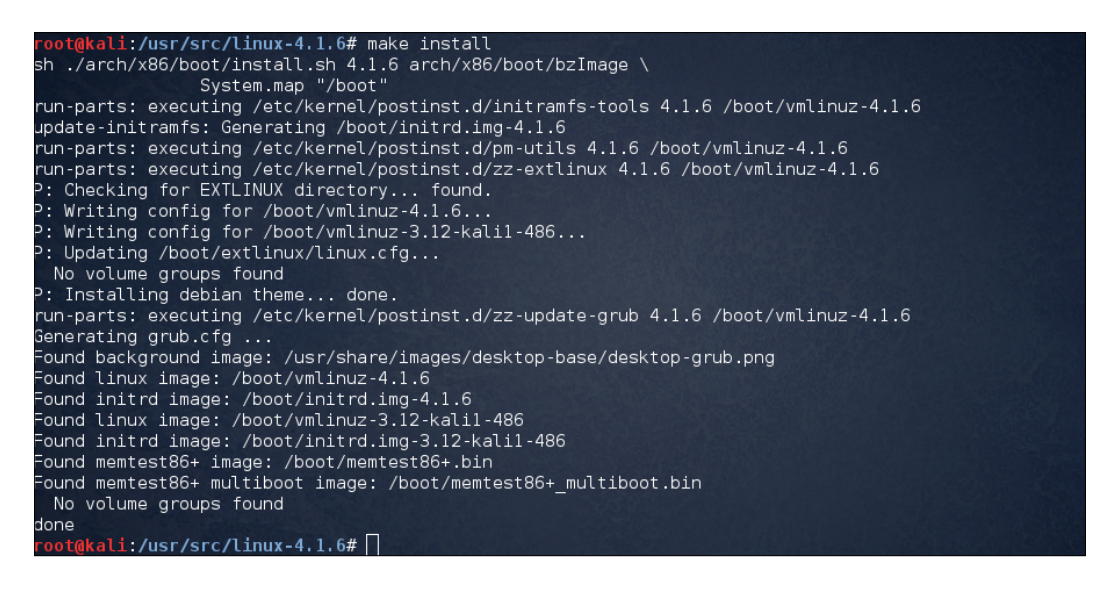

- 3. This command executes /sbin/installkernel.
- 4. The new kernel will be installed in  $/$ boot $/$ vmlinuz- $\{version\}$ .

If a symbolic link already exists for /boot/vmlinuz, it will get refreshed by linking /boot/vmlinuz to the new kernel.

The previously installed kernel will be available as /boot/vmlinuz.old. The config and System.map files will also be available at the same location.

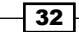

5. Next, we will copy the kernel to the /boot directory by running this command:

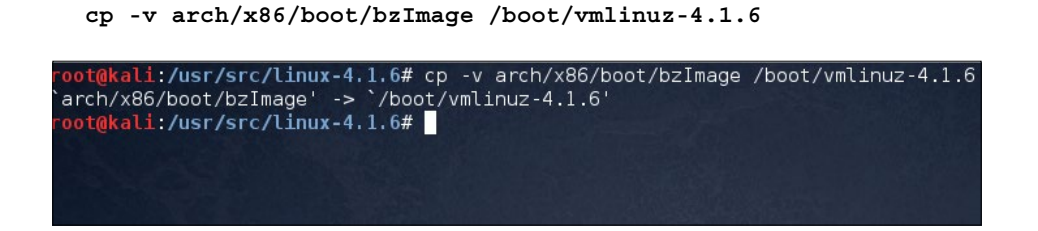

6. Now build the initial RAM disk.

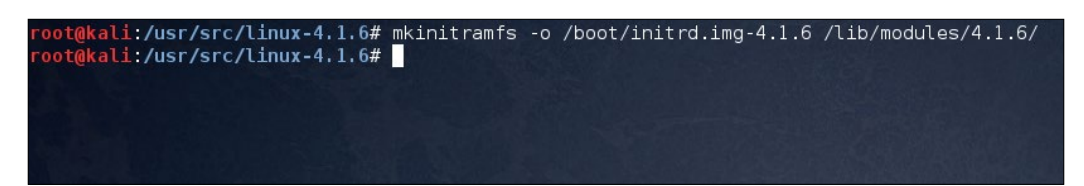

7. Next, we need to copy System.map, which contains a list of kernel symbols and their corresponding address. For this, run the following command, appending the kernel's name to the destination file.

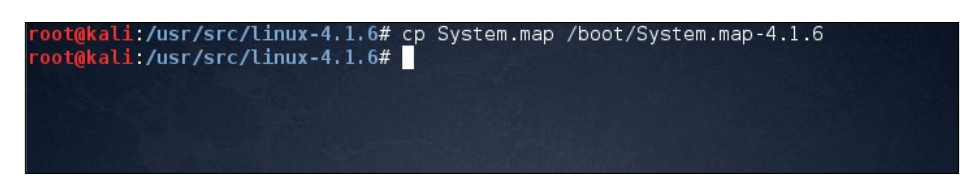

8. Next, create symlink /boot/System.map, which will point to /boot/System. map-YourKernelName if /boot is on a filesystem that supports symlinks.

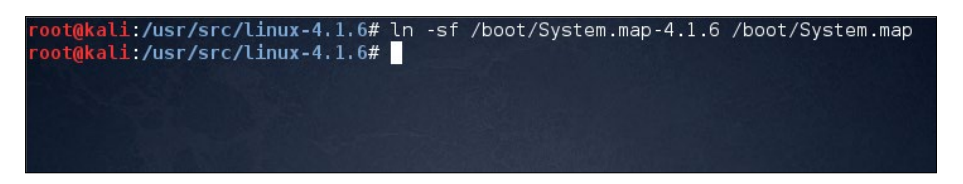

9. If /boot is on a filesystem that does not support symlinks, just run this command: **cp /boot/System.map-YourKernelName /boot/System.map**

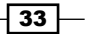

#### How it works…

After the configuration and the compilation of the kernel have been completed, we start with the process of installing the kernel. The first command will copy the modules to a subdirectory of /lib/modules.

The second command executes /sbin/installkernel. Also, the new kernel will be installed in /boot/vmlinuz-{version}. While doing this, if a symbolic link already exists for /boot/vmlinuz, it will get refreshed by linking /boot/vmlinuz to the new kernel. The previously installed kernel will be available as /boot/vmlinuz.old. The same is applied to the config and System.map files.

Once everything is done, we can reboot the system to boot from the new kernel.

# Testing and debugging a kernel

An important part of any open or closed **Software Development Cycle (SDC)** is testing and debugging. This also applies to the Linux kernel. The end goal of testing and debugging is to ensure that the kernel is working as it did earlier, even after installing a new kernel source code.

# Configuring a console for debugging using Netconsole

If we want to capture a kernel panic, it becomes hard once the system has been rebooted as there are no logs created for this. To solve this issue, we can use Netconsole.

A kernel module helps by logging kernel print messages over UDP. This becomes helpful with debugging problems when logging on to the disk fails.

### **Getting ready**

Before starting the configuration of Netconsole, we need to know the MAC address of the system where the UDP packets will be sent. This system is referred to as a receiver, and it may be in the same subnet or a different one. These two cases are described here:

1. The first case is when the receiver is in the same subnet.

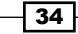

2. The IP address of the receiver in this example is 192.168.1.4. We will send UDP packets to this IP address.

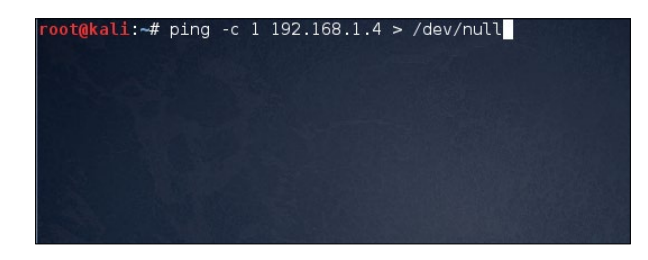

3. Now, let's find the MAC address of the receiver system by executing this command. In the following case, the IP address is of the receiver system.

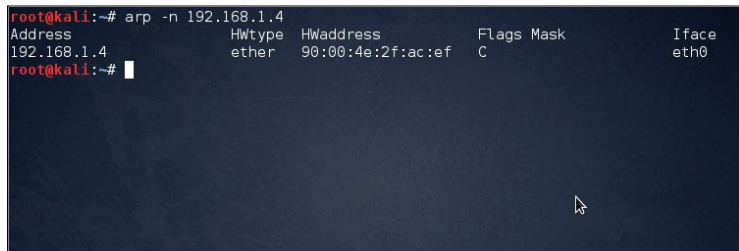

As we can see in the preceding example, 90:00:4e:2f:ac:ef is the MAC address we need.

4. The second case is when the receiver is not in the same subnet. In this case, we need to first find the default gateway. To do so, we run this command:

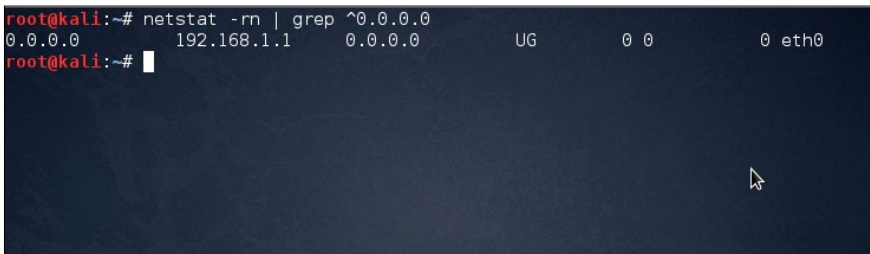

5. Here, the default gateway is 192.168.1.1.

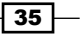

6. We need to find the MAC address of the default gateway. First, send a packet to the default gateway in this way:

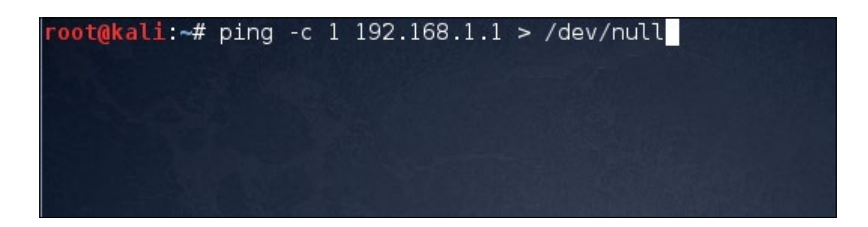

7. Now, let's find the MAC address.

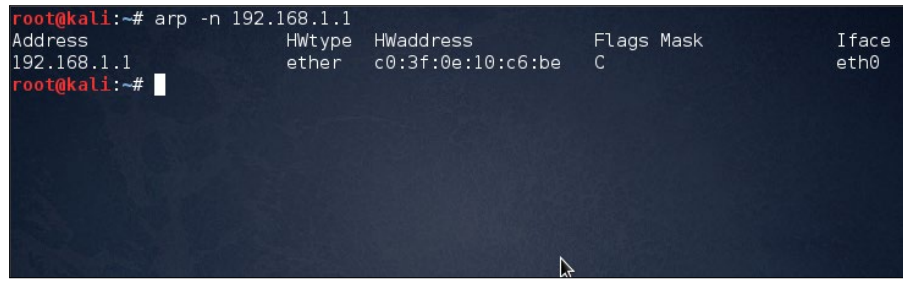

Here, c0:3f:0e:10:c6:be is the MAC address of the default gateway that we need.

Now that we have the MAC address of the receiver, we can start with the configuration process of Netconsole.

## How to do it...

To begin with, we need to change the kernel options at boot time. If you are using Grub as the bootloader, it will, by default, boot the kernel with the quiet splash option. However, we don't wish this to happen. So, we need to change the kernel options.

1. First, create a backup of Grub at the /etc/default/grub location using the command shown in the following screenshot:

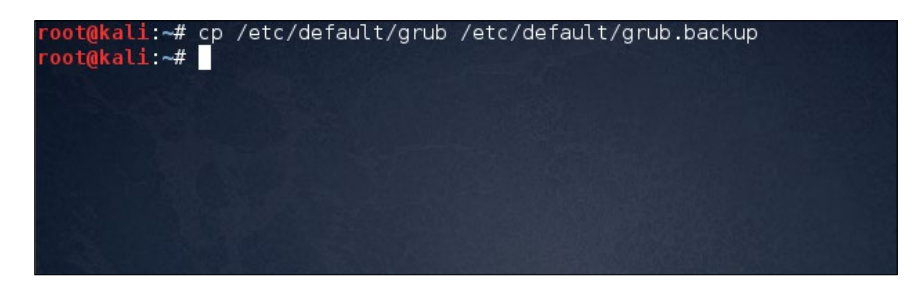

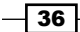

2. Now, open any editor of your choice to edit /etc/default/grub.

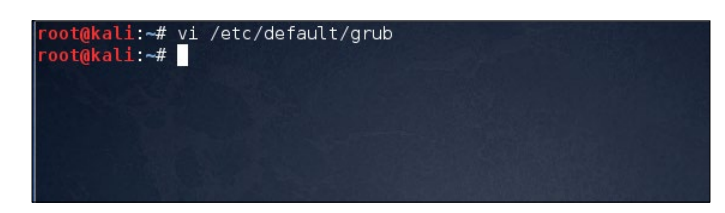

3. Find the line GRUB CMDLINE LINUX DEFAULT="quiet splash" and replace it with GRUB CMDLINE LINUX DEFAULT="debug ignore loglevel".

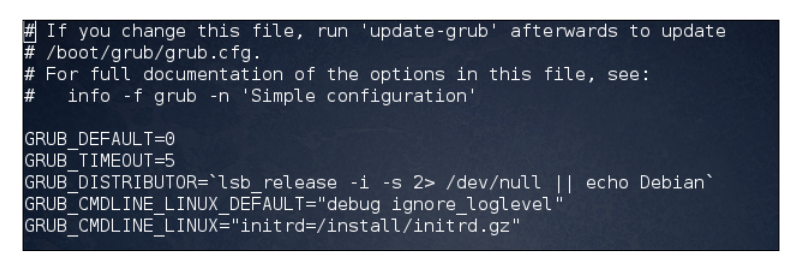

4. Now, run this command to update Grub accordingly:

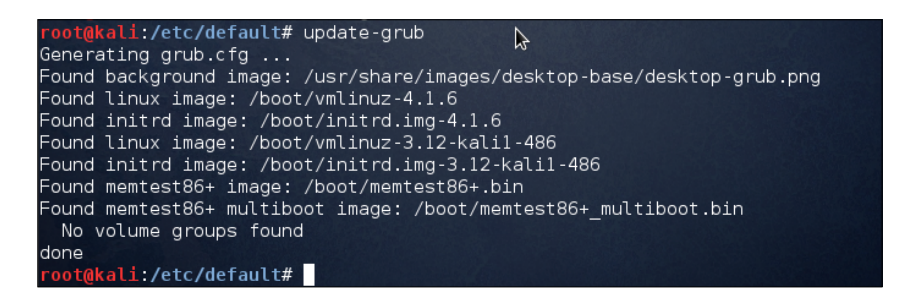

5. Once we have implemented the preceding commands, we need to initialize Netconsole at boot time. For this, we first need to know the IP address and the interface of the sender system. This can be done using the command shown in the following screenshot:

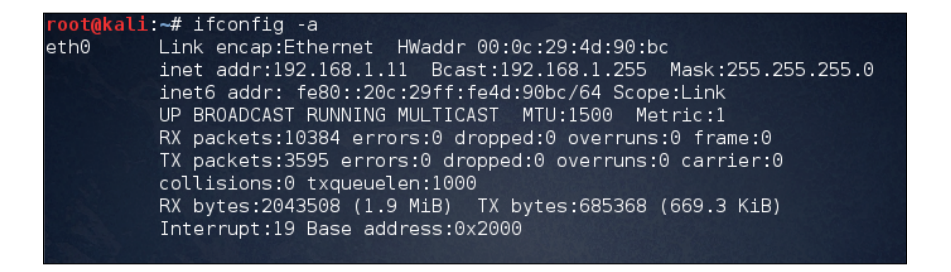

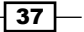

- 6. We also need the IP address and MAC address of the receiver system, which we took a look at in the *Getting Ready* section.
- 7. Now, let's start initializing Netconsole. First, let's get netconsole to load on boot by adding the module to /etc/modules.

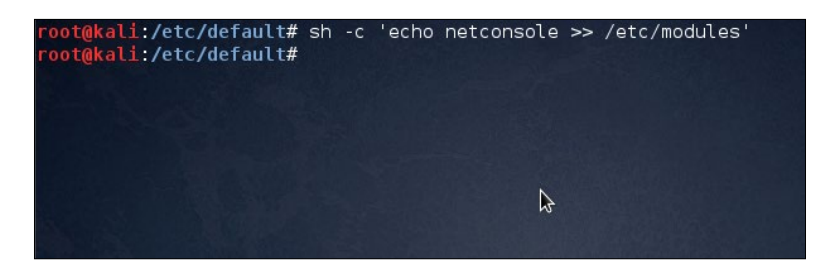

8. Next, we'll make sure that it has the appropriate options configured as well. For this, we will add the module options to the /etc/modprobe.d/netconsole.conf file and run the command shown in this screenshot:

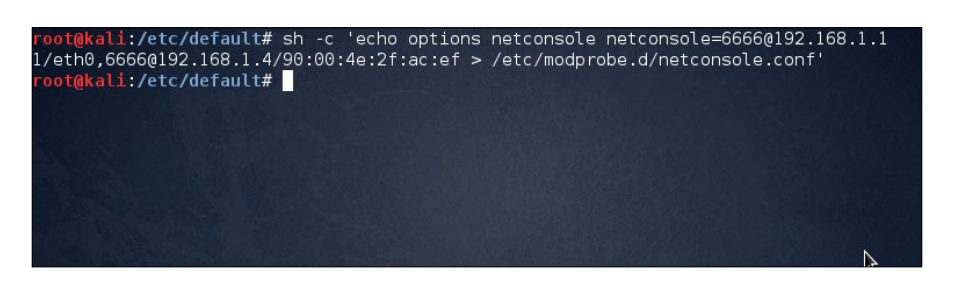

9. In the preceding command, the part that starts with Netconsole has the following syntax:

```
netconsole=<LOCAL_PORT>@<SENDER_IP_ADDRESS>/<SENDER_
INTERFACE>,<REMOTE_PORT>@<RECEIVER_IP_ADDRESS>/<STEP_1_MAC_
ADDRESS>
```
We have used 6666 for both <LOCAL\_PORT> and <REMOTE\_PORT>.

10. Next, we need to set up the receiver.

Depending on which version of Linux is being used as the receiver, the command used to set up it up may vary:

**netcat -l -u 192.168.1.4 6666 | tee ~/netconsole.log**

Try setting up the receiver without an IP address if the preceding command doesn't work:

**netcat -l -u 6666 | tee ~/netconsole.log**

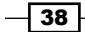

11. If you are using a variant of Linux that has a different version of Netcat, the following error message will be printed when you try using the preceding commands:

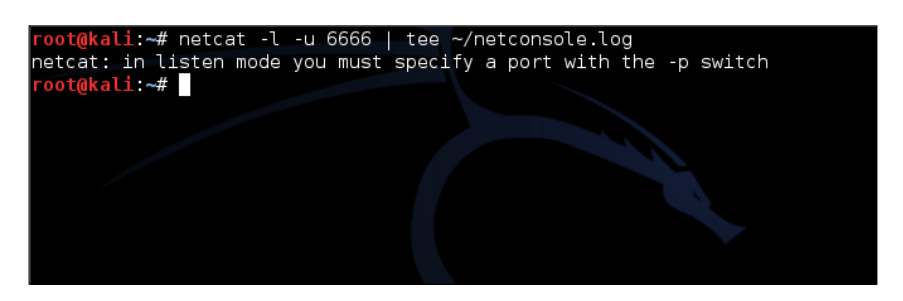

12. If you get the preceding error message, you can try out the command shown in this screenshot:

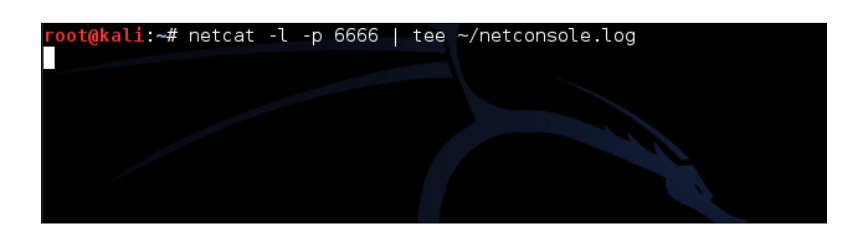

- 13. Now, let the preceding command keep running.
- 14. Next, we need to check whether everything is working properly. Reboot the sender system, and then execute the command shown in this screenshot:

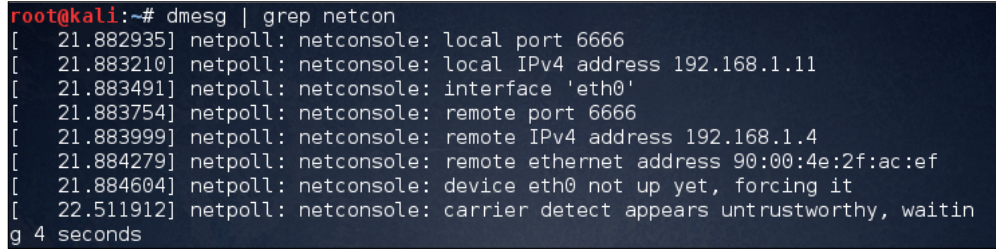

- 15. Now, you need to check the receiver system to take a look at whether the kernel messages have been received or not.
- 16. Once everything is done, press *Ctrl* + *C.* Then, you can check for the messages in ~/netconsole.log.

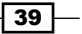

#### How it works

To capture kernel panic messages, we configure Netconsole, which logs messages over the network. To do this, we need one more system on the network that serves as a receiver. Firstly, we try to find the MAC address of the receiver system. Then, we change the kernel boot options. After updating Grub, we start initializing Netconsole on the sender system that we want to debug. Finally, we then we set up the receiver system to start receiving kernel messages.

#### There's more…

If you are using a Windows system as a receiver, then you can use Netcat for Windows, which is available at <http://joncraton.org/files/nc111nt.zip>. Execute the following steps to set up a Windows receiver:

- 1. Download the file from the given link and extract it in a specified location (that is, C:\Users\Tajinder\Downloads\nc>).
- 2. Now, open Command Prompt. Then, move to the folder where you have extracted Netcat.

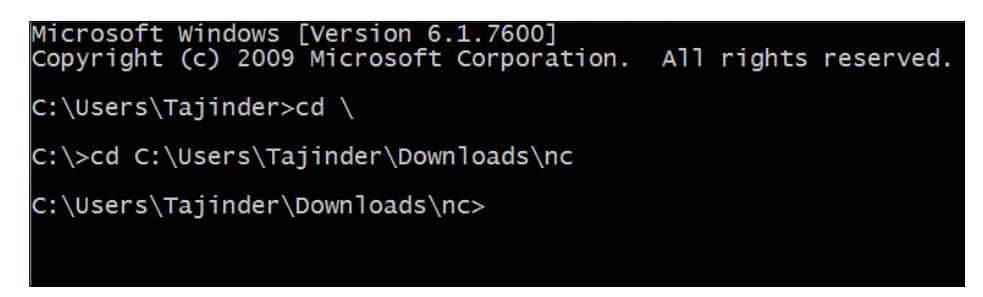

3. Next, run the command shown here:

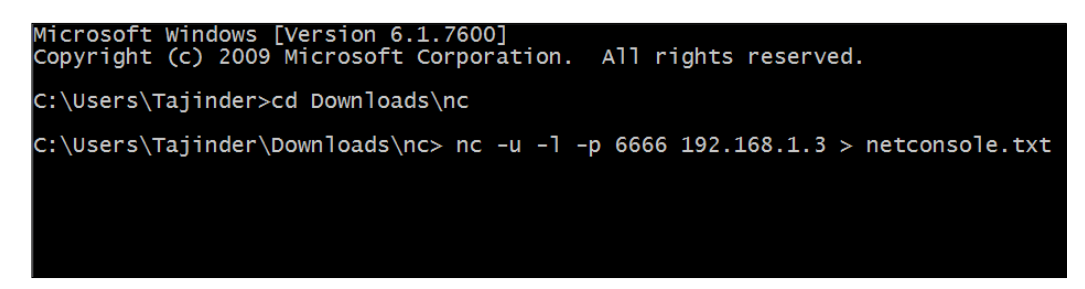

- 4. Here, 192.168.1.3 is the same as <RECEIVER\_IP\_ADDRESS>.
- 5. Let the preceding command run and continue along with the commands mentioned in step 9. Once this is done, press *Ctrl* + *C*. You will find messages in netconsole.txt.

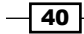

# Debugging a kernel on boot

Sometimes, your system might fail to boot changes within the kernel. Hence, it is important that when you're creating reports about these failures, all the appropriate information about debugging is included. This will be useful for the kernel team in order to resolve the issue.

## How to do it…

If you are trying to capture error messages that appear during boot, then it is better to boot the kernel with the quiet and splash options removed. This helps you to see messages, if any, that appear on the screen.

To edit the boot option parameters, perform the following steps:

- 1. Boot the machine.
- 2. During the BIOS screen, press the *Shift* key and hold it down. You should see the Grub menu after the BIOS loads.

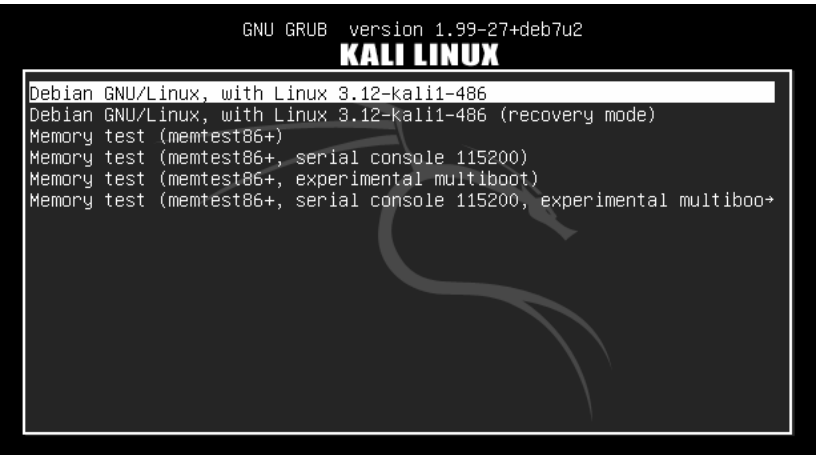

3. Navigate to the kernel entry that you want to boot and press *e*.

 $41 -$ 

4. Then, remove the quiet and splash keywords (these can be found in the line starting with Linux)

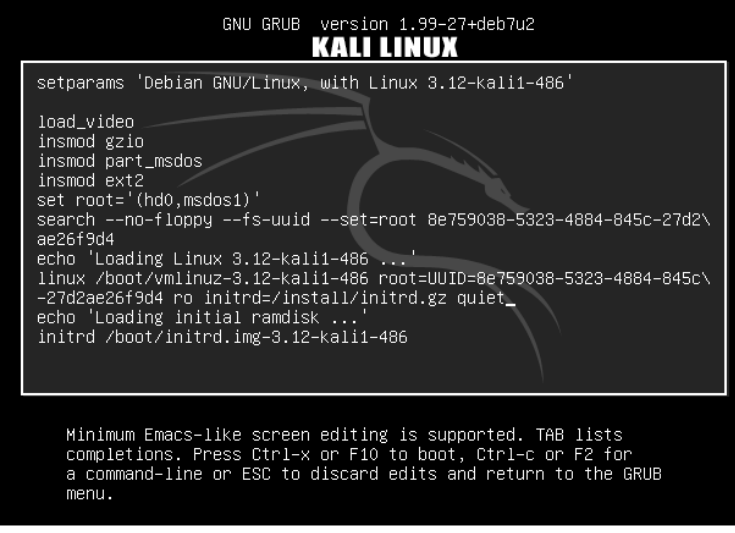

5. Press *Ctrl* + *x* to boot.

You can see error messages, if any, on the screen.

Depending on the type of error messages you encounter, there are other boot options you could try. For example, if you notice ACPI errors, try booting with the acpi=off boot option.

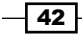

In this chapter, we will discuss the following:

- $\blacktriangleright$  Viewing file and directory details using the ls command
- $\blacktriangleright$  Changing the file permissions using the chmod command
- $\blacktriangleright$  Implementing access control list (ACL)
- $\blacktriangleright$  File handling using the mv command (moving and renaming)
- **F** Install and configure a basic LDAP server on Ubuntu

# Viewing file and directory details using the ls command

The  $ls$  command is used to list files in a directory, and it is similar to the  $dir$  command in DOS. This command can be used with various parameters to give different results.

## Getting ready

Since the 1s command is a built-in command of Linux, we don't need to install anything else to use it.

 $\sqrt{43}$  –

### How to do it…

Now, let's take a look at how we can use  $1s$  in different ways to get a variety of results by just following these given steps:

1. To take a look at the simple listing of files in a current directory, type  $1s:$ 

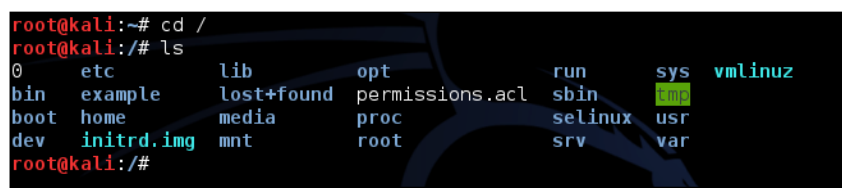

2. To get more information about the files and directories listed using the 1s command, add a type identifier, as shown here:

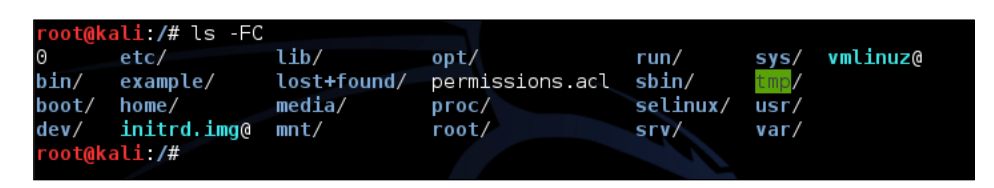

When the preceding identifier is used, the executable files have an asterisk at the end of the name, while the directories have a slash, and so on.

3. To check out details of files, such as the creation dates, owners, and permissions, run the command with the 1 identifier, as shown here:

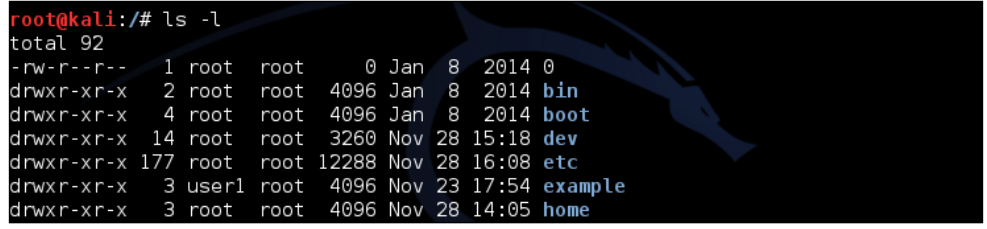

4. To find a listing of all the hidden files in the current directory, use the a identifier, as shown here:

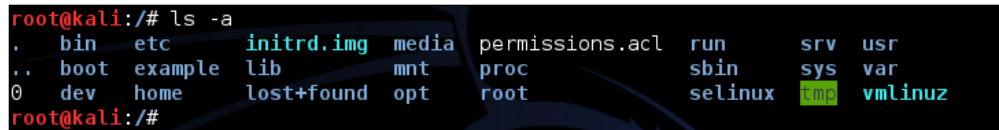

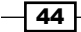

Files that begin with a period (also called dot files) are hidden files, which are not shown if the -a option is not used.

5. To print the file size in readable form, such as MB, GB, TB, and so on, instead of printing in terms of bytes, we can use the -h identifier along with -1 identifier, as show here:

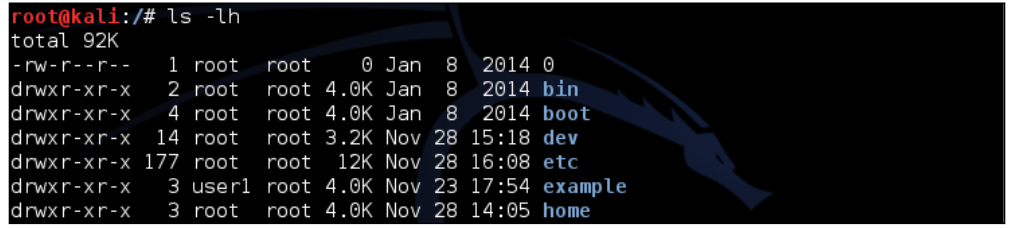

6. If you wish to exclude all the files and display only their subdirectories, then you can use the -d option, as follows:

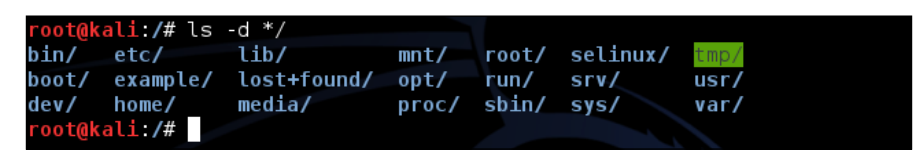

7. The  $ls$  command when used with the  $-R$  option will display the contents of the subdirectories, too:

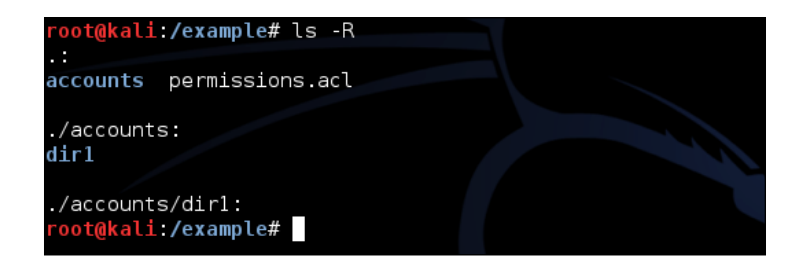

## How it works…

When we use different options with the 1s command, it gives us different results in terms of listing a directory. We can use any option as per our requirements.

It is recommended that you get into the habit of using  $\text{ls}$  -lah so that you can always find the listing in readable sizes.

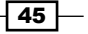

# Changing the file permissions using the chmod command

**Change Mode or chmod** is a Linux command that is used to modify the access permissions of files and directories. Everybody wants to keep their data secure and properly organized. For this reason, Linux has a concept that associates owners and groups with every file and directory. These owners and groups have different permissions to access a particular file.

#### Getting ready

Before we take a look at the different usages of the chmod command, we need to know the different types of users and the symbolic representation used:

- $\blacktriangleright$  u is used for user/owner
- $\rightarrow$  q is used for a group
- $\triangleright$  o is used for others

Now, create a file called  $testfile.txt$ , to try out the different commands of chmod.

#### How to do it…

Now, we will take a look at how to use chmod in different ways in order to set different permissions:

1. If we want to change a single permission for users (owners, groups, or others), we use the + symbol to add the permission, as shown in the following command:

```
chmod u+x testfile.txt
```
The preceding command will add the execute permission for the owner of the file:

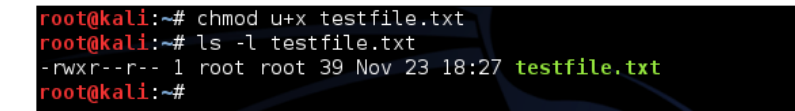

2. If we want to add multiple permissions, we can do this through a single command. We just need to separate different permissions using a comma, as shown here:

```
chmod g+x, o+x testfile.txt
```

$$
-146
$$

The preceding command will add the execute permission for the group and other users of the file:

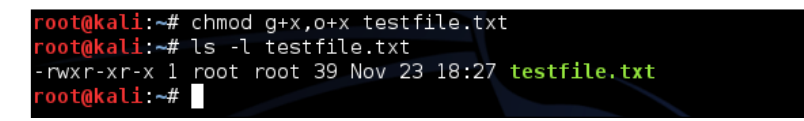

3. If we want to remove a permission, we just use the  $-$  symbol instead of  $+$ , as shown here:

**chmod o-x testfile.txt**

This will remove the execute permission for the other users of the particular file:

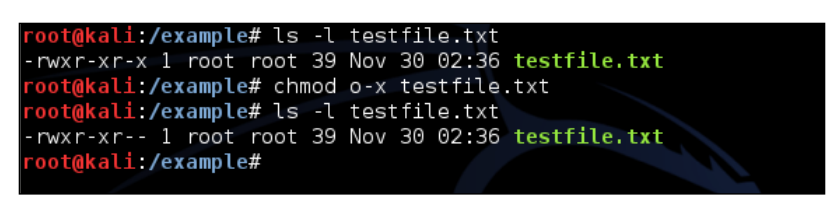

4. Suppose we wish to add or remove a permission for all the users (owner, group, and others); we can do this through a single command using the a option, which signifies all users, as shown here:

To add the read permission for all the users, use this command:

**chmod a+r testfile.txt**

To remove the read permission for all the users, use this command:

**chmod a-r testfile.txt**

This is shown in the following screenshot:

```
ot@kali:/example# ls -l testfile.txt
 -wx--x--- 1 root root 39 Nov 30 02:36 testfile.txt
 .<br>root@kali:/example# chmod a+r testfile.txt<br>root@kali:/example# ls -l testfile.txt
-<br>-rwxr-xr-- 1 root root 39 Nov 30 02:36 testfile.txt<br>root@kali:/example# chmod a-r testfile.txt<br>root@kali:/example# ls -l testfile.txt
 -wx--x--- 1 root root 39 Nov 30 02:36 testfile.txt
 oot@kali /example#
```
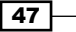

5. Here, we suppose that we want to add a particular permission to all the files in a directory. Now, instead of running the command for all the files individually, we can use the -R option, which signifies that the given operation is recursive. So, to give execute permission for the other users and all the files in a directory, the command will be as follows:

**chmod o+x –R /example**

Have a look at the following screenshot showing

```
ali /example# ls -l
total 12
drwxrwx---+ 3 user1 user1 4096 Nov 23 17:41 accounts
                                      0 Nov 23 17:54 permissions.acl<br>4096 Nov 28 16:25 Test Directory<br>39 Nov 30 02:36 testfile.txt
-rw-r--r-- 1 root<br>drwxr-xr-x 2 root<br>--wx--x--- 1 root
                             root
                             root
                            root
 oot@kali:/example# chmod o+x -R /example/<br>oot@kali:/example# ls -l
total 12
drwxrwx--x+ 3 user1 user1 4096 Nov 23 17:41 accounts
-rw-r--r-x 1 root root<br>drwxr-xr-x 2 root root<br>--wx--x--x 1 root root
                                          0 Nov 23 17:54 permissions.acl
                                      4096 Nov 28 16:25 Test Directory
                            root
                                         39 Nov 30 02:36 testfile.txt
   ot@kali /example#
```
6. To copy the permissions of a particular file to another file, we can use the reference option:

**chmod --reference=file1 file2**

Here, we applying the permissions of file1 to another file called file2. The same command can be used to apply the permissions of one directory to another directory:

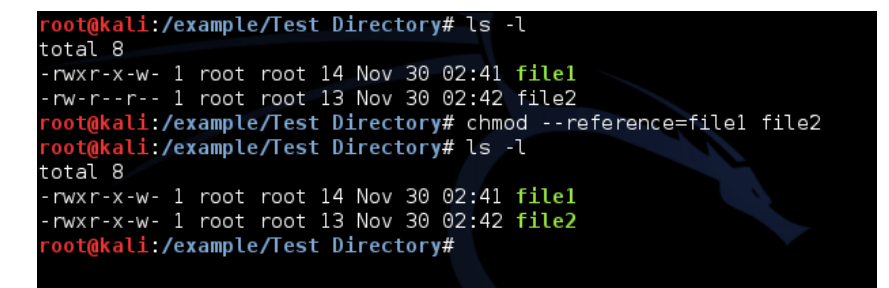

### How it works…

When chmod is used with a symbolic representation, we already know the following:

 $\blacktriangleright$  u is used for a user/owner

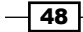

#### *Chapter 3*

- $\blacktriangleright$  g is used for a group
- $\triangleright$  o is used for others

Also, different permissions are referred to as follows:

- $\triangleright$  r: read
- $\triangleright$  w: write
- $\triangleright$  x: execute

So, using the preceding commands, we change the permissions for the user, group, or others as per our requirements.

## There's more...

We can set permissions with chmod using numbers as well, which is called the Octal representation. Using numbers, we can edit permissions for an owner, group, and others, all at the same time. The syntax of the command is as follows:

 $\blacktriangleright$  chmod xxx file/directory

Here, xxx refers to a three digit number ranging from 1-7. The first digit refers to the owner's permission, while the group is represented by the second digit, and third digit refers to the permissions of others.

When we use the octal representation  $r$ , w, and  $x$  permissions have a specific number value, as mentioned here:

- $\blacktriangleright$   $r=4$
- $\blacktriangleright$   $w=2$
- $\blacktriangleright$   $x=1$

Now, a read and execute permission is represented as follows:

 $r-x = 4+0+1 = 5$ 

Similarly, a read, write, and execute permission is calculated as follows:

 $rwx = 4+2+1 = 7$ 

If we wish to give only the read permission, it will be as follows:

 $r - 4 + 0 + 0 = 4$ 

So, now if we the run the following command, it gives the permission as calculated:

**chmod 754 testfile.txt**

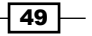

Here's the screenshot:

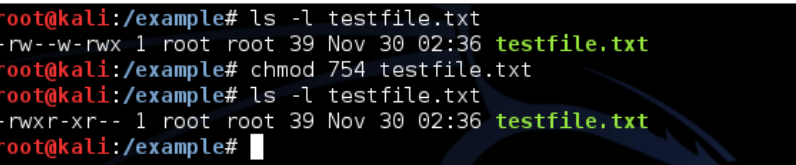

# Implementing access control list (ACL)

Implementing the basic file permissions using chmod is not enough, so we can use ACLs. In addition to providing permissions for the owner and group of a particular file, we can set permissions for any user, user group, or group of all the users who are not in a group of a particular user using ACLs.

### Getting ready

Before starting with the setting of permissions using ACLs, we need to confirm whether ACLs are enabled or not. We can do this by trying to view the ACLs for any file, as shown in this example:

#### **getfacl<filename>**

The preceding command will show an output similar to the following if the ACLs are enabled:

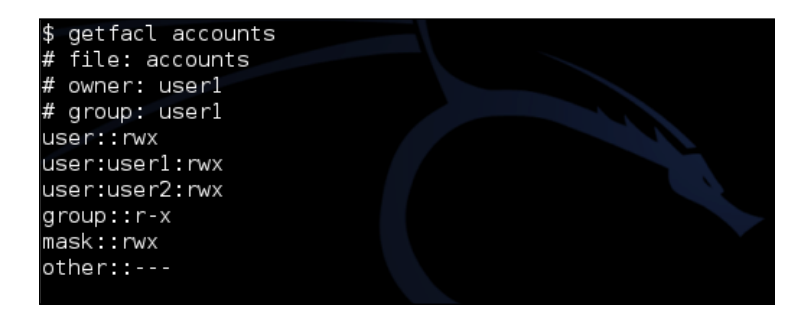

## How to do it...

To understand more about ACLs, let's perform these steps:

1. First, we will create three users and give them names—user1, user2, and user3:

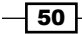

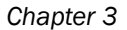

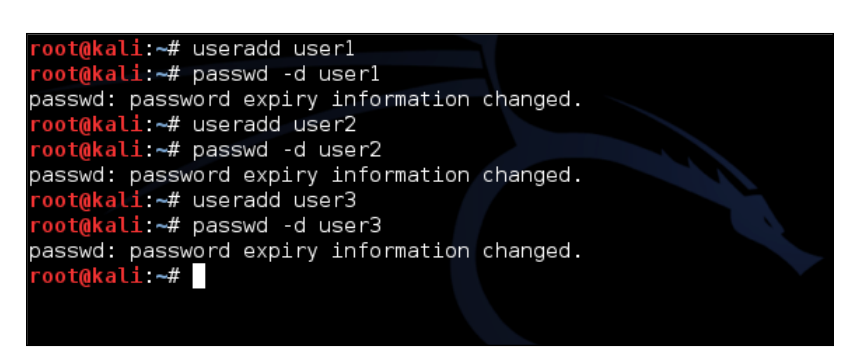

The preceding command is used to change the password information, which is optional. You can ignore it if you want to. However, in this case, you will need to log in with the password of a particular user as and when required.

2. Next, create a group with any name, such as group1. After creating the group, we will add the three users, created in the previous step, to this group:

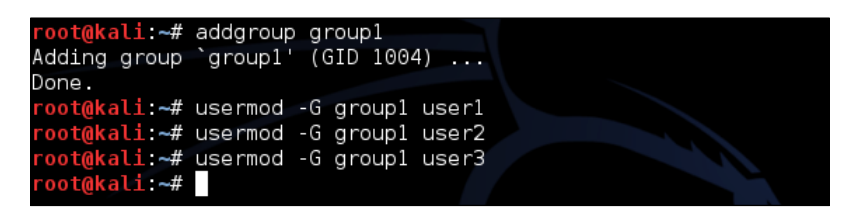

3. Next, we will create the /example directory and change its ownership to user1:

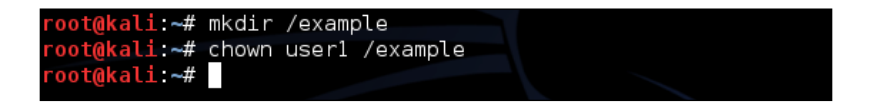

4. Open a new terminal window and log in from user1. After this, change to the /example directory, which was created in the previous example, and inside it, create a directory with any name, such as accounts:

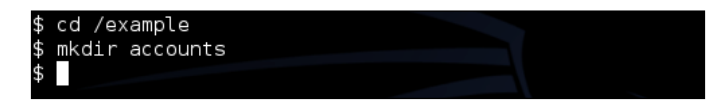

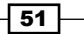

5. Now, suppose user1 wants to give write permission to user2 only in the accounts directory. To do so, user1 has to set write permission in groups. But doing so will give write permission to user3 also, and we don't want this to happen. So, user1 will grant write access to user2 using ACLs, as shown here:

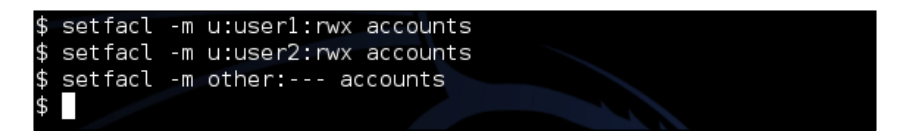

6. Now, we will check the permissions in the accounts directory:

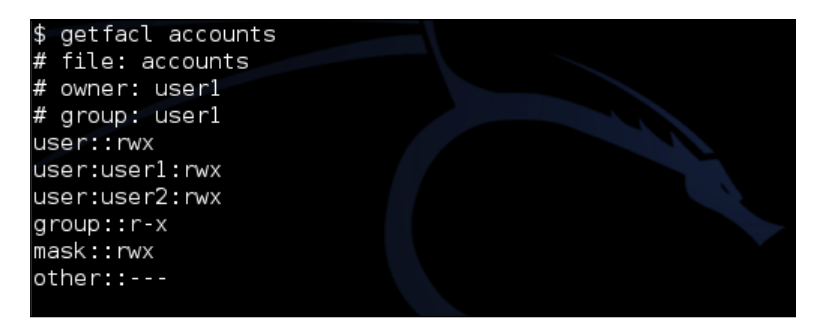

We can see that in the preceding image, only user1 and user2 have write permission in the directory, and the others have no permissions.

7. Open a new terminal and log in from user2. Then, change to the /example directory:

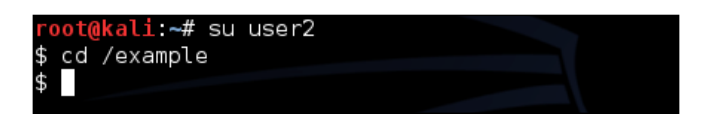

8. Let's try to make a directory in the accounts folder. Since user2 has write permission, this should be successful:

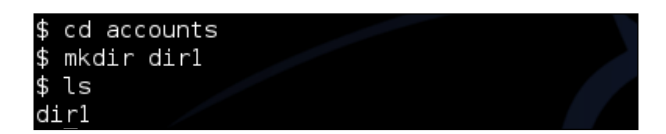

 $-$  52  $\overline{\phantom{1}}$ 

9. Next, open a new terminal and log in from user3. Then, change to the /example directory:

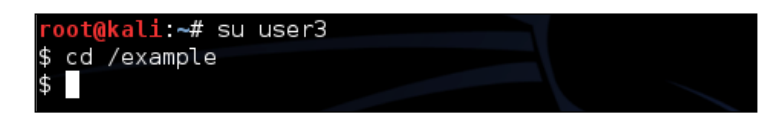

10. Try to change to the accounts directory. Since user3 does not have any permission over the directory, it will be denied:

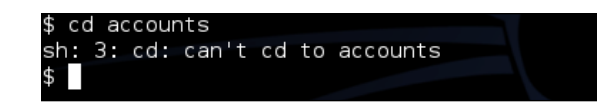

#### There's more…

We might want to grant the execute permission for only two users from a group of users. If we do this by setting the permission using chmod, all the users from the group will get the execute permission. However, we do not want this. This kind of situation can be handled using ACLs.

In the preceding steps, we have set permissions on a file individually for each user, thus avoiding the chance of allowing others to also have any permissions.

Whenever we deal with file permissions, it is better to take a backup of the permissions if your files are important.

Here, we suppose that we have an example directory that contains a few important files. Then, back up the permissions using this command:

#### **getfacl -R /example>permissions.acl**

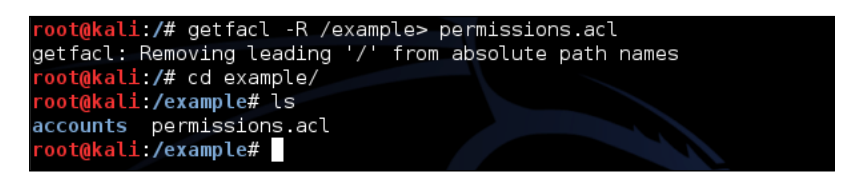

The preceding command backs up the permissions and stores them in a file called permissions.acl.

Now, if we want to restore the permissions, the command to do this is as follows:

**setfacl -- restore=permission.acl**

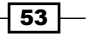

This shown in the following screenshot:

```
oot@kali:/example#
```
This will restore and back up all the permissions to where they were while creating the backup.

# File handling using the mv command (moving and renaming)

The **mv** or **move** command is used when we wish to move files from one directory to another, and we don't want to create duplicates while doing this (something that happens when using the cp command).

#### Getting ready…

Since mv is a built-in command of Linux, we don't have to configure anything else to understand how it works.

#### How it works…

On every Linux system, this command is installed by default. Let's take a look at how to use the mv command by taking different kinds of examples:

1. To move the testfile1.txt file from the current directory to any other directory, such as home/practical/example, the command is as follows:

```
mv testfile1.txt /home/practical/example
```
The preceding command will work only when the location of the source file is different from the destination.

When we move the file using the preceding command, the file will get deleted from the previous location:

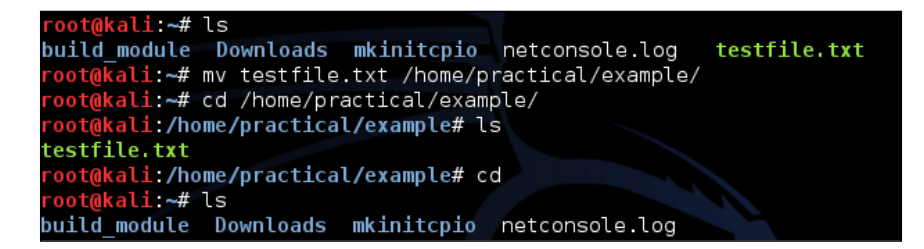

 $\overline{-1}$ 54

2. To move multiple files using a single command, we can use this command:

```
mv testfile2.txt testfile3.txt testfile4.txt /home/practical/
example
```
When using the preceding command, all the files that we are moving should be in the same source location:

```
@kali ~/example# ls
filel file2 file3 practical
 oot@kali:~/example# mv filel file2 file3 /home/practical/example/<br>oot@kali:~/example# ls
practical
 oot@kali:~/example# cd /home/practical/example/<br>oot@kali:/home/practical/example# ls
filel file2 file3 testfile.txt
oot@kali:/home/practical/example#
```
3. To move a directory, the command is the same as the one used to move a file. Suppose we have a directory1 directory in the current directory and we want to move it to the /home/practical/example location, the command will be as follows:

```
mv directory1/ /home/practical/example
```
This shown in the following screenshot:

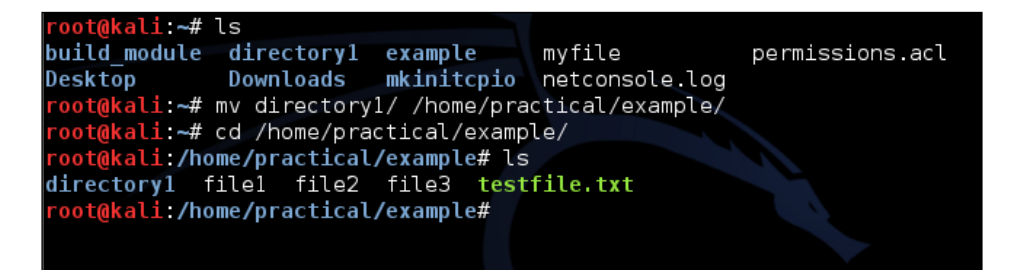

4. The  $mv$  command is also used to rename files and directories. Suppose that we have an example  $1.txt$  file and wish to rename it example  $2.txt$ , the command to do this will be as follows:

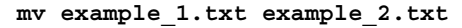

 $\sqrt{55}$
The preceding command works when the destination location is the same as the source location:

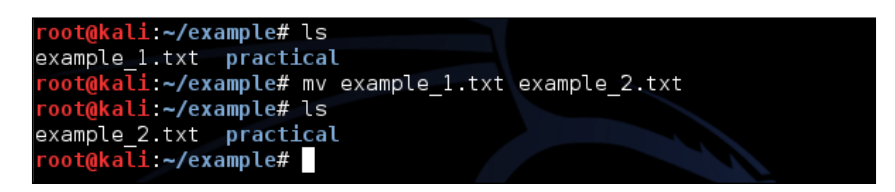

5. Renaming a directory also works in the same way as renaming a file. Suppose we have a test directory 1 directory and we want to rename it test directory 2, then the command will be as follows:

**mv test\_directory\_1/ test\_directory\_2/**

The execution of the preceding command can be seen in the following screenshot:

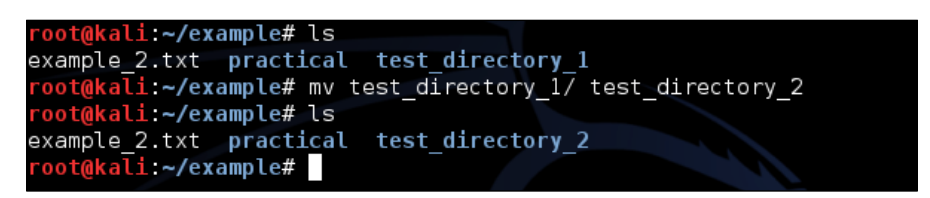

- 6. When we use the mv command to move or rename a large number of files or directories, we can check whether the command works successfully or not using the -v option.
- 7. We may want to move all the text files from the current directory to the /home/practical/example folder and also check them. To do this, use the following command:

```
mv -v *.txt /home/practical/example
```
The execution of the preceding command can be seen in the following screenshot:

```
kali ∼/example# ls
example_1.txt example_3.txt practical
example_2.txt example_4.txt test_directory_2
  oot@kali:~/example# mv -v *.txt /home/practical/example/
root@kati:~/example# mv -v ".txt /nome/practicat/example/<br>`example_1.txt' -> `/home/practical/example/example_1.txt'<br>`example_2.txt' -> `/home/practical/example/example_2.txt'<br>`example_4.txt' -> `/home/practical/example/ex
```
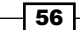

8. This also works when moving or renaming a directory:

```
/oot@kali:~/example# mv -v test directory 2/ /home/practical/example
test directory 2/' -> '/home/practical/example/test directory 2'
oot@kali ~/example#
```
9. When we use the mv command to move a file to another location and a file already exists there with the same name, then the existing file gets overwritten when using the default command. However, if we wish to show a pop-up notification before overwriting the file, then we have to use the -i option, as shown here:

```
mv -i testfile1.txt /home/practical/example
```
When the preceding command is run, it will notify us that a file with the same name already exists in the destination location. Only when we press *y* will the command complete; otherwise, it will get cancelled:

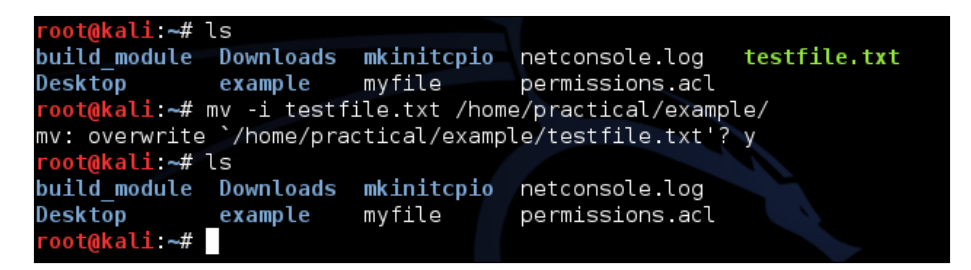

10. When using the  $mv$  command to move a file to another location where a file with the same name already exists, using the -u option will update the file in the destination location only if the source file is newer than the destination file.

We have two files, file 1.txt and file 2.txt, at the source location. First, check the details of the file using this command:

**ls –l \*.txt**

Now let's check the details of the files at the destination location:

**ls –l /home/practical/example/\*.txt**

 $\boxed{57}$ 

Now, move the files using this command:

```
mv –uv *.txt /home/practical/example/
```
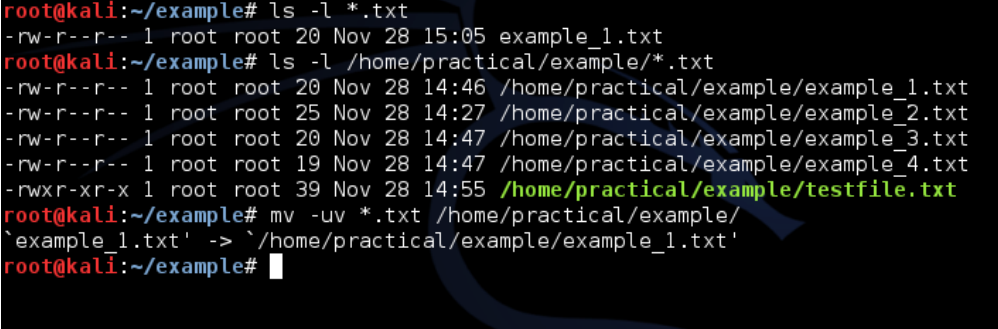

We see that file1.txt and file2.txt have been moved to the destination location and have updated the earlier files because of the new time stamp of the source files.

- 11. Suppose we move multiple files and in the destination location, a few files with the same name as the source already exist, which we don't want to update. In such a case, we can use the -n option, as shown in the following steps.
- 12. We have two files, file\_1.txt and file\_2.txt, at the source location. First, check the details of the files using this command:

**ls –l \*.txt**

13. Now, move the files using this command:

```
mv –nv *.txt /home/practical/example/
```
14. Let's check the details of the files in the destination location:

```
ls –l /home/practical/example/*.txt
```
15. The files with the same name have not been moved, which can be checked by observing their timestamp:

 $-$  58  $-$ 

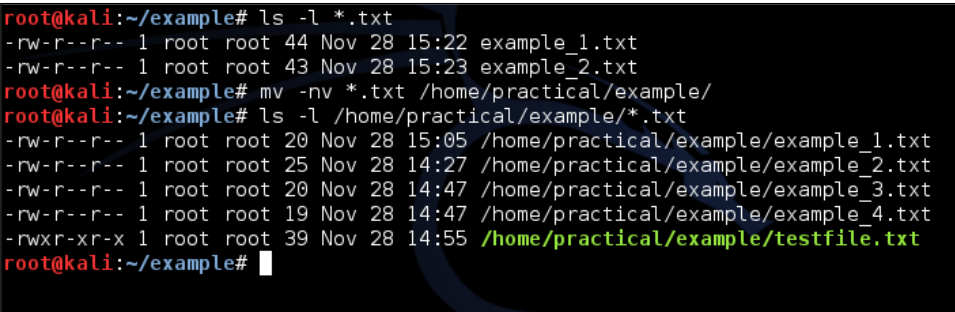

16. When moving file, if the destination location already has a file with the same name, then we can also create a backup of the destination file before it is overwritten by the new one. To do this, we use the -b option:

```
mv -bv *.txt /home/practical/example
```
17. Now, let's check the details of the files in the destination location. In the details, we have files named file1.txt~ and file2.txt~. These files are backup files that can be verified by the timestamp, which is older than those of file1.txt and file2.txt:

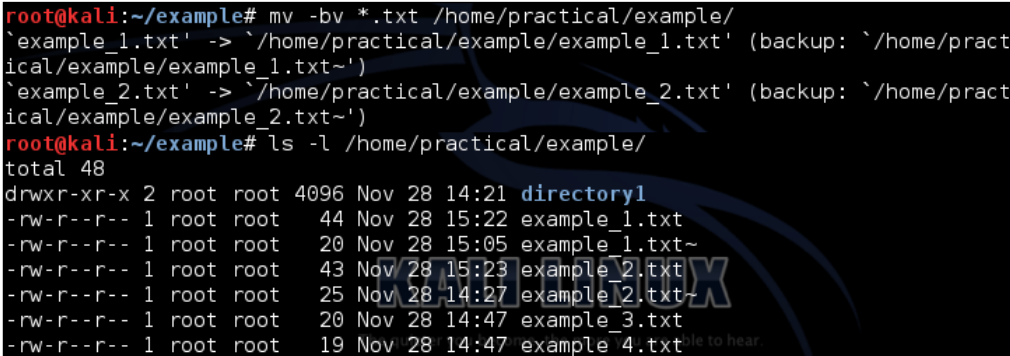

## There's more…

You can learn more about the mv command by typing man, mv, or mv --help. This will display its manual page where we can explore more details about the command.

 $\boxed{59}$ 

## Install and configure a basic LDAP server on Ubuntu

Lightweight Directory Access Protocol or LDAP is a protocol used to manage access to a file and directory hierarchy from some centralized location. The directory is similar to a database; however, it is likely to contain more expressive, attribute-based information. LDAP is mainly used for centralized authentication.

An LDAP server helps to control who has access to the read and update information in the directory.

#### Getting ready

To install and configure LDAP, we need to first create a Ubuntu server. The current version of the Ubuntu server installation media can be found at [http://www.ubuntu.com/](http://www/ubuntu.com/download/server) [download/server](http://www/ubuntu.com/download/server).

After downloading it, follow the steps given for the installation of the Ubuntu server.

We need a second system with the Desktop version of Ubuntu installed. This will be used to access your LDAP server through a web interface.

Once this is done, we can proceed with the installation of LDAP.

#### How to do it…

We shall now start with the process of installing and configuring LDAP on the Ubuntu server. The slapd package is required to install LDAP, and it is present in Ubuntu's default repositories:

- 1. We will first update the package list on the server from Ubuntu's repositories to get information about the latest versions of all the packages and their dependencies: **sudo apt-get update**
- 2. Now, run the command to install the slapd package in order to to install LDAP:

**sudo apt-get install slapd**

The following screenshot shows the output of this command:

 $-$  60  $-$ 

#### *Chapter 3*

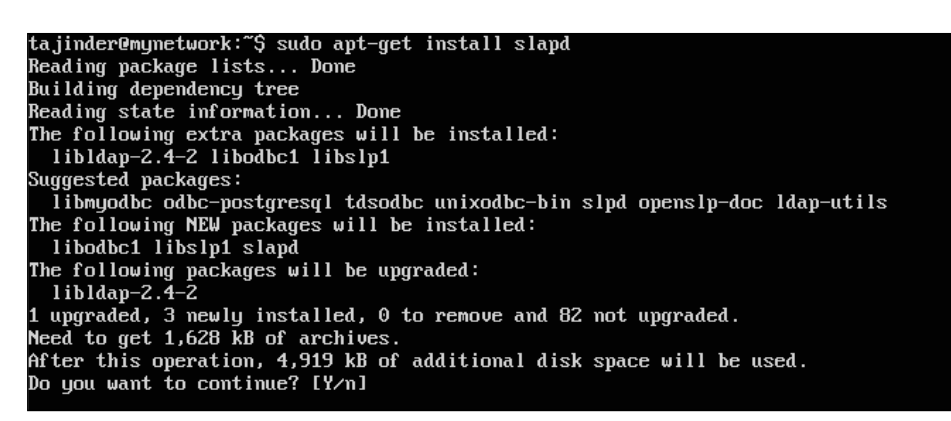

3. During the installation process, you will be prompted to enter and confirm an administrator password, which will be used for the administrator account of LDAP. Configure any password of your choice and complete the installation process:

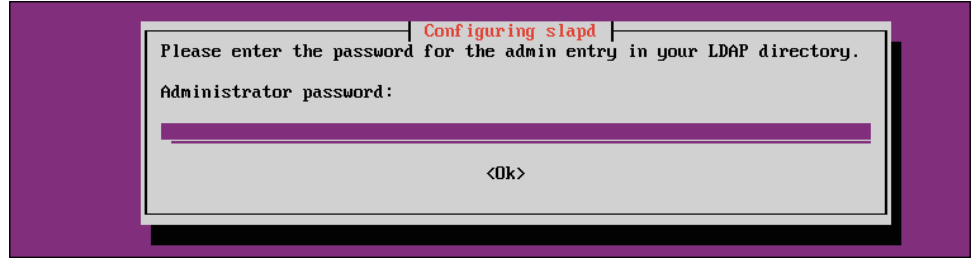

4. Next, we need to install some additional utilities that are required with LDAP:

```
sudo apt-get install ldap-utils
```
The output of the command can be seen in the following screenshot:

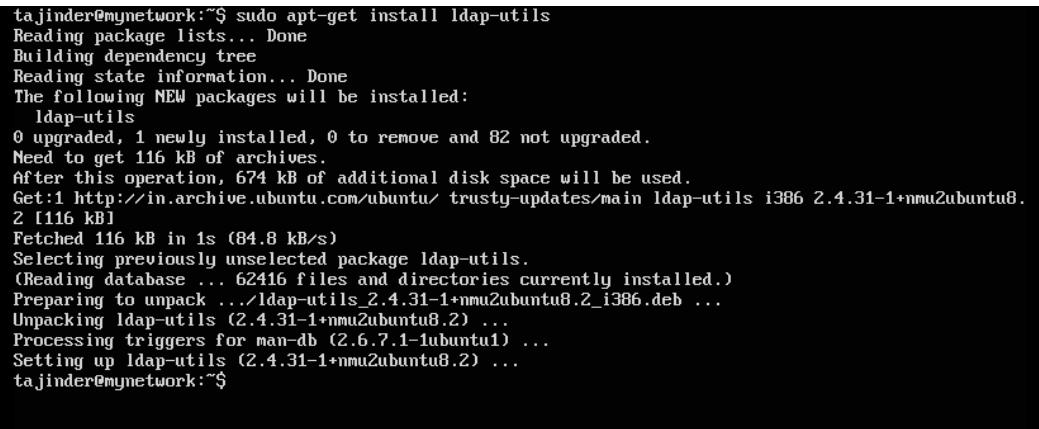

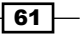

- 5. Once the installation part is complete, we will start to reconfigure the LDAP package as per our requirements. Type this command to start the package configuration tool: **sudodpkg-reconfigure slapd**
- 6. This will start a series of questions regarding the configuration of the software. We need to choose the options one by one as per our requirements.
- 7. First, you will be asked Omit OpenLDAP server configuration? Select No and continue:

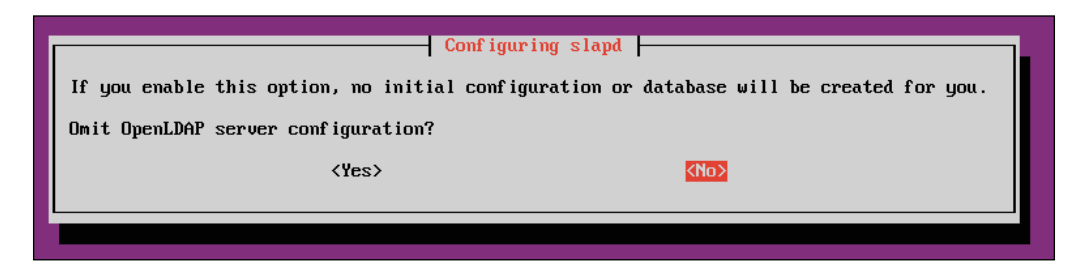

8. Next, you need to enter the domain name. You can use an already existing domain name on the server or create anything of your choice. We have used example.com here:

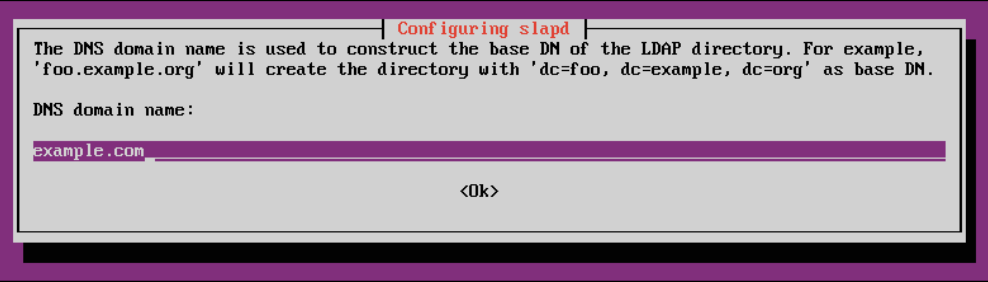

9. The next step will be to ask for the **Organization Name**, which can be anything of your choice:

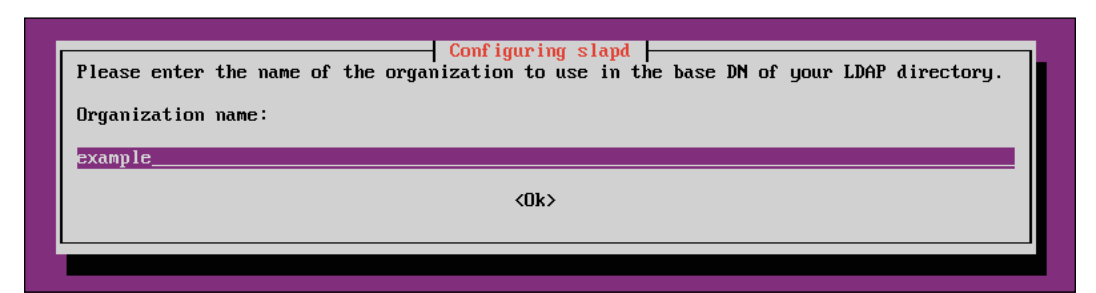

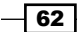

10. You will be asked to enter the administrator password for LDAP. We had already configured this during the installation of LDAP. Use the same password, or you change it to something else in this step:

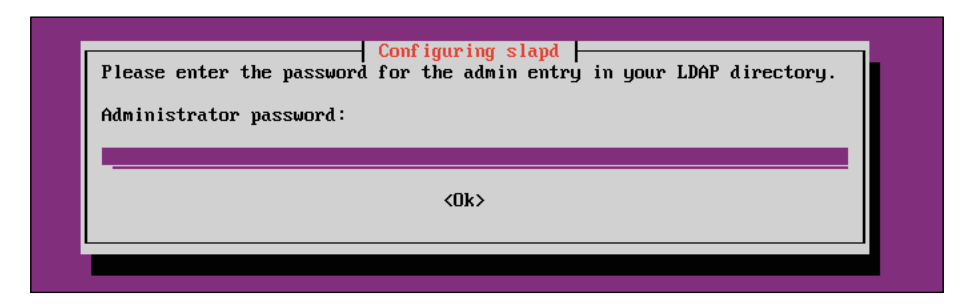

11. Next, we need to select the HDB when prompted to choose Database backend to use? option:

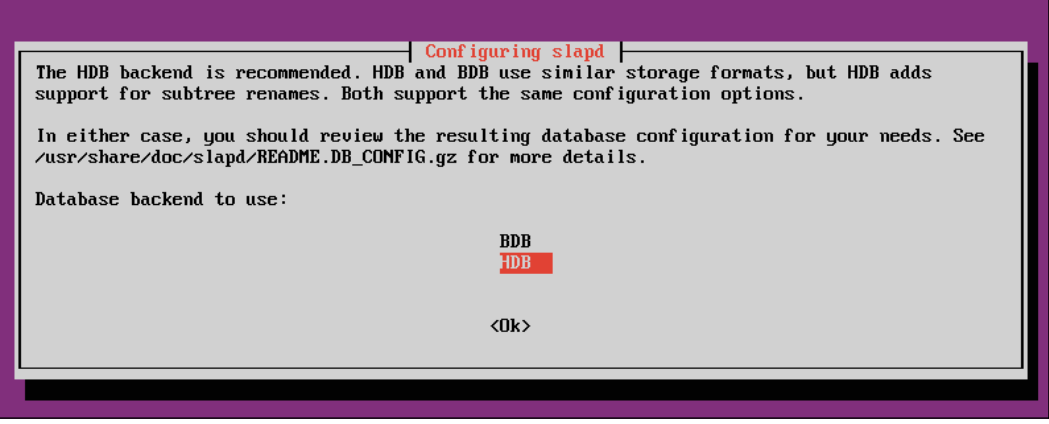

12. You will be asked whether you wish to remove the database when slapd is purged. Select No here:

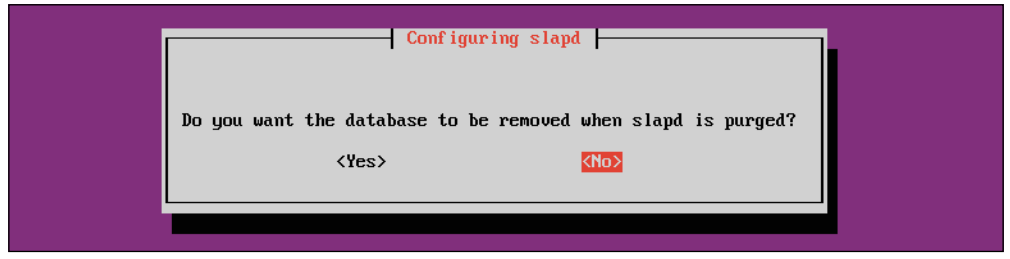

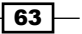

13. In the next step, select Yes to move the old database, and allow the configuration process to create a new database:

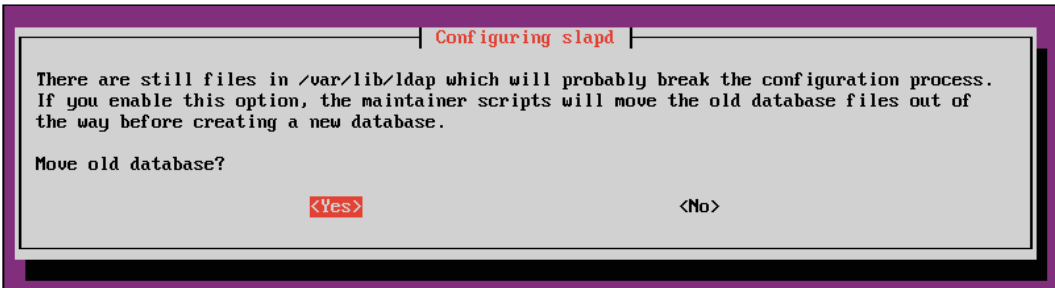

14. Now, choose No when asked Allow LDAPv2 protocol?.

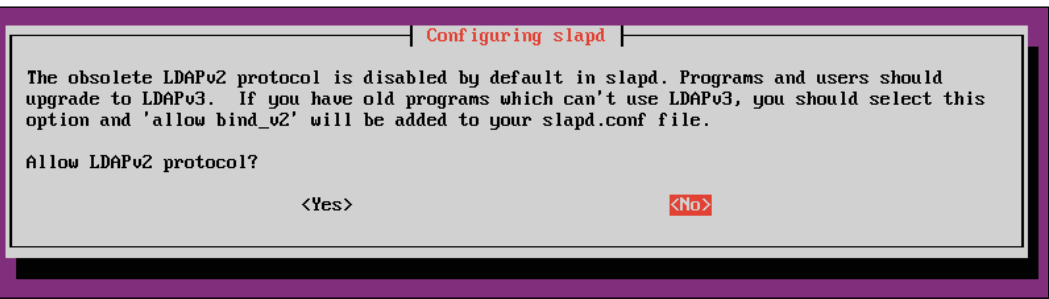

15. Once the configuration process is done, we will install the phpldapadmin package. This will help in administering LDAP through the web interface:

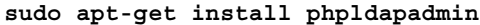

The execution of this command can be seen in the following screenshot:

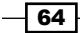

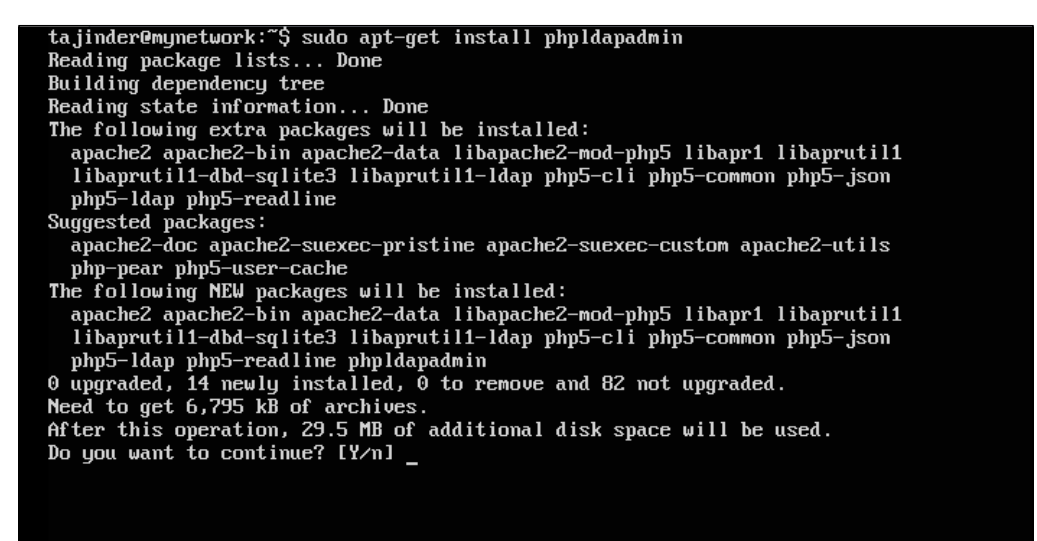

16. Once the installation is completed, open the configuration file of phpldapadmin to configure a few values:

```
sudo nano /etc/phpldapadmin/config.php
```
This is shown in the following screenshot:

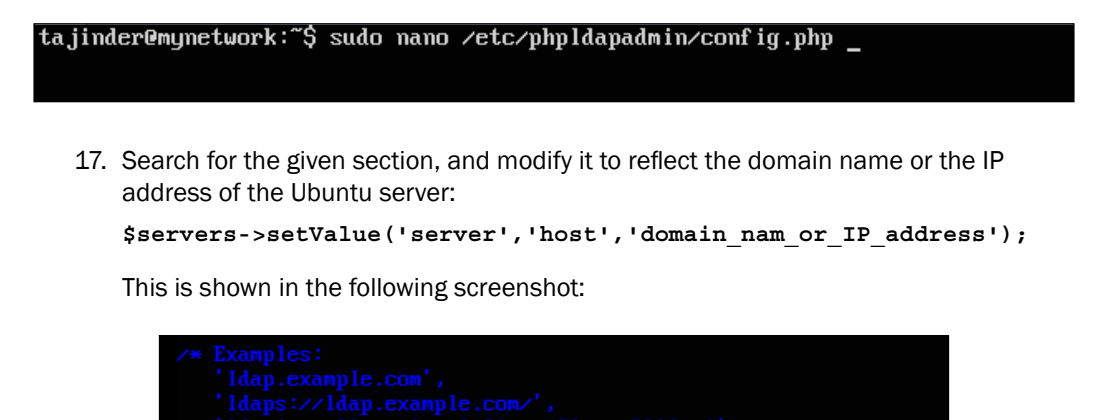

(Unix socket at /usr/local/var/run/ldap) \*/<br>\$servers->setValue('server','host','192.168.83.133');

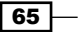

18. Next, edit the following entry and insert the domain name that we had given when we reconfigured slapd:

```
$servers->setValue('server','base',array('dc=example,dc=com'));
```
Give the domain name in the form of values to the dc attribute in the preceding line. Since our domain name was example.com, the value in the preceding line will be entered as dc=example, dc=com.

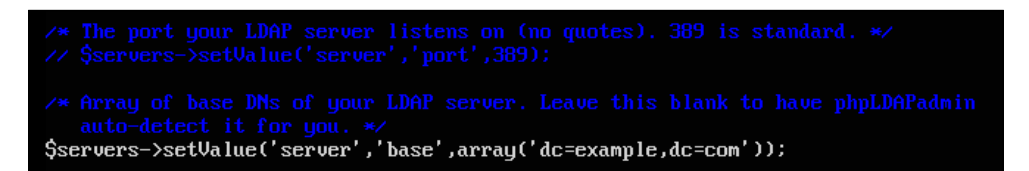

19. Find the following line, and enter the domain name as the  $d\bar{c}$  attribute again. For the cn attribute, the value will be admin only:

```
$servers->setValue('login','bind_id','cn=admin,dc=example,dc=com');
```
This can be seen in the following screenshot:

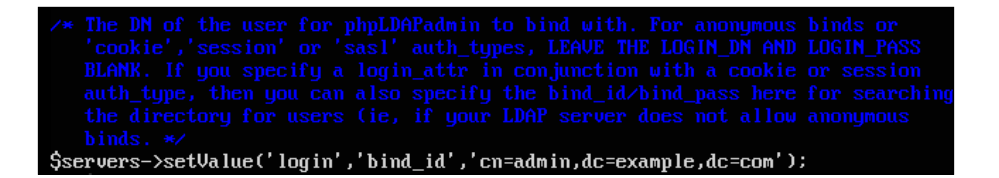

20. Search for the section that reads similarly to what is shown in the following code, and first uncomment the line and then set the value to true:

**\$config->custom->appearance['hide\_template\_warning'] = true;**

This can be seen in the following screenshot:

\$conf ig->custom->appearance['hide\_template\_warning'] = true<u>:</u>

21. After making all the changes, save and close the file.

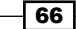

22. When the configuration of phpldapadmin is complete, open a browser in the other system that has the desktop version of Ubuntu. In the address bar of the browser, type the domain name or the IP address of the server, followed by /phpldapadmin, as domain\_name\_or\_IP\_address/phpldapadmin:

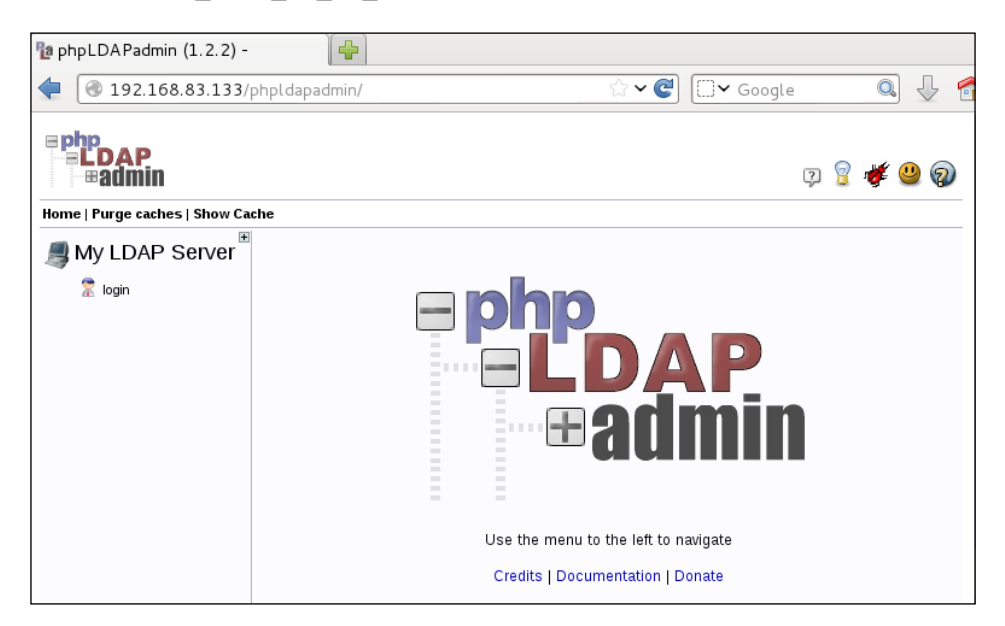

23. Once the phpldapadmin page opens, on the left-hand side we find the login link. Click on it and you will get a login prompt:

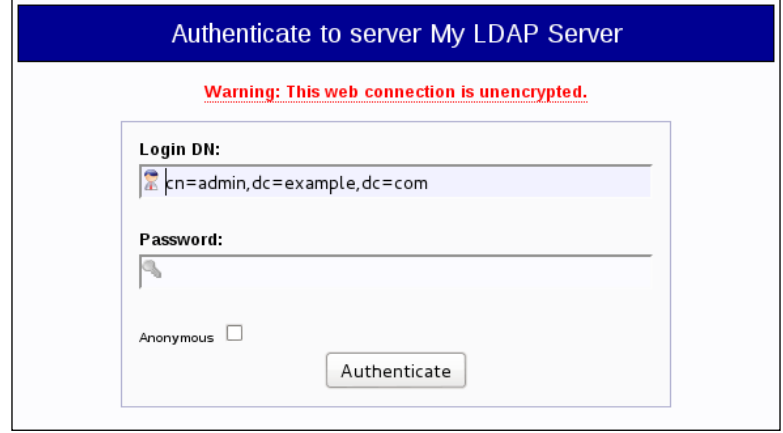

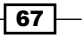

- 24. The login screen has the correct Login DN details if phpldapadmin has been configured correctly so far. This is cn=admin, dc=example, dc=com in our case.
- 25. Once you enter the administrator password correctly, the admin interface will be shown:

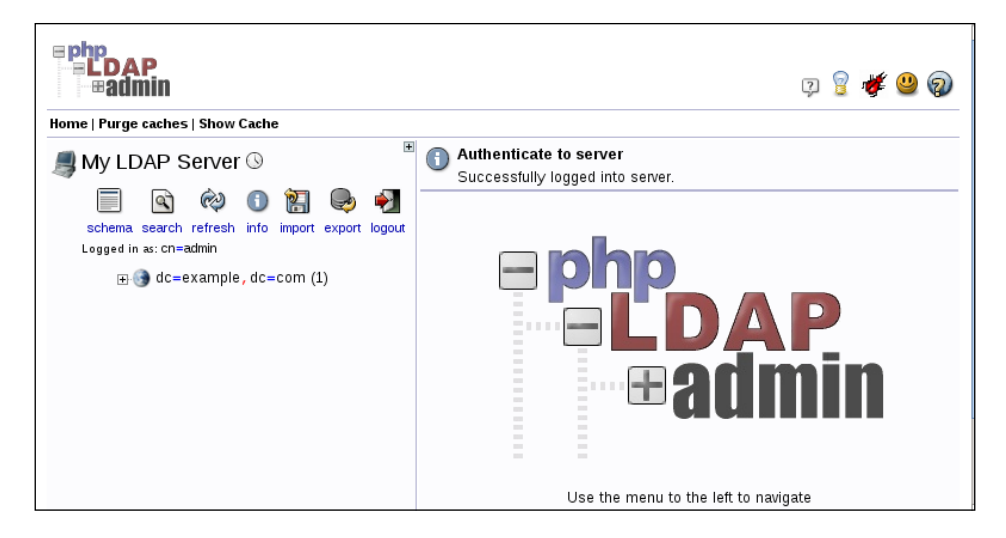

26. In the admin interface on the left-hand side where you see the domain components (dc=example,dc=co), click on the *plus* sign next to it. It will show the admin login being used:

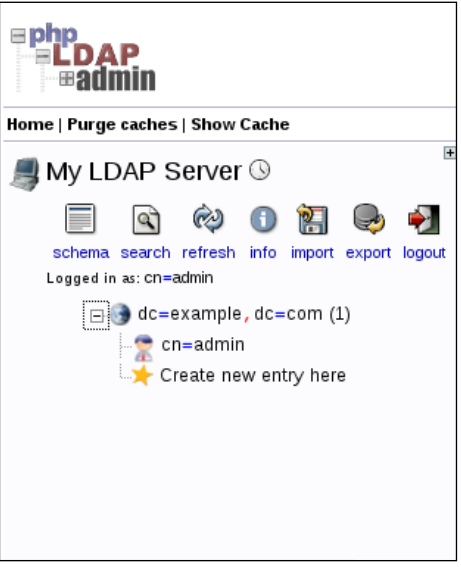

Our basic LDAP server is now up and running.

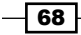

## How it works...

We first create an Ubuntu server, and then on top of it, we install the slapd package to install LDAP. Once it is completely installed, we install the additional package that is required. Then, we reconfigure LDAP as per our requirements.

Once reconfiguration is complete, we install the phpldapadmin package, which will help us in managing the LDAP server through the web interface using a browser.

 $\boxed{69}$ 

In this chapter, we will discuss the following topics:

- $\blacktriangleright$  User authentication and logging
- $\blacktriangleright$  Limiting the login capabilities of users
- $\blacktriangleright$  Monitoring user activity using acct
- $\blacktriangleright$  Login authentication using a USB device and PAM
- $\blacktriangleright$  Defining user authorization controls

## User authentication and logging

One of the major aspects of user authentication is monitoring the users of the system. There are various ways to keep track of all the successful and failed login attempts made by a user in Linux.

 $\overline{71}$   $-$ 

#### Getting Started

The Linux system maintains a log of all login attempts by different accounts in the system. These logs are all located at /var/log/.

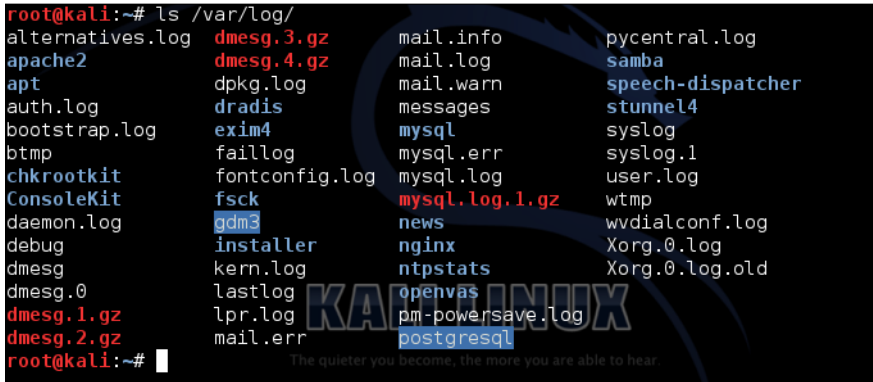

## How to do it...

Linux has many ways to help an administrator to view the logs, both through a graphical and command-line method:

1. If we want to check the incorrect login attempts for a particular user, such as root, we can do so by using this command:

**lastb root**

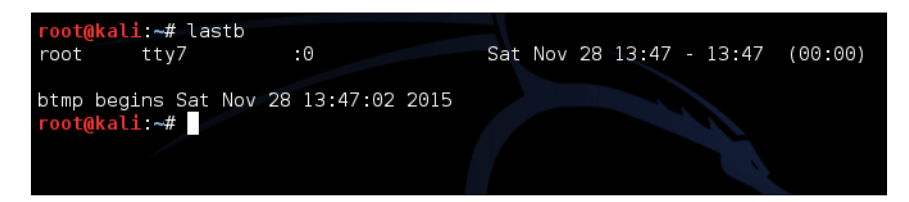

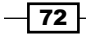

2. To see the log using the terminal, we use the dmesg command. This command displays the buffer of Linux kernel's message stored in memory, as shown below:

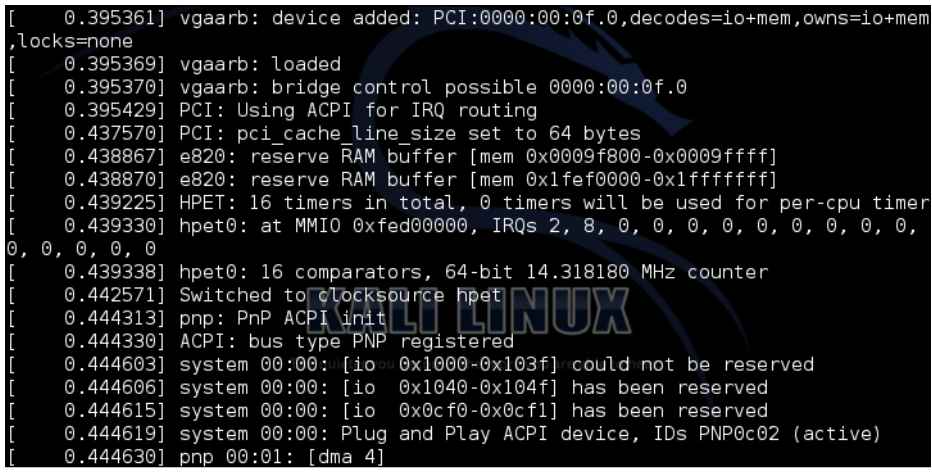

3. If we wish to filter the above output to only show the log related to a USB device, we can do so by using grep:

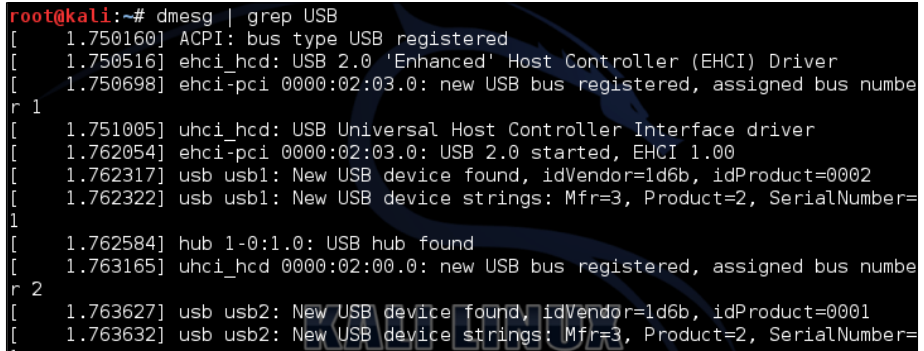

 $\sqrt{73}$ 

4. Instead of viewing all the logs, if we only wish to view the 10 most recent logs in a particular log file, the command will be as follows:

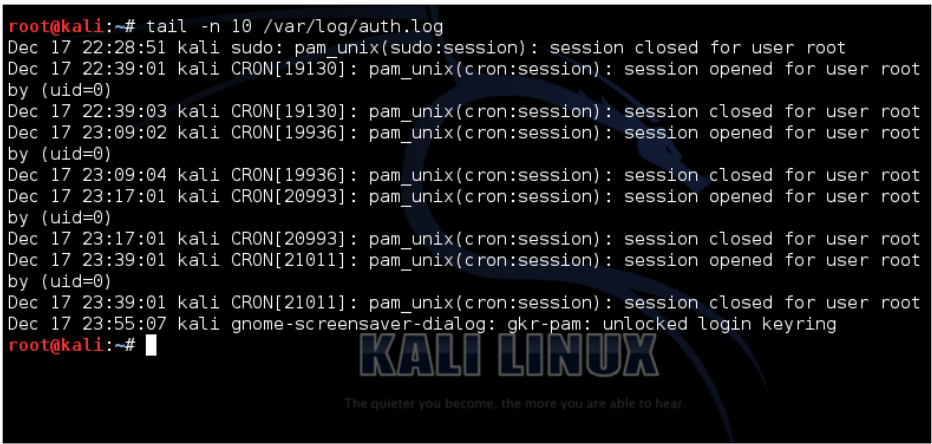

In the above command, the -n option is used to specify the number of lines to be shown.

5. If we wish to see the most recent login attempts for user accounts, use the tool, last.

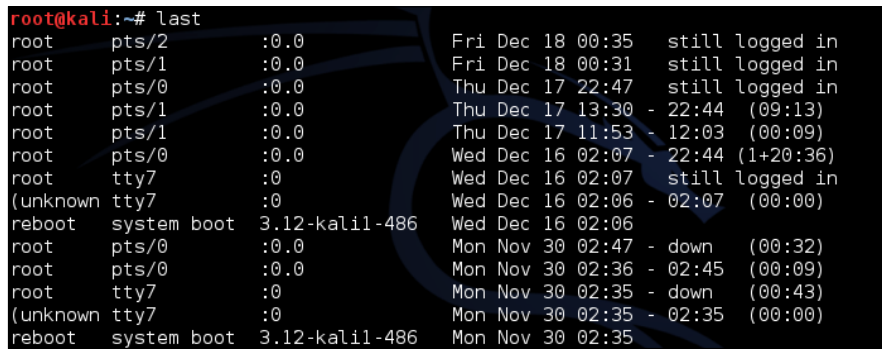

The last tool displays the /etc/log/wtmp file in a formatted way.

6. If we want to see the last time any user logged in on the system, we can use the lastlog command:

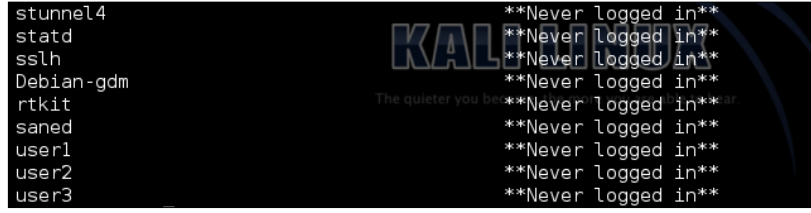

 $-\sqrt{74}$ 

#### How it works...

Linux has different files for logging different types of detail. Using the commands shown above, we are able to view those logs and see the details as per our requirements. Every command gives us different type details.

## Limiting the login capabilities of users

A major role of a system administrator is to configure and manage users and groups on a Linux system. It also involves the task of checking the login capabilities of all users.

#### Getting ready

All the steps given below have been tried on an Ubuntu system; however, you can also follow these on any other Linux distribution.

#### How to do it...

Here we will discuss how the login capabilities of users can be restricted on a Linux system:

1. We can restrict the access of a user account by changing the login shell of the account to a special value in the /etc/passwd file. Let's check the details of an account, sslh as an example, in the /etc/passwd file, as shown:

```
cat /etc/passwd | grep sslh
```
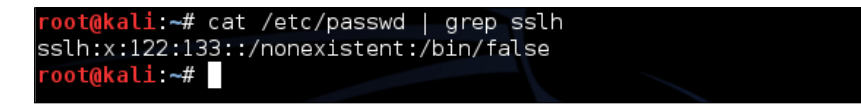

2. In the preceding details, the final value for the sslh account is set to /bin/false. If we now try to log in to  $\text{sslh}$  user as root, we see that we are not able to do so:

**su sslh**

3. So now, if we change the shell of the user account we wish to restrict, we can do so as shown:

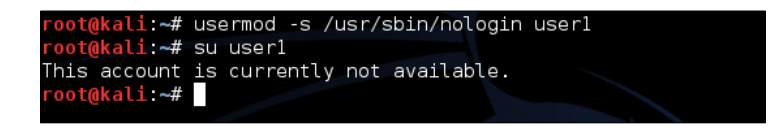

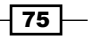

4. Another way of restricting access to a user is by the using /etc/shadow file. If we check the details of this file using the cat command, we get the result as shown:

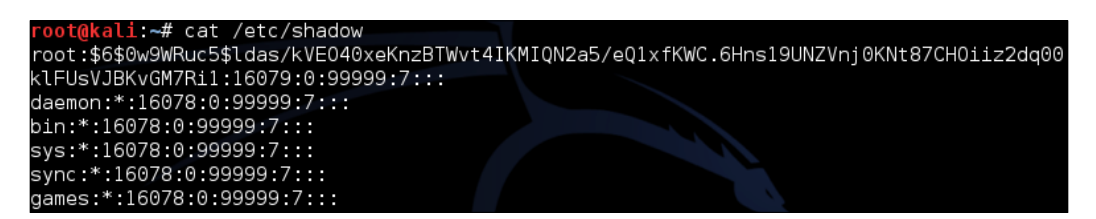

5. The output is truncated, as shown here:

```
Debian-gdm:*:16078:0:99999:7::: LAYLILLU LLULAUULA
rtkit: *: 16078: 0: 99999: 7:::
saned: *: 16078: 0: 99999: 7:::
user1:$6$2iumTg65$CX.Pp9tKFwMoFxcV5zINsPeSpETZE.Mhldy/oojxXleR0g9MC6p.DkvDE2pyj7I1.u6qR
ldocxZY01x41m9G0.:16785:0:99999:7:::
```
- 6. The details show the hashed password for the user1 account (the one starting with ...  $$6$2iumTq65...$ ). We can also see that instead of the hashed password, the system accounts have an asterisk \*.
- 7. Now, to lock the account user1, the command will be as follows:

```
passwd -l user1
```
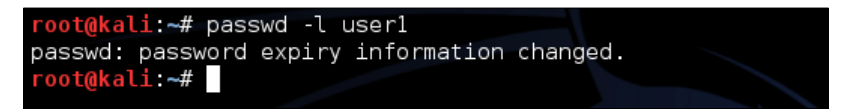

8. Let's check the details in the /etc/shadow file again for the user1 account. We see that the hashed password has been made invalid by preceding it with a !:

```
cat /etc/shadow | grep user1
```
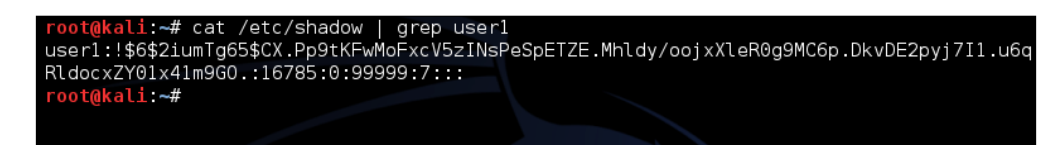

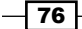

9. To unlock the account again, the command is shown here:

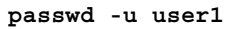

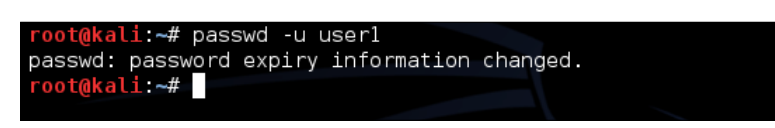

10. If we wish to check if the account has already been locked or not, we can do so by using the following command:

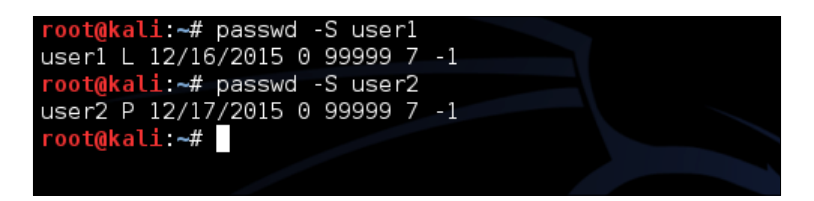

As we can see in the output above, the user1 account is locked, which is denoted by  $L$  in the second field. Whereas user2 is not locked, as it shows P in the details.

- 1. The process to lock or unlock an account can also be done using the usermod command. To lock the account using usermod, the command will be as follows: **usermod -L user1**
- 2. And to unlock the account using usermod, the command will be as follows: **usermod -U user1**

#### How it works...

For every account in Linux, the user account details are stored in the /etc/passwd and /etc/shadow files. These details specify how the user account will act. When we are able to change the details of any user account in these files, we are able to change the behavior of the user account.

In the above section, we have seen how to modify these files to lock or unlock the user account.

 $\boxed{77}$ 

## Monitoring user activity using acct

Acct is an open source application which helps monitor user activity on a Linux system. It runs in the background and tracks all the activities of the users and also maintains a track of the resources being used.

#### Getting started

To use the commands of acct, we first need to install the package on our Linux system by using the following command:

**apt-get install acct**

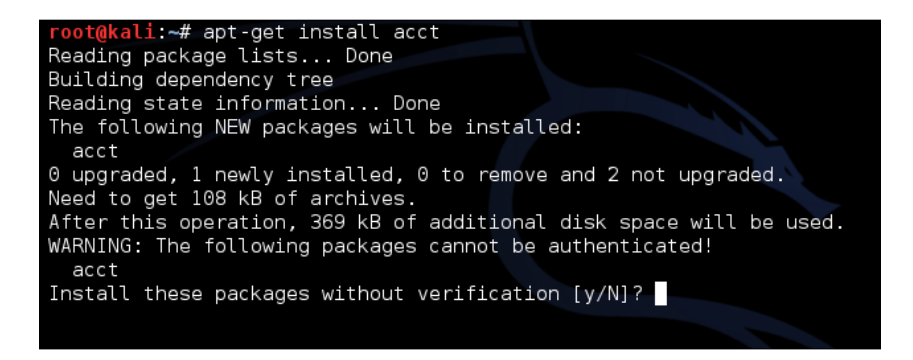

In case the above method doesn't work properly, we can download the package manually by visiting the link <http://packages.ubuntu.com/precise/admin/acct>.

1. After downloading the package, we need to extract it into a directory somewhere, such as on the desktop.

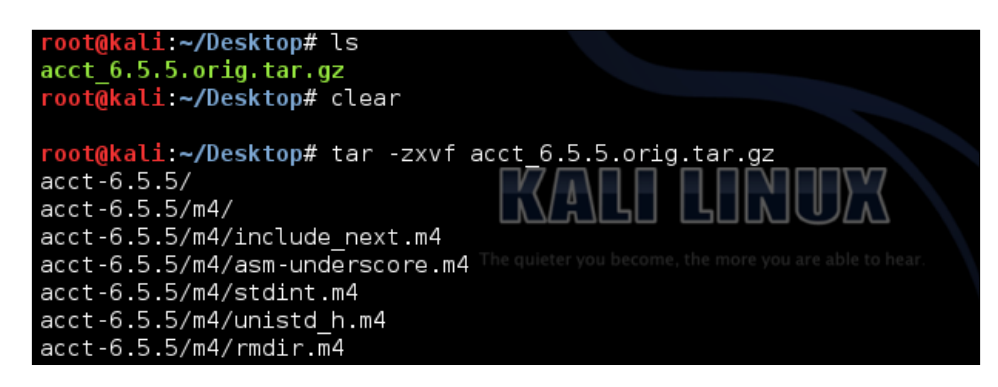

$$
\overline{\mathbf{178}}
$$

2. Then, move it into the directory.

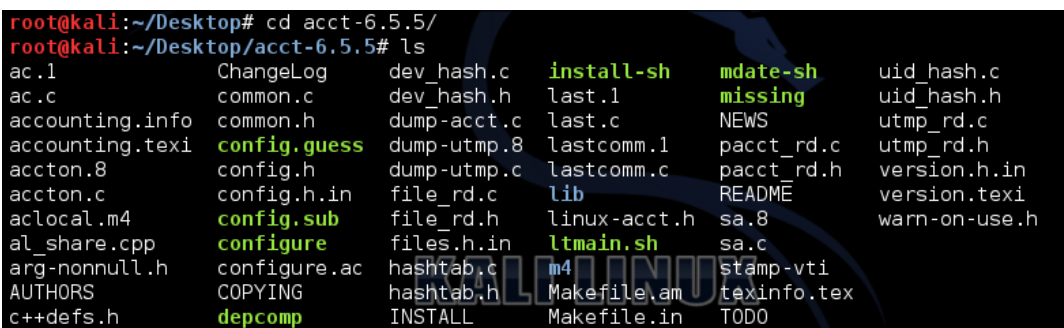

3. Next, run the script to configure the package.

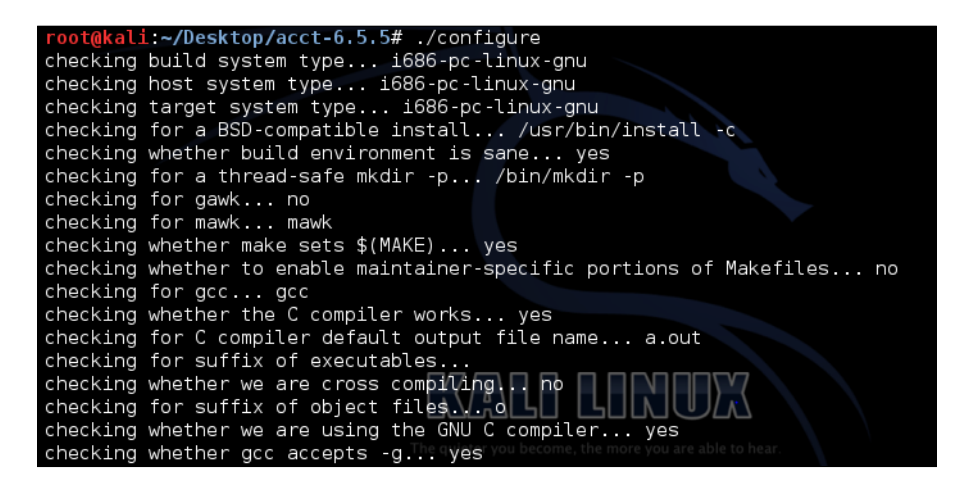

4. Once it completes, next we run the command make:

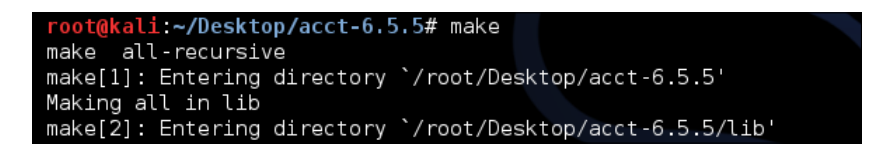

 $\boxed{79}$   $-$ 

5. Then, the command make install:

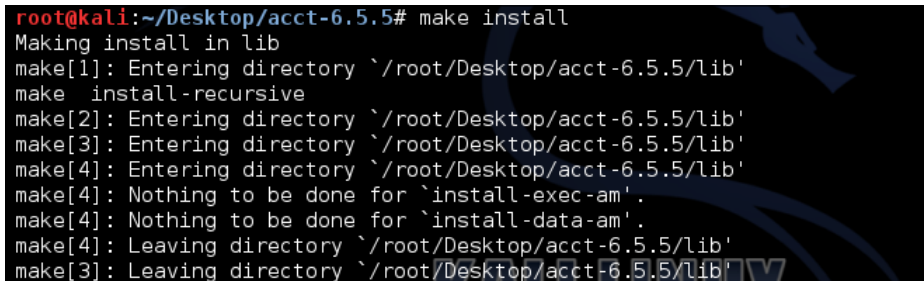

6. Once successfully done, it will install the package on your Linux system.

## How to do it?

The acct package has different commands for monitoring process activities:

1. Based on a particular user's logins and logouts from a wtmp file, if we wish to check the total connected time, we can use the command ac:

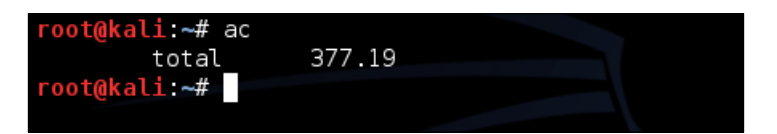

2. If we wish to print the total login time for a day, we will use the option -d with the ac command:

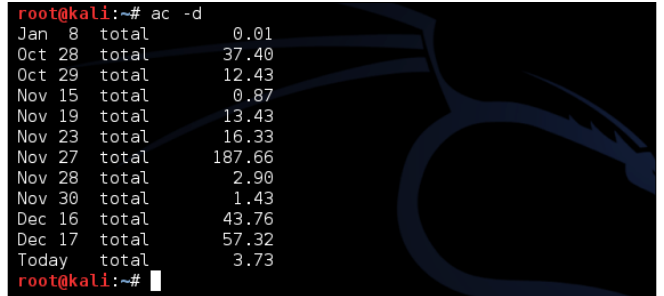

$$
-180
$$

3. To print the total login time for a user, we use the following command:

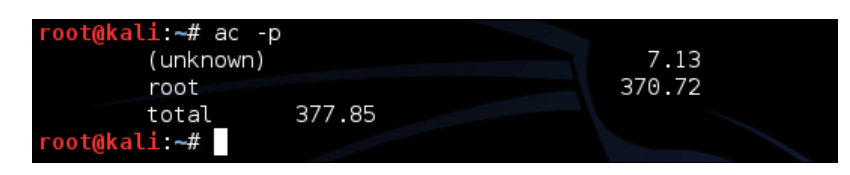

4. If we wish to check the login time only for a particular user, we use the following command:

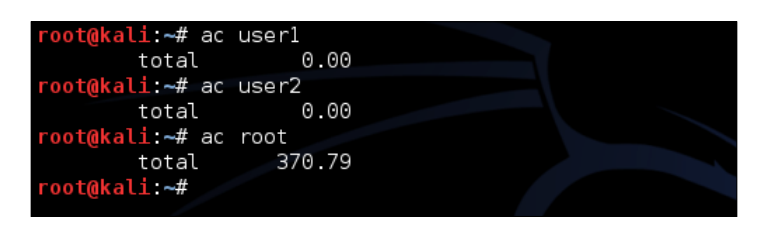

5. We can also see the previously executed commands for all users or a particular user by using the command lastcomm.

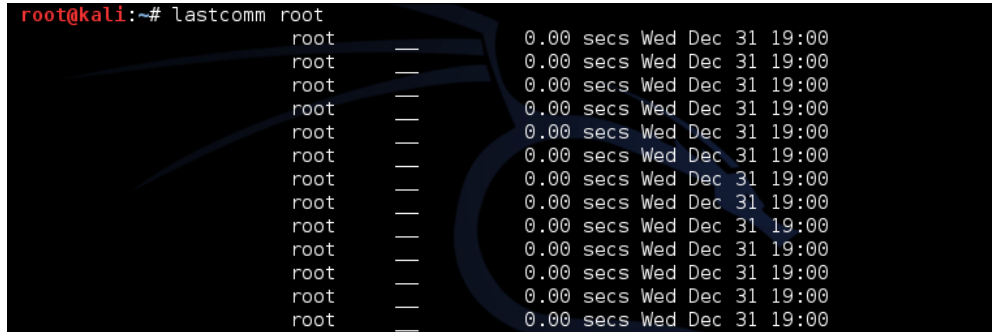

## How it works...

To keep monitoring the system, we first install the acct package on the system. For a few other Linux distributions, the package to be used would be psacct if acct is not compatible.

Once the tool is installed and running, it starts maintaining a log of activities on the system. We can then watch these logs using the commands discussed in the above section.

 $\boxed{81}$ 

## Login authentication using a USB device and PAM

When a Linux user wants to secure the system, the most common method to do so is always by using the login password. However, we know this method is not very reliable as there are many methods available to hack the traditional password. To increase security, we can use a USB device, as an authentication token, which will be used to log in into the system.

#### Getting ready

To follow the given steps, we need to have a USB storage device and Pluggable Authentication Modules (PAM) downloaded on the Linux system. Most Linux systems have it in the form of pre-compiled packages which can be accessed from the relevant repository.

#### How to do it…

By using any type of USB storage device and PAM, we can create an authentication token.

1. To start with, we first need to install the packages required for PAM USB authentication. To do so, we run this command:

```
$ sudo apt-get install pamusb-tools libpam-usb
```

```
tajinder@tajinder-dev-machine:~$ sudo apt-get install pamusb-tools libpam-usb
[sudo] password for tajinder:
Reading package lists... Done
Building dependency tree
Reading state information... Done
The following extra packages will be installed:
 pamusb-common pmount
Suggested packages:
 cryptsetup
The following NEW packages will be installed:
 libpam-usb pamusb-common pamusb-tools pmount
\theta upgraded, 4 newly installed, \theta to remove and 327 not upgraded.
Need to get 148 kB of archives.
After this operation, 1,059 kB of additional disk space will be used.
Do you want to continue [Y/n]? y
WARNING: The following packages cannot be authenticated!<br>pamusb-common pmount libpam-usb pamusb-tools
Install these packages without verification [y/N]? y
Get:1 http://in.archive.ubuntu.com/ubuntu/ precise/universe pamusb-common i386 0.
5.0 - 3 [32.5 kB]
Get:2 http://in.archive.ubuntu.com/ubuntu/ precise/universe pmount i386 0.9.23-2
[97.2 kB]
```
2. Once the packages are installed, we have to configure the USB device to use with PAM authentication. To do so, we can either use a command, or else we can edit the /etc/pamusb.conf file.

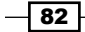

3. For using the command method, first connect the USB device, and after that execute the given command:

**\$ sudo pamusb-conf --add-device usb-device**

The output of the command can be seen here:

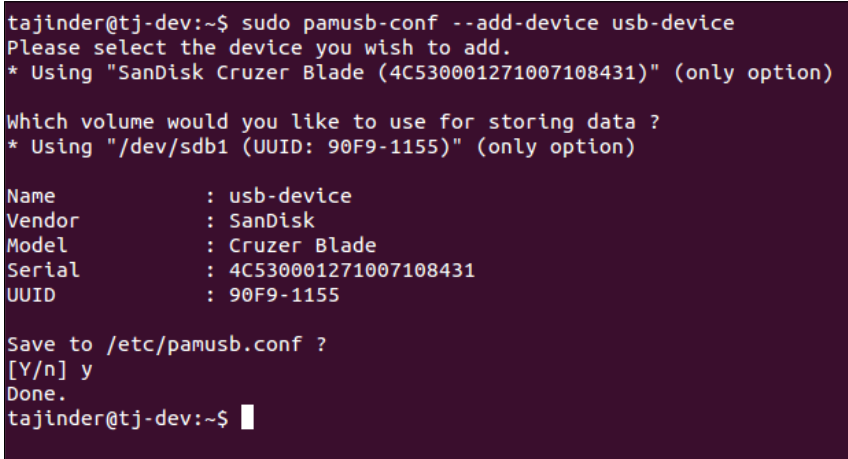

In the preceding command, usb-device is the name given to the USB device we are using. This name can be anything of your choice.

When the pamusb-conf command is used, it automatically discovers the USB device, which also includes multiple partitions. When the command completes its execution, it adds an XML code block into the /etc/pamusb.conf file, defining our USB device.

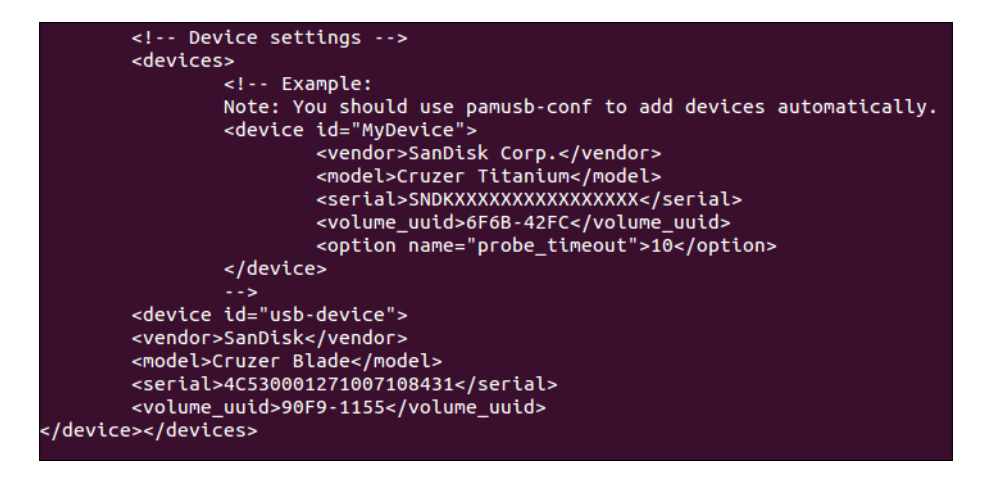

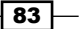

4. Next, we define our USB device:

```
$ sudo pamusb-conf --add-user user1
```
The execution is shown in the following screenshot:

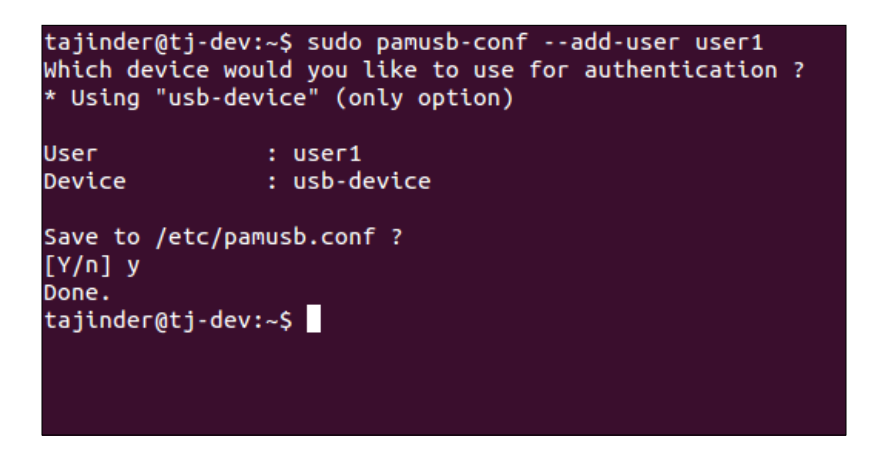

If the user already exists, it will be added to the PAM configuration.

The preceding command adds the definition of the pam\_usb user into the /etc/pamusb.conf file.

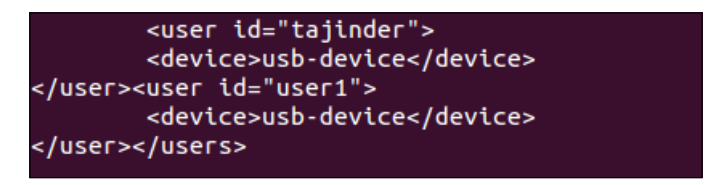

5. Now, we will configure PAM to add the pam usb module in the system authentication process. For this, we will edit the /etc/pam.d/common-auth file and add the line:

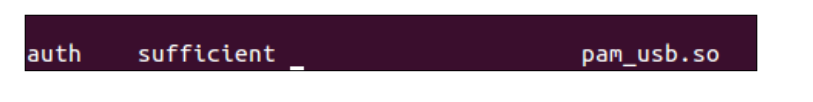

This will make the system-wide PAM library aware of the pam usb module.

The required option specifies that the correct password is necessary, while the sufficient option means that this can also authenticate the user. In the above configuration, we have used sufficient for the usb-device authentication, while using required for the default password.

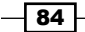

In case the USB device defined for user1 is not present in the system, the user will need to enter a correct password. To force the user to have both authentication routines in place before granting them access to the system, change sufficient to required.

6. Now we will try to switch to user1.

When asked to, connect the relevant usb-device. If the correct USB token device is connected, the login will complete as shown; otherwise it will give an error.

7. If an error appears, as shown below, it could be possible that the path of the USB device was not added properly.

```
Error: device /dev/sdb1 is not removable
```
**\* Mount failed**

In such a situation, add the USB device's full path into /etc/pmount.allow.

8. Now run the command to check how the USB device partition has been listed in the filesystem:

```
$ sudo fdisk –l
```
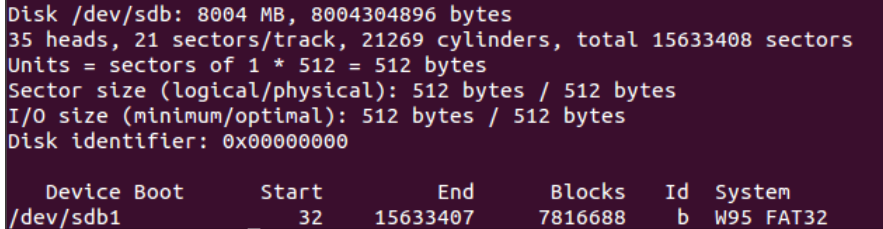

In our case, the partition has been listed as:/dev/sdb1

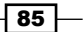

- 9. Now add a line into the /etc/pmount.allow file to solve the error.
- 10. The configuration that we have done in /etc/pam.d/common-auth until now means that if the USB device is not connected, the user will still be able to log in with the correct password. If we wish to force the user to also use the USB device for login, then change sufficient to required, as shown:

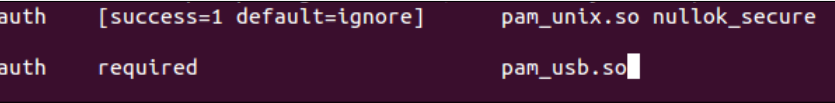

11. If the user now tries to log in, they will have to enter the correct password, as well as insert the USB device.

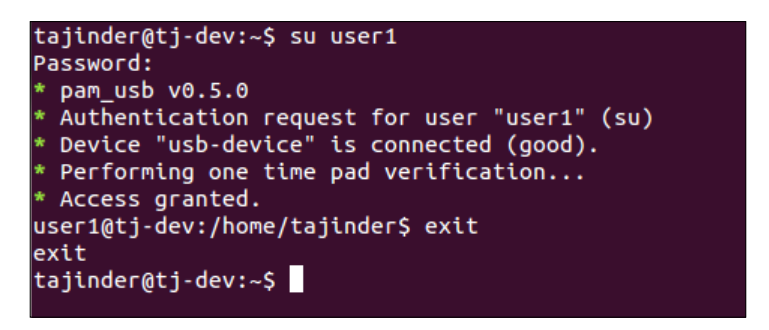

12. Now remove the USB device and try to log in again with the correct password:

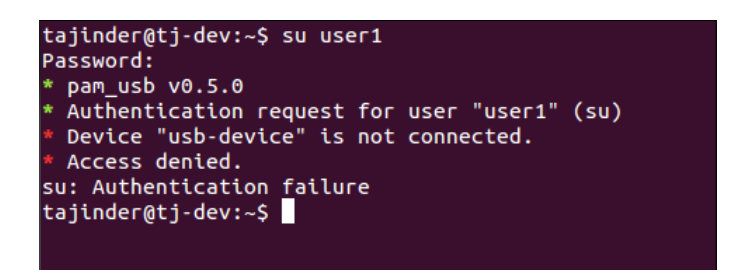

#### How it works...

Once we have installed the required PAM-USB package, we edit the configuration file to add the USB device we want to use as an authentication token. After that, we add the user account to be used, and then we complete the changes in the /etc/pam.d/common-auth file to specify how the USB authentication should work, whether it is always required or not, when logging in.

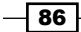

#### There's more...

Until now, we have seen how to use a USB device to authenticate a user login. Apart from this, we can also use the USB device to trigger an event each time it is disconnected or connected to the system.

Let's modify the XML code in /etc/pamusb.conf to add an event code for the user definition:

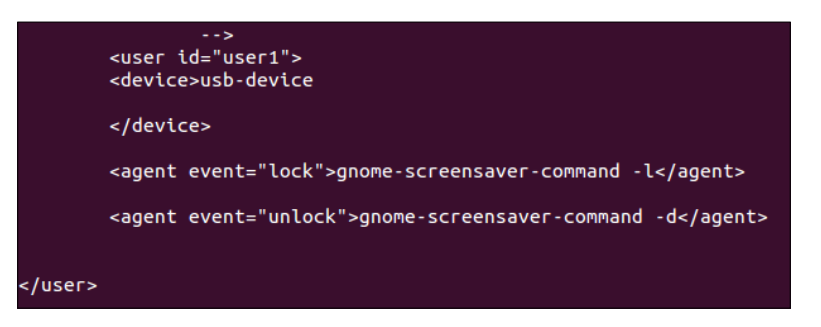

Due to the above modification, whenever the user disconnects the USB device, the screen will be locked. Similarly, when the user connects the USB device again, the screen will be unlocked.

## Defining user authorization controls

Defining user authorization on a computer mainly deals with deciding the activities that a user may or may not be allowed to do. This could include activities such as executing a program or reading a file.

Since the root account has all privileges, authorization controls mainly deal with allowing or disallowing root access to user accounts.

#### Getting started...

To see how user authorization works, we need a user account to try the commands on. Hence, we create a couple of user accounts, user1 and user2, to try the commands.

 $87-$ 

How to do it...

In this section, we will go through various controls which can be applied on user accounts.

1. Suppose we have two user accounts, user1 and user2. We log in from user2 and then try to run a command, ps, as user1. In a normal scenario, we get the result as shown:

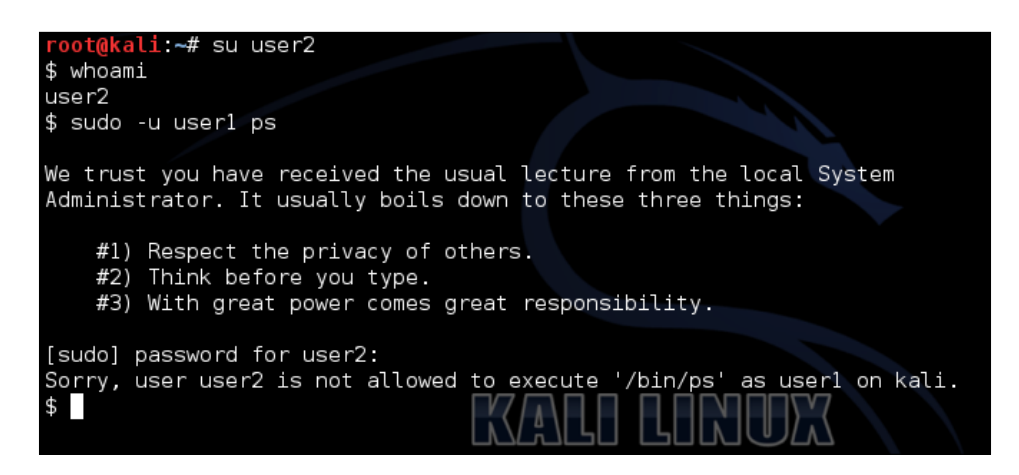

2. Now edit the file /etc/sudoers and add the line as given below:

```
User2 ALL = (user1) /bin/ps
```
3. After saving the changes in /etc/sudoers, again try to run the command ps from user2 as user1.

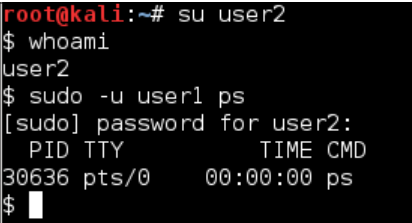

4. Now, if we want to again run the same command from user2 as user1, but without being asked for the password, we can do the same by editing the file /etc/sudoers, as shown:

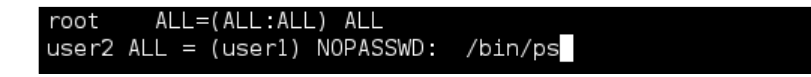

 $-$  88

5. Now when we run the ps command from user2 as user1, we see that it does not ask for a password any more:

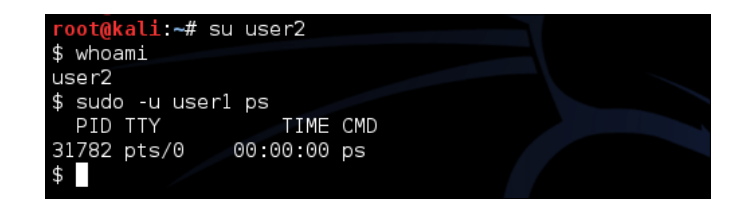

- 6. Now that we have seen how to run a command without being asked for the password, the major concern of the system administrator will be that sudo should always prompt for a password.
- 7. To make sudo always prompt for a password for user account user1 on the system, edit the file /etc/sudoers and add the following line:

```
Defaults:user1 timestamp_timeout = 0
```
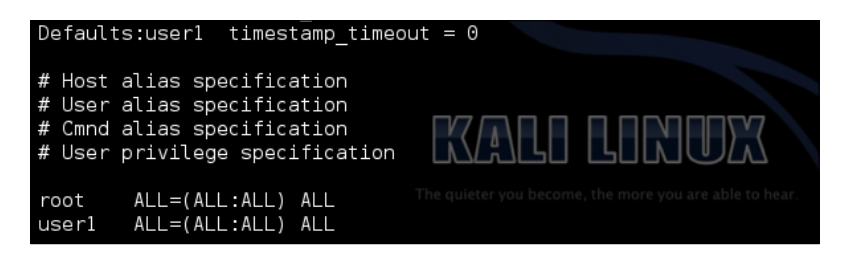

8. Now if user1 tries to run any command, it will always be prompted for the password:

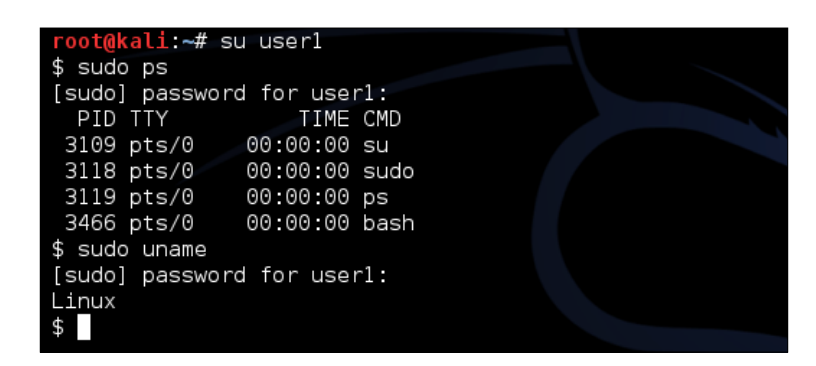

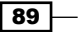

9. Now, let's suppose we want to give the user1 account the privilege to change the password of user2 and user3. Edit the /etc/sudoers file and add the line as shown:

10. Now log in from user1 and let's try to change the passwords of the user2 and user3 accounts:

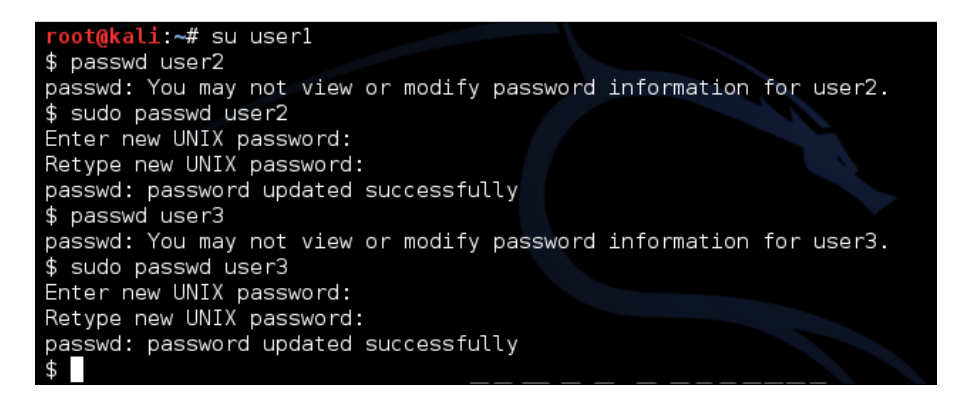

#### How it works...

Using the sudo command and the /etc/sudoers file, we make the necessary changes to execute the tasks as required.

We edit the file to allow the permission to execute a program as another user. We also add the option NOPASSWD to execute the program without being asked for password. We then add the required line so that sudo always prompts for password.

Next, we see how to authorize a user account to change passwords for other user accounts.

 $\overline{\phantom{0}}$ 90

# 5 Remote Authentication

In this chapter, we will discuss the following topics:

- $\blacktriangleright$  Remote server/host access using SSH
- **F** Disabling or enabling SSH root login
- $\blacktriangleright$  Restricting remote access with key-based login into SSH
- $\triangleright$  Copying files remotely
- $\blacktriangleright$  Setting up a Kerberos server with Ubuntu

### Remote server/host access using SSH

**SSH, or Secure Shell,** is a protocol which is used to log on to remote systems securely and is the most commonly used method for accessing remote Linux systems.

#### Getting ready

To see how to use SSH, we need two Ubuntu systems. One will be used as a server and the other as a client.

 $\overline{\mathbf{91}}$   $-$
How to do it…

To use SSH, we can use freely available software called **OpenSSH**. Once the software is installed, it can be used by the command ssh on the Linux system. We will see how to use this tool in detail:

- 1. If the software to use SSH is not already installed, we have to install it on both the server and the client system.
	- The command to install the tool on the server system is:

**sudo apt-get install openssh-server**

The output obtained will be as follows:

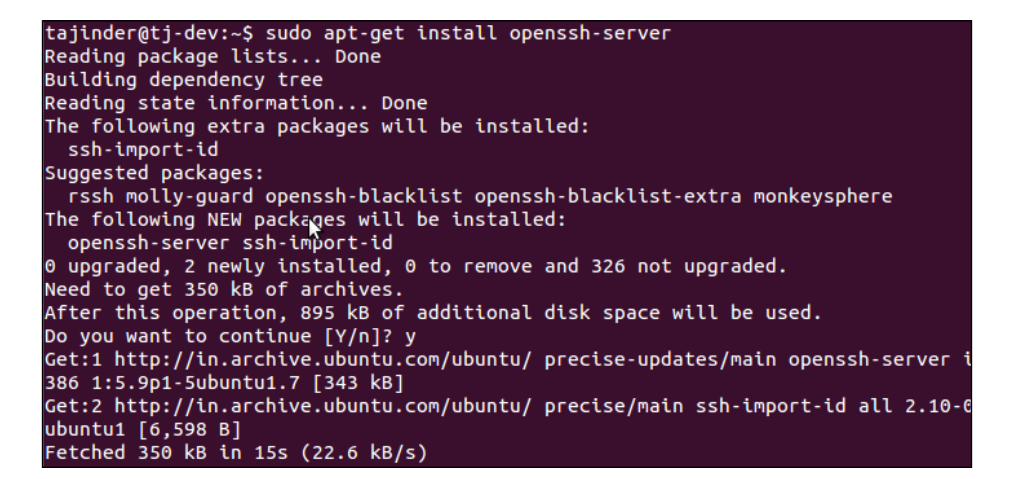

2. Next, we need to install the client version of the software:

**sudo apt-get install openssh-client**

The output obtained will be as follows:

```
tajinder@tj-dev:~$ sudo apt-get install openssh-client
[sudo] password for tajinder:
Peading package lists... Done<br>Building dependency tree<br>Reading state information... Done
Suggested packages:
  libpam-ssh keychain monkeysphere openssh-blacklist openssh-blacklist-extra
The following packages will be upgraded:
  openssh-client
1 upgraded, 0 newly installed, 0 to remove and 326 not upgraded.<br>Need to get 961 kB of archives.
After this operation, 1,024 B of additional disk space will be used.
Get:1 http://in.archive.ubuntu.com/ubuntu/ precise-updates/main openssh-client i3
86 1:5.9p1-5ubuntu1.7 [961 kB]<br>Fetched 961 kB in 10s (92.6 kB/s)
```

$$
\overline{\mathbf{192}}
$$

3. For the latest versions, the SSH service starts running as soon as the software is installed. If it is not running by default, we can start the service by using this command:

**sudo service ssh start**

The output obtained will be as follows:

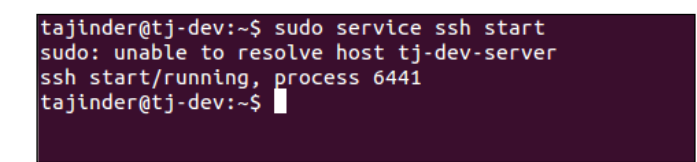

4. Now if we want to log in from the client system to the server system, the command will be as follows:

```
ssh remote_ip_address
```
Here, remote ip address refers to the IP address of the server system. The command also assumes that the username on the client machine is the same as that on the server machine:

```
tajinder@tj-dev:~$ ssh 192.168.1.108
The authenticity of host '192.168.1.108 (192.168.1.108)' can't be established.<br>ECDSA key fingerprint is 31:9d:b4:6e:ab:ed:d0:0f:14:28:6c:df:eb:fb:1f:0b.
Are you sure you want to continue connecting (yes/no)? yes<br>Warning: Permanently added '192.168.1.108' (ECDSA) to the list of known hosts.
tajinder@192.168.1.108's password:
Welcome to Ubuntu 12.04.4 LTS (GNU/Linux 3.11.0-15-generic i686)
 * Documentation: https://help.ubuntu.com/
330 packages can be updated.
229 updates are security updates.
New release '14.04.3 LTS' available.
Run 'do-release-upgrade' to upgrade to it.
Last login: Tue Dec 29 00:31:19 2015 from tj-dev.local
tajinder@tj-dev-server:~$
```
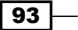

If we want to log in with a different user, the command will be as follows:

```
ssh username@remote_ip_address
```
The output obtained will be as follows:

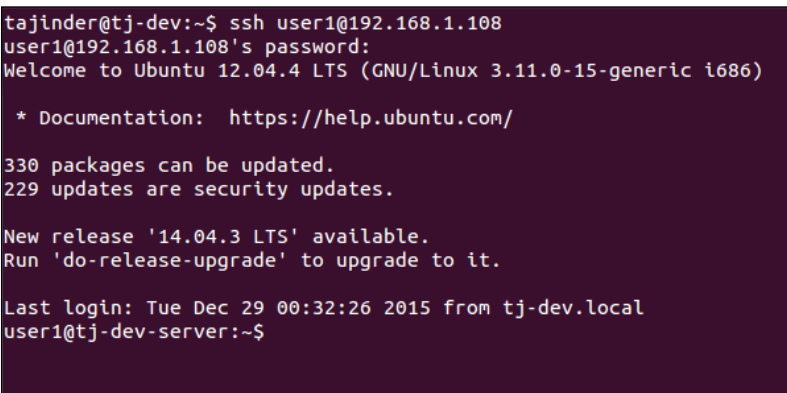

5. Next, we need to configure SSH so we can use it as per our requirements. The main configuration file for sshd in Ubuntu is located at /etc/ssh/sshd\_config. Before making any changes to the original version of this file, create a backup using this command:

```
sudo cp /etc/ssh/sshd_config{,.bak}
```
- The configuration file defines the default settings for SSH on the server system.
- 6. When we open the file in any editor, we can see that the default port declaration on which the SSHD server listens for the incoming connections is 22. We can change this to any non-standard port to secure the server from random port scans, hence making it more secure. Suppose we change the port to 888, then the next time the client wants to connect to the SSH server, the command will be as follows:

```
ssh -p port_number remote_ip_address
```
The output obtained will be as follows:

 $\sqrt{94}$ 

```
Chapter 5
```

```
tajinder@tj-dev:~$ ssh user1@192.168.1.108
ssh: connect to host 192.168.1.108 port 22: Connection refused
tajinder@tj-dev:~$
tajinder@tj-dev:~$
tajinder@tj-dev:~$ ssh -p 888 user1@192.168.1.108
user1@192.168.1.108's password:
Welcome to Ubuntu 12.04.4 LTS (GNU/Linux 3.11.0-15-generic i686)
 * Documentation: https://help.ubuntu.com/
330 packages can be updated.
229 updates are security updates.
New release '14.04.3 LTS' available.
Run 'do-release-upgrade' to upgrade to it.
Last login: Thu Dec 31 00:48:57 2015 from tj-dev.local
user1@tj-dev-server:~$
```
As we can see, when we run the command without specifying the port number, the connection is refused. Next, when we mention the correct port number, the connection is established.

## How it works…

SSH is used to connect a client program to an SSH server. On one system, we install the openssh-server package to make it the SSH server, and on the other system we install the openssh-client package to use it as a client.

Now, keeping the SSH service running on the server system, we try to connect to it through the client.

We use the configuration file of SSH to change the settings, like the default port for connecting.

# Disabling or enabling SSH root login

The Linux systems have a root account by default, which is enabled by default. If unauthorized users get SSH root access to the system, it is not a good idea because this will give an attacker complete access to the system.

We can disable or enable the root login for SSH as per our requirements to prevent the chances of an attacker getting access to the system.

# Getting ready

We need two Linux systems to be used as a server and client. On the server system, install the package openssh-server, as shown in the preceding recipe.

 $\overline{95}$ 

#### How to do it…

First, we will see how to disable SSH root login, and then we will also see how to enable it again:

1. Firstly, open the main configuration file of SSH, /etc/ssh/sshd\_config, in any editor.

**sudo nano /etc/ssh/sshd\_config**

2. Now look for the line that reads as follows:

**PermitRootLogin yes**

3. Change the value from yes to no. Then, save and close the file:

**PermitRootLogin no**

The output obtained will be as follows:

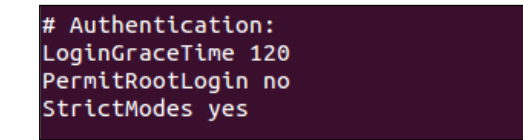

4. Once done, restart the SSH daemon service using the command shown here:

```
tajinder@tj-dev:~$ sudo service ssh restart
sudo: unable to resolve host tj-dev-server
ssh stop/waiting
ssh start/running, <u>p</u>rocess 4416
tajinder@tj-dev:~$
```
5. Now, let's try to log in as root. We should get an error, Permission Denied, as the root login has been disabled:

```
tajinder@tj-dev:~$ ssh root@192.168.1.103
root@192.168.1.103's password:
Permission denied, please try again.<br>root@192.168.1.103's password:
```

$$
\overline{\phantom{0}}\mathbf{96}
$$

6. Now whenever we want to log in as root, first we will have to log in as a normal user. After that, we can use the su command and switch to the root user. So, the user accounts which are not listed in the /etc/sudoers file will not be able to switch to the root user and the system will be more secure:

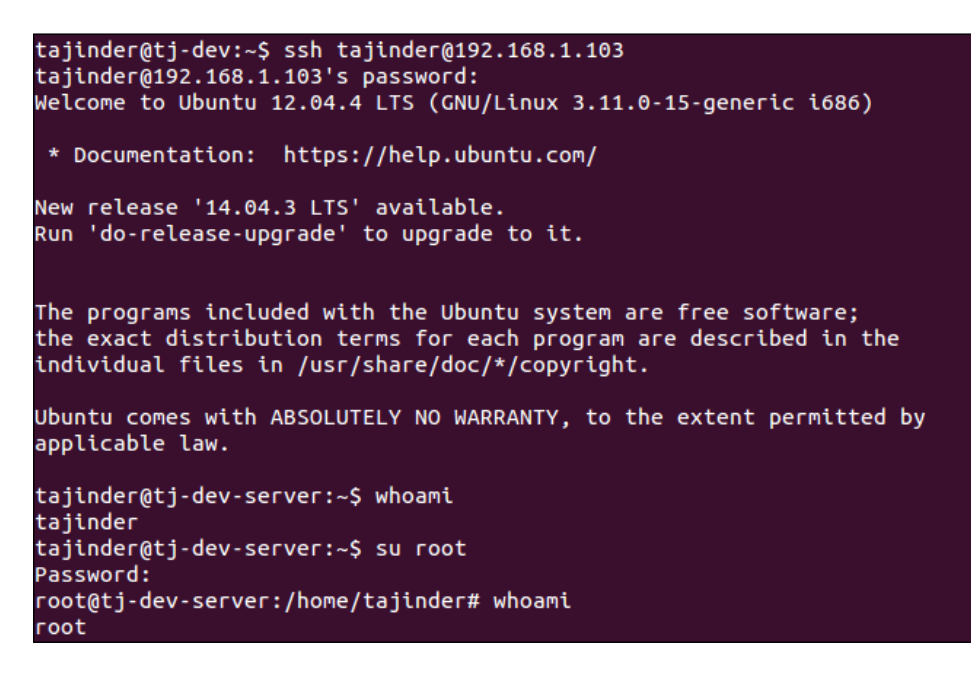

7. Now, if we want to again enable SSH root login, we just need to edit the/etc/ssh/ sshd config file again and change the option from no to yes again:

#### **PermitRootLogin yes**

The output obtained will be as follows:

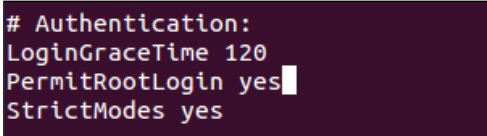

8. Then, restart the service again by using the following command:

```
tajinder@tj-dev:~$ sudo service ssh restart
sudo: unable to resolve host tj-dev-server
ssh stop/waiting
ssh start/running, process 4416
tajinder@tj-dev:~$
```
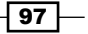

9. Now if we try to log in as root again, it will work:

```
tajinder@tj-dev:~$ ssh root@192.168.1.103
root@192.168.1.103's password:
Welcome to Ubuntu 12.04.4 LTS (GNU/Linux 3.11.0-15-generic i686)
 * Documentation: https://help.ubuntu.com/
New release '14.04.3 LTS' available.
Run 'do-release-upgrade' to upgrade to it.
Last login: Mon Dec 28_16:25:34 2015 from tj-dev.local
root@tj-dev-server:~#
```
## How it works…

When we try to connect to a remote system using SSH, the remote system checks its configuration file at /etc/ssh/sshd\_config and according to the details mentioned in this file, it decides whether the connection should be allowed or refused.

When we change the value of PermitRootLogin accordingly, the working also changes.

#### There's more…

Suppose we have many user accounts on the system and we need to edit the  $/etc/ssh/$ sshd config file in such a way that remote access is allowed only for a few mentioned users.

**sudo nano /etc/ssh/sshd\_config**

Add the following line:

**AllowUsers tajinder user1**

Now restart the ssh service:

**sudo service ssh restart**

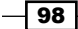

Now, when we try to log in with user1, the login is successful. However, when we try to log in with user2, which has not been added to  $/etc/ssh/sshd$  config file, the login fails and we get the error Permission denied, as shown here:

```
tajinder@tj-dev:~$ ssh user1@192.168.1.103
user1@192.168.1.103's password:
Welcome to Ubuntu 12.04.4 LTS (GNU/Linux 3.11.0-15-generic i686)
 * Documentation: https://help.ubuntu.com/
New release '14.04.3 LTS' available.
Run 'do-release-upgrade' to upgrade to it.
Last login: Tue Dec 29 00:31:40 2015 from tj-dev.local
user1@tj-dev-server:~$ exit
logout
Connection to 192.168.1.103 closed.
tajinder@tj-dev:~$
tajinder@tj-dev:~$ ssh user2@192.168.1.103
user2@192.168.1.103's password:
Permission denied, please try again.
user2@192.168.1.103's password:
```
# Restricting remote access with key-based login into SSH

Even though SSH login is protected by using passwords for the user account, we can make it more secure by using key-based authentication into SSH.

#### Getting ready

To see how key-based authentication works, we will need two Linux systems (in our example, both our Ubuntu systems). One should have the OpenSSH server package installed on it.

#### How to do it...

To use key-based authentication, we need to create a pair of keys—a private key and a public key.

1. On the client or local system, we will execute the following command to generate the SSH key-pair:

ssh-keygen-t rsa

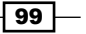

The output obtained will be as follows:

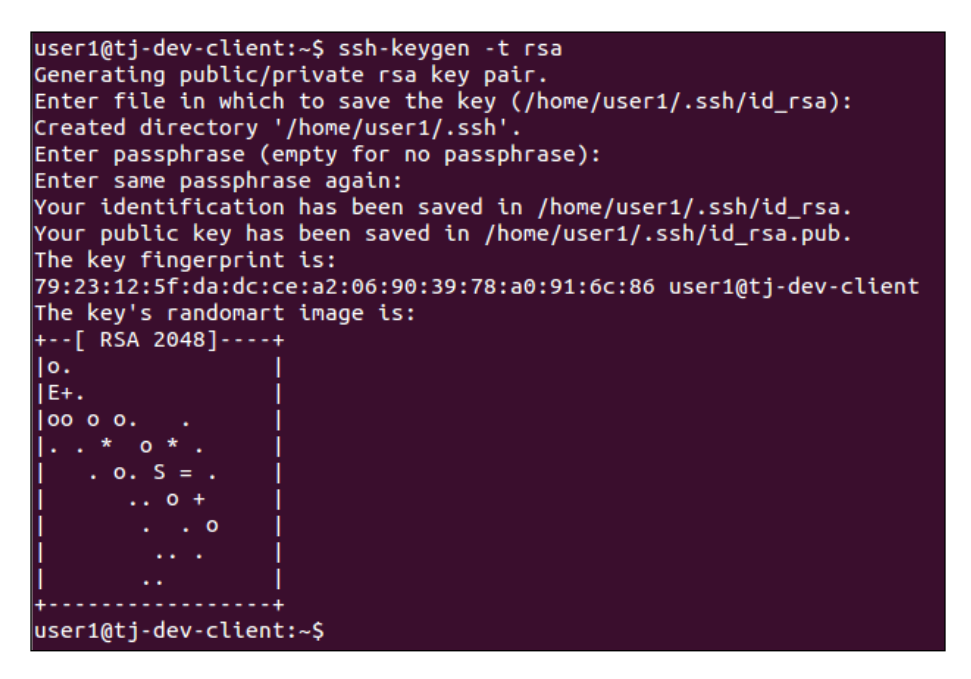

- 2. While creating the key, we can accept the default values or change them as per our wishes. It will also ask for a passphrase, which you can set as anything or else leave it blank.
- 3. The key-pair will be created in the location— $\sim$ .  $/\sin\sqrt{2}$ . Change to this directory and then use the command— $\ln$  –1 to see the details of the key files:

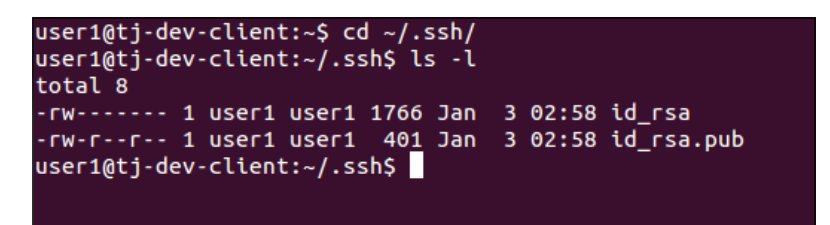

- □ We can see that the id rsa file can be read and written only by the owner. This permission ensures that the file is kept secure.
- 4. Now we need to copy the public key file to the remote SSH server. To do so we run the following command:

ssh-copy-id 192.168.1.101

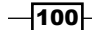

The output obtained will be as follows:

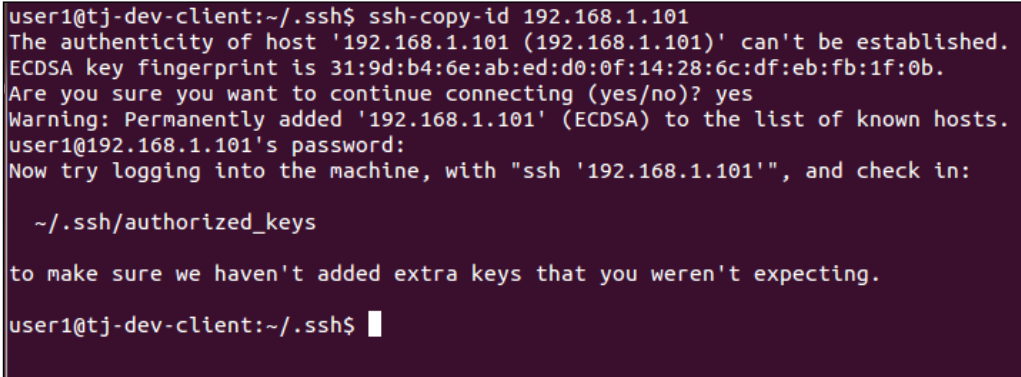

- 5. An SSH session will be started and will prompt you to enter the password for the user account. Once the correct password has been entered, the key will get copied to the remote server.
- 6. Once the public key has been successfully copied to the remote server, try to log in to the server again using the ssh 192.168.1.101 command:

```
user1@tj-dev-client:~/.ssh$ ssh 192.168.1.101<br>Enter passphrase for key '/home/user1/.ssh/id_rsa':<br>Welcome to Ubuntu 12.04.4 LTS (GNU/Linux 3.11.0-15-generic i686)
 * Documentation: https://help.ubuntu.com/
330 packages can be updated.
229 updates are security updates.
New release '14.04.3 LTS' available.
Run 'do-release-upgrade' to upgrade to it.
Last login: Thu Dec 31 02:43:19 2015 from tj-dev.local
user1@tj-dev-server:~$
```
We can see that now we are not prompted for the user account's password. Since we had configured the passphrase for the SSH key, it has been asked. Otherwise, we would have been logged into the system without being asked for the passphrase.

 $\overline{101}$  –

#### How it works...

When we create the SSH key-pair and move the public key to the remote system, it works as an authentication method for connecting to the remote system. If the public key present in the remote system matches the public key generated by the local system, and if the local system has the private key to complete the key-pair, login happens. Otherwise, if any key file is missing, login is not allowed.

# Copying files remotely

Managing a system remotely is great using SSH. However, many would not know that SSH can also help in uploading and downloading files remotely.

## Getting ready

To try the file transfer tools, we only need two Linux systems which can ping each other. On one system, the OpenSSH package should be installed and the SSH server should be running.

#### How to do it...

Linux has a collection of tools which can help to transfer data between networked computers. We will see how a few of them work in this section:

1. Suppose we have a file,  $m$   $f$  ile,  $t$   $xt$ , on the local system, which we want to copy to the remote system. The command to do so is given here:

```
scp myfile.txt tajinder@sshserver.com:~Desktop/
```
The output is shown in the following screenshot:

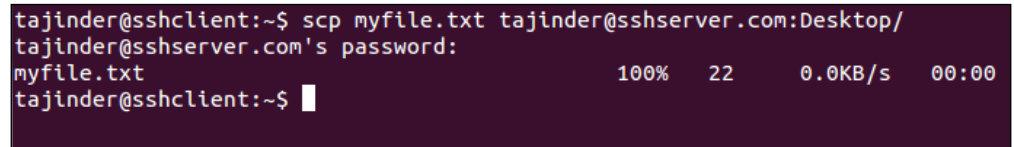

 Here, the remote location where the file will be copied to is the Desktop directory of the user account being used to connect.

 $-102$ 

2. When we check on the remote SSH system, we can see that the file  $myfile.txt$  has been copied successfully:

```
tajinder@sshserver:~/Desktop$ ls
newfile.txt
tajinder@sshserver:~/Desktop$ pwd
/home/tajinder/Desktop
tajinder@sshserver:~/Desktop$ ls
myfile.txt newfile.txt
tajinder@sshserver:~/Desktop$ cat myfile.txt
This is a test file.
```
3. Now, let's suppose we have a mydata directory in the local system, which we want to copy to the remote system. This can be done by using the  $-r$  option in the command, as shown here:

```
scp -r mydata/ tajinder@sshserver.com:~Desktop/
```
The output is shown in the following screenshot:

```
tajinder@sshclient:~$ ls
Desktop Downloads
                                           myfile.txt Public
                                                                       Videos
                                  Music
Documents examples.desktop mydata Pictures  Templates<br>tajinder@sshclient:~$ scp -r mydata/ tajinder@sshserver.com:Desktop/
tajinder@sshserver.com's password:
file1
                                                      100%
                                                              19
                                                                       0.0KB/s00:00file3
                                                      100%
                                                              210.0KB/s00:00file2
                                                      100%
                                                              25<sub>2</sub>0.0KB/s00:00
tajinder@sshclient:~$
```
4. Again, we check on the remote server and see that the mydata directory has been copied with all its files:

```
tajinder@sshserver:~/Desktop$ ls
mydata myfile.txt newfile.txt
tajinder@sshserver:~/Desktop$ cd mydata/
tajinder@sshserver:~/Desktop/mydata$ ls
file1 file2 file3
tajinder@sshserver:~/Desktop/mydata$
```
 $\overline{103}$   $-$ 

- 5. Now we will see how to copy a file from the remote system back to the local system.
	- First, create a file on the remote server. Our file is newfile.txt:

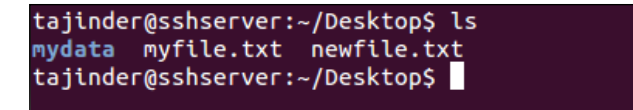

- 6. Now, on the local system, move to the directory where you wish to copy the file. Then, run the command as shown to copy the file from the remote system to the local system in the current directory:
	- **scp –r tajinder@sshserver.com:/home/tajinder/Desktop/newfile.txt**
		- The output is shown in the following screenshot:

```
tajinder@sshclient:~$ ls
                                                        Videos
Desktop Downloads
                           Music myfile.txt Public
Documents examples.desktop mydata Pictures Templates
tajinder@sshclient:~$ scp -r tajinder@sshserver.com:/home/tajinder/Desktop/newfi
le.txt.
tajinder@sshserver.com's password:
                                                        0.0KB/snewfile.txt
                                           100% 25
                                                                  00:00tajinder@sshclient:~$ ls
                                  myfile.txt  Pictures  Templates
Desktop Downloads
                           Music
Documents examples.desktop mydata newfile.txt Public
                                                        Videos
tajinder@sshclient:~$
tajinder@sshclient:~$
```
- 7. We can also use  $s$  f tp to interactively copy the files from the remote system, using FTP commands.
- 8. To do this, we first start the connection, using this command:

```
sftp tajinder@sshserver.com
```
Have a look at the execution of the command:

```
tajinder@sshclient:~$ sftp tajinder@sshserver.com
tajinder@sshserver.com's password:
Connected to sshserver.com.
sftp> ls
```
 $\overline{-104}$ 

9. Next, we can run any FTP command. In our example, we try to get the file from the remote system using the get command, as shown:

```
get sample.txt /home/tajinder/Desktop
```
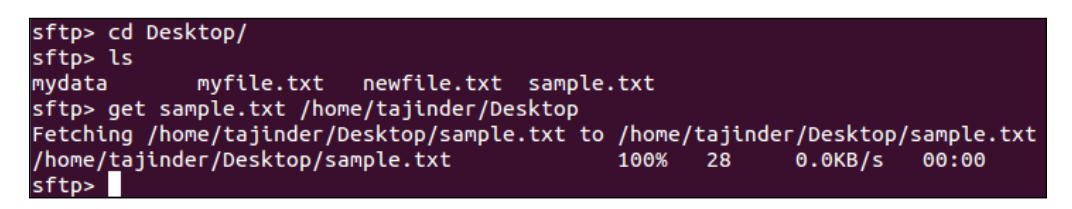

10. In the local system, we can now check if the file has been copied successfully or not.

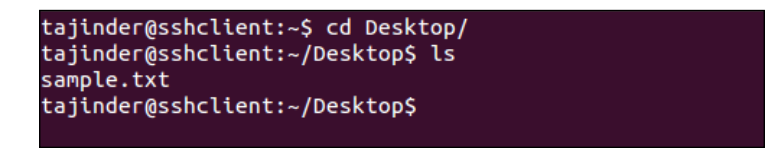

- 11. SSH also works through GNOME. So, instead of using the command line, we can use the GNOME File Explorer to start a SSH connection with the remote system.
- 12. In the GNOME File Explorer, go to File -> Connect to Server....

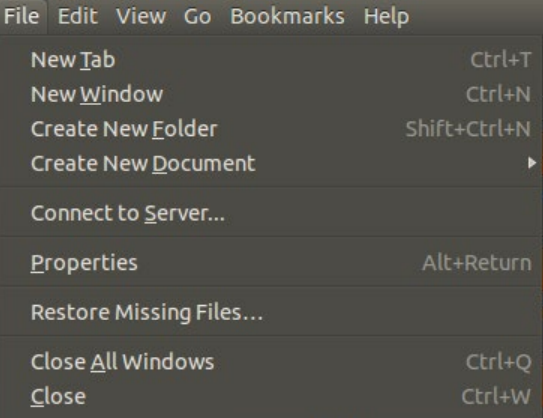

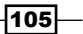

13. In the next window, enter the details as required and click on **Connect**.

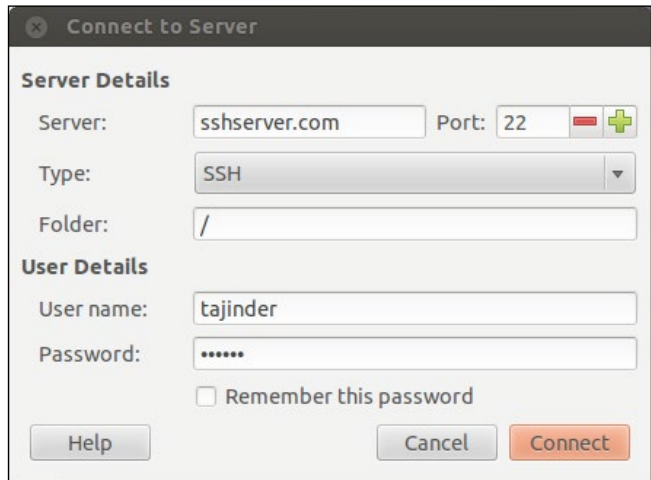

14. Now we can copy the files graphically from the remote system to the local system, or vice-versa.

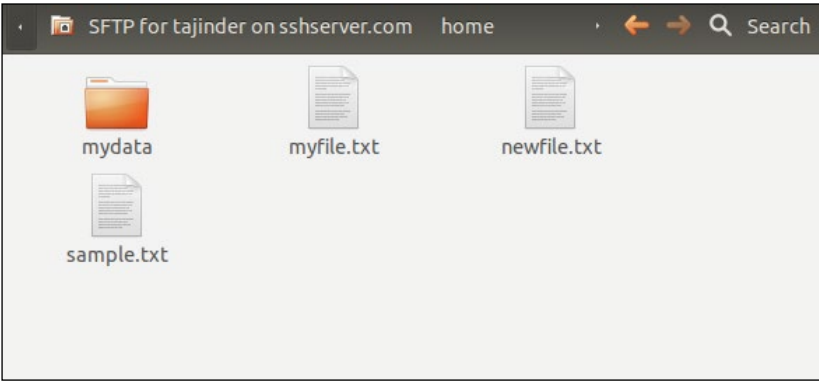

# How it works...

To copy files remotely over SSH, we use the tool scp. This helps with copying a single file or a complete directory from the client system to a defined location on the server system. For copying directory with all its content we use the  $-r$  option with the command.

We use the same tool to copy files from the remote SSH server to the client machine. However to do this we need to know the exact location of the file on the server.

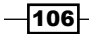

Like scp, we have sftp tool, which is used to copy files over ftp from server to client. SFTP (Secure File Transfer Protocol) is better than FTP and ensures that data is transferred securely.

Lastly we use the GNOME File Explorer to graphically connect and transfer files from server to client and vice versa.

# Setting up a Kerberos server with Ubuntu

Kerberos is an authentication protocol for allowing secure authentication over untrusted networks by using secret-key cryptography and trusted third parties.

#### Getting ready

To get Kerberos set up and running, we need three Linux systems (in our example, we have used Ubuntu). They should be able to communicate with each other and they should also have accurate system clocks.

We have given the hostname to each system as mentioned here:

- ▶ Kerberos system: mykerberos.com
- SSH Server system: sshserver.com
- ▶ Client system: sshclient.com

After doing this, edit the /etc/hosts file in each system and add the following details:

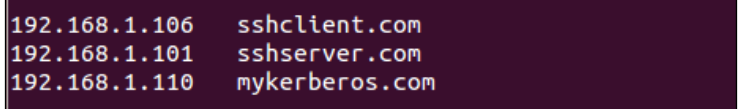

The IP address and the hostname can be different for your systems. Just make sure that after doing these changes they can still ping with each other.

## How to do it...

Now, let's see how to complete the setup of the Kerberos server and the other systems for our example.

1. The first step is to install the Kerberos server. To do this, we will run the given command on the mykerberos.com system:

```
sudo apt-get install krb5-admin-server krb5-kdc
```
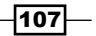

The output is shown in the following screenshot:

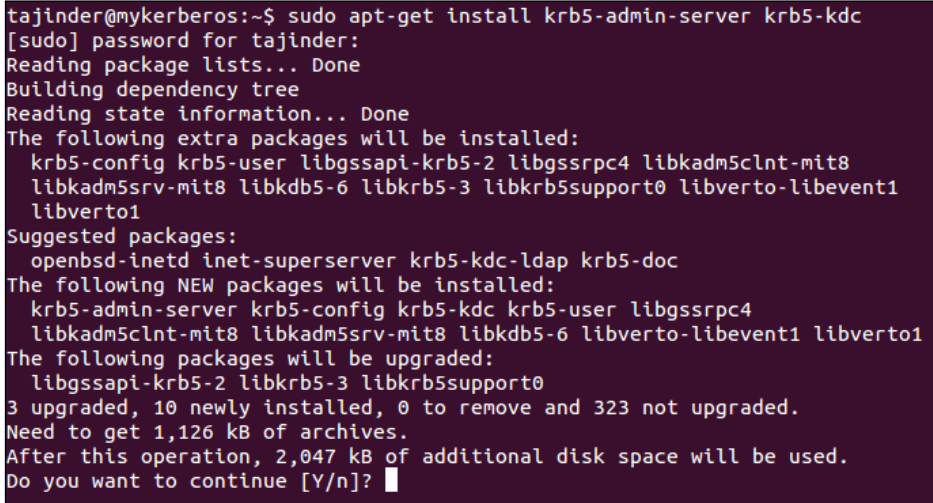

- 2. During the installation process, a few details will be asked for. Enter the details as mentioned here:
	- For the question Default Kerberos version 5 realm, the answer in our case is MYKERBEROS.COM:

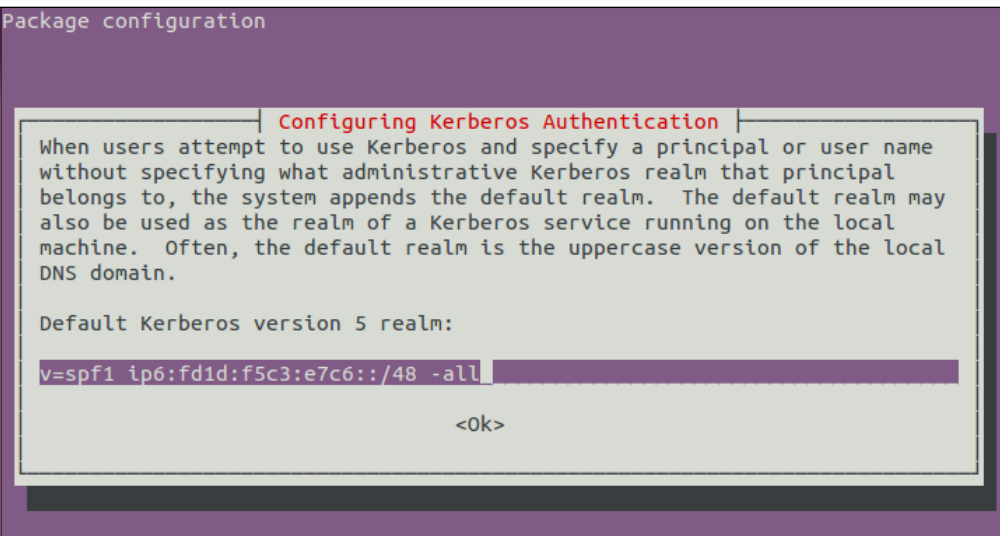

 $-108$ 

3. For the next question, Kerberos servers for your realm: the answer is mykerberos.com:

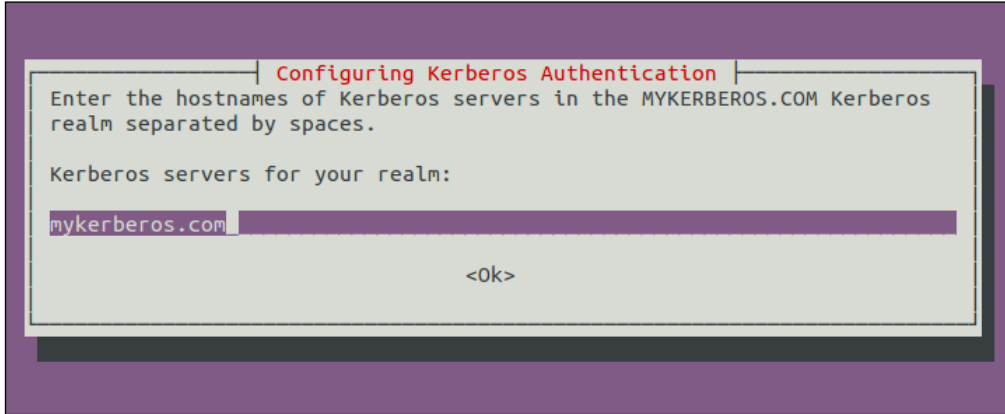

4. In the next screen, the question is Administrative server for your realm:, and its answer is mykerberos.com:

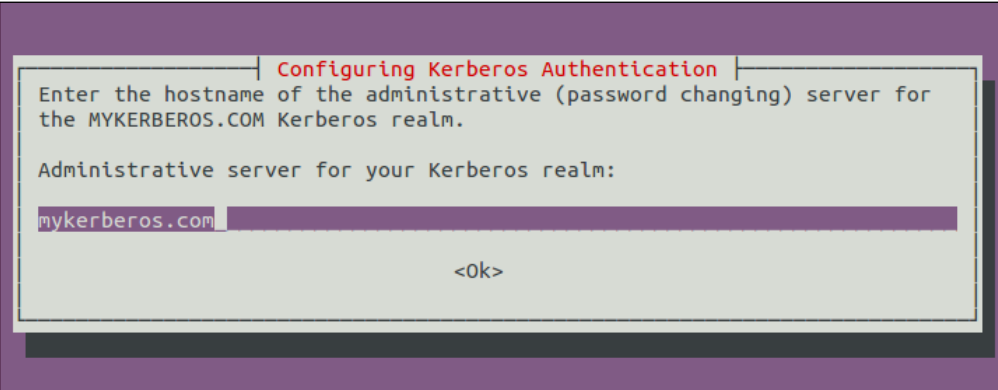

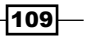

5. Once we have answered all the questions, the installation process will be resolved. The next step is to create a new realm. To do so, we use this command:

**sudo krb5\_realm**

The output is as shown in the following screenshot:

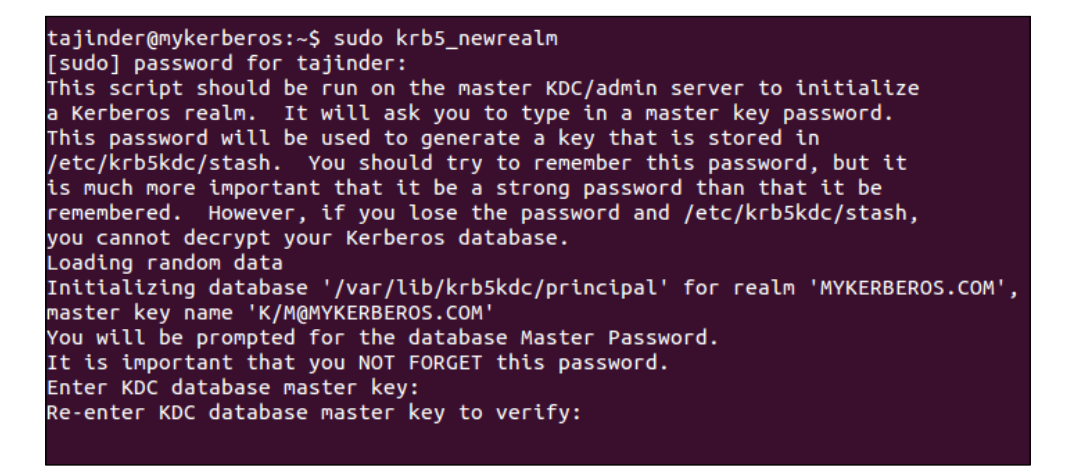

- 6. During this process, we will be asked to create a password for the Kerberos database. We can choose any password.
- 7. Next, we need to edit the  $/$ etc $/$ krb5.confand file and modify the details as shown in the following screenshot. If any line does not already exist in the file, we also need to enter those. Go to the libdefaults section in the file and modify the value as shown here:

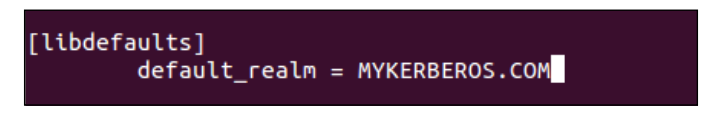

8. Move down to the realms section and modify the details as shown here:

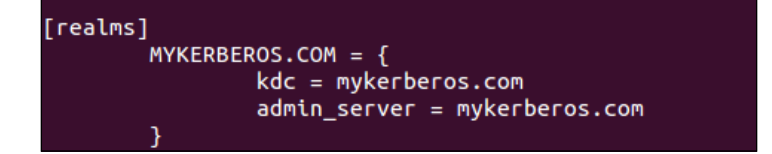

 $-110$ 

9. Next, go to domain realm section and enter the lines as shown here:

```
mykerberos.com = MYKERBEROS.COM
.mykerberos.com = MYKERBEROS.COM
```
This is shown in the following screenshot:

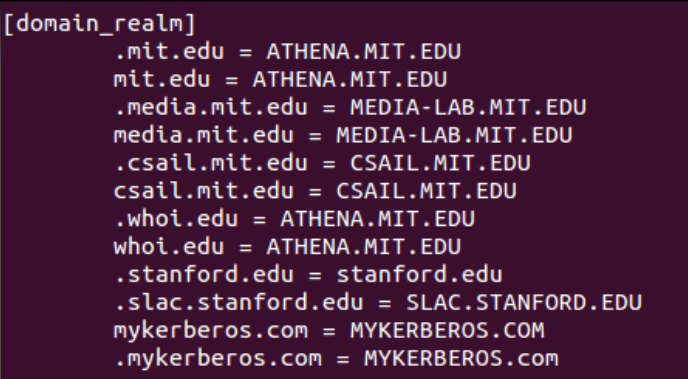

10. Next, we need to add principles or entries to the Kerberos database which will represent users or services on the network. Doing so, we will use the tool kadmin. local. The principle must be defined for every user that participates in Kerberos authentication.

Run the tool by typing the following command:

```
sudo kadmin.local
```
This will start the kadmin.local prompt, as shown here:

```
tajinder@mykerberos:~$ sudo kadmin.local
Authenticating as principal root/admin@MYKERBEROS.COM with password.
kadmin.local: listprincs
K/M@MYKERBEROS.COM
kadmin/admin@MYKERBEROS.COM
kadmin/changepw@MYKERBEROS.COM
kadmin/ec2-54-201-82-69.us-west-2.compute.amazonaws.com@MYKERBEROS.COM
krbtgt/MYKERBEROS.COM@MYKERBEROS.COM
kadmin.local:
```
11. To see the existing principles, we can type this command:

**list princs**

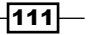

12. Now to add a principle for a user, we use the addprinc command. To add the tajinder account, we have used the command as shown here:

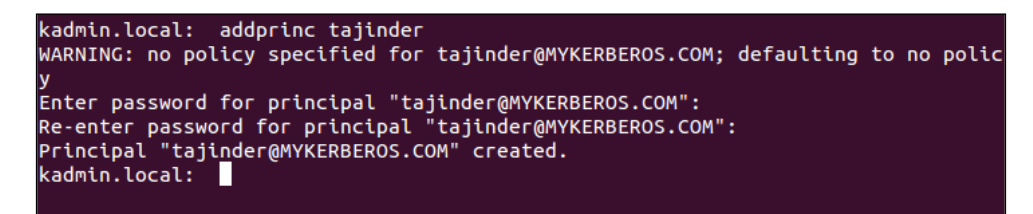

13. To add the admin role to the account being added, the command is shown in the following screenshot:

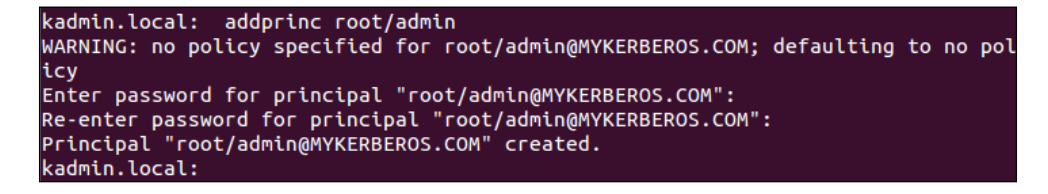

- 14. If we give the admin role to any user, then uncomment the  $\star$  / admin line in /etc/krb5kdc/kadm.acl file.
- 15. To check if the principle has been applied correctly, use the following command: **kinit**
- 16. Once done with the setup of Kerberos system, we now move to the client system. First, we need to install the client package for Kerberos by using the command shown in the following screenshot:

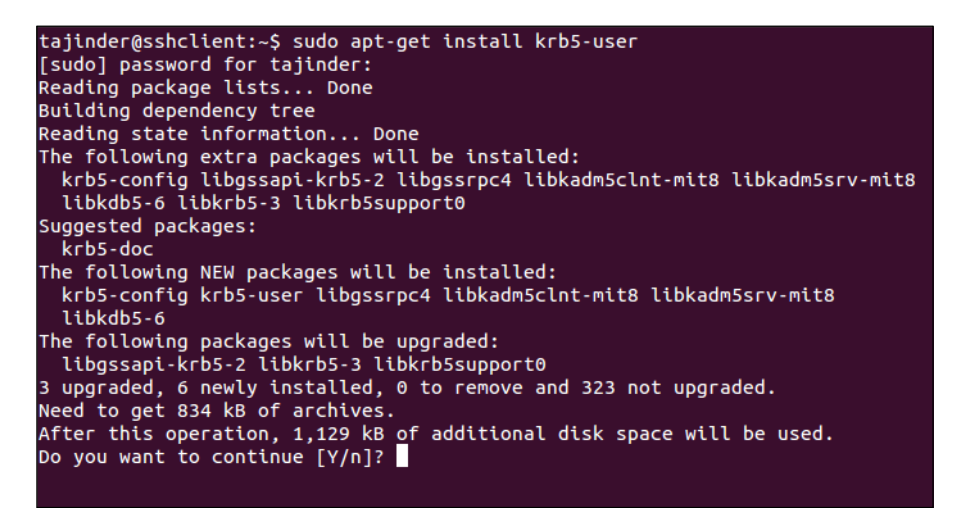

$$
-\overline{112}
$$

- 17. During the installation process, the same questions will be asked, which were asked during the installation of the Kerberos server. Enter the same details here as we entered earlier.
- 18. After completing installation, check if we are still able to ping mykerberos.com from the sshclient.com system.
- 19. Now to get the ticket for the client machine, depending on the principle that we created in mykerberos.com, the command to be used is shown here:

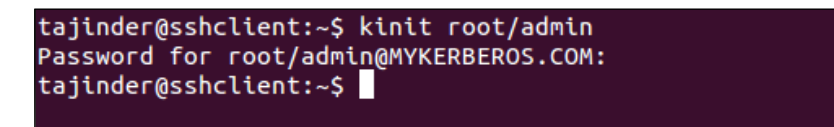

□ If the command runs perfectly, it means it is working fine.

Once done with the previous command, we move to the third system which we are using as SSH server. We need to install the SSH server and krb5-config package on this system. To do so, we run the command as shown here:

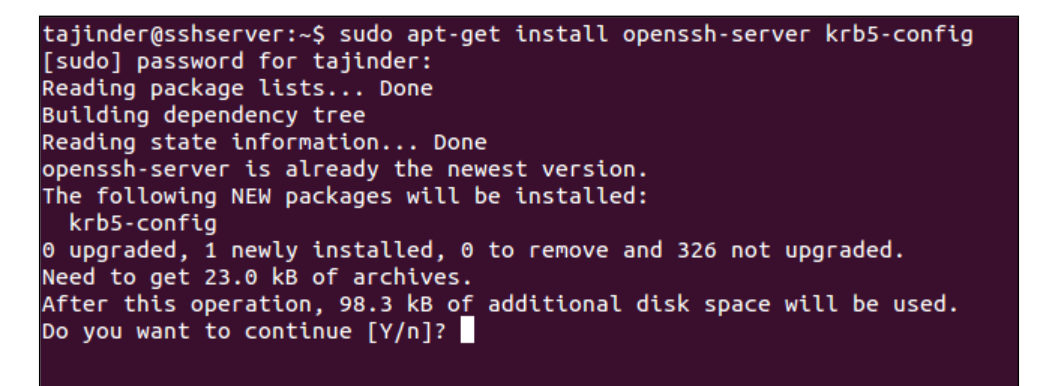

- Again, we will be asked the same questions which were asked during the installation of the Kerberos server. Enter the same details here as previously.
- 20. Now edit the /etc/ssh/sshd\_config file to enable the following lines:

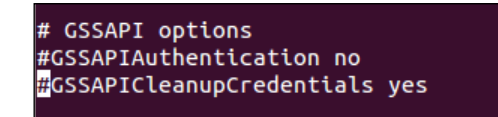

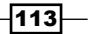

21. Remove the # and also change the value to yes if it is not already. After making the changes, restart the SSH server using the following command:

**sudo service ssh restart**

22. Next, we will configure Kerberos server so that it works with the SSH server. To do so, we run the kadmin.local tool and then run the following commands:

```
kadmin.local: addprinc -randkey host/sshserver.com
WARNING: no policy specified for host/sshserver.com@MYKERBEROS.COM; defaulting t
o no policy
Principal "host/sshserver.com@MYKERBEROS.COM" created.
kadmin.local:
```
23. The above command in the image adds the principle for the SSH server. Next, we run the command shown in the following screenshot to create the key file:

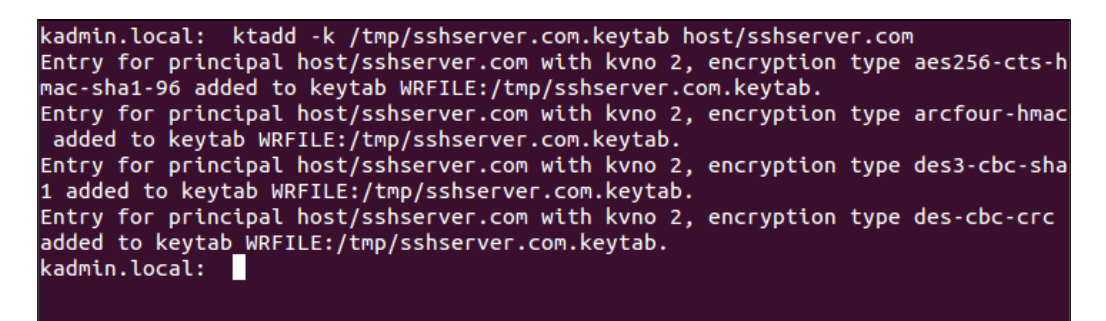

24. Now we shall copy the key file from the Kerberos server system to the SSH server system using this command:

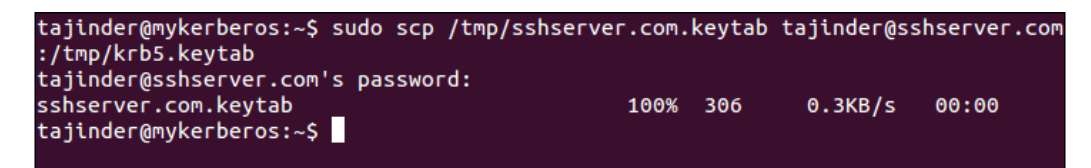

- 25. We have copied the file to  $/\text{tmp}/$  directory of the SSH server system. Once the copy completes, move the file to the /etc/ directory.
- 26. Now on the client system, edit the  $/$ etc $/$ ssh $/$ ssh\_config file and modify the lines as shown:

```
GSSAPIAuthentication yes
GSSAPIDelegateCredentials yes
```
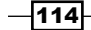

27. Now on the client system, get the ticket by running this command:

kinit tajinder

28. Once the above command works, try to log in into the SSH server system from the client system using ssh:

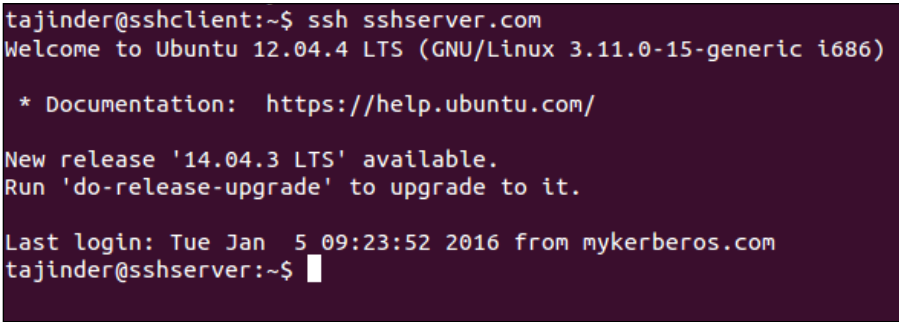

We should get authenticated without being asked for the password.

## How it works...

First, we install the required packages on the first system to create a Kerberos server. After installation, a realm is created for server configuration. To complete the configuration, we perform the changes as mentioned in the /etc/krb5.conf file.

Then, we add a principle to the Kerberos database to add the user account to be used.

Once this is done, we move to the next system and install the Kerberos user package to create the client system. Then, we get a ticket from the Kerberos server system for the user account to be used on the client.

Next, we proceed to the third system where we install the Openssh-server package to create a SSH server. Then, we edit the configuration file of SSH to enable authentication.

We now come back to the Kerberos server system and add a principle for the SSH server. We create a key for the SSH server and then transfer this key file from the Kerberos server to the SSH server using the scp command.

Now if we try to log in to the SSH server system from the client system, we get logged in without being asked for the password, as the key we generated earlier is being used for authentication.

 $115 -$ 

# 6 Network Security

In this chapter, we will discuss the following:

- $\blacktriangleright$  Managing the TCP/IP network
- $\triangleright$  Using Iptables to configure a firewall
- $\blacktriangleright$  Blocking spoofed addresses
- $\blacktriangleright$  Blocking incoming traffic
- $\triangleright$  Configuring and using the TCP Wrapper

# Managing the TCP/IP network

When computers are connected to each other to form a network and exchange information and resources with each other, managing this network information becomes an important task for a system administrator.

#### Getting ready

Before we start making any changes to the TCP/IP configuration, make sure to create a backup of the Network Manager configuration file, using this command:

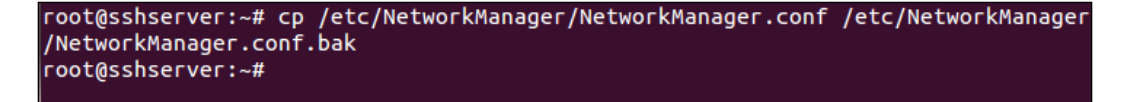

Also, create a backup of the /etc/network/interfaces file in the same way.

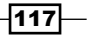

*Network Security*

# How to do it...

In this section, we will take a look at how we can manually configure network settings using the command line:

1. Before starting the manual configuration, first let's check our current IP address, which has been assigned to the system automatically by DHCP. We can check the details graphically by right-clicking on the **Networking** icon in the top-right panel and then selecting **Connection Information**, as seen in the following image:

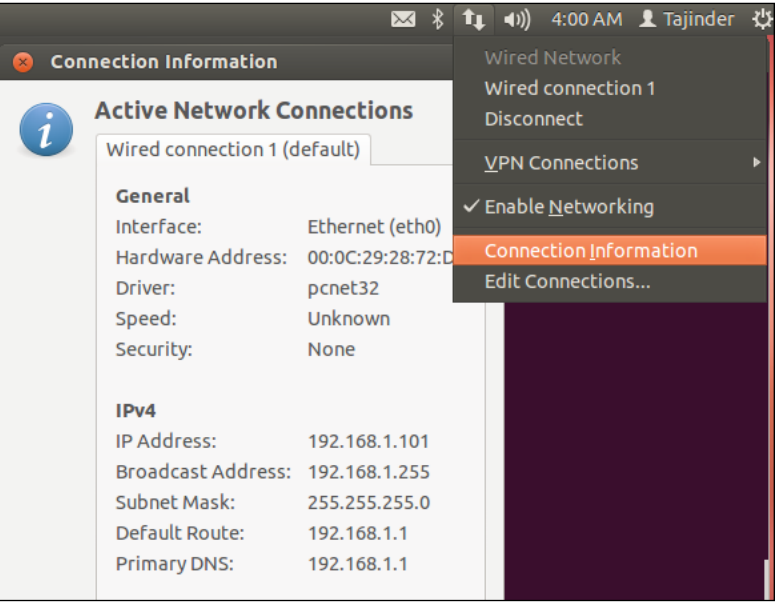

We can see that the current IP address of our system is **192.168.1.101**.

2. Next, we check this information using the command line. We type the ifconfig command to do this.

$$
\overline{-118}
$$

3. If we just want to check the available Ethernet devices on the system, we can run this command:

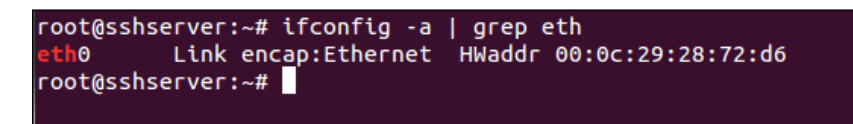

The preceding command will list a one-line description of all the available Ethernet devices on the system.

4. If we want a more detailed insight into the network interface, we can use the lshw tool.

```
root@sshserver:~# lshw -class network
 *-network
      description: Ethernet interface
      product: 79c970 [PCnet32 LANCE]
      vendor: Hynix Semiconductor (Hyundai Electronics)
      physical id: 1
      bus info: pci@0000:02:01.0
      logical name: eth0
      version: 10
      serial: 00:0c:29:28:72:d6
      width: 32 bits
      clock: 33MHz
      capabilities: bus_master rom ethernet physical logical
      configuration: broadcast=yes driver=pcnet32 driverversion=1.35 ip=192.168
.1.101 latency=64 link=yes maxlatency=255 mingnt=6 multicast=yes
      resources: irq:19 ioport:2000(size=128) memory:e7b00000-e7b0ffff
root@sshserver:~#
```
This tool also gives detailed information about the other capabilities of the hardware.

5. Now, we will disable Network Manager and then set the details of the IP address manually. To disable Network Manager, edit the /etc/NetworkManager/ NetworkManager.conf file.

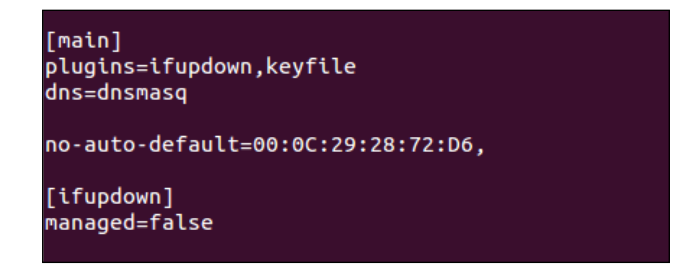

Change the line managed=false to managed=true and save the file.

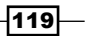

*Network Security*

6. Now, open the /etc/network/interfaces file in an editor of your choice. We see that, by default, there is no information regarding the eth0 interface.

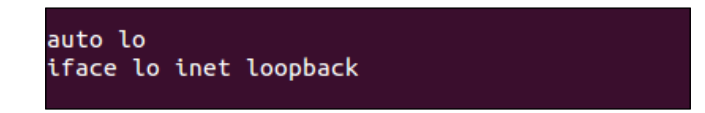

7. Edit the file and add the information shown in the following screenshot. Make sure to add the IP details according to your network settings.

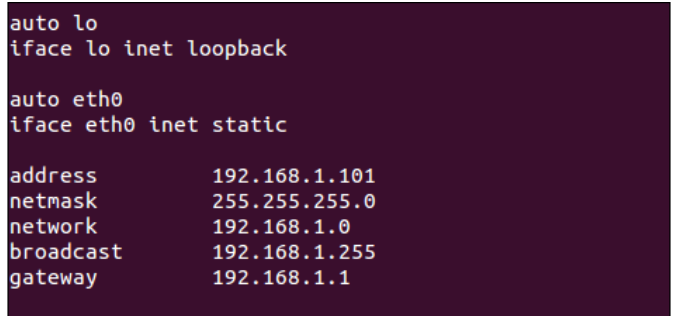

When done, save the file, and then reboot the computer to **disengage** Network Manager.

8. If we wish to create a virtual network adapter, we can add the following lines to the /etc/network/interfaces file, as shown here:

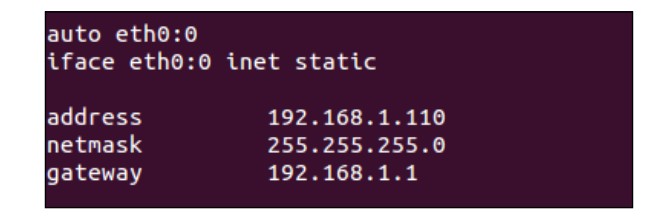

By doing this, we have added two IP addresses to the single Ethernet card. We can do this to create multiple instances of the network card.

9. Once the preceding editing is complete, restart the networking service using either of the following commands:

```
service network-manager restart
/etc/init.d/networking restart
```
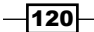

10. Next, we take a look at how to configure the appropriate name server that is to be used if the IP address is being configured manually.

To make the changes, edit the /etc/resolv.conf file in any editor, and add these lines:

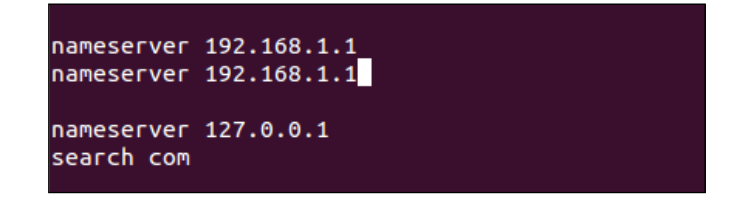

By following the preceding steps, we will be able to configure the IP details successfully.

#### How it works...

The TCP/IP settings on a system can be either managed automatically or manually. Depending on the content in the /etc/NetworkManager/NetworkManager.conf file, the system will understand whether the settings are to be managed automatically or manually.

For a manual configuration, we edit the /etc/network/interfaces file, and enter the preceding IP details. Once this is done, we restart the networking service or completely reboot the system to make the changes effective.

# Using Iptables to configure a firewall

One of the essential steps required to secure a Linux system is to set up a good firewall. Most Linux distributions come preinstalled with different firewall tools. Iptables is one such default firewall in a Linux distribution. In older versions of the Linux kernel, Ipchains was the default firewall.

## Getting Ready

Since Iptables ships with the Linux distribution, no extra tool needs to be installed to use it. However, it is recommended that when you use Iptables; do not use the root account. Instead, use a normal account that has super-user access to run the commands efficiently.

 $|121|$ 

*Network Security*

How to do it...

We can define different rules using Iptables. These rules are then followed by the kernel when checking incoming and outgoing traffic packets:

1. The first thing we need to do on our system is check which version of Iptables is installed using the command shown here:

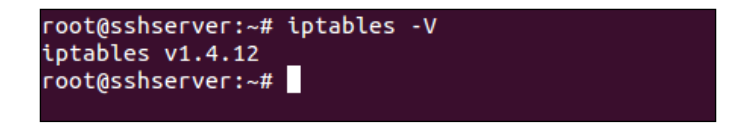

2. Now, we will check whether any rule already exists on the system for Iptables using the -L option.

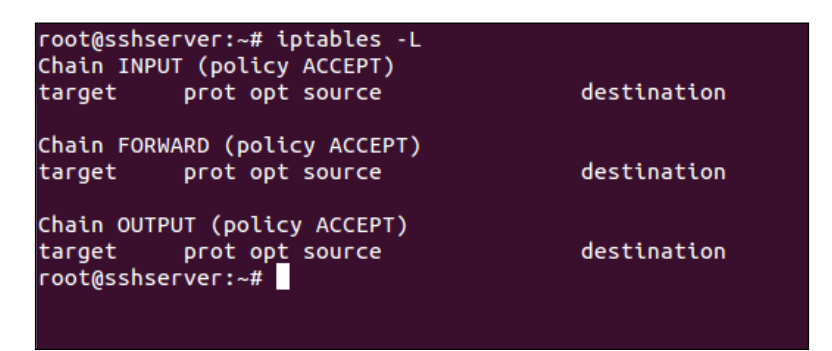

3. The preceding output can also be seen in a format that tells us about the commands that are necessary for each policy. To do this, use the -S option, as shown here:

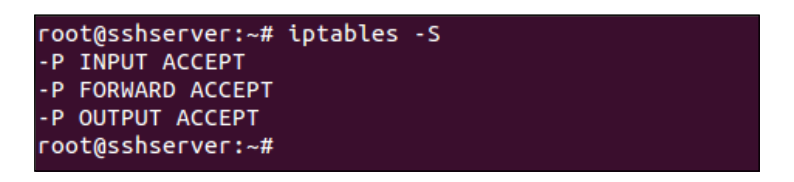

4. Now, we will check which of the modules of Iptables are loaded by default in order to know their proper functionality using this command:

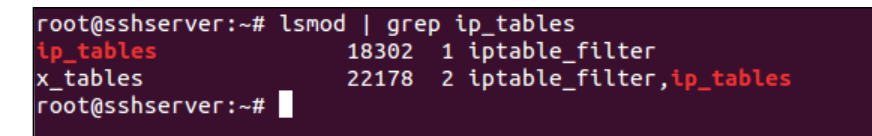

 $-$ **122** 

5. Let's add this first in Iptables, which will make sure that all the online connections at present will stay online even after we have made rules to block unwanted services:

**iptables -A INPUT -m conntrack --ctstate ESTABLISHED,RELATED -j ACCEPT**

Here, the -A option appends a rule to the existing table. INPUT says that this rule will be appended to the Input chain of Iptables. The next few arguments of the -m conntrack --ctstate ESTABLISHED, RELATED command make sure that the rule applies only to connections that are online currently. Then,  $-i$  ACCEPT tells Iptables to accept and allow the packets that match the preceding specified criteria.

6. Now, if we check the list of rules in Iptables again, we will see that our rule has been added.

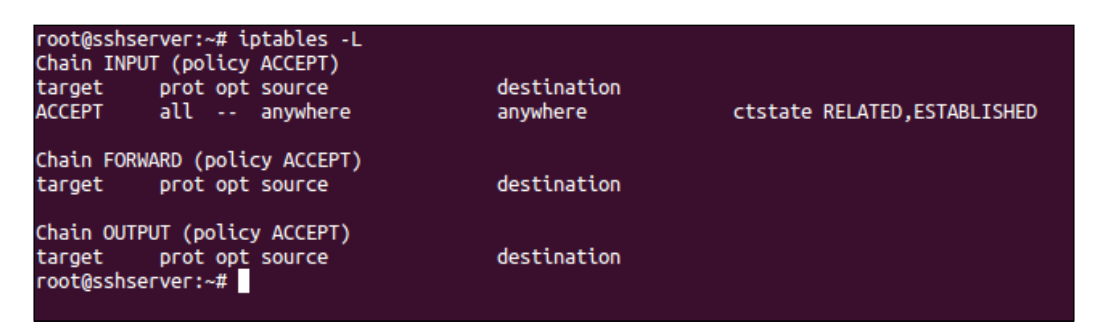

7. Let's assume that we want to allow our SSH connection through Iptables. For this, we add this rule:

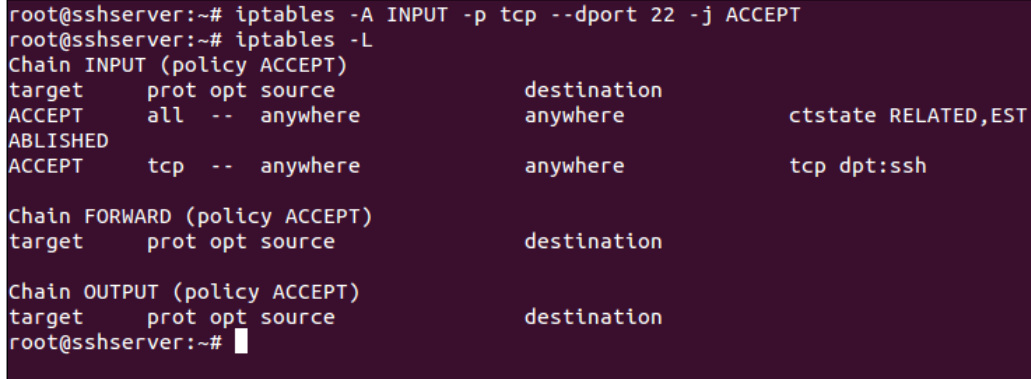

We have used port 22 as it is the default port for SSH. If you have changed the port for SSH in your server, use the appropriate port from the preceding command.

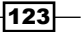

*Network Security*

8. We also need to make sure that our server continues to function properly by letting the services on the server communicate with each other without being blocked by the rules of Iptables. To do this, we want to allow all the packets being sent to the loopback interface.

We add the following rule to allow the loopback access:

iptables -I INPUT 1 -i lo -j ACCEPT

- 9. Here, the -I option tells iptables to insert a new rule rather than append it. It takes the chain and position where the new rule needs to be added. In the preceding command, we add this rule as the first rule in the INPUT chain so that it is the first rule that's applied.
- 10. Now, if we see a list of rules in Iptables using the  $-v$  option, we notice that the rule for the lo loopback interface is our first rule.

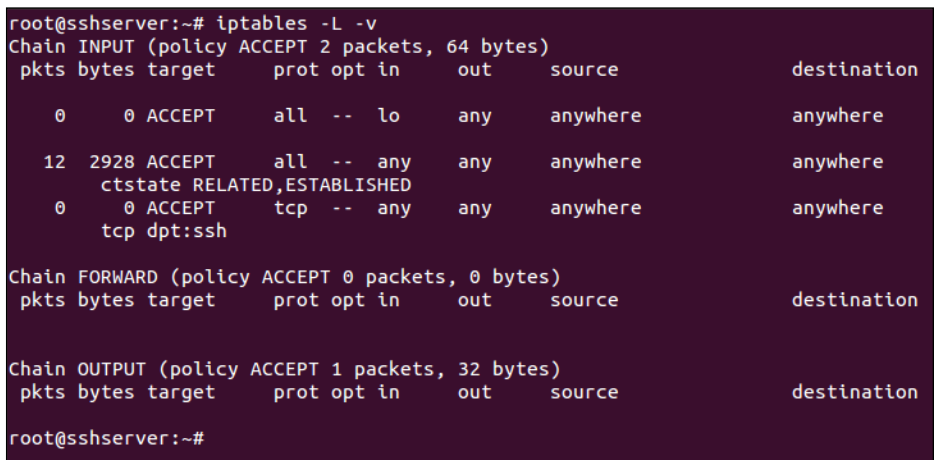

11. Assuming that we have added rules for all the packets to be allowed as per our requirements, we have to make sure that any other packet that enters the INPUT chain should be blocked.

To do so, we will modify the INPUT chain by running this command:

**iptables –A INPUT –j DROP** 

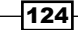

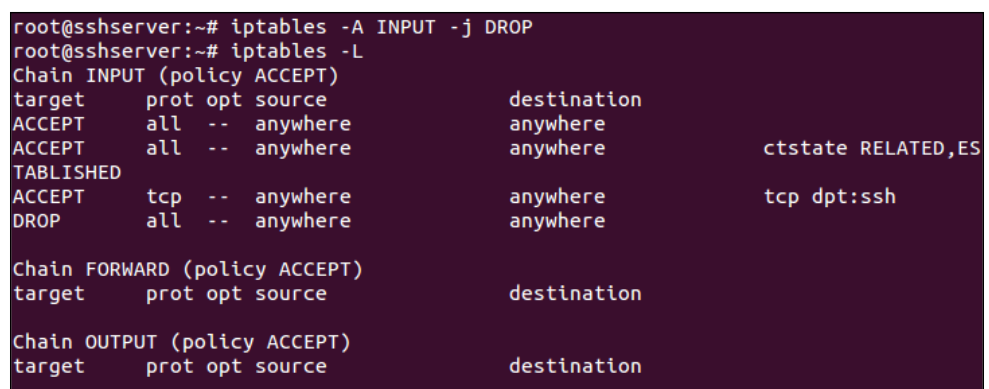

The code in the preceding screenshot shows that the rule to drop all packets has been added to the bottom of the list in the INPUT chain. This makes sure that whenever a packet comes in, the Iptables rules are checked in the order specified. If none of the rules match for the packet, it will be dropped, thus preventing a packet from being accepted by default.

12. Until now, whatever rules we have added in Iptables are nonpersistent. This means that as soon as the system is restarted, all the rules in Iptables will be gone.

So, to save the rules that we have created and then automatically load them when the server reboots, we can use the iptables-persistent package.

13. Install the package using this command:

```
apt-get install iptables-persistent
```
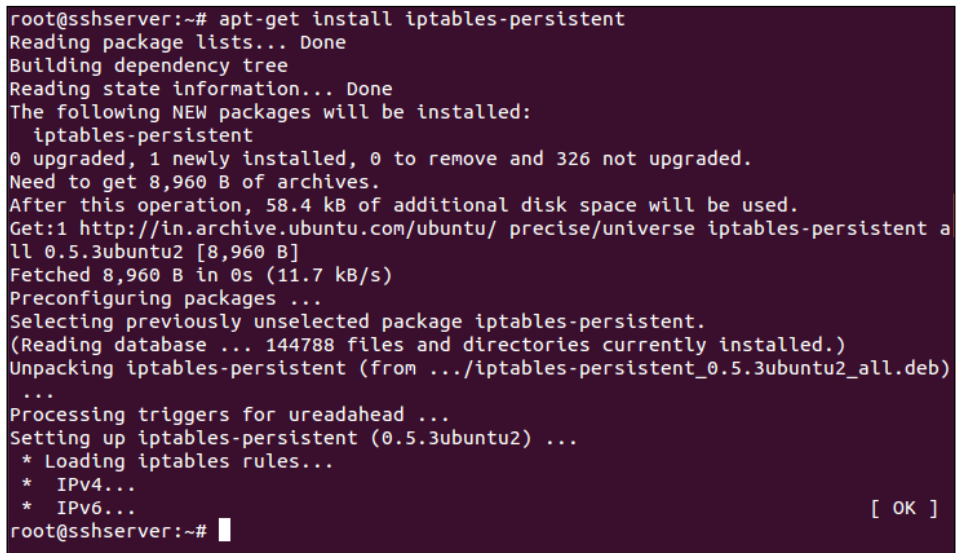

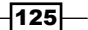

*Network Security*

14. During the installation process, you will be asked whether you want to save the current iptables rules and automatically load them. Select Yes or No as per your requirements.

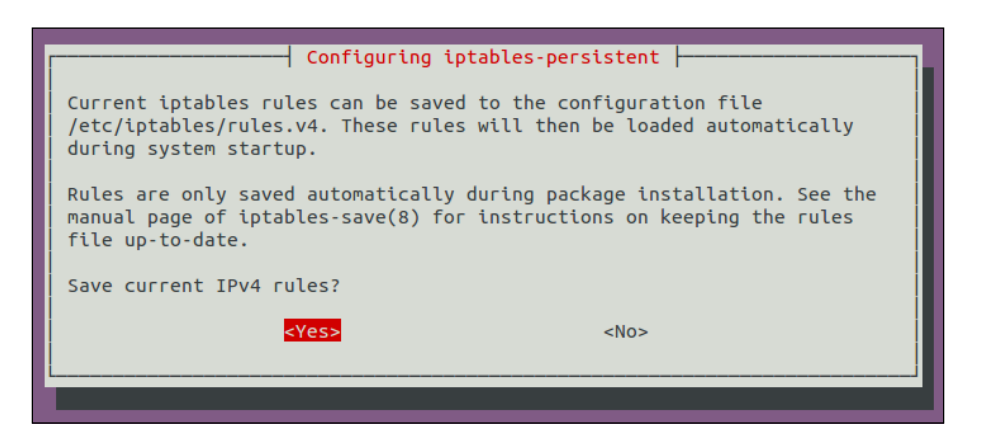

15. Once the installation is complete, we can start the package by running this command:

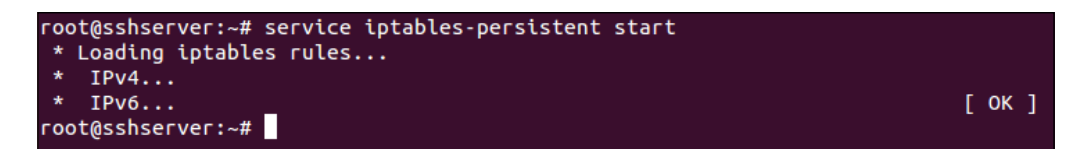

## How it works...

In the preceding example, we use Iptables in Linux to configure a firewall on our system.

First, we go through the basic options of the iptables command, and then we see how to add different rules in iptables. We add rules to allow localhost access and outgoing active connections. We then add a rule to allow an SSH connection.

Next, we add a rule to deny every other incoming packet that does not match the preceding rules.

Lastly, we use the iptables-persistent package to save the rules of iptables even after a system reboot.

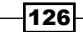

# Blocking spoofed addresses

IP spoofing is a very common technique used by attackers to send malicious packets to a computer server. This is the process of creating IP packets with a forged IP address. It is mainly used for attacks such as Denial of Service (DoS).

## Getting Ready

If we wish to block a spoofed IP address, we need to have a list of IP addresses or domain names from where these spoofed connections have been trying to connect.

#### How to do it...

We will try to create a basic ruleset of iptables through which we will restrict all incoming packets, except those that are necessary for our usage:

1. The first step is to create a rule to allow access to the loopback interface so that services on the system can communicate properly with each other locally. The command to do this is as follows:

**iptables -A INPUT -i lo -j ACCEPT**

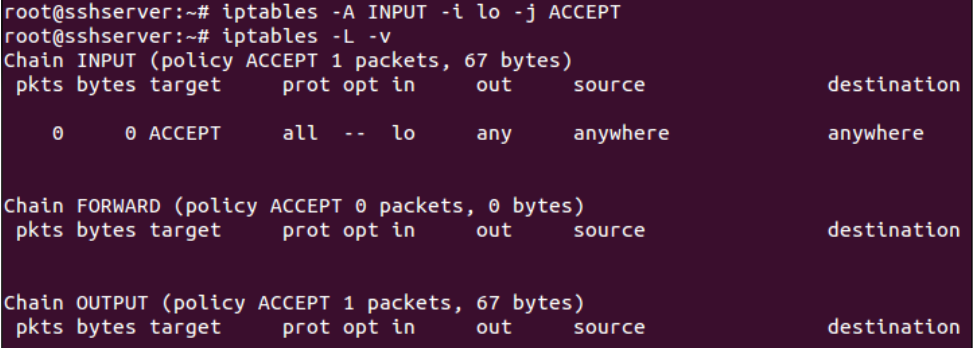

This is necessary for the system to function properly.

 $\overline{127}$
*Network Security*

2. Next, we create a rule for outbound connections that have been initiated by our system: **iptables -A INPUT -m conntrack --ctstate RELATED,ESTABLISHED -j ACCEPT**

This will accept all the outbound traffic, including responses from remote servers, which we have try to connect to ourselves (such as any website that we visit):

```
root@sshserver:~# iptables -A INPUT -m conntrack --ctstate ESTABLISHED, RELATED -
j ACCEPT
root@sshserver:~# iptables -L
Chain INPUT (policy ACCEPT)
           prot opt source
target
                                          destination
           all -- anywhere<br>all -- anywhere
ACCEPT
                                          anywhere
                                                                ctstate RELATED, ES
ACCEPT
                                          anywhere
TABLISHED
Chain FORWARD (policy ACCEPT)
target
                                          destination
          prot opt source
Chain OUTPUT (policy ACCEPT)
                                          destination
target
         prot opt source
root@sshserver:~#
```
3. Let's create a table to be used in iptables. We will call it blocked ip but you can choose a name of your choice:

```
iptables –N blocked_ip
```
This is the table where we will add the spoofed IP addresses that we want to block.

4. Now, we insert this table into the INPUT table of iptables using this command:

```
iptables -I INPUT 2 -j blocked_ip
```
Note that we have used number 2 to make sure that this rule will be second from the top in Iptables.

5. Next, let's add some bad IPs into the blocked ip table that we have created:

```
iptables -A blocked_ip -s 192.168.1.115 -j DROP
```
We used the 192.168.1.115 IP address as an example here. You can replace it with an IP address that you want to block. If you have more than one IP address to block, add them one by one to iptables.

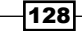

6. We can see a list of rules in iptables using this command:

**iptables –L**

In the details shown in the following screenshot, at the bottom, you'll notice the IP address that we are trying to block. You can specify a single IP address or a range as per your needs.

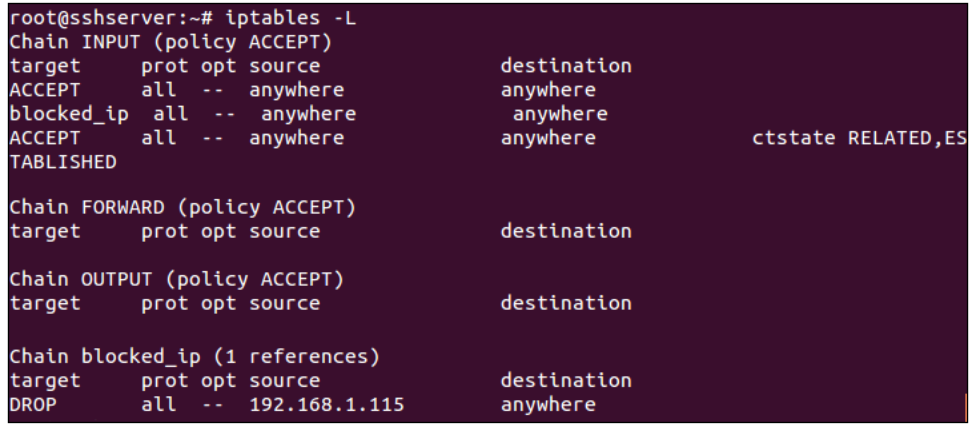

7. After making rules in Iptables, we can edit the /etc/host.conf file as well. Open the file in any editor of your choice. I am using nano:

**nano /etc/host.conf**

Now, add or edit the following lines in the file, as shown here:

**orderbind,hosts**

**nospoof on**

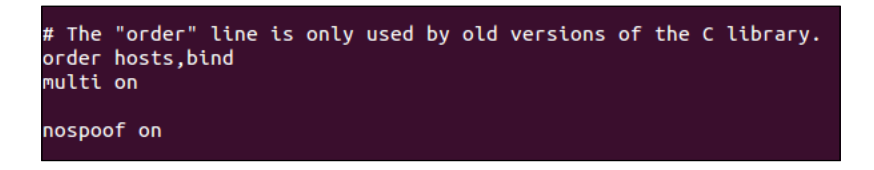

In the preceding example, the nospoof on option performs a comparison of the IP address returned by the hostname lookup with the hostname returned by the IP address lookup. If the comparison fails, this option generates a spoof warning.

Once done, save and close the file. This will also help to protect the system from IP spoofing.

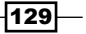

*Network Security*

#### How it works...

To block a spoofed IP address or any other IP address, we again use Iptables as it is the default firewall, unless we don't want to use any other tool that's available for Linux.

We create rules once again to allow localhost access to the system and also to keep outbound active connections alive. Then, we create a table in Iptables, which we use to maintain a list of spoofed IP addresses that we want to block. We add this table to the input chain of Iptables. Then, we can add any IP address to the table whenever required, and it will automatically get blocked.

We also use the /etc/host.conf file to protect the system from IP spoofing.

# Blocking incoming traffic

One of the most important tasks for a Linux system administrator is to control access to network services. At times, it may be better to block all incoming traffic on the server and only allow the required services to connect.

#### Getting Ready

As we will be using Iptables here as well, no extra package is needed to perform these steps. We just need a user account with super user access. However, this account should preferably not be a root account.

### How to do it...

We will configure Iptables to deny everything except the traffic that has been initiated from inside our system (such as web browsers that get web traffic or a download that has already been initiated to update the package or any other software):

1. As seen in previous examples, the first rule in Iptables will be to allow access to localhost data. Run this command in order to allow access:

**iptables -A INPUT -i lo -j ACCEPT**

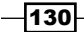

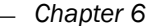

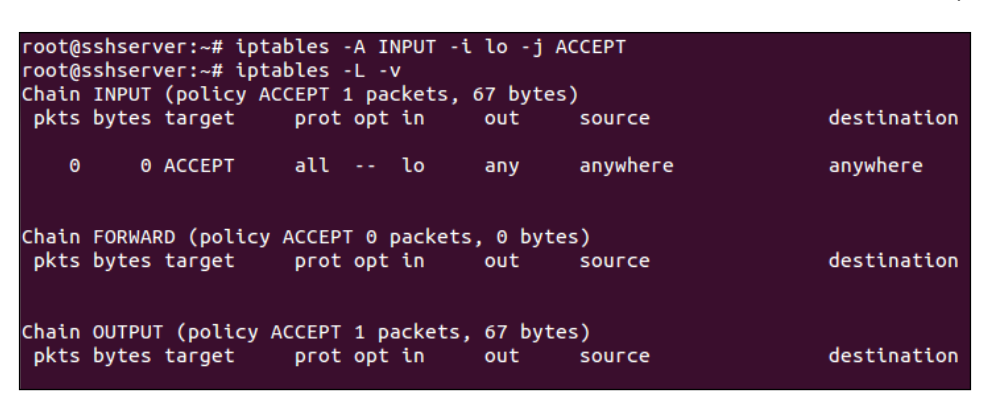

2. The next rule will be to accept all traffic-related to outbound connections. This also includes responses from the remote server to which our system is connected:

```
iptables -A INPUT -m conntrack --ctstate RELATED,ESTABLISHED -j 
ACCEPT
```
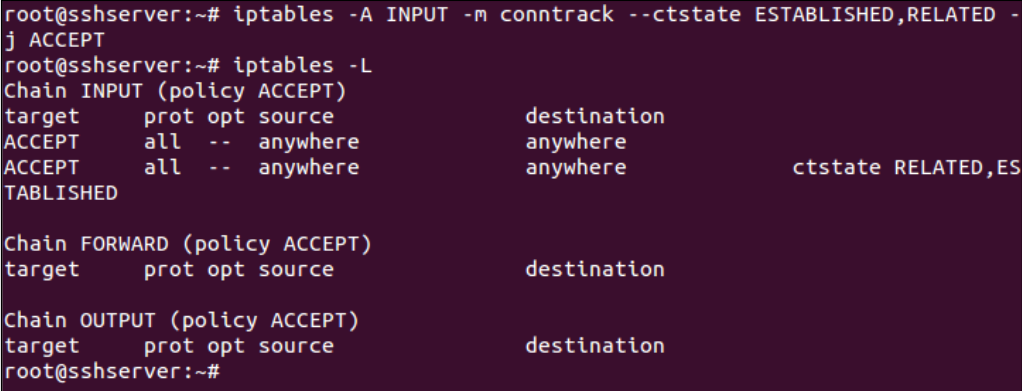

3. Next, we will add a rule to accept Time Exceeded ICMP packets. This is important for time-restricted connection setups:

**iptables -A INPUT -p icmp -m icmp --icmp-type 11 -j ACCEPT**

4. After this, we will add a rule to accept Destination Unreachable ICMP packets coming in from remote servers:

**iptables -A INPUT -p icmp -m icmp --icmp-type 3/4 -j ACCEPT**

 $\overline{131}$  –

*Network Security*

5. Then, add a rule to accept ping requests/responses (Echo ICMP) to keep our system's connections alive to those web services that may require ping:

**iptables -A INPUT -p icmp -m icmp --icmp-type 8 -j ACCEPT**

6. Once the preceding rules have been added, we check the list in Iptables by running this command:

**iptables -L**

```
root@sshserver:~# iptables -A INPUT -p icmp -m icmp --icmp-type 11 -j ACCEPT
root@sshserver:~# iptables -A INPUT -p icmp -m icmp --icmp-type 3/4 -j ACCEPT
root@sshserver:~# iptables -A INPUT -p icmp -m icmp --icmp-type 8 -j ACCEPT<br>root@sshserver:~# iptables -A INPUT -p icmp -m icmp --icmp-type 8 -j ACCEPT<br>root@sshserver:~# iptables -L
Chain INPUT (policy ACCEPT)
target
             prot opt source
                                                  destination
             all -- anywhere<br>all -- anywhere
ACCEPT
                                                  anywhere
                                                 anywhere
ACCEPT
                                                                           ctstate RELATED, ES
TABLISHED
             icmp -- anywhere
ACCEPT
                                                  anywhere
                                                                           icmp time-exceeded
             icmp -- anywhere
ACCEPT
                                                  anywhere
                                                                           icmp fragmentation
-needed
ACCEPT
             icmp -- anywhere
                                                  anywhere
                                                                           icmp echo-request
Chain FORWARD (policy ACCEPT)
target
             prot opt source
                                                  destination
Chain OUTPUT (policy ACCEPT)
target prot opt source<br>root@sshserver:~#
                                                  destination
```
7. We will create a table of iptables, which will contain a list of acceptable rules and services:

**iptables -N allowed\_ip**

We then add this table to the INPUT chain of Iptables:

```
iptables -A INPUT -j allowed_ip
```
 $-$ **132** 

8. Let's add a rule so that access to SSH is allowed on the system. To do so, we run this command:

```
iptables -A allowed_ip -p tcp --dport 22 -j ACCEPT
```
9. If we check the list of rules in Iptables, we get the following result:

**iptable -L**

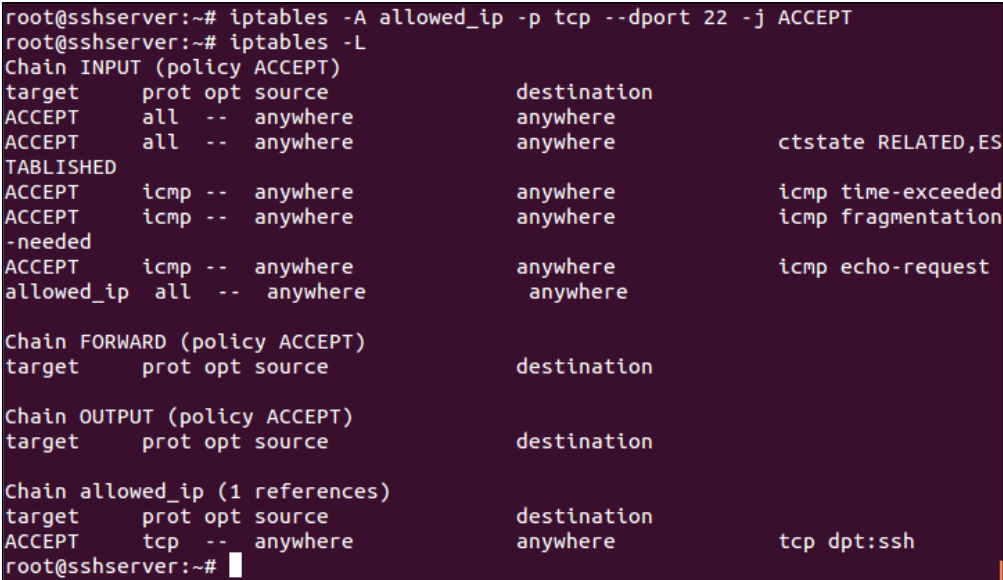

10. Once we have added rules to accept the traffic that we want, we will now want to reject all other traffic for which no rules have been set. To do so, we add this rule:

**iptables -A INPUT -j REJECT --reject-with icmp-host-unreachable**

By doing this, whenever anyone tries to connect to the server, a Host Unreachable ICMP packet will be sent to them, which would then terminate the connection attempt.

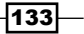

*Network Security*

11. After adding all of the preceding rules, Iptables will now look similar to what is shown in the following screenshot:

**iptables -L**

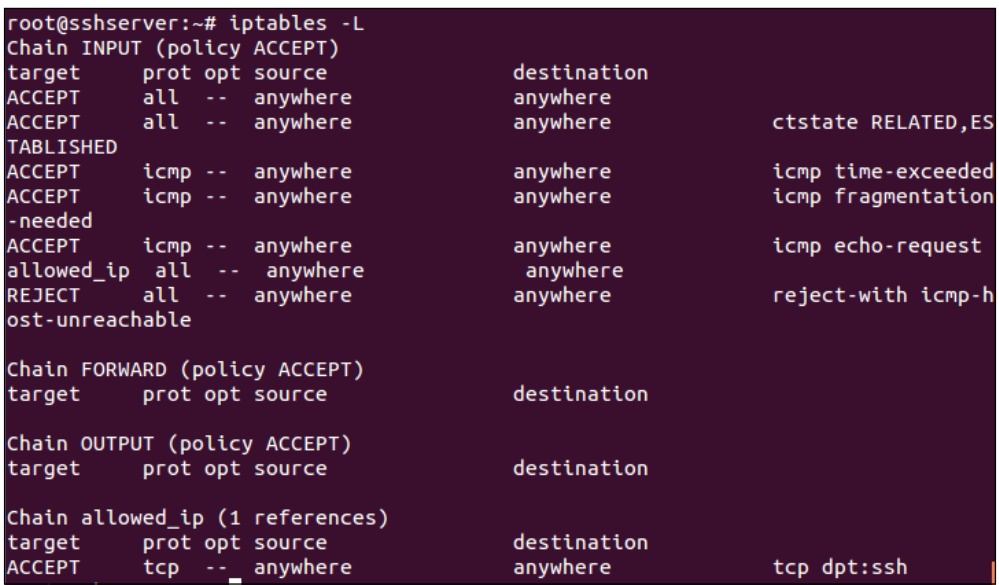

# How it works...

To block all incoming traffic on the server and allow only outbound connections, we again use Iptables as it is the default firewall of Linux.

To allow the proper functioning of the server internally, we allow access to localhost.

Next, to keep the outbound connections active, we add a rule to accept the Time Exceeded. Destination Unreachable, and Echo ICMP packets.

Once these rules have been added, we can decide whether we wish to allow any incoming traffic for particular services, such as SSH, or a certain client address. For this, we create a table to add a list of IP addresses for the clients that we want to allow. We add a rule to allow access to an SSH service or any other service as per our requirements.

Lastly, we add a rule to reject all the traffic for which no rule has been added.

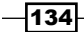

# Configuring and using the TCP Wrapper

Securing a server by restricting access is a critical measure, which should never be avoided while setting up a server. Using TCP Wrappers, we can allow only those networks to have access to our server's services that we have configured and support TCP Wrappers.

## Getting Ready

To demonstrate these steps, we use two systems that are on the same network and can ping each other successfully. One system will be used as the server and the other as the client.

## How to do it?

Linux provides several tools to control access to network services. TCP Wrappers is one among those and adds an additional layer of protection. Here, we will take a look at how to configure TCP Wrappers to define access for different hosts.

1. First, we need to check whether a program supports TCP Wrappers or not. To do this, first find the path of an executable program using the which command:

**which sshd**

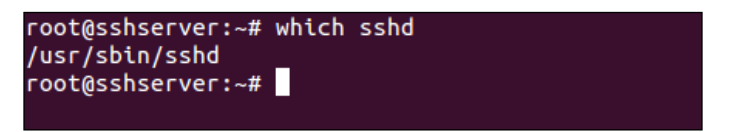

Here, we have used the SSH program as an example.

2. Next, we use the ldd program to check the compatibility of the SSH program with TCP Wrappers:

**ldd /usr/sbin/sshd**

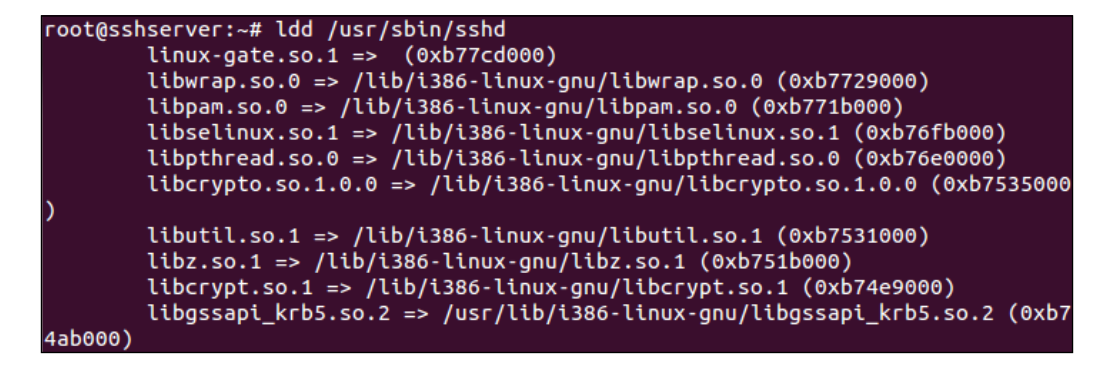

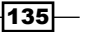

*Network Security*

If the output of the preceding command has the libwrap.so content, it means that the program is supported by TCP Wrappers.

- 3. Now, whenever an SSH program tries to connect to the server using TCP Wrappers, two files are checked in this order:
	- /etc/hosts.allow: If a matching rule is found in this file for the program, access will be given
	- /etc/hosts.deny: If a matching rule is found in this file for the program, access will be denied
- 4. If no matching rule is found in either of the two files for the specific program, access will be given.
- 5. If we try to connect to the SSH server, before adding any rule, we see that it connects successfully.

```
root@mykerberos:~# ssh tajinder@192.168.1.107
The authenticity of host '192.168.1.107 (192.168.1.107)' can't be established.
ECDSA key fingerprint is 31:9d:b4:6e:ab:ed:d0:0f:14:28:6c:df:eb:fb:1f:0b.
Are you sure you want to continue connecting (yes/no)? yes
Warning: Permanently added '192.168.1.107' (ECDSA) to the list of known hosts.
tajinder@192.168.1.107's password:
Welcome to Ubuntu 12.04.4 LTS (GNU/Linux 3.11.0-15-generic i686)
* Documentation: https://help.ubuntu.com/
New release '14.04.3 LTS' available.
Run 'do-release-upgrade' to upgrade to it.
Last login: Tue Jan 5_16:48:08 2016 from tj-dev-client.local
tajinder@sshserver:~$
```
6. Now let's suppose we want to deny access to the SSH program for a particular system that has a given IP address. Then, we will edit the /etc/hosts.deny file, as shown here:

 $-136$ 

/etc/hosts.deny: list of hosts that are \_not\_ allowed to access the system. See the manual pages hosts\_access(5) and hosts\_options(5). # Example: ALL: some.host.name, .some.domain ALL EXCEPT in.fingerd: other.host.name, .other.domain # The PARANOID wildcard matches any host whose name does not match its address. You may wish to enable this to ensure any programs that don't validate looked up hostnames still leave understandable logs. In past # versions of Debian this has been the default. # # ALL: PARANOID 192.168.1.106 sshd

7. If we try to connect to the SSH server from this particular system for which we have denied access, it shows the following error:

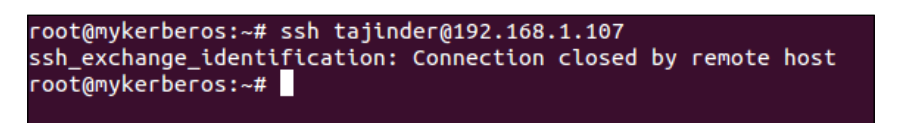

8. If we want to allow access for all programs and clients, you can either add no rules in either of the two files or add the following line to the /etc/hosts.allow file:

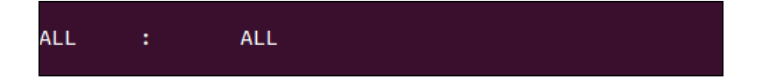

9. If we want to allow access for all the services from a particular client that has the 192.168.1.106 IP address, then we add the following line to the /etc/hosts. allow file:

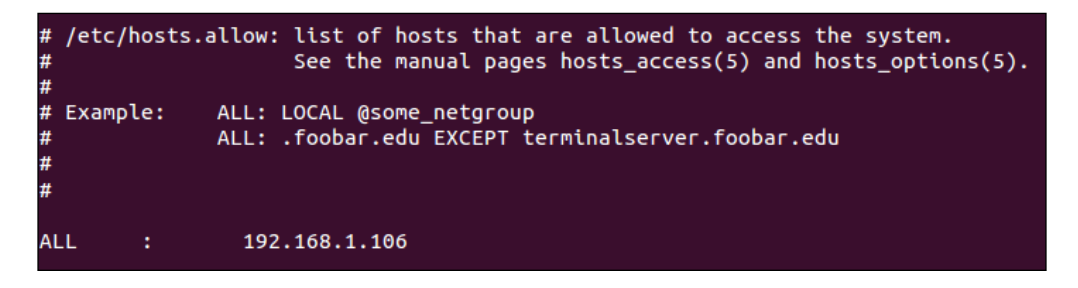

 $\overline{137}$   $-$ 

*Network Security*

10. If we want to allow all the clients on a particular network to access SSH, except for a particular client that has the 192.168.1.100 IP address, we can make the following changes to the /etc/hosts.allow file:

```
/etc/hosts.allow: list of hosts that are allowed to access the system.
                      See the manual pages hosts_access(5) and hosts_options(5).
               ALL: LOCAL @some_netgroup<br>ALL: .foobar.edu EXCEPT terminalserver.foobar.edu
#
  Example:
#
#
                 192.168.1.100 :
sshd
                                            DENY
                 192.168.1.0/255.255.255.0
sshd
                                                              ALLOW
                                                     ÷
```
11. After making the aforementioned changes, when we try to connect through SSH, we see the following error:

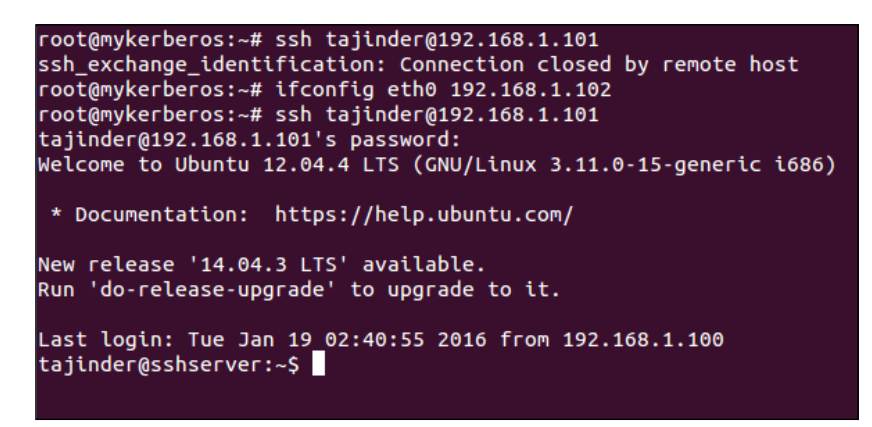

We can see that once the IP address has been changed for the client, SSH access is now allowed, which means that all the clients on a particular network can access SSH, except for the IP address that has been denied.

12. The preceding steps block the services rules are defined in the /etc/hosts.allow file. However, at the server end, we don't get to know which client has tried to access the server and when. So, if we want to maintain a log of all connection attempts by the client, we can edit the /etc/hosts.allow file, as shown here:

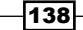

```
/etc/hosts.allow: list of hosts that are allowed to access the system.
                    See the manual pages hosts_access(5) and hosts_options(5).
              ALL: LOCAL @some_netgroup
#
 Example:
ħ
              ALL: .foobar.edu EXCEPT terminalserver.foobar.edu
#
sshd : 192.168.1.103 : spawn /bin/echo `/bin/date` from %h > /conn.log : deny
```
In the preceding screenshot, the spawn keyword defines that whenever a connection request is made by the client, it will echo the details that are specified by the %h option and save it in the conn.log log file.

13. Now, when we read the contents of the conn.log file, we see these details:

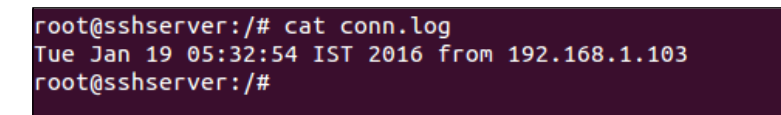

The file contains a log of when the client has tried to connect and from which IP address. More details can be captured using different arguments of the spawn command.

#### How it works...

We use TCP Wrappers to restrict access to programs that are supported by the TCP Wrapper package.

We first check whether the program we want to restrict is supported by TCP Wrapper or not using the ldd tool.

We then add a rule in the/etc/hosts.allow or /etc/hosts.deny file as per our requirements.

We add a rule to restrict the program from a particular client or the complete network as per our needs.

Using the spawn option in TCP Wrapper, we even maintain a log for the connection attempts made by the client or the program that we have restricted.

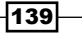

In this chapter, we will discuss:

- $\blacktriangleright$  Linux sXID
- ▶ PortSentry
- **F** Using Squid Proxy
- ▶ OpenSSL Server
- $\blacktriangleright$  Tripwire
- $\blacktriangleright$  Shorewall

# Linux sXID

In Linux, normally a file has permissions of read, write, and execute. Apart from these permissions, it can also have special permissions, such as Set owner User ID (SUID) and Set Group ID up on execution (SGID). Due to these permissions, it is possible for a user to log in from their account and still run a particular file/program with the permissions of the actual file owner (which can be root also).

sXid is the tool for monitoring SUID/SGID on a regular basis. Using this tool, we can track changes in the SUID/SGID of files and folders.

## Getting Ready

To use the tool, we need to install the sxid package on our Linux system. We can either use the apt-get command to install the package, or we can download the package and manually configure and install it.

 $-$ 

#### How to do it...

To start monitoring SUID/SGID files and folders, we begin with the installation of the package and then we configure the tool as per our requirements:

1. The first step is to install the sxid package. To do so, we run the command as follows:

```
apt-get install sxid
```
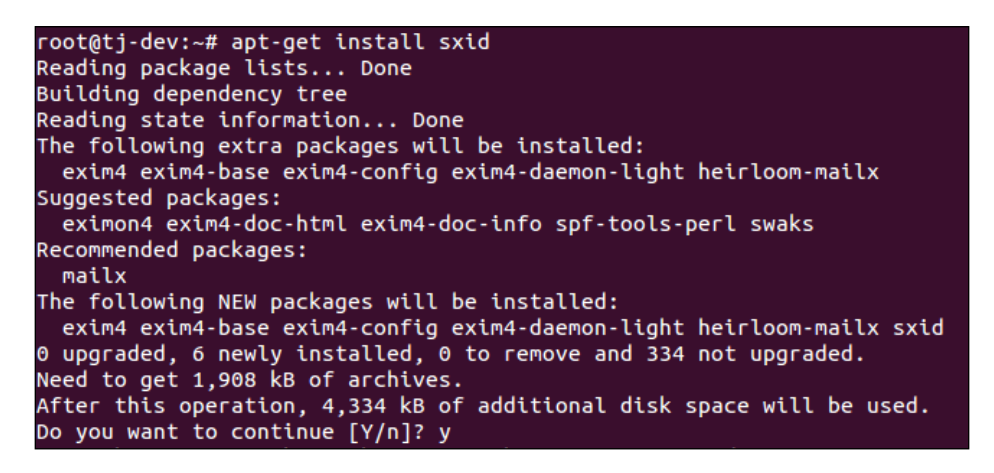

2. Once the installation completes, we start editing the file  $/etc/sxid.conf$  to use the tool as per our requirements. Open the file in any editor of your choice:

**nano /etc/sxid.conf**

3. In the configuration file, look for the line shown in the following screenshot:

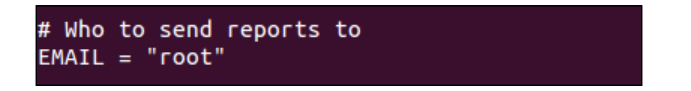

Change the value for EMAIL to any other email ID if you wish to get the output of changes whenever sxid is run to your email ID.

4. Next, look for the line which reads KEEP LOGS and change the value to any numerical value of your choice. This number defines how many log files to keep:

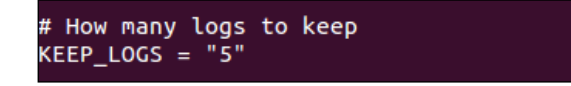

 $-$ 142 $\vdash$ 

5. If you wish to get the logs even when sXid finds no changes, then change the value for ALWAYS\_NOTIFY to yes:

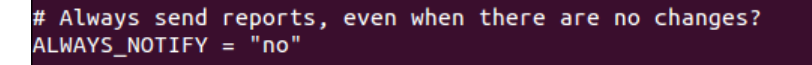

6. We can define a list of directories, separated with spaces, for the option SEARCH for sXID to use as a starting point for its search.

However, if we wish to exclude any directory from the search, we can specify it under the EXCLUDE option:

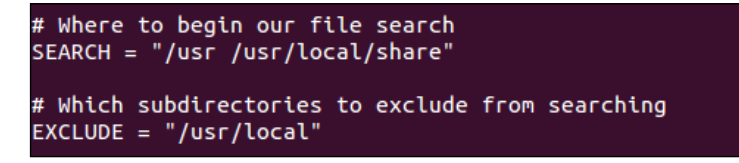

Suppose we have a directory  $/usr/local/share$  to be searched, and the  $/usr/$ local directory has been mentioned in the exclude list, then it will still be searched. This becomes useful for excluding a main directory, and only specifying one.

- 7. There are many more options in  $/etc/sxid.comf$  that can be configured as per our requirements. Once we are done with editing the file, save and close the file.
- 8. Now, if we want to run sXid manually for spot-checking, we use the following command:

**sxid -c /etc/sxid.conf -k**

```
root@tj-dev:~# sxid -c /etc/sxid.conf -k
sXid Vers : 4.20130802
Check run : Mon Feb 1 21:18:03 2016
This host : tj-dev
Spotcheck : /root
Excluding : /proo /mnt /cdrom /floppy<br>Ignore Dirs: /home
Forbidden : /home /tmp
No changes found
```
Here, the -c option helps to define the path of the config file if it is not automatically picked by the command. The -k option runs the tool.

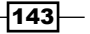

#### How it works...

First we install the sxid package, and then we configure it by editing the file  $/etc/sxid$ . conf as per our requirements.

Once the configuration has been done, we run sXid manually to perform spot-checking.

We can even add an entry in crontab to run sXid automatically at a defined interval if we wish to.

# **PortSentry**

As a system administrator, one major concern is to protect the system from network intrusions.

This is where **PortSentry** comes into the picture. It has the ability to detect scans on a host system and react to those scans in the way we choose.

#### Getting Ready

To demonstrate the implementation and usage of PortSentry, we need two systems on the same network that can ping each other.

Also, we need the Nmap package on one system, which will be used as the client, and on the other system, we will install and configure the PortSentry package.

To install the Nmap package, use the following command:

```
apt-get install nmap
```

```
root@client:~# apt-get install nmap
Reading package lists... Done
Building dependency tree
Reading state information... Done
The following NEW packages will be installed:
 nmap
0 upgraded, 1 newly installed, 0 to remove and 326 not upgraded.
Need to get 1,623 kB of archives.
After this operation, 6,876 kB of additional disk space will be used.
Get:1 http://in.archive.ubuntu.com/ubuntu/ precise/main nmap i386 5.21-1.1ubuntu
1 [1,623 kB]
Fetched 1,623 kB in 4s (331 kB/s)
```
 $-144$ 

#### How to do it?

1. On the first system, we install the Portsentry package, using the following command:

```
apt-get install portsentry
```

```
root@server:~# apt-get install portsentry
Reading package lists... Done
Building dependency tree
Reading state information... Done
Suggested packages:
 logcheck
The following NEW packages will be installed:
 portsentry
0 upgraded, 1 newly installed, 0 to remove and 334 not upgraded.
Need to get 74.2 kB of archives.
After this operation, 315 kB of additional disk space will be used.
Get:1 http://in.archive.ubuntu.com/ubuntu/ precise/universe portsentry i386 1.2-
12 [74.2 kB]
Fetched 74.2 kB in 1s (49.7 kB/s)
Preconfiguring packages ...
Selecting previously unselected package portsentry.
(Reading database ... 65%
```
2. During the installation process a window will open containing some information about Portsentry. Just click OK to continue:

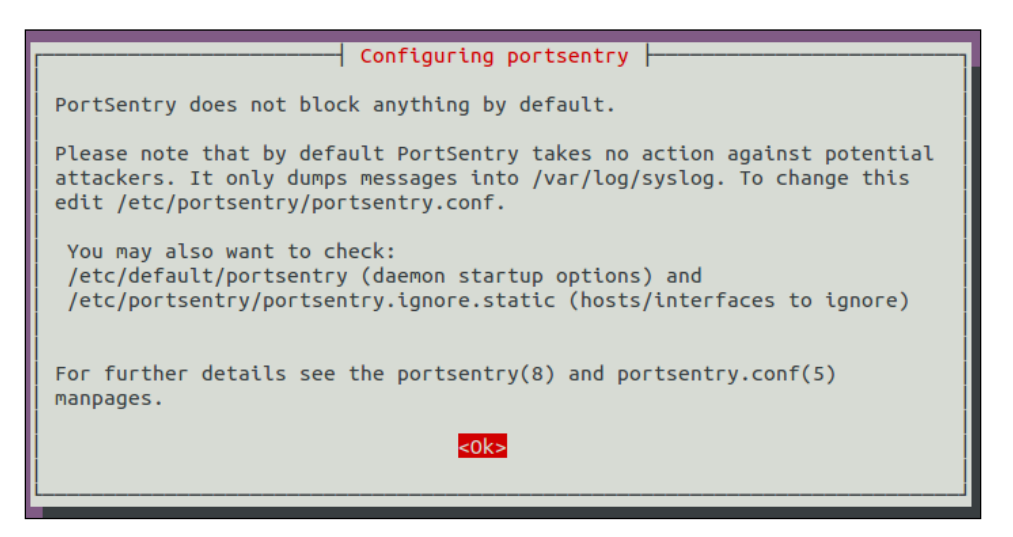

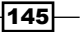

3. As soon as the installation completes, portsentry starts monitoring on the TCP and UDP ports. We can verify this by checking the file /var/log/syslog using the following command:

```
grep portsentry /var/log/syslog
```
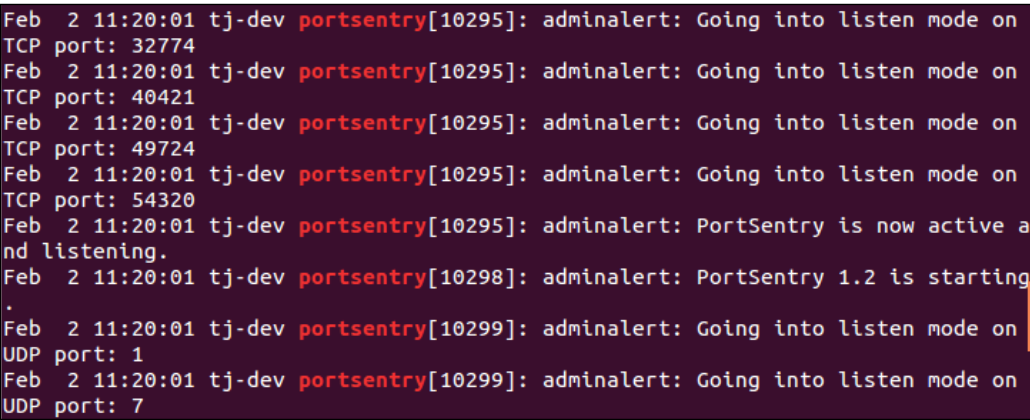

We can see messages related to portsentry in the log.

4. Now, on the second machine, which we are using as client, run the Nmap command as shown in the following:

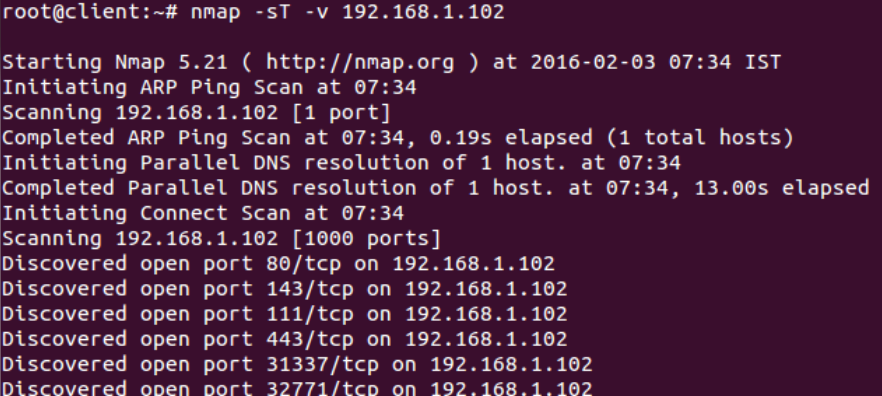

We can also use any other command of Nmap to perform a TCP or UDP scan on the first system, which has portsentry running. To learn more about Nmap commands, see *Chapter 1*, *Linux Security Problems*.

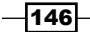

In the above result, we can see that Nmap is able to scan successfully even when portsentry is running on the first system.

We can even try to ping the server system from the client to see if it is working after installing portsentry.

5. Now let's configure portsentry by editing the file /etc/portsentry/ portsentry.conf on the server system.

After opening in an editor of your choice, look for the following lines and change the value to 1:

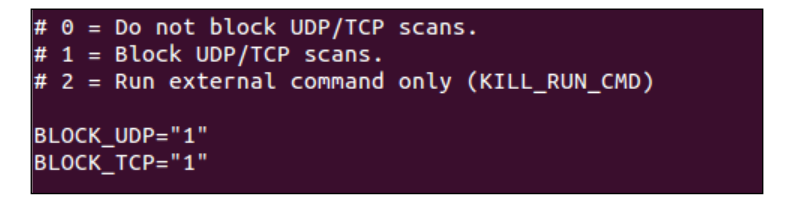

Scroll down and then find and uncomment the following line:

# iptables support for Linux KILL\_ROUTE="/sbin/iptables -I INPUT -s \$TARGET\$ -j DROP"

Next, uncomment the line shown in the following:

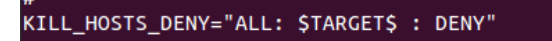

Once done, save and close the file.

6. Next, edit the file /etc/default/portsentry:

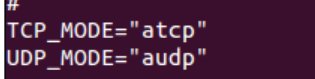

In the lines shown above, we need to mention for which protocol portsentry should be working, TCP or ATCP.

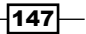

7. Now edit the file /etc/portsentry/portsentry.ignore.static and add a line at the bottom, as shown in the following screenshot:

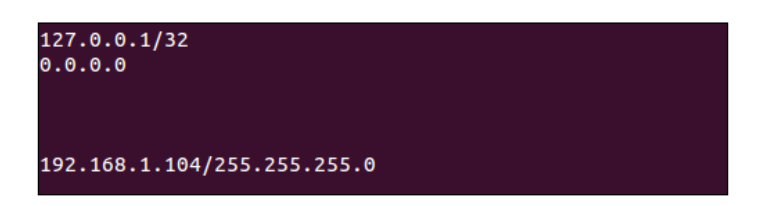

Here, 192.168.1.104 is the IP address of the client machine which we are trying to block.

8. Now restart the portsentry service by running the following command:

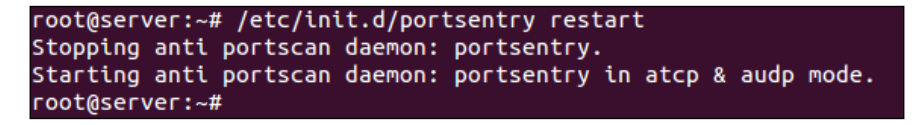

9. Once the above steps are complete, we will again try to run Nmap on the client machine and see if it still works properly:

```
root@client:~# nmap -sT -v 192.168.1.102
Starting Nmap 5.21 ( http://nmap.org ) at 2016-02-03 13:04 IST<br>Initiating ARP Ping Scan at 13:04
Scanning 192.168.1.102 [1 port]
Completed ARP Ping Scan at 13:04, 0.27s elapsed (1 total hosts)
Nmap scan report for 192.168.1.102 [host down]<br>Read data files from: /usr/share/nmap
Note: Host seems down. If it is really up, but blocking our ping probes, try -PN
Nmap done: 1 IP address (0 hosts up) scanned in 0.39 seconds
Raw packets sent: 2 (84B) | Rcvd: 0 (0B)<br>Raw packets sent: 2 (84B) | Rcvd: 0 (0B)<br>root@client:~#
```
We can see that now Nmap is not able to scan the IP address.

 $-$ 148

10. If we try to ping the server from the client, even that does not work:

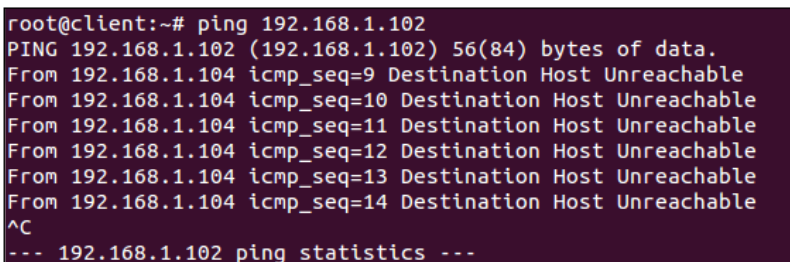

11. If we check the file /etc/hosts.deny, we shall see the following line has automatically been added:

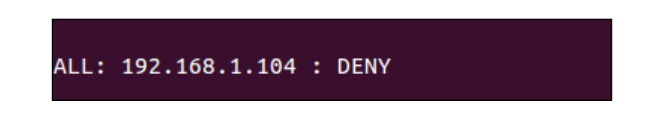

12. Similarly, when we check the file /var/lib/portsentry/portsentry.history, we get a result similar to the last line in the image below:

1454392513 - 02/02/2016 11:25:13 Host: 192.168.1.103/192.168.1.103 Port: 143 TCP Blocked 1454395224 - 02/02/2016 12:10:24 Host: 192.168.1.103/192.168.1.103 Port: 554 TCP Blocked<br>1454397794 - 02/02/2016 12:10:24 Host: 192.168.1.103/192.168.1.103 Port: 554 TCP Blocked<br>1454397794 - 02/02/2016 12:53:14 Host: 192.1

# How it works...

We use two systems. The first system acts as a portsentry server, while the other acts as the client.

On the first system, we install the portsentry package, and on the second system we install Nmap, which will be used to demonstrate the working.

Now we perform an Nmap scan from the client machine on the server. We can see that it works fine.

After this, we configure portsentry as per the requirements, by editing various files.

Once editing is complete, restart the portsentry service and again try to perform the Nmap scan from the client on the server. We see that now the scan does not work properly.

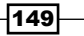

# Using Squid proxy

Squid is a web proxy application with a variety of configurations and uses. Squid has a large number of access controls, and supports different protocols, such as HTTP, HTTPS, FTP, SSL, and so on.

In this section we will see how to use Squid as an HTTP proxy.

#### Getting Ready

To install and use Squid on a particular system on a network, ensure that the particular system has enough physical memory, because Squid also works as a cache proxy server and thus needs space to maintain the cache.

We are using a Ubuntu system for our example and Squid is available in Ubuntu repositories, so we need to ensure that our system is up to date. For doing this we run the following command:

**apt-get update**

After that, run the following command:

```
apt-get upgrade
```
#### How to do it...

To install and configure Squid on our system, we have to take the following steps:

1. The first step is to install the squid package, and to do so, we run the command as follows:

```
root@client:~# apt-get install squid
Reading package lists... Done
Building dependency tree
Reading state information... Done
The following extra packages will be installed:
 squid-langpack squid3 squid3-common
Suggested packages:
 squidclient squid-cgi
The following NEW packages will be installed:
 squid squid-langpack squid3 squid3-common
0 upgraded, 4 newly installed, 0 to remove and 335 not upgraded.
Need to get 1,954 kB of archives.
After this operation, 6,610 kB of additional disk space will be used.<br>Do you want to continue [Y/n]?
```
 $-$ 150 $\overline{ }$ 

2. As soon as the installation of Squid completes, it starts running with the default configuration, which is defined to block all the HTTP/HTTPs traffic on the network.

To check this, we just need to configure the browser, on any system on the network, to use the IP address of the proxy system as proxy, as shown in the following screenshot:

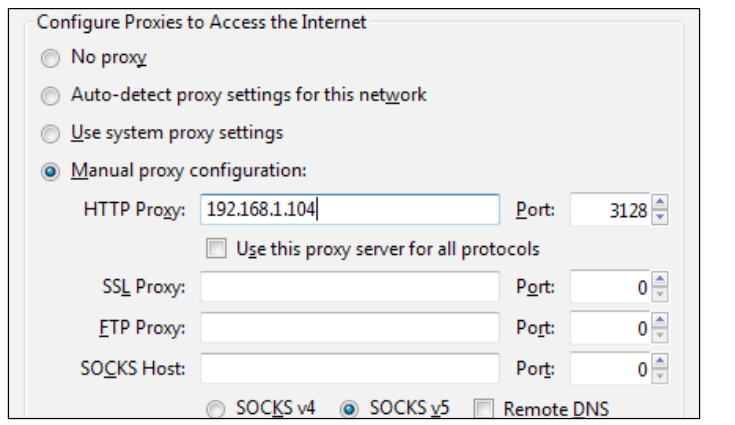

3. Once done, we can now try to access any website and we will see an error screen as shown in the following image:

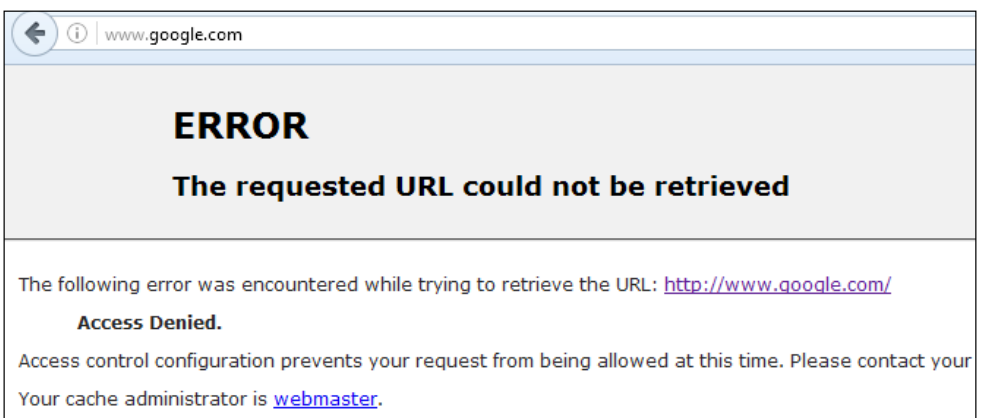

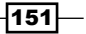

4. Now we will start configuring our proxy server to get it to work as per our requirements. For this we will edit the file /etc/squid3/squid.conf in any editor.

Once the file is open in the editor, search for the category which reads:

TAG: visible hostname:Under this category, add the line—visible hostname ourProxyServer:

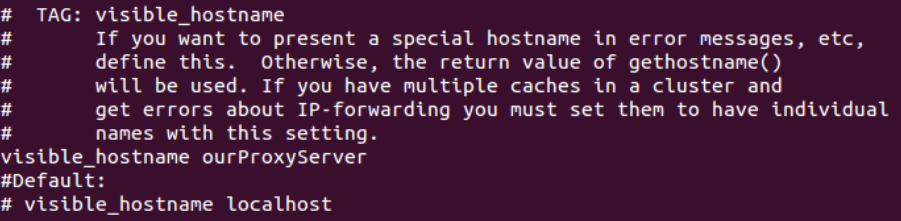

Here, our Proxy Server is a name we have given to our proxy server. You can choose any name you like.

5. Next, search for the category which reads TAG: cache\_mgr and add the line cache mgr email@yourdomainname. Here, mention the email ID of the administrator, who can be contacted instead of email@yourdomainname.

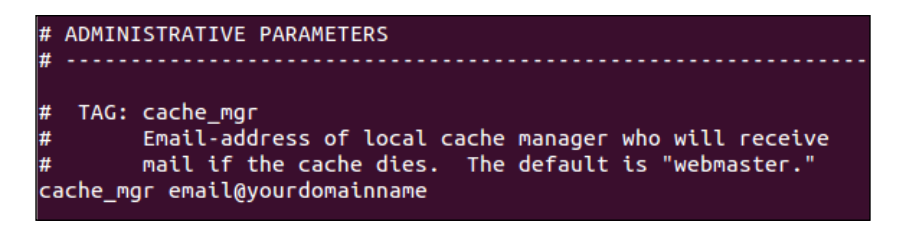

6. Next we search for the line which reads as shown in the following screenshot. The http port variable defines the port on which the Squid proxy will listen. The default port is 3128; however, we can change to any other port which is not being used. We can even define more than one port for Squid to listen to, as shown in the following screenshot:

> Squid normally listens to port 3128 http\_port 3128 8888

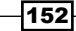

7. Now we need to add the rule to allow traffic on the network computers, as per our requirements. For this we will search for the line which reads acl localnet src 10.0.0.8.

Here, we add our rule acl localnetwork src 192.168.1.0/24, as shown in the following image:

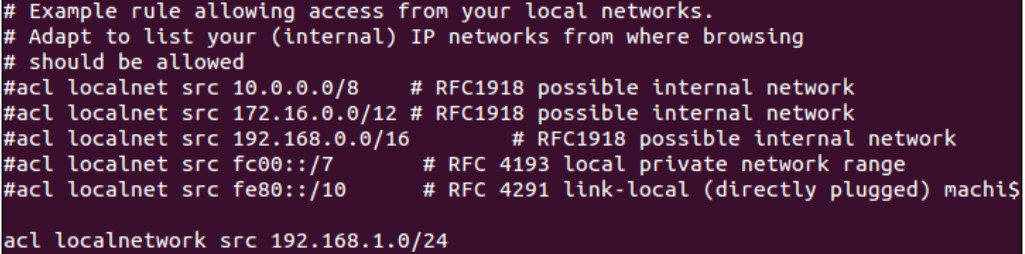

In the preceding rule, acl is used to define a new rule and localnetwork is the name we have given to our rule. src defines the source of the traffic which will come to the proxy server. We define the network IP address with the subnet in bits as shown previously.

We can add as many rules as we wish to, according to our requirements.

8. Next, search for the line which reads http\_access allow localhost, and below this add the line http\_access\_allow localnetwork to start using the rule which we added in the previous step, to allow the traffic:

```
# Example rule allowing access from your local networks.
# Adapt localnet in the ACL section to list your (internal) IP networks
# from where browsing should be allowed
#http_access allow localnet
http_access allow localhost
http_access allow localnetwork
```
9. Once we are done with the preceding configuration steps, we restart the Squid service using the following command:

**service squid3 restart**

 $\overline{153}$  –

10. Now our Squid proxy server is running. To check, we can try to access the IP address of the proxy server from a browser on any system on the network:

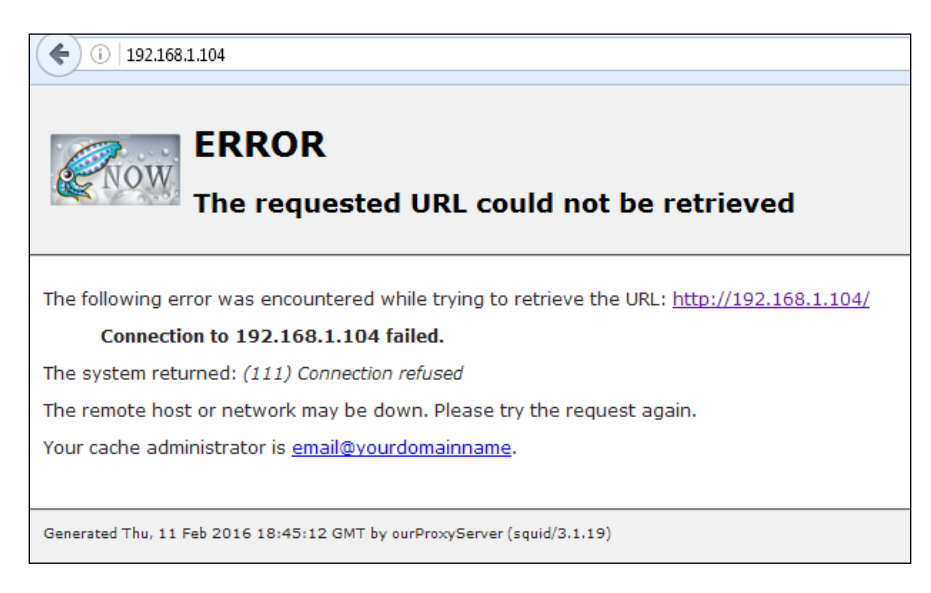

The above error screen tells us that the Squid proxy is working fine.

Now we can try to visit any other website and it should open as per the rule we have added in the configuration file of Squid.

# How it works...

We start by installing the Squid package. Once the package is installed, we edit its configuration file /etc/squid3/squid.conf and add the hostname, email ID of the administrator, and the port on which Squid will listen.

Then we create the rule to allow traffic for all the systems on the same network. Once we save all the configurations, we restart the Squid service, and our proxy server is now working.

# OpenSSL Server

SSL is a protocol used for transmitting sensitive information over the Internet. This could include information such as account passwords, credit card details, and so on. SSL is most popularly used in conjunction with web browsing over the HTTP protocol.

OpenSSL library provides an implementation of Secure Sockets Layer (SSL) and TLS Transport Layer Security (TLS) protocols.

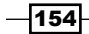

# Getting Ready

To demonstrate the use of OpenSSL, we need two systems. One will be used as a server on which we will install the OpenSSL package and also Apache. The second system will be used as the client.

## How to do it...

We will now see how to create a self-signed certificate using OpenSSL, for Apache. This will help encrypt traffic to the server:

1. We start by installing OpenSSL package on the first system using the following command:

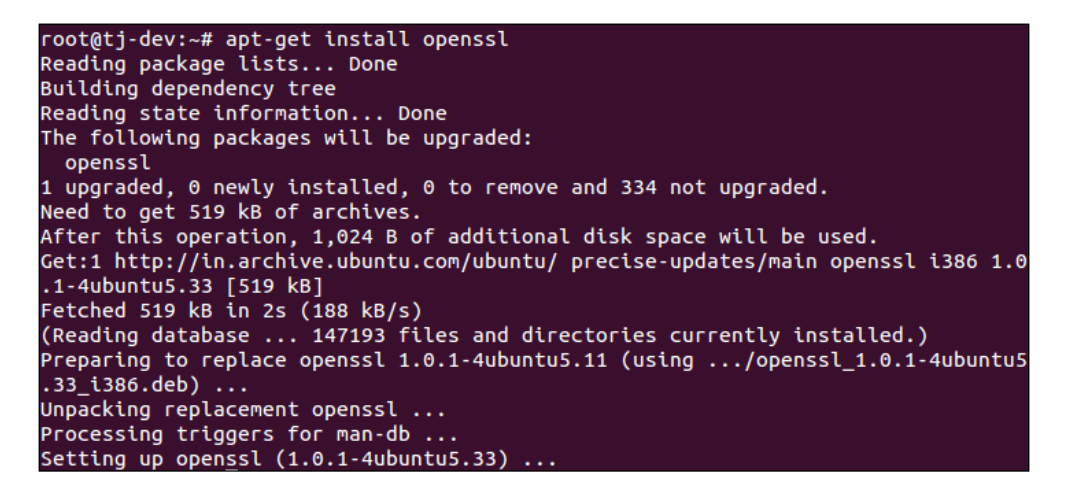

2. Next, we will install Apache on the same system, as shown in the following:

```
root@tj-dev:~# apt-get install apache2
Reading package lists... Done
Building dependency tree
Reading state information... Done
The following extra packages will be installed:
  apache2-mpm-worker apache2-utils apache2.2-bin apache2.2-common libapr1
 libaprutil1 libaprutil1-dbd-sqlite3 libaprutil1-ldap
Suggested packages:
 apache2-doc apache2-suexec apache2-suexec-custom
The following NEW packages will be installed:
 apache2 apache2-mpm-worker apache2-utils apache2.2-bin apache2.2-common
 libapr1 libaprutil1 libaprutil1-dbd-sqlite3 libaprutil1-ldap
\theta upgraded, 9 newly installed, \theta to remove and 335 not upgraded.
Need to get 1,836 kB of archives.
After this operation, 5,230 kB of additional disk space will be used.
Do you want to continue [Y/n]? y
```
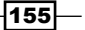

3. Once Apache is installed, we need to enable SSL support, which comes as standard in the Apache package for Ubuntu. To do this, we run the command as follows:

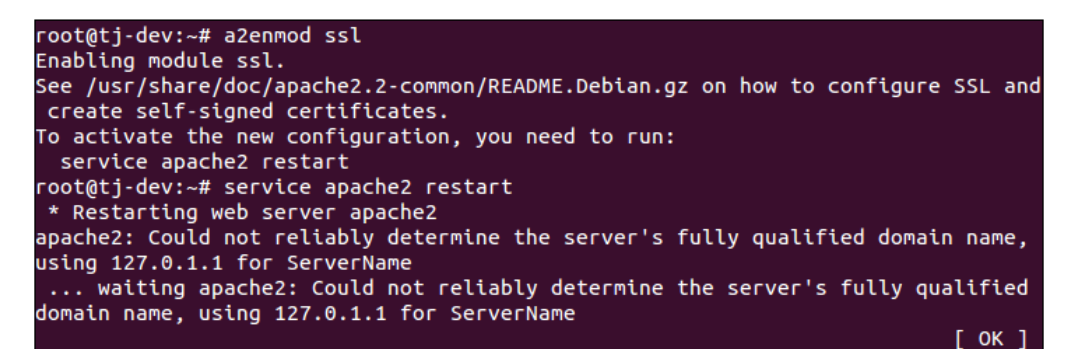

After enabling SSL support, restart Apache as shown in the preceding screenshot, using this command:

```
service apache2 restart
```
4. Now create a directory inside Apache's configuration directory. This is the place where we shall keep the certificate files, which we will be making in the next step:

```
mkdir /etc/apache2/ssl
```
5. Now we will create the key and the certificate using the following command:

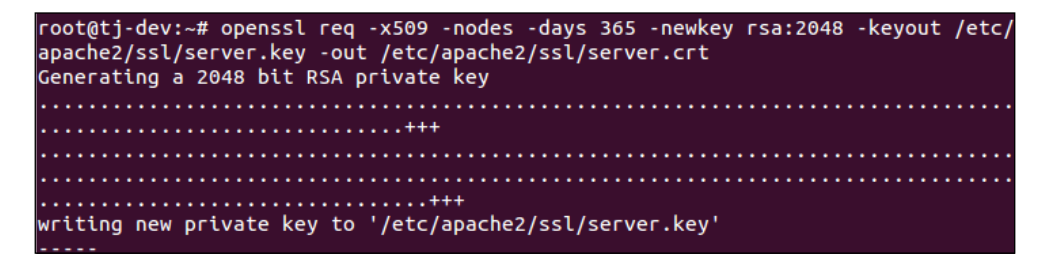

In the preceding command,  $req -x509$  specifies that we will be creating a self-signed certificate, which will adhere to X.509 Certificate Signing Request (CSR) management.

-nodes specifies that the key file will be created without being protected with any password.

-days 365 tells us that the certificate being created will be valid for one year.

-newkeyrsa:2048 tells us that the private key file and the certificate file will both be created at the same time and that the key generated will be 2048 bits long.

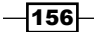

The next parameter, -keyout, specifies the name for the private key which will be created.

The -out parameter mentions the name of the certificate file being created.

6. When the key and certificate files are being created, you will be asked a few questions. Provide the details as per your configuration. However, the option which reads Common Name (e.g. server FQDN or YOUR name) is important, and we have to provide either the domain name or the server's public IP:

```
You are about to be asked to enter information that will be incorporated
into your certificate request.
What you are about to enter is what is called a Distinguished Name or a DN.
There are quite a few fields but you can leave some blank
For some fields there will be a default value,
If you enter '.', the field will be left blank.
Country Name (2 letter code) [AU]: IN
State or Province Name (full name) [Some-State]:DEL
Locality Name (eg, city) []:DEL<br>Organization Name (eg, company) [Internet Widgits Pty Ltd]:Tajinder Kalsi
Organizational Unit Name (eg, section) []:Tajinder Kalsi
Common Name (e.g. server FQDN or YOUR name) []:192.168.1.103
Email Address []:info@tajinderkalsi.com
```
7. Next, we need to edit the file /etc/apache2/sites-available/default to configure Apache to use the key file and the certificate file created in the previous steps.

Find and edit the lines as shown in the following screenshot. For ServerName, we have provided the IP address of the Apache server system:

```
<VirtualHost *:443>
       ServerAdmin webmaster@localhost
       ServerName 192.168.1.103:443
```
In the same file, scroll to the end of the file, and before the <VirtualHost> block closes, add the lines given in the following screenshot. Mention the key file name and certificate file name which was used while creating these files:

```
SSLEngine on
SSLCertificateFile /etc/apache2/ssl/server.crt
SSLCertificateKeyFile /etc/apache2/ssl/server.key
</VirtualHost>
```
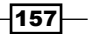

8. Now, on the client system, open any browser and visit the Apache server's public IP using the https:// protocol, as shown in the following:

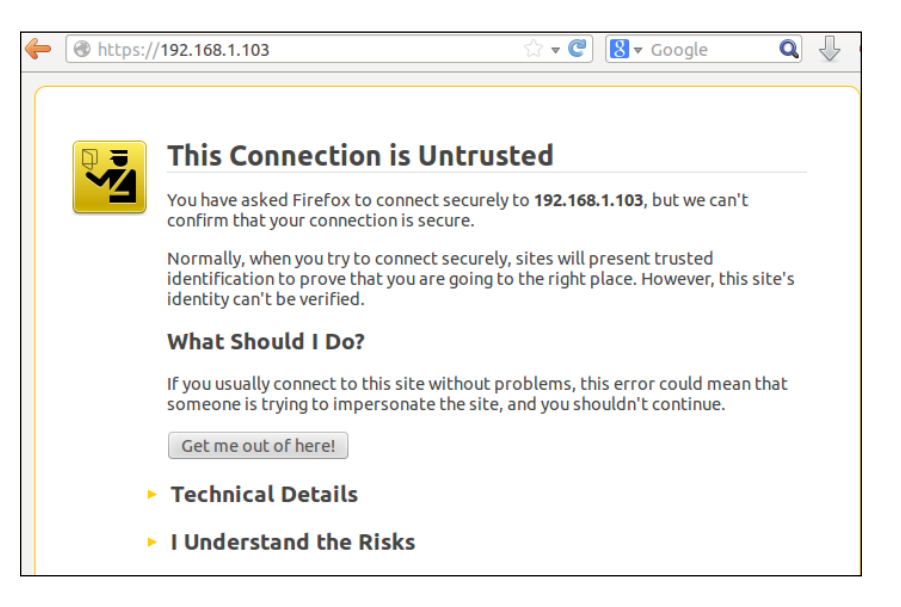

The browser will show a warning message regarding the connection not being secure, because the certificate is not signed by any trusted authorities.

9. Click on I Understand the Risks and then click on the button Add Exception to add the certificate in the browser:

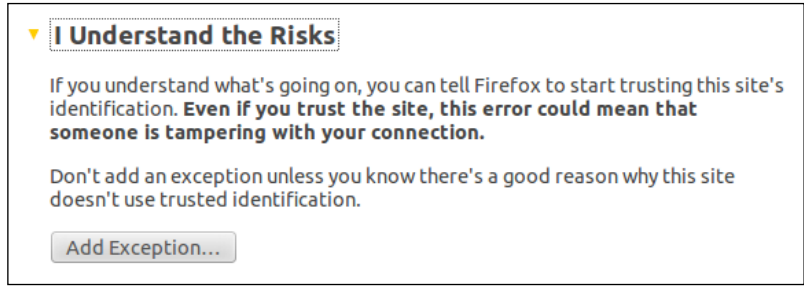

10. The next windows will show some information about the server. To proceed further and add the certificate, click on Confirm Security Exception:

 $-$ 158 $\overline{ }$ 

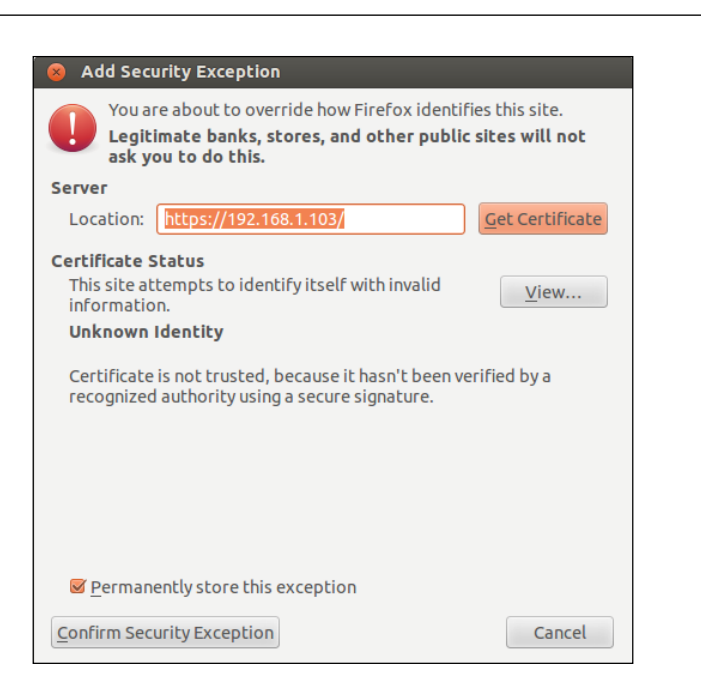

11. If you wish to check more the details of the certificate, click on View in the previous screen and you will get a new window showing complete details of the certificate, as shown in the following:

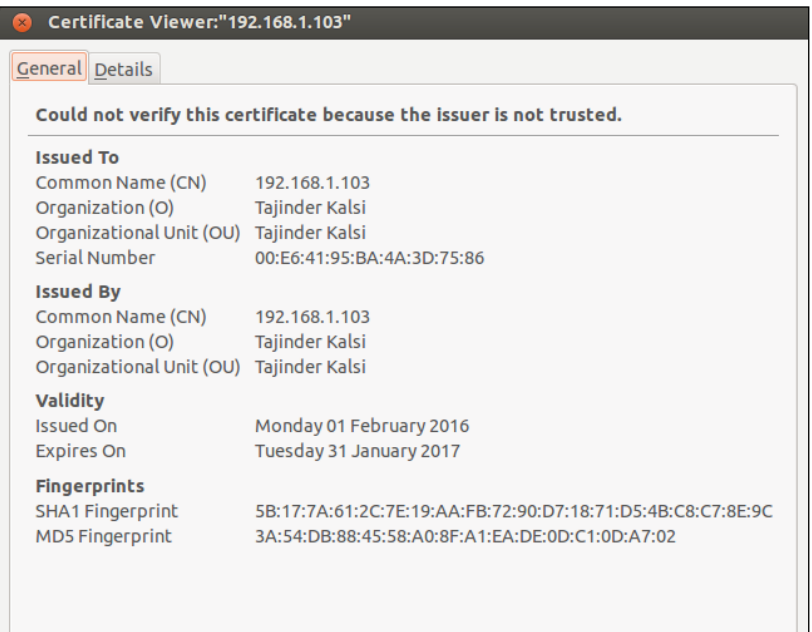

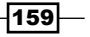

*Chapter 7*

12. Once the certificate has been added successfully, the web page loading will complete, as shown in the following:

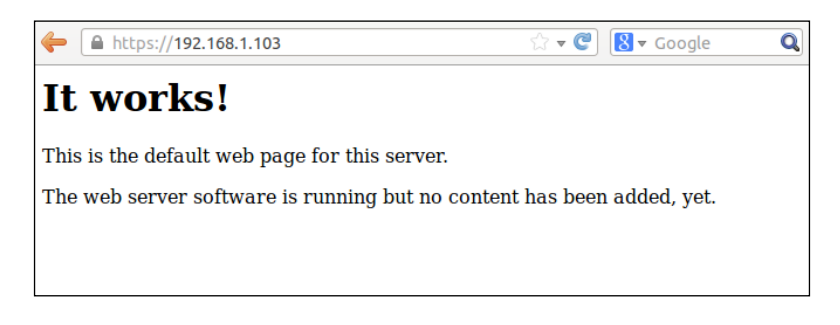

## How it works...

We use two systems in this setup. First is the Apache server, on which we install the OpenSSL package. The second system works as the client, from which we will try to connect to the Apache web server.

After installing the Apache and OpenSSL package on the first system, we enable SSL support for Apache. Then we create the server key and server certificate file using the OpenSSL tool and a few arguments.

After this, we edit the file /etc/apache2/sites-available/default, so that Apache can use the key and certificate that we have created.

Once done, we try to access the Apache web server through a browser on the client machine.

We see that it asks for the new certificate to be added to the browser, and after doing this, we are able to visit the web browser using HTTPS protocol.

# Tripwire

With the increasing number of attacks on servers nowadays, administering the server securely is becoming a complex problem. It is difficult to be sure that every attack has been effectively blocked.

Tripwire is a host-based Intrusion Detection System (IDS), which can be used to monitor different filesystem data points and then alert us if any file gets modified or changed.

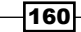

# Getting Ready

We only need to install the Tripwire package on our Linux system to configure our IDS. In the next section, we will see how to install and configure the tool.

## How to do it...

We will discuss how to install and configure Tripwire on our Ubuntu system in the following steps:

1. The first step will be to install the Tripwire package using apt-get, as shown here:

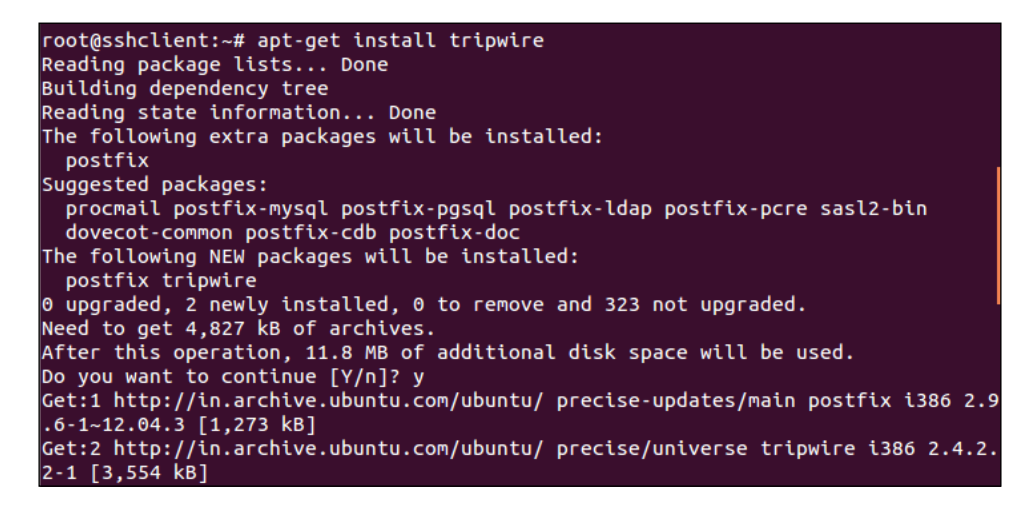

- 2. During the installation process it will show an information window. Press OK to continue.
- 3. In the next window select **Internet Site** for type of mail configuration and press OK:

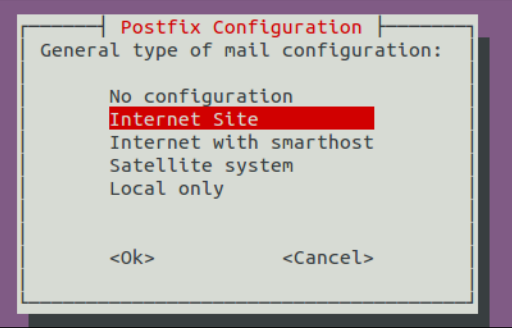

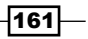

4. The next window will will ask for the system mail name. Enter the domain name of the system on which you are configuring Tripwire:

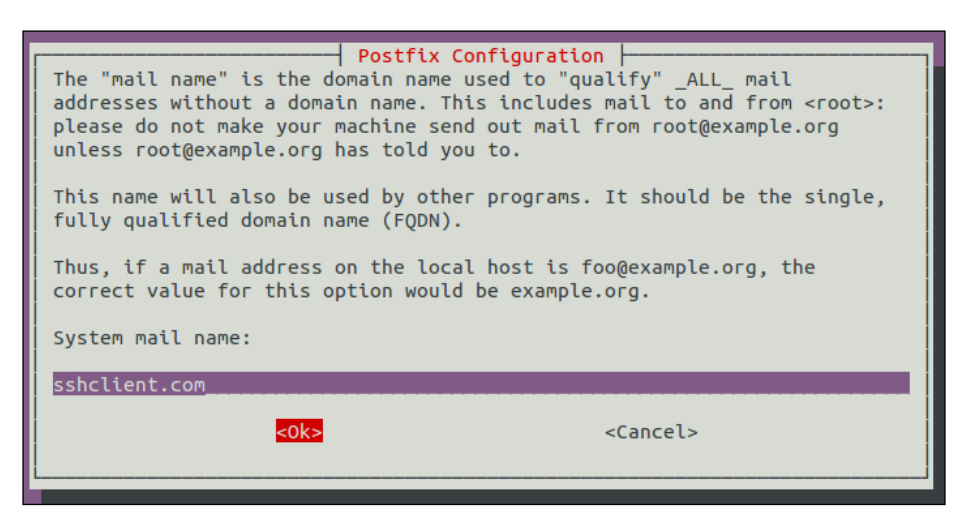

- 5. Press *O* in the next screen to continue.
- 6. Now we will be asked if we want to create a passphrase for Tripwire. Select Yes and continue:

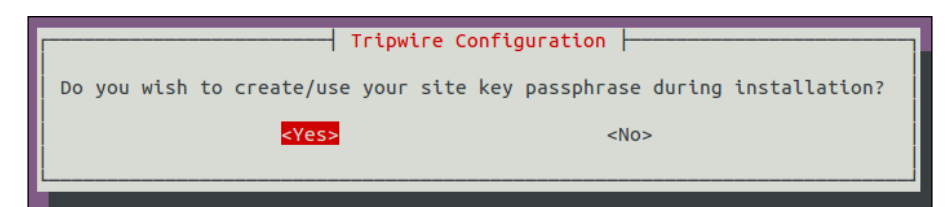

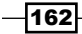

7. Now we will be asked if we want to rebuild the configuration file. Select Yes and continue:

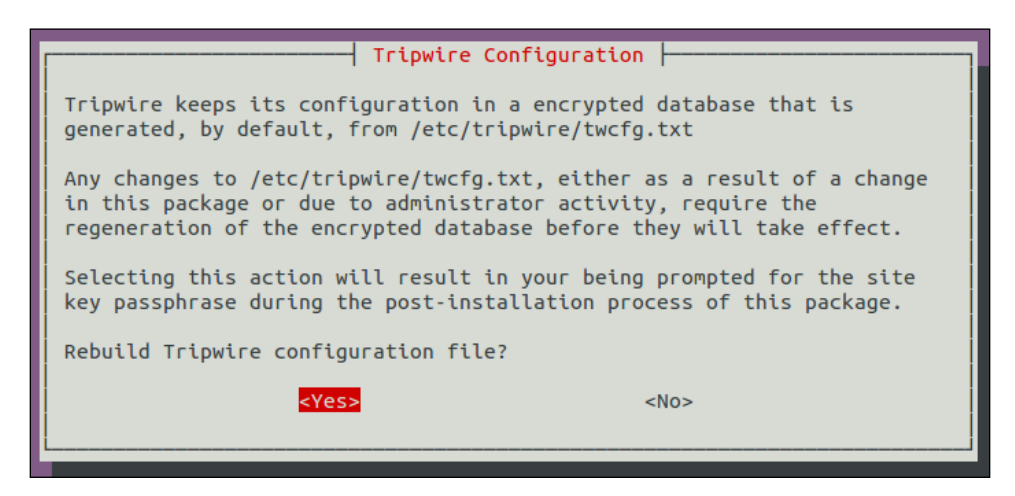

8. Next, select Yes to rebuild the policy file of Tripwire:

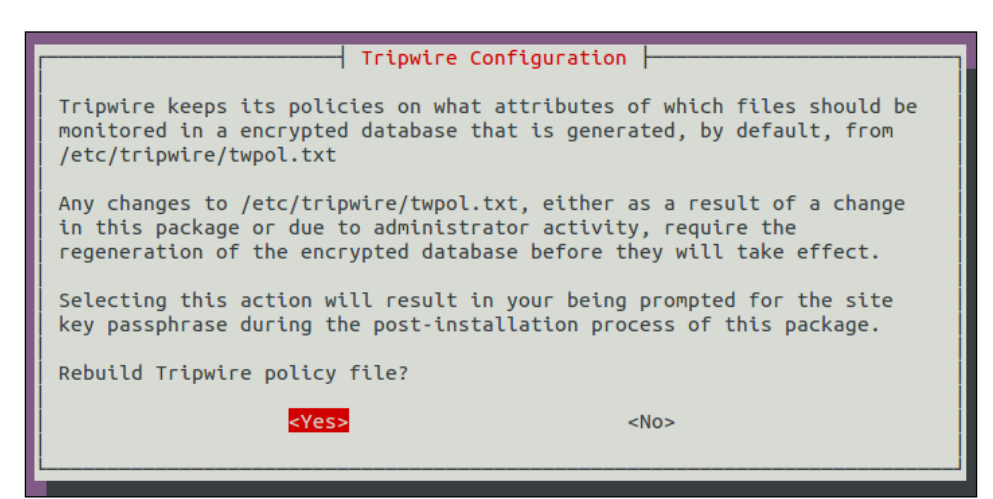

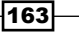
*Security Tools*

9. Next, provide the passphrase you wish to configure for Tripwire:

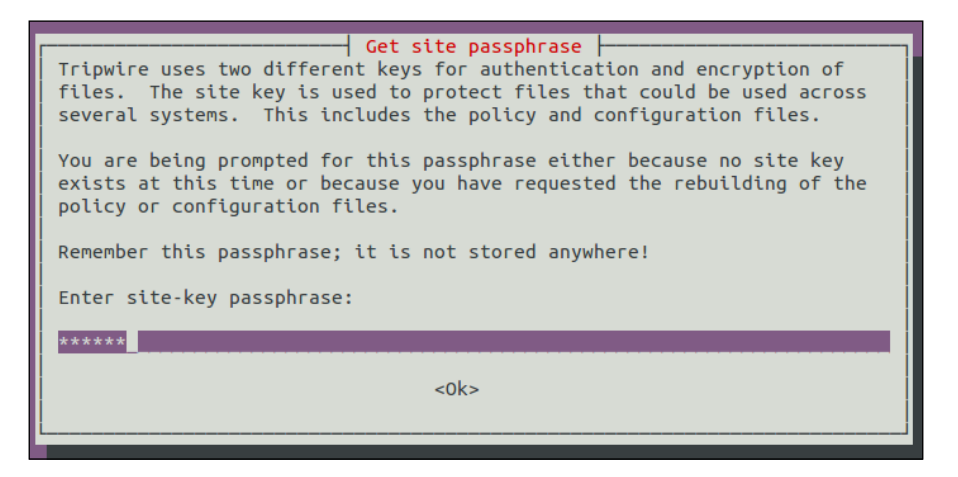

It will also ask to re-confirm the passphrase in the next screen.

10. Next, provide a passphrase for the local key and also re-confirm in the next screen:

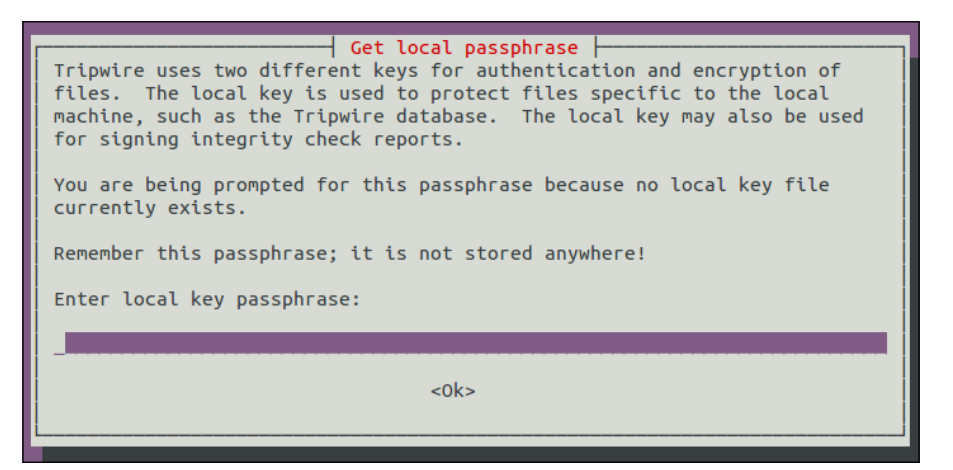

11. The next screen confirms that the installation process has completed successfully. Press OK to complete the installation:

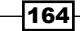

#### *Chapter 7*

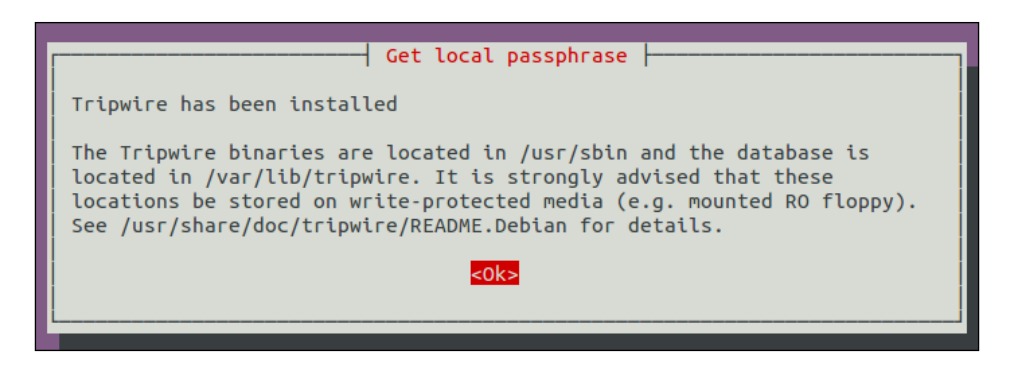

12. Once the installation has been completed successfully, our next step is to initialize the Tripwire database. To do so we run the command as shown in the following screenshot:

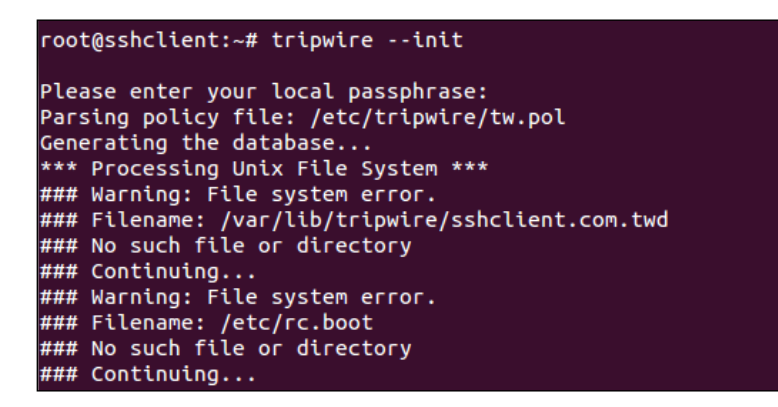

In the preceding output, we can see that an error called No such file or directory is displayed for many filenames. This happens because Tripwire scans for every file which is mentioned in its configuration file, whether it exists on the system or not.

- 13. If we wish to remove the error shown in the previous screenshot, we have to edit the file /etc/tripwire/tw.pol and comment the lines for the file/directory which are not present in our system. We can even leave it as it is if we wish to as it does not hamper the working of Tripwire.
- 14. We will now test how Tripwire is working. To do so, we will create a new file by running the following command:

```
touch tripwire_testing
```
You can choose any name for the file as per your choice.

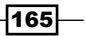

*Security Tools*

15. Now run the Tripwire interactive command to test it is working. To do so, the command is as follows:

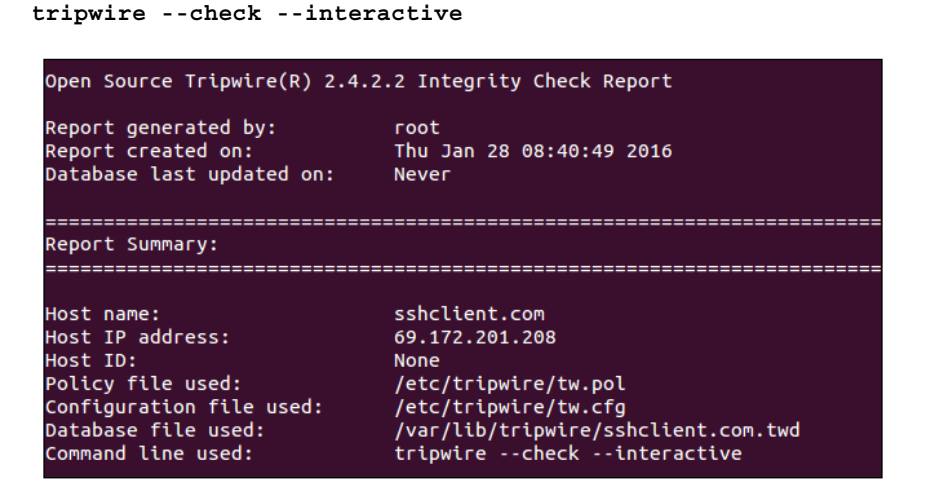

We will get an out put, as shown in the preceding screenshot. Tripwire checks all the files/directories, and if there are any modifications, it will be shown in the result:

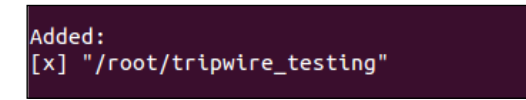

In our case, it displays a line as shown in the preceding screenshot, which tells us that a file tripwire testing has been added to the /root directory.

If we wish to keep the changes shown, just save the result file that was automatically opened in an editor.

While saving the result, you will be prompted for the local passphrase. Enter the passphrase which you configured during the installation of Tripwire.

16. Finally, we add an entry to crontab to run Tripwire automatically to check for the changes in file /directory. Open the file /etc/crontab in any editor of your choice and add the following line:

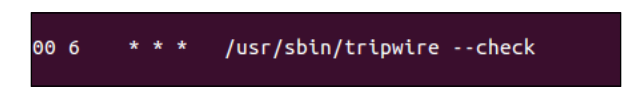

Here, 00 6 tells us that Tripwire will check daily at 6 o'clock.

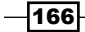

## How it works...

First we install the Tripwire package, and during the installation we fill in the details as asked. Once the installation completes, we initialize the Tripwire database.

After this, we check whether Tripwire is working properly or not. For this, we first create a new file at any location and then we run the Tripwire interactive command. Once the command completes, we see in the output that it shows the new file that has been added. This confirms that Tripwire is working perfectly.

We then edit Crontab configuration to run Tripwire automatically at a particular interval.

# **Shorewall**

Do you wish to set up a Linux system as a firewall for a small network? Shorewall helps us to configure an enterprise-level firewall via standard Shorewall tools.

Shorewall is actually built upon Iptables. However, Shorewall makes it easier to configure the things.

## Getting ready

A Linux system with two network cards installed and working is needed to configure Shorewall. One card will be used as an external network interface and the second will be used as an internal network interface. In our example, we are using eth0 as the external, and eth1 as the internal interface.

Configure both cards as per the network configuration. Make sure that you are able to ping another system on the local network and also something on the external network, the Internet.

On this system, we will be installing the Shorewall package and then configuring it as per our requirements.

 $\overline{167}$ 

*Security Tools*

#### How to do it...

1. We begin by installing shorewall on our system using the apt-get command:

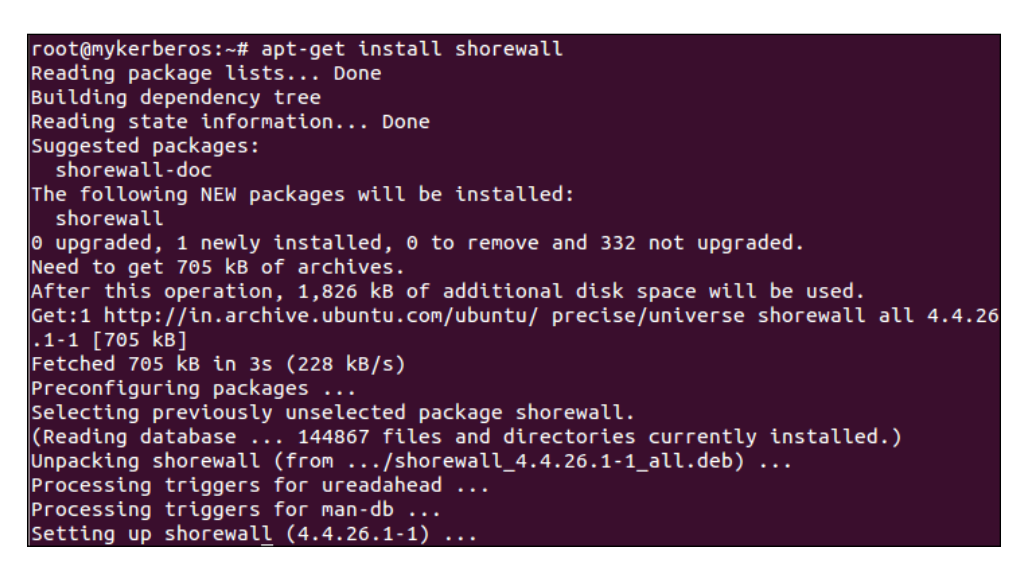

2. Once the installation is complete, try to start shorewall. You will get an error message, as follows:

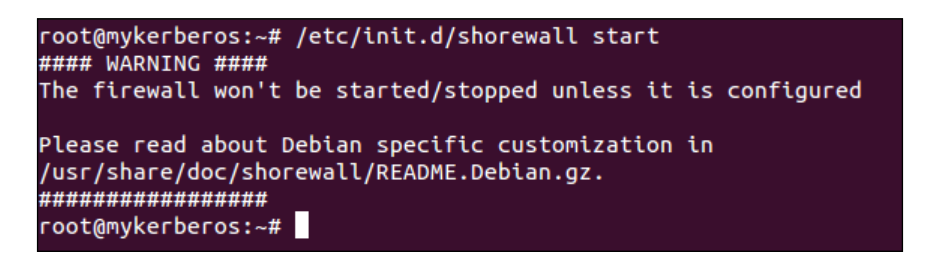

This means we need to first configure Shorewall before it can start running.

3. To configure Shorewall, edit the file /etc/default/shorewall in any editor of your choice. Look for the line that reads startup=0 and change its value to the following:

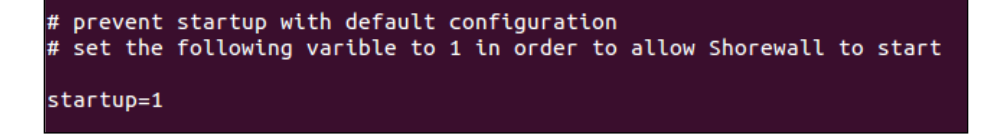

$$
\overline{-168}
$$

4. Next, edit the file /etc/shorewall/shorewall.conf and find the line which reads IP\_FORWARDING. Verify that its value is set to On:

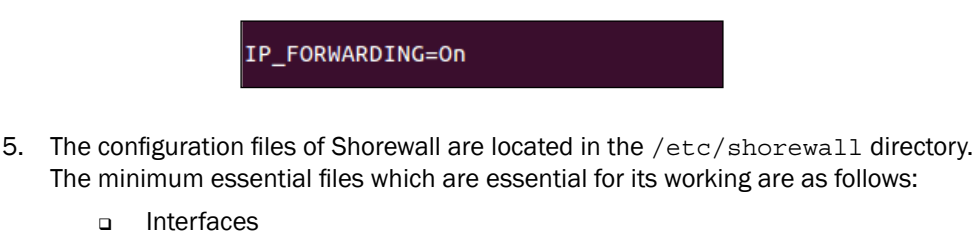

- D Policy
- Rules
- Zones

If any of these files is not found in /etc/shorewall directory after its installation, we can find the same files in the directory /usr/share/doc/shorewall/ default-config/.

Copy the required files from this location to the /etc/shorewall directory.

6. Now edit the file /etc/shorewall/interfaces and add the lines as shown in the following image:

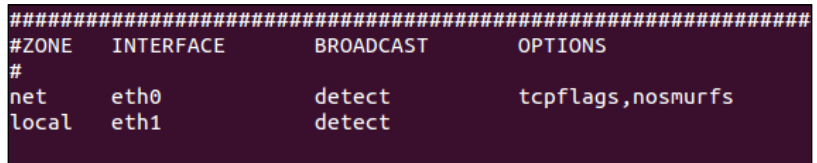

We are referring eth0 as net in our configuration, and eth1 as local. You can choose any other name as long as it is alphanumeric and five characters or less.

7. Next, edit the file /etc/shorewall/zones. Zone is mainly used to set whether to use ipv4 or ipv6:

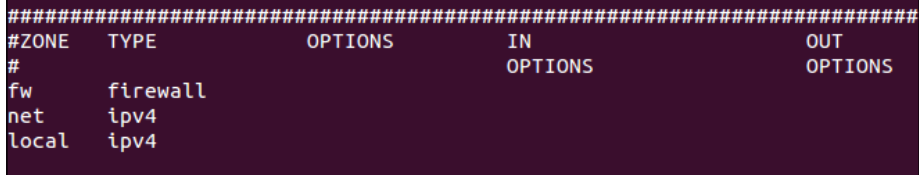

In the preceding configuration, fw refers to me, or the Shorewall firewall itself. The next two lines define ipv4 for both the network interfaces.

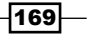

*Security Tools*

8. Now edit the policy file /etc/shorewall/. This file is mainly used to set the overall policy about who is allowed to go where.

Each line in this file is processed from top to bottom and each is read in the following format:

#SOURCE DEST POLICY **LOG** LIMIT: CONNLIMIT: **LEVEL BURST MASK** local info net **ACCEPT** info local fw **ACCEPT** fw net **ACCEPT** info fw local **ACCEPT** info net  $all$ **DROP** info  $\overline{a}$ all **REJECT** info

If a packet is sent from the\_\_\_\_to the\_\_\_\_then\_\_\_\_\_\_it

In our example, if we read the first policy, it will be read as—If a packet is sent from the local to the net then Accept it.

You can add as many policies as you want in the same way, and the Shorewall firewall will work accordingly.

9. Finally, we edit the file /etc/shorewall/rules. This file is used to create exceptions to the policy. It is mainly used if you wish to allow people from the external network into the internal network.

A sample rules files is shown in the following screenshot:

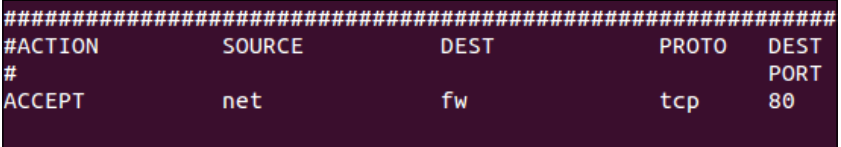

We have added the rule which says Accept a packet if it is sent from the net to the fw, using the protocol of tcp on port number 80.

10. Once we are done with configuring the preceding files as per the requirements, we can test the settings by running the following command:

**shorewall check**

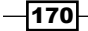

In the output shown, scroll to the bottom, and if it says Shorewall configuration verified, it means the settings have been done properly and that Shorewall can now be used as a firewall:

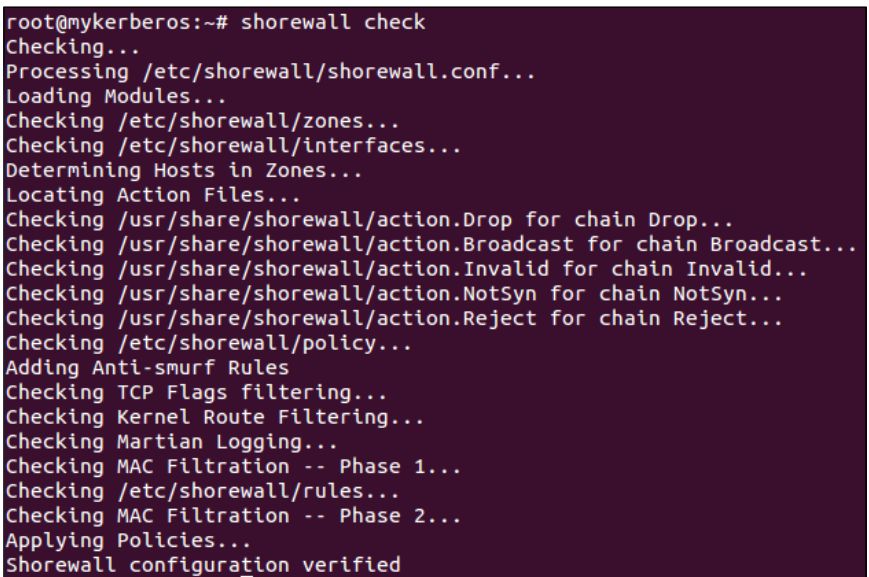

11. Now restart the Shorewall service to apply the settings as follows:

```
service shorewall restart
```
## How it works...

We begin with installing Shorewall on the system, which has two network interface cards.

Once the installation is done, we edit the /etc/default/shorewall file and also the /etc/shorewall/shorewall.conf file.

Then we edit or create these files in the /etc/shorewall location: interfaces, policy, rules, and zones. And we add the lines to each file as per the requirements given.

Once the editing is done, we check if everything is fine and then we start the Shorewall service to start our firewall.

 $-$ 

In this chapter, we will discuss the following topics:

- $\triangleright$  Kali Linux
- $\blacktriangleright$  pfSense
- $\triangleright$  DEFT Digital Evidence and Forensic Toolkit
- ▶ NST Network Security Toolkit
- $\blacktriangleright$  Helix

# Kali Linux

Kali is a Debian-based Linux distribution developed for the purpose of security testing. With hundreds of penetration testing tools preinstalled, Kali is a ready to use OS. We can run it off a live CD, USB media, or in a virtual machine.

With its latest version of Kali 2.0, major changes have been made in the OS, shifting it to a rolling release model. Now we can simply install Kali 2.0 on our system and get the latest versions of the tools in it through normal updates. This means we don't have to wait for Kali 2.1 to get the latest stuff.

## Getting ready

To explore Kali 2.0, download the latest version of it from its official website <https://www.kali.org/downloads/>.

We can download the ISO and then burn it to a CD/DVD or create a bootable USB device. We can even download Kali Linux VMWare, Virtual Box, or ARM images from the link given above.

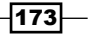

How to do it...

Kali 2.0 includes major changes in terms of its updated development environment and tools. We shall explore these changes to understand what the difference is:

1. To start using Kali, we can either install it or use it through a live option. When we boot through the live option, we notice that the Grub screen has changed and has been made simple to use.

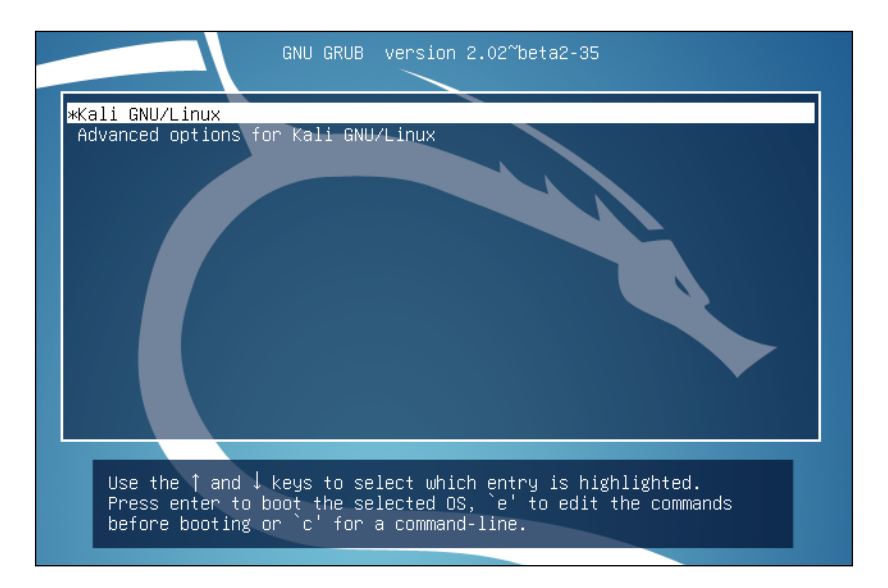

2. The main system image of Kali has moved to GNOME 3, redesigning the user interface. We can notice these changes at the login screen, which has been re-designed.

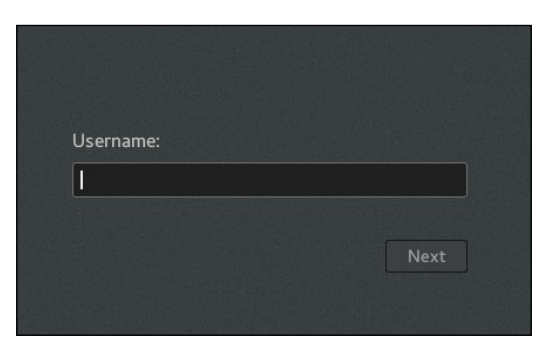

3. The desktop screen which appears after the login screen has also been re-designed. We can see a snapshot of the new desktop screen in the following screenshot:

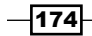

#### *Chapter 8*

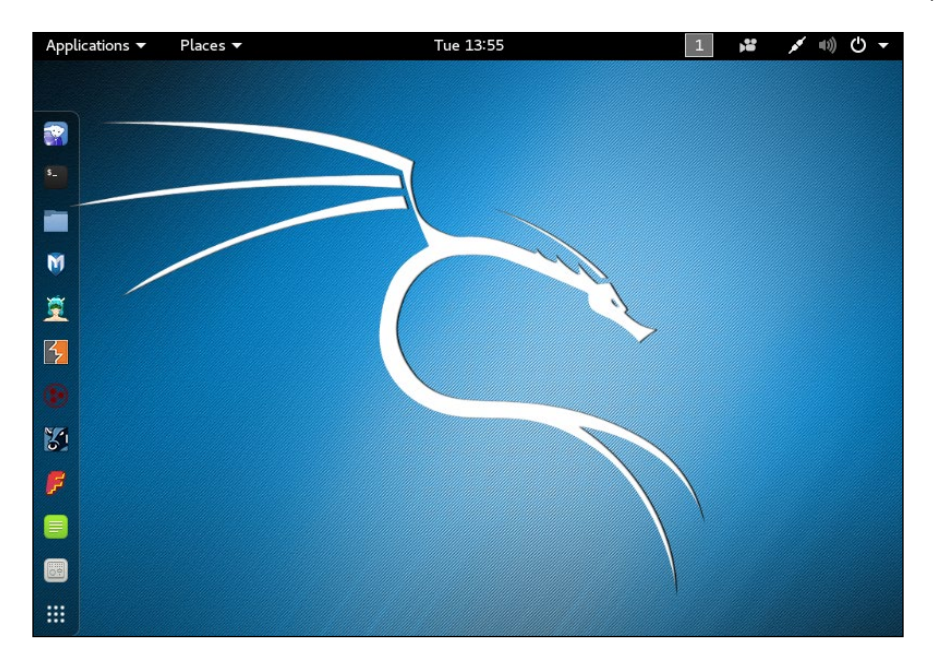

4. When we click on **Applications** on the top left, we see that the menu and tools category has been restructured:

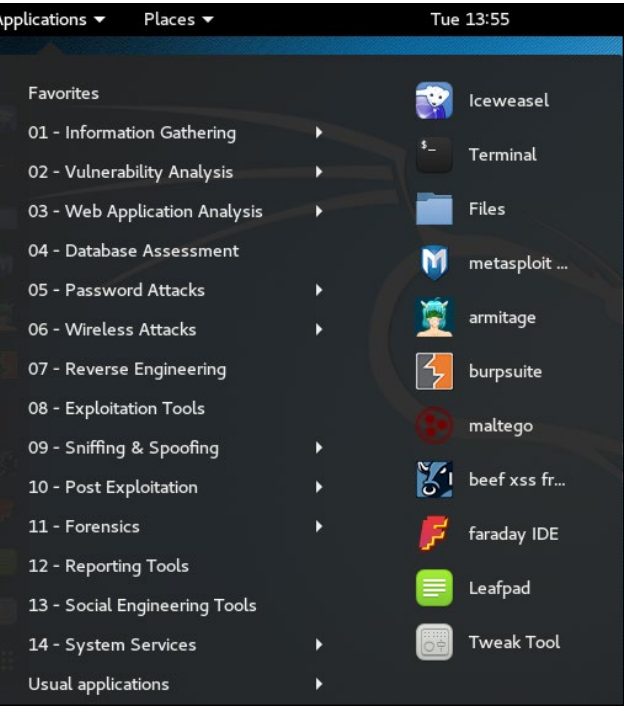

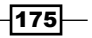

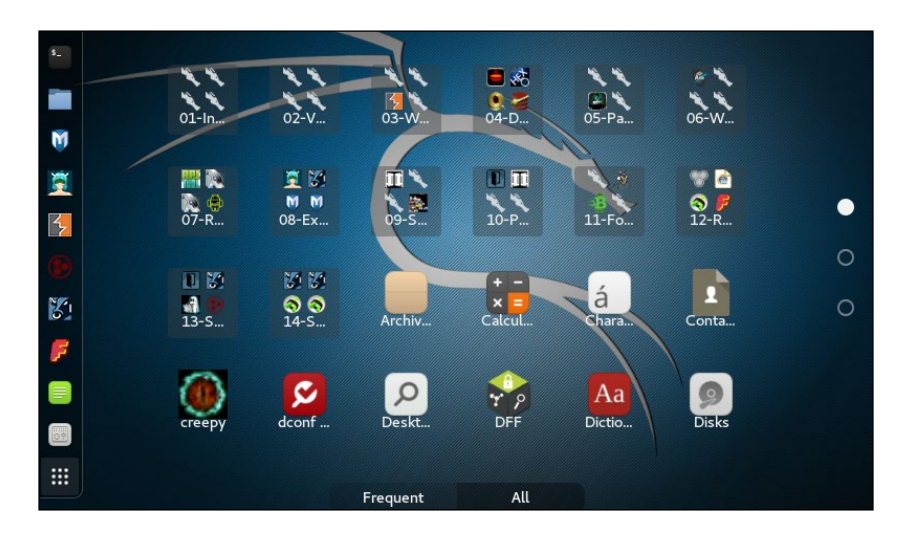

5. We can also access the tools by clicking on the Menu icon, which is at the bottom of the sidebar. This way, we can see all the tools in one go:

6. Kali 2.0 includes a built-in screen casting option which is actually a part of GNOME 3. In the top right corner, click on the recorder icon and we get the option to Start recording. Now, you can make videos of whatever you are doing on Kali with a single click.

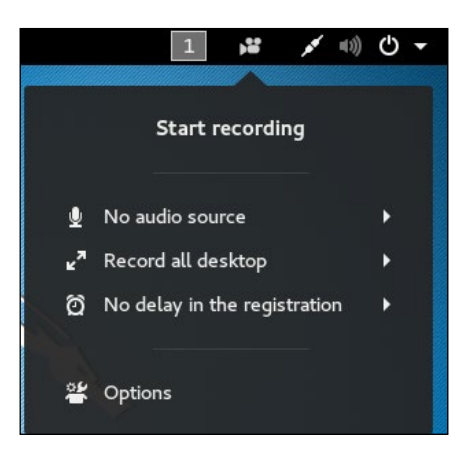

7. If we wish to access the Settings menu of Kali, we will notice that it is missing under the Application menu. To access Settings, click on the Power icon on top right and a menu pops out.

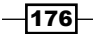

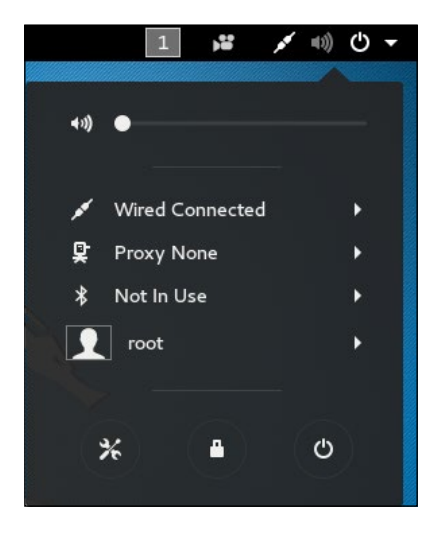

In this menu, we see the **Settings** icon in the bottom left.

8. When we click on the **Settings** icon in the above step, we get our settings menu as shown below. Now make changes in the system's settings as per your requirements.

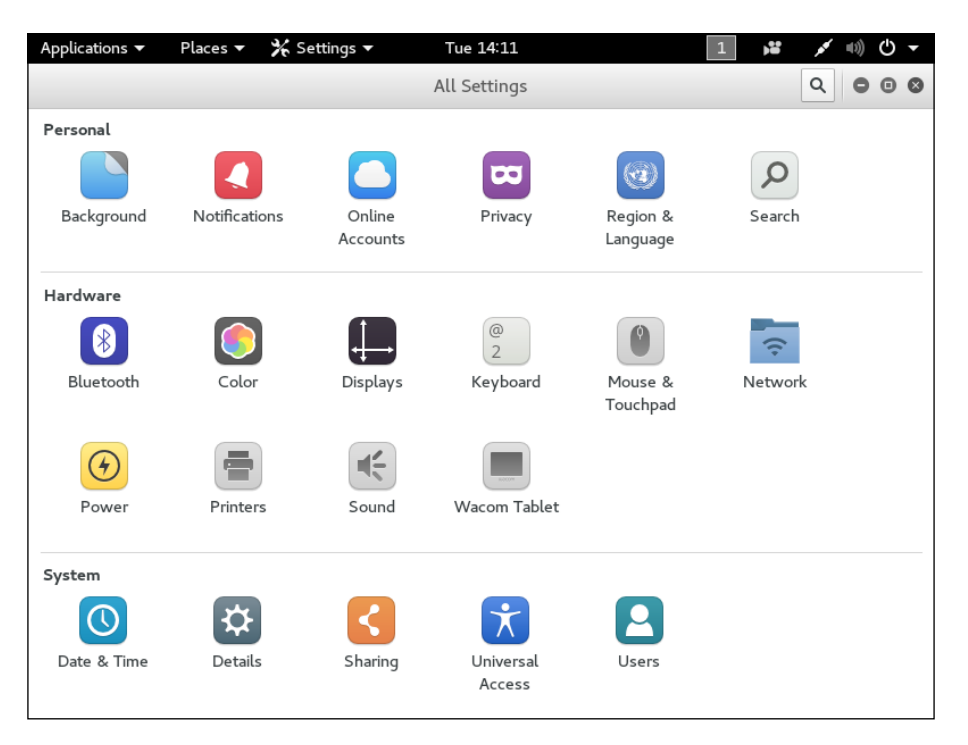

Let's click on **Details** to see more information about Kali 2.0

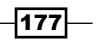

9. We can see details about the system in the following screenshot. This includes information about the GNOME version.

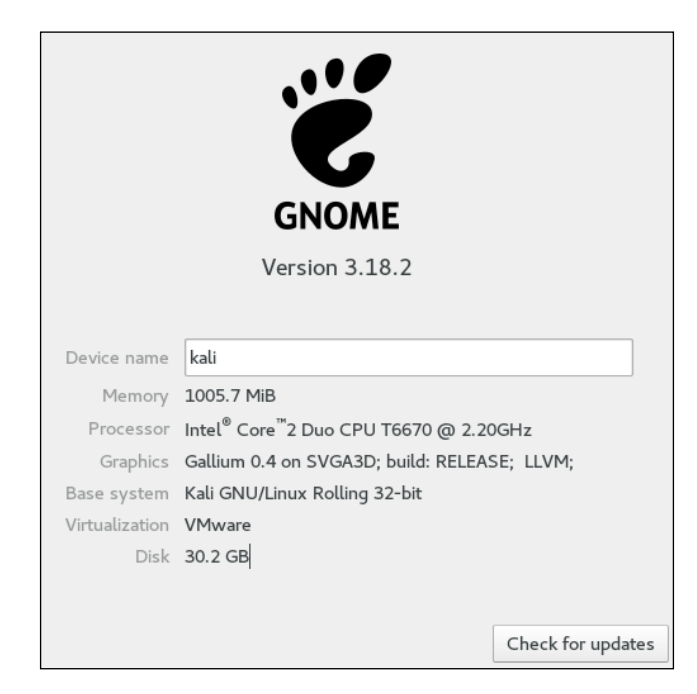

Whenever we wish to update Kali, just click on **Check for updates** button on the Details window.

10. To continue and check for updates click on Continue Anyway, or else click on Cancel to cancel the update process.

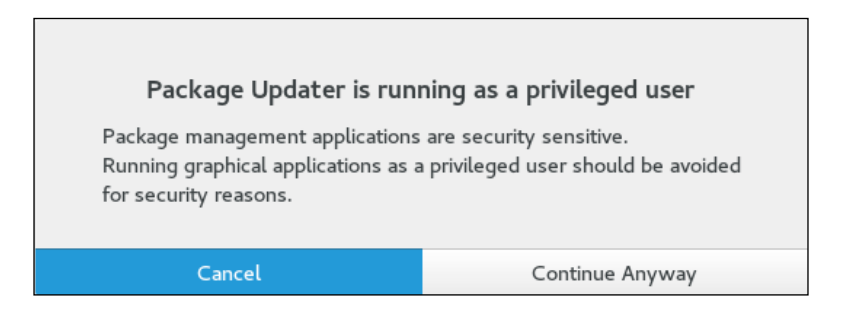

 $-$ 178

11. If your system is already upto date, a message will appear, as shown below. Otherwise, the available updates can be downloaded.

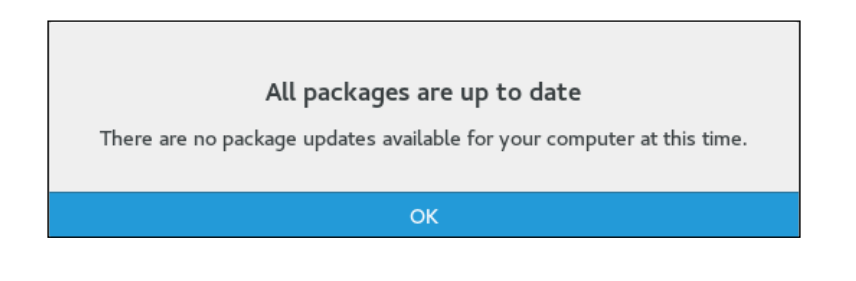

## How it works...

When we boot Kali 2.0, the desktop screen has changed. We now have a sidebar on the left side of the screen which helps us to access applications easily.

The **Application** menu in the top left corner contains all the tools under different categories. The applications can also be accessed by using the **Menu** icon on the sidebar at the bottom.

Next, we can see that Kali 2.0 now includes a built-in screen recording tool which can be accessed from the menu on the top right. In the same menu, we now have the option to access the menu for system settings.

Then, we see option to check for system updates to keep Kali updated.

Kali 2.0 has the updated tools included and is built to pull updates from Debian four times a day to ensure that the system is always up to date, and also to ensure that the security updates are implemented on a regular basis.

# pfSense

As a network administrator, having a firewall and router in place is essential. When we talk about setting up a firewall, we have the option to either simply install a pre-configured firewall from any vendor or set up our own firewall system.

pfSense is an open source Linux distribution based on FreeBSD and is specially designed to be used as a firewall which can be managed easily through the web interface.

## Getting ready

Firstly, download pfSense from the following link:

[https://www.pfsense.org/download/mirror.php?section=downloads](https://www.pfsense.org/download/mirror.php?section=downloads )

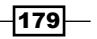

Choose the correct computer architecture and platform as per your requirements.

After downloading pfSense, burn the ISO file to CD/DVD media, or you can even create live bootable USB media.

We also need a system with two network interface cards to install and configure pfSense.

## How to do it...

To set up and configure a firewall on our own system, we need to install and configure pfSense and the following steps help us do this.

1. When we boot our system with the pfSense CD/DVD or USB device, the splash screen appears as shown below:

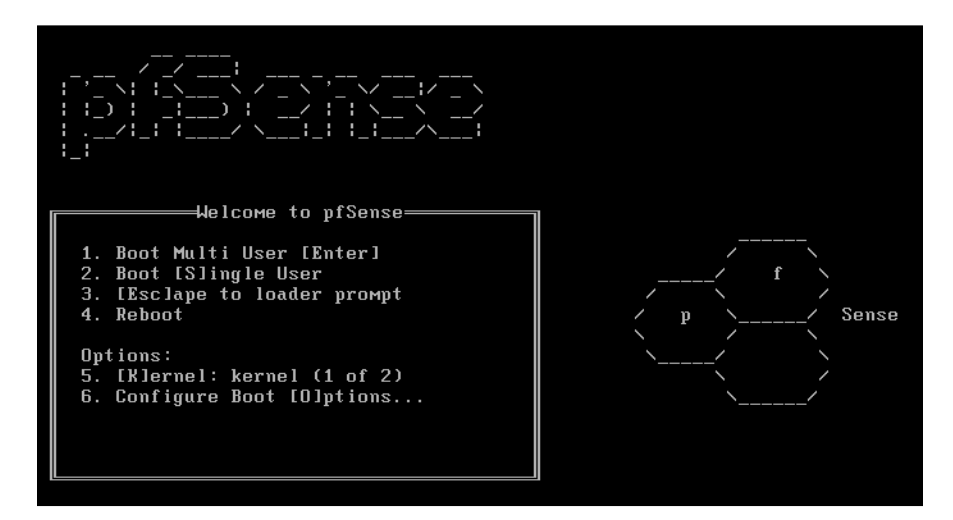

Press *6* to Configure Boot Options

2. In the next screen, again press *6* to turn on Verbose. Then, Press *1* to return to the previous screen.

When back on the first screen, press *Enter* to boot pfSense.

3. PfSense will start booting. During the booting process, we get a screen as shown:

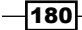

```
Press R to enter recovery mode or 1
   press I to launch the installer
(R)ecovery mode can assist by rescuing config.xml<br>from a broken hard disk installation, etc.
(I)nstaller may be invoked now if you do<br>not wish to boot into the liveCD environment at this time.
(C) continues the LiveCD bootup without further pause.
Timeout before auto boot continues (seconds): 9
```
Press *I* to install pfSense. Choose the option quickly within the 20 seconds count.

- 4. The next screen asks to Configure Console. Choose the option *Accept these settings* and press *Enter* to continue.
- 5. In the next screen, choose Quick/Easy Install if new to pfSense. Otherwise, you can choose Custom Install for more advanced options during the installation process.
- 6. Press OK to continue with the installation. The installation process will start now.
- 7. During the installation, you will be asked choose which kernel configuration to install. Select Standard Kernel as we are installing pfSense on a Desktop or PC. If installing on an embedded platform, such as router boards, we can choose the option Embedded kernel.
- 8. After this, the installation will continue. Once complete, select Reboot and press *Enter* to complete the installation.
- 9. During the reboot process, the default username and password of pfSense will be displayed as shown:

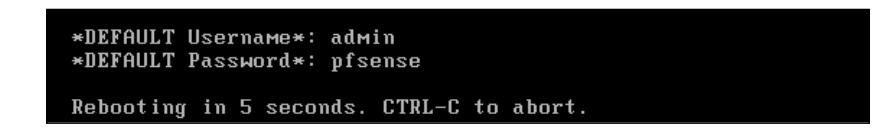

10. After rebooting, we now have to configure our interface cards according to the network configuration. The names of the two interfaces will be displayed as shown. These names may be different in your case.

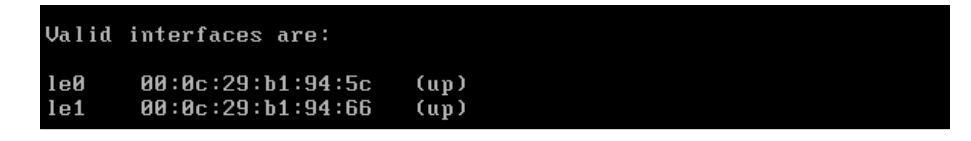

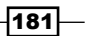

- 11. Now you will be asked Do you want to set up VLANs now. Enter n for NO at this moment.
- 12. Now we need to enter the interface name to be used for WAN. In our case, it is  $1e0$ . Enter the name as per your configuration.

Next, enter the name of the interface to be used for LAN. For our example, it is  $1e1$ .

Enter the WAN interface name or 'a' for auto-detection (le0 le1 or a): le0 Enter the LAN interface name or 'a' for auto-detection<br>NOTE: this enables full Firewalling/NAT mode. (le1 a or nothing if finished): le1

Then, press Y to proceed with the settings.

13. Once the interface have been set, we will get the pfSense menu as shown below:

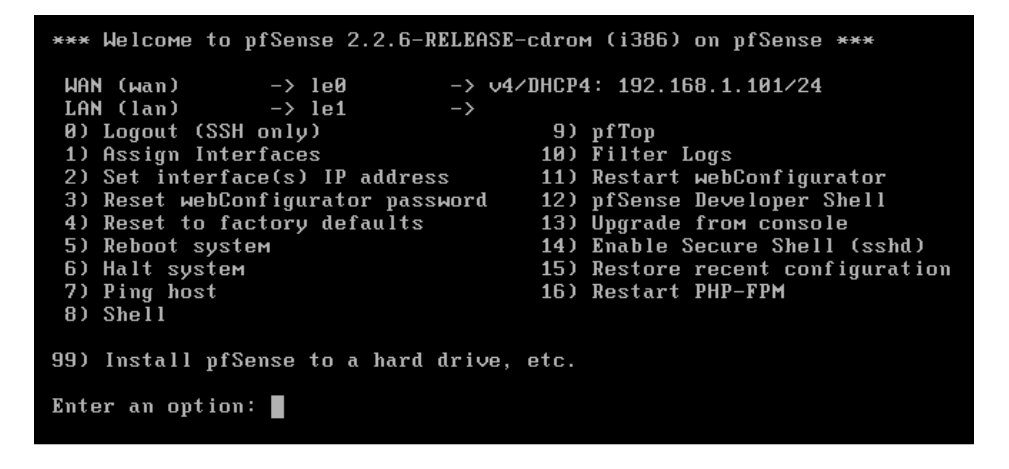

14. If the IP address for WAN and LAN interface is not set properly until this step, we can set the IP address manually by choosing option 2 from the preceding menu.

 $-$ **182** 

15. Choose the interface to configure and then provide the IP address for it:

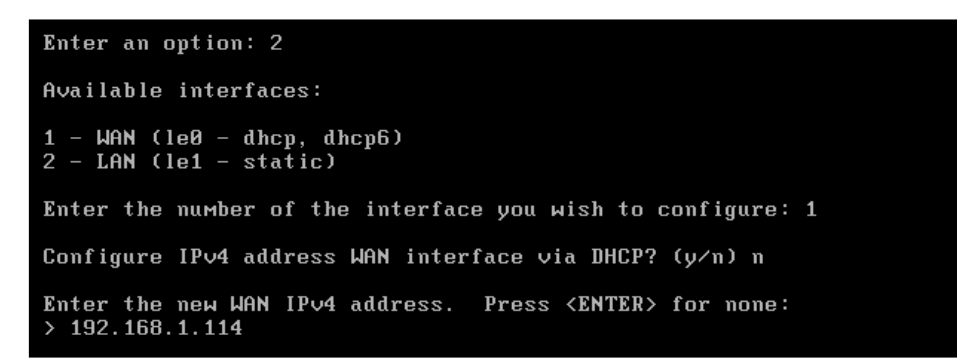

16. Next, enter the subnet and the default gateway:

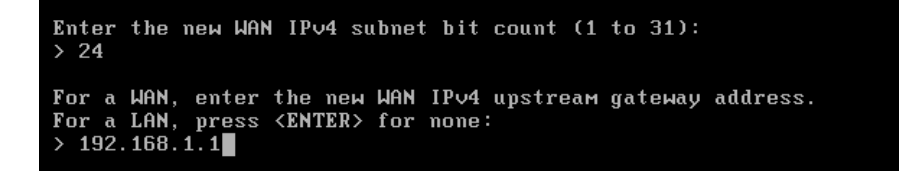

17. Follow the same steps for the LAN interface. When done, a link will be shown onscreen which can be used to access the pfSense webConfigurator interface.

```
The IPv4 LAN address has been set to 192.168.1.115/24
You can now access the webConfigurator by opening the following URL in your web
browser:
                http://192.168.1.115/
```
In our case, it is—http://192.168.1.115

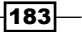

18. Now access the preceding link from any browser on a system on the same local network as the pfSense system. Once we access the link, we get a login screen, as shown:

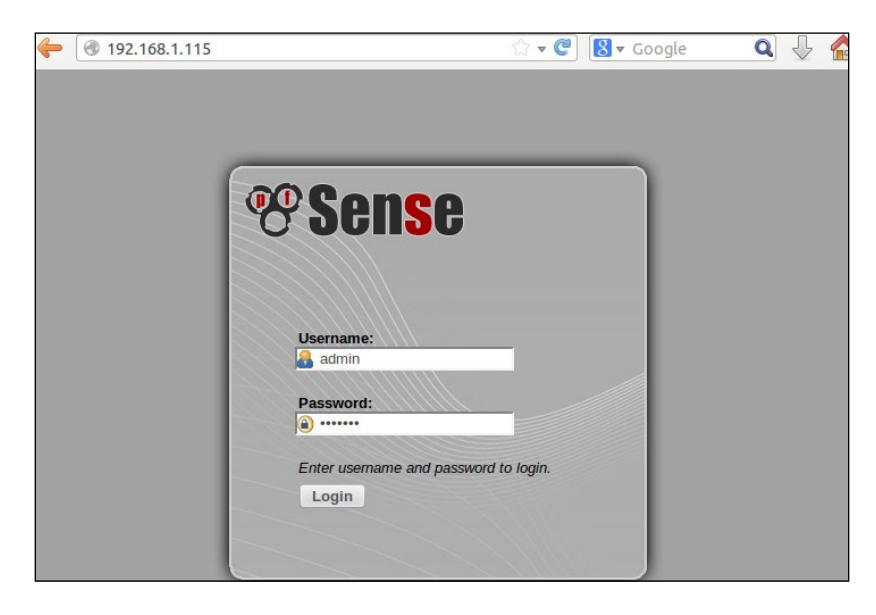

Enter the default username admin and default password pfsense to log in. These details can be changed later after logging in.

19. Once logged in successfully, we get the main dashboard of pfSense.

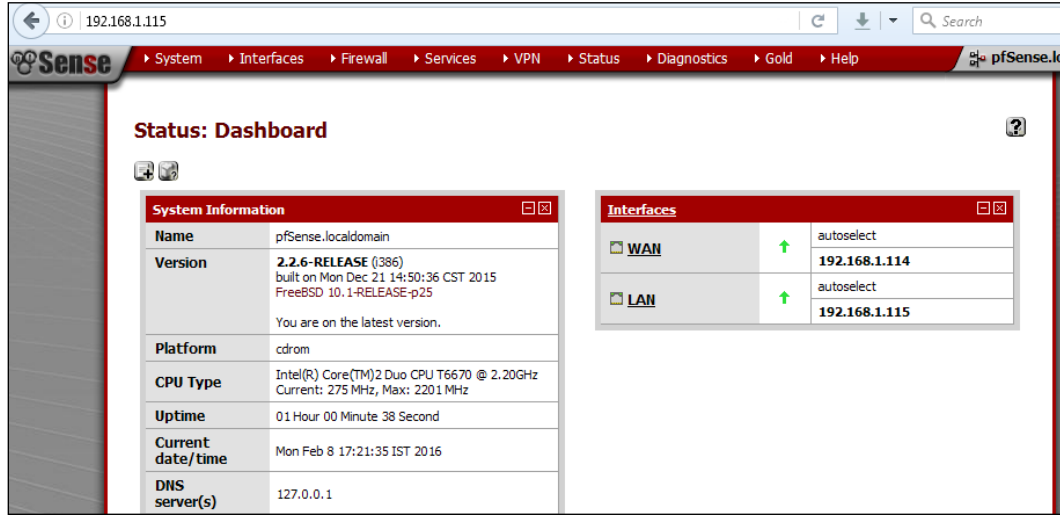

$$
-\boxed{184}
$$

## How it works...

We boot from the pfSense CD/DVD and then choose the option to install the OS on our system.

To install pfSense, we use the option  $I$  during boot and then we use  $\text{Quick/Easy Install.}$ After the installation completes, we set up the two interface cards. The first card is configured according to the outside network, using the option Set interface IP address from the menu. Then, we configure the IP address, subnet, and gateway address.

Next, we repeat the same process for the second card, which we configure according to the local network.

Once the configuration is done, we can use the IP address of the second card to access the web interface of pfSense from any browser on the same network system and customize our router/firewall as per our requirements.

# DEFT – Digital Evidence and Forensic Toolkit

While performing computer forensics, it is important that the software being used is able to ensure the integrity of file structures. It should also be able to analyze the system being investigated without any alteration, deletion, or change to the data.

**DEFT** is designed for forensics and is based on Lubuntu, which is itself based on Ubuntu.

## Getting ready

DEFT can be downloaded from this link:

[http://www.deftlinux.net/download/](http://www.deftlinux.net/download/ )

Once downloaded, we can burn the image file on CD/DVD media or create a live bootable USB media.

## How to do it...

To use DEFT, we need to get an overview of what is included in the OS:

- 1. Once we boot DEFT CD/DVD or USB media, we get the boot screen. Firstly, we need to select the language. Once done, we can choose to either run DEFT live, or else we can install DEFT on our system.
- 2. In our example, we have chosen to boot DEFT live. Once booting completes, we get the home screen of DEFT.

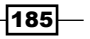

- 3. Now, let's understand the different tools available in DEFT.
- 4. In the start menu, the first sub-menu under DEFT contains a list of various Analysis tools.

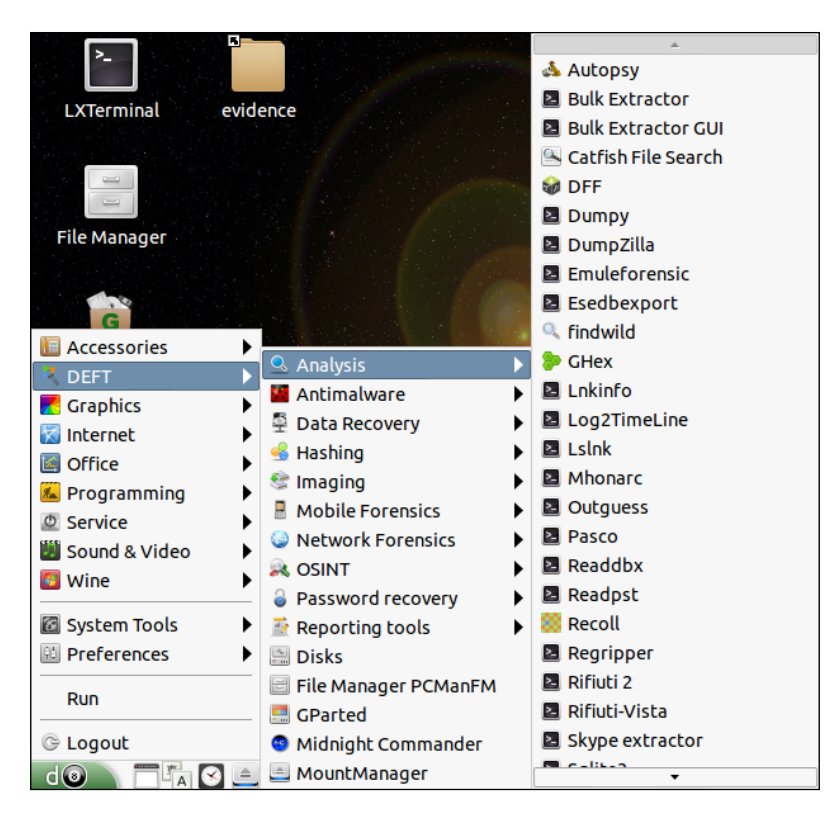

 $-$ 186

5. The next sub-menu shows all the anti-malware tools:

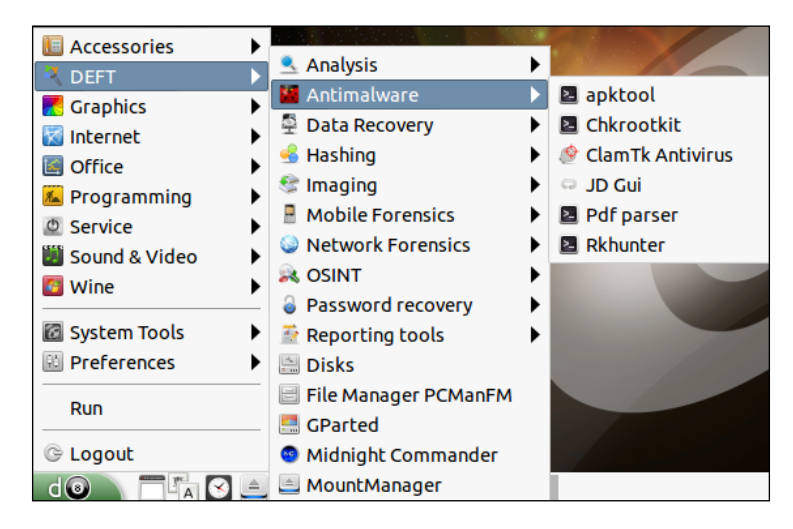

6. Then, we have the sub-menu of tools related to Data Recovery.

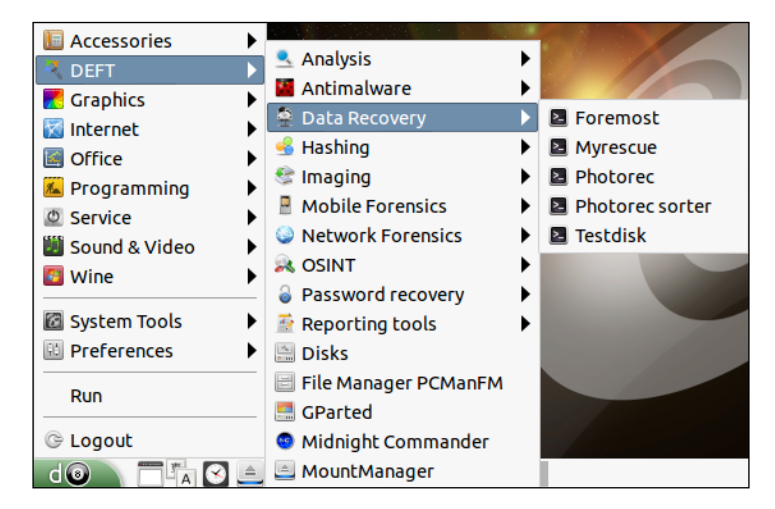

 $\overline{187}$ 

7. The next sub-menu contains a list of different hashing tools which can be used to check and compare hashes of any file.

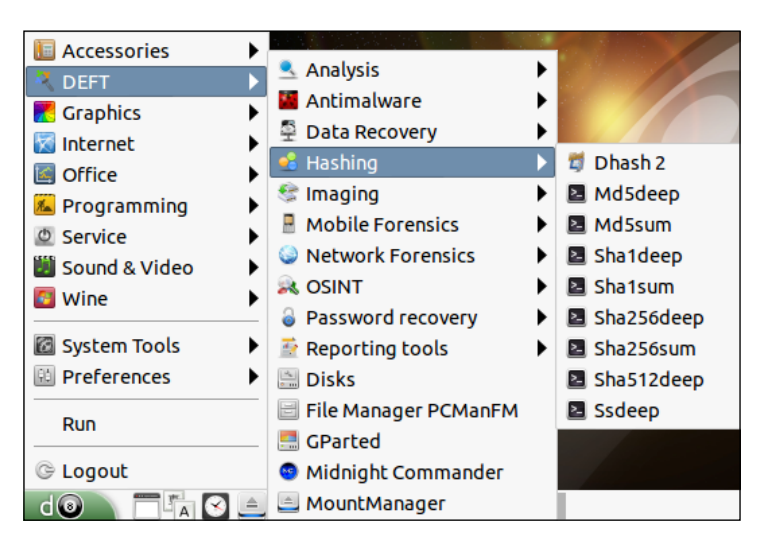

8. In the next submenu, we get tools for imaging. These can be used during a forensics investigation to create an image of a system disk which needs to be investigated.

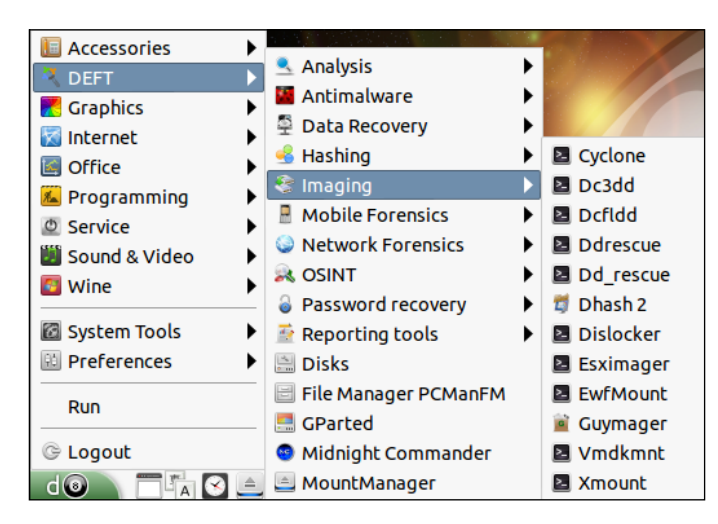

 $-$ 188 $\overline{\phantom{1}}$ 

9. With the release of DEFT 7, tools for the analysis of mobile devices have also been added. These can be found under the sub-menu Mobile Forensics:

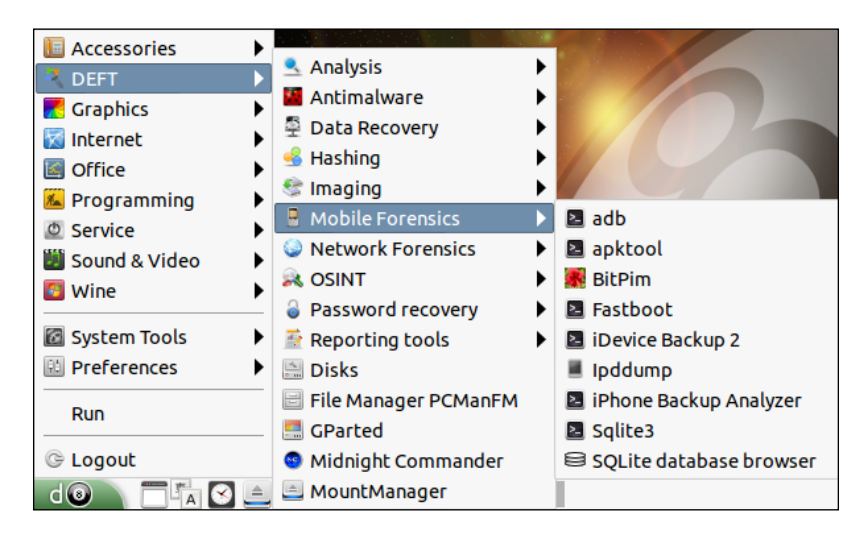

10. The next sub-menu contains the Network Forensics tools.

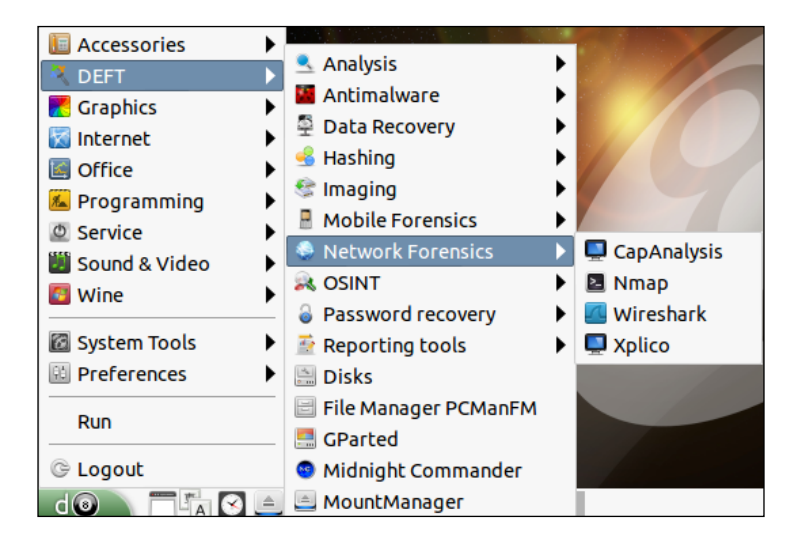

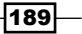

11. The next menu OSINT contains the open-source intelligence tools.

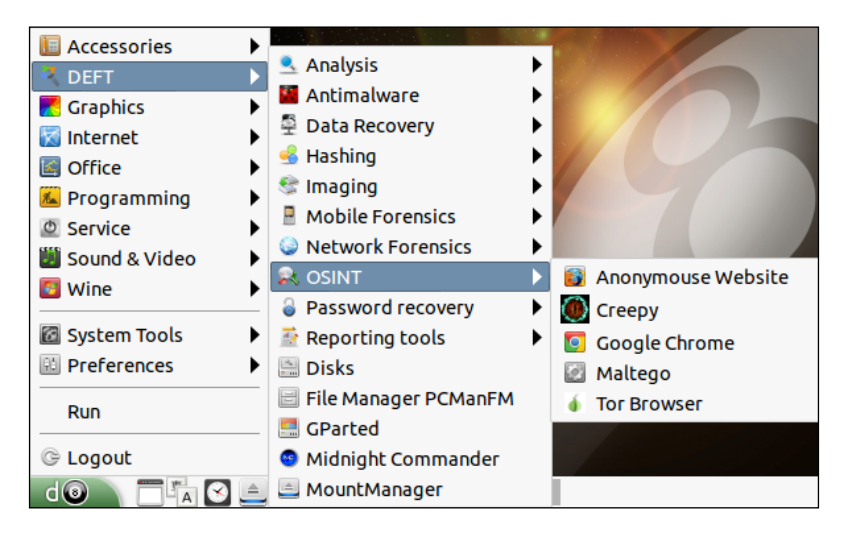

12. DEFT also contains tools for Password recovery, which can be found in the next sub-menu.

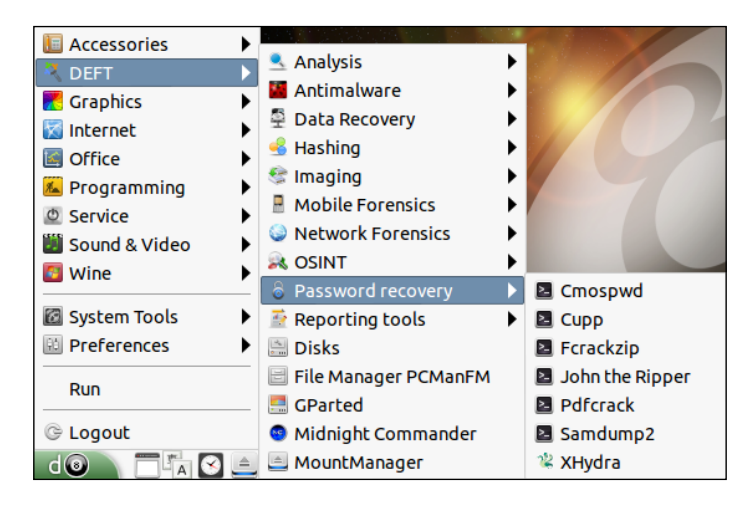

13. Apart from the preceding categories of tools, DEFT contains a few reporting tools, which can be useful while creating reports.

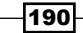

#### *Chapter 8*

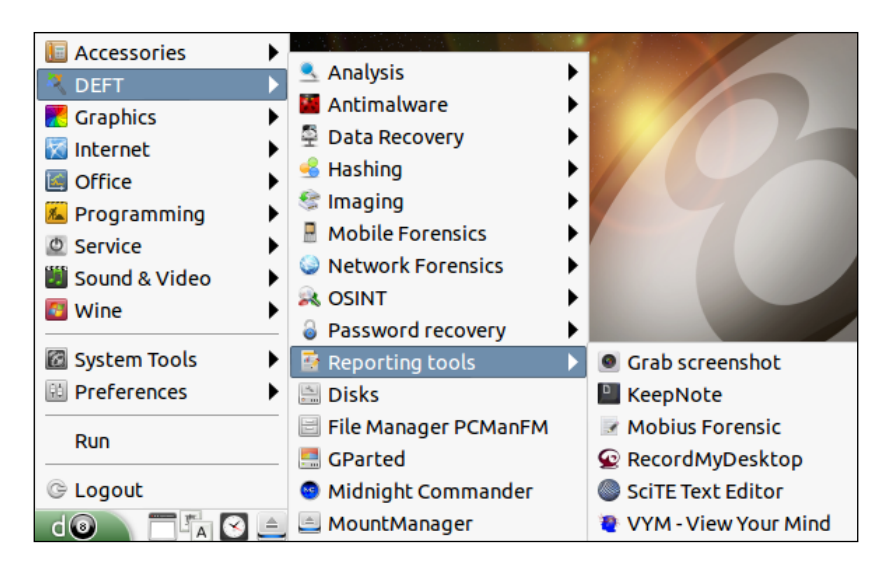

14. DEFT uses WINE to execute Windows tools under Linux, and the option for WINE can be found under the main menu.

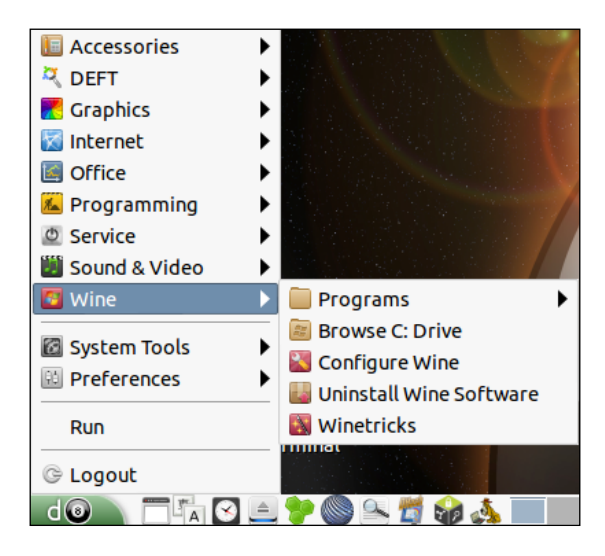

## How it works...

We either install DEFT or use the live CD option to boot it on our system. Once booted, we go to the start menu and then we move to the DEFT menu. Here, we find various tools under different categories. We can use tools for analysis, data recovery, mobile forensics, network forensics, and so on.

WINE is used in DEFT to execute Windows applications here.

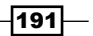

# NST – Network Security Toolkit

Linux has many distributions developed mainly for the purpose of penetration testing. Among them, one is **Network Security Toolkit (NST)**, which was developed to provide easy access to open source network security applications in one place.

NST is based on Fedora Linux and contains tools for professionals and network administrators.

### Getting ready

NST can be downloaded from its webpage or directly from this link:

[http://sourceforge.net/projects/nst/files/](http://sourceforge.net/projects/nst/files/ )

Once downloaded, we can either burn the ISO on a CD/DVD or create a live bootable USB media.

## How to do it...

Using NST for penetration testing becomes easy when we have an idea about how to use the OS and also what the tools included in the OS are:

1. To use NST, the first step is to boot the system with NST. We have the option to either boot using the live option or directly install NST on the system. In our example, we have chosen the live boot option. You can choose any option as per your requirements. Once booting completes, we get the default desktop of NST, as shown here:

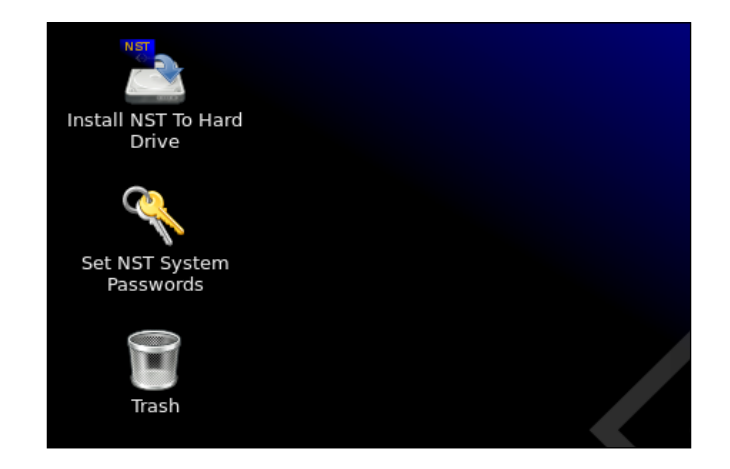

 $-$ 192 $\overline{ }$ 

2. NST comes with a web user interface, which is a kind of control panel to do anything with NST. However, this can be accessed only when the existing user account has a password set. To set the password, we click on the icon Set NST System Password, which is on the desktop. This will open a terminal window and will give you the option to create a new password:

```
New NST Password:
Retvpe new password:
Changing password for user root.
passwd: all authentication tokens updated successfully.
.<br>Successfully updated password for 'root' in /etc/shadow
Changing password for user nst.
passwd: all authentication tokens updated successfully.
passma: are auculous controller that the second successfully updated password for 'nst' in /etc/shadow<br>Successfully updated password for 'nst' in /etc/shadow<br>Successfully updated password for 'root' in /etc/nst/httpd/conf/
Successfully updated password for 'nagiosadmin' in /etc/nst/httpd/conf/htuser.ns
Successfully updated password for 'root' in /etc/BackupPC/apache.users
Successfully updated password for 'root' in /etc/BackupPC/apacne.users<br>Successfully updated password for 'root' in /etc/Webmin/miniserv.users<br>Successfully Added id_rsa.pub to 'authorized_keys' file for 'vpn'<br>Successfully A
successfully updated password for 'root' in /root/.ssh
Successfully updated password for 'root' in /root/.vnc/passwd
Successfully updated password for 'root/administrator' in /etc/samba/smbpasswd
```
3. Once the password has been set, we can access NST web user interface from any browser of our choice. To access on the local system, we can use the address, http://127.0.0.1:9980/nstwui.

If accessing from any other system on the local network, then use the IP address of the system running NST.

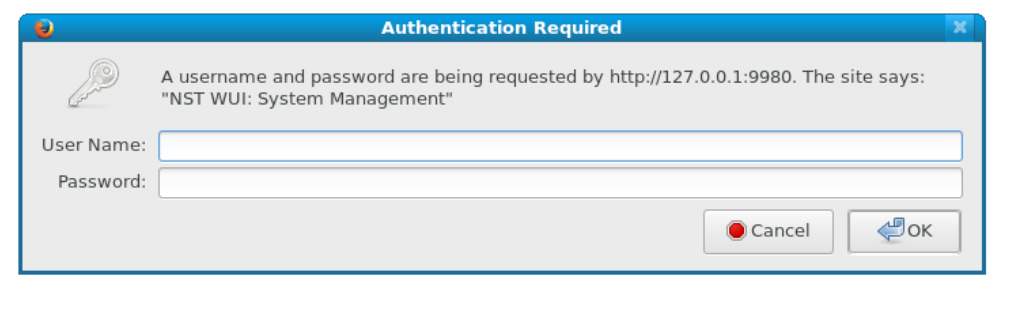

Once we open the link, we are prompted for the username and password. Enter the details and click OK.

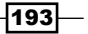

4. Now we see the landing page of NSTWUI. In the top left corner, we can see the details of the system running NST. Below this, we have the menu of NST.

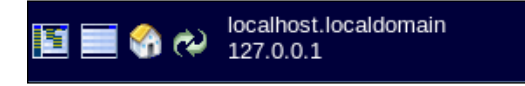

We can also see information about how long the system has been running in the top right corner.

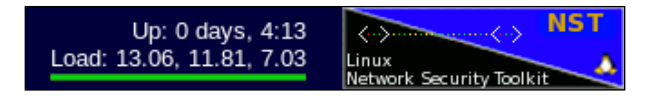

5. NST comes with various tools and amongst those, is **bandwidthd**. This tool shows an overview of network usage and we can enable it by going to the menu Network | Monitors | bandwidthd UI:

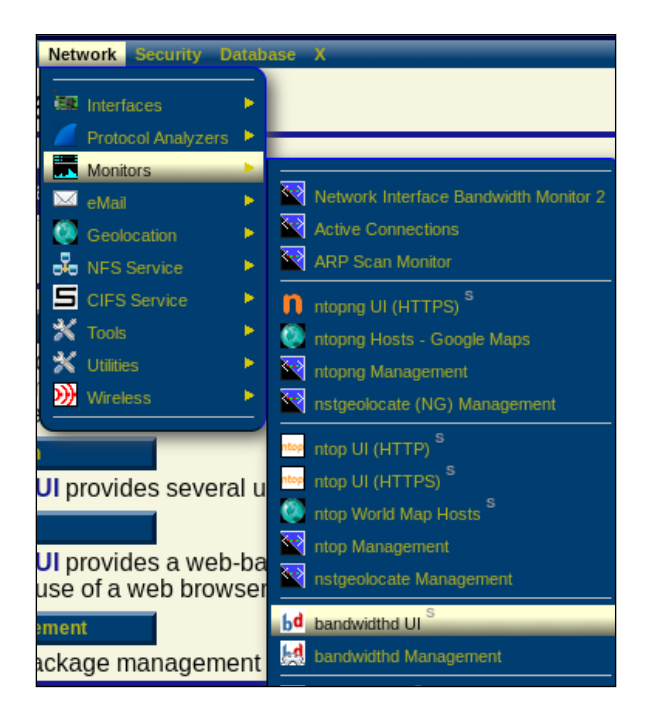

- 6. Once we click on "Start Bandwidthd", the tool will start running.
- 7. Another important feature available is the ability to perform a remote activity via SSH using the web interface. Go to the menu System | Control Management | Run command.

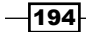

A window will open as shown in the following image. We can run any command here.

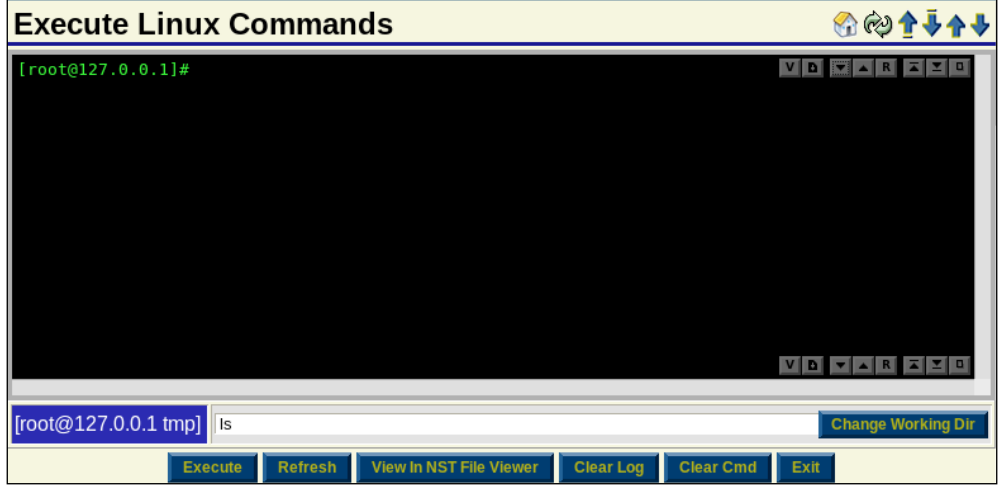

- 8. NSTWUI also allows the administrator to remotely reboot or shut down the server from the web interface. To do so, go to the menu System | Control Management | Reboot.
- 9. Click on Proceed to reboot this NST system to confirm. Otherwise, click Exit to cancel.
- 10. In the next screen, enter the text as shown and press Ok.

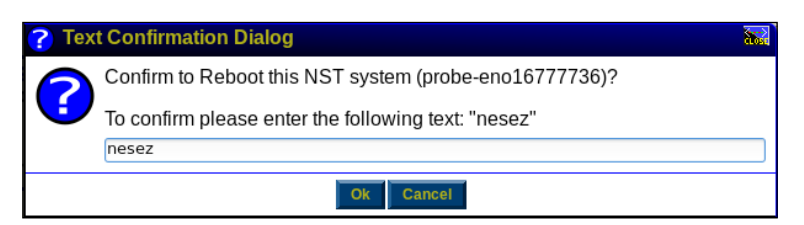

## How it works...

After installing or booting NST, the first step is to set the password for the existing user account. This is done by using the option *Set NST System Password*.

After setting the password, we access NST through the web user interface by accessing the IP address of the system through any browser.

After logging in to NSTWUI, we get a list of various tools related to network security.

We explore a few tools, such as bandwidthd and SSH.

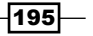

# **Helix**

When performing forensic analysis, we have to look at the filesystem at a minute level and analyze many things, such as the execution of programs, downloading of files, creation of files, and so on.

In such situations, its best to create a forensic image of the disk to be analyzed as soon as analysis starts. Helix is the best option for creating such images.

Helix is a Linux-based live CD used for the purpose of forensic investigation and incident response.

## Getting ready

Helix is available in both free and commercial forms, and its free version can be downloaded from the following link:

[http://www.e-fense.com/products.php](http://www.e-fense.com/products.php )

Once downloaded, we can either burn the image file on a CD/DVD, or else we can create a bootable USB media.

#### How to do it?

To demonstrate the use of Helix, we can either install it on our system, or else we can use the live CD/DVD or USB media, as follows:

1. To use Helix, we boot our system using the live CD of Helix. From the first screen that appears, we select the option Boot into the Helix Live CD to directly boot Helix. You can, however, use the option Install Helix if you wish to install Helix on the system.

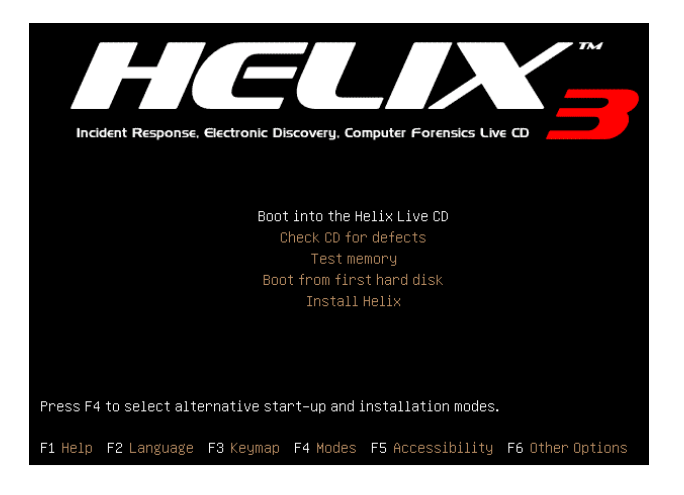

 $-$ 196 $\overline{\phantom{1}}$ 

- 2. Now, the first step to perform during incident response is to create an image of the hard disks/storage so that it can be investigated later. To create a bit-by-bit copy of the hard disk, we will use a tool named **Adepto** available in Helix.
- 3. To open Adepto, go to the start menu and then under Forensics  $\&$  IR, we get the tool.

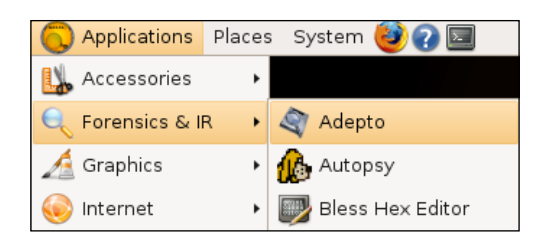

- 4. When Adepto starts, we get the main screen of the application. We can enter the username or leave it blank and click on Go to continue.
- 5. The next screen shows information about the device we would like to copy. Select the device from the drop-down menu and we get all the information about that device. In our case, we have selected the USB device we want to copy.

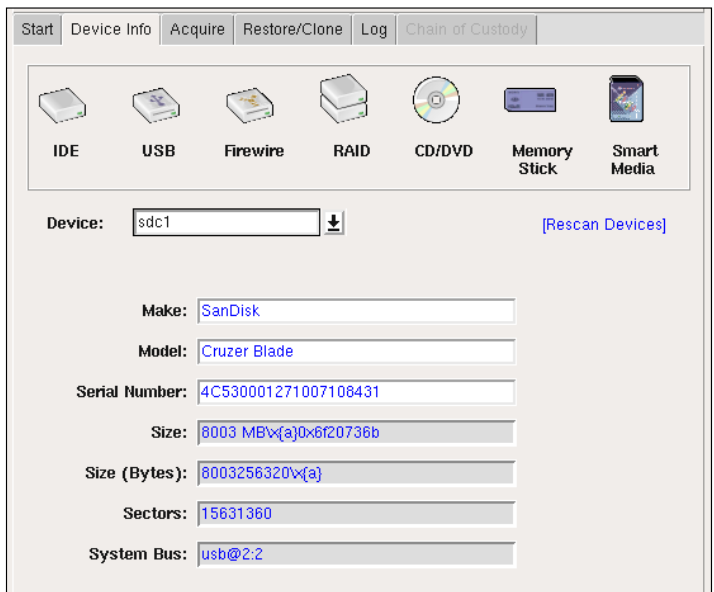

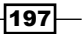

6. Now we click on the Acquire tab at the top to continue. Now we need to provide the source and destination information. Once done, press Start to continue:

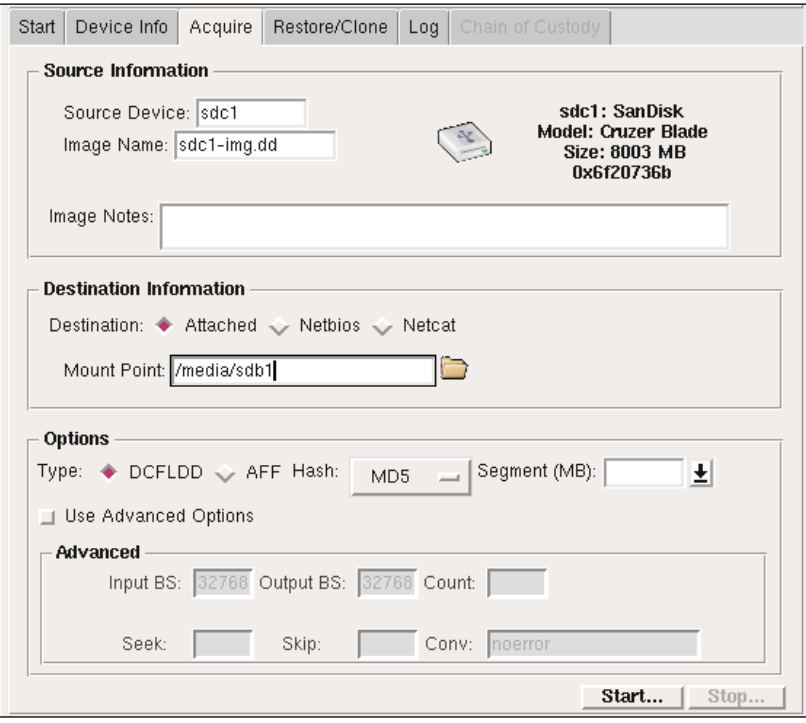

7. Once we click on Start, we can see the progress just below the Start button, as follows:

Started...10:40:44 PM Verify...10:40:48 PM Stopped...10:40:52 PM Start... Stop... |

8. The process details can be checked in the logs also, by clicking on the Log tab. In the logs, we can see that the Hash verification of the source image was successful with our device.

 $-$ 198 $\vdash$ 

#### *Chapter 8*

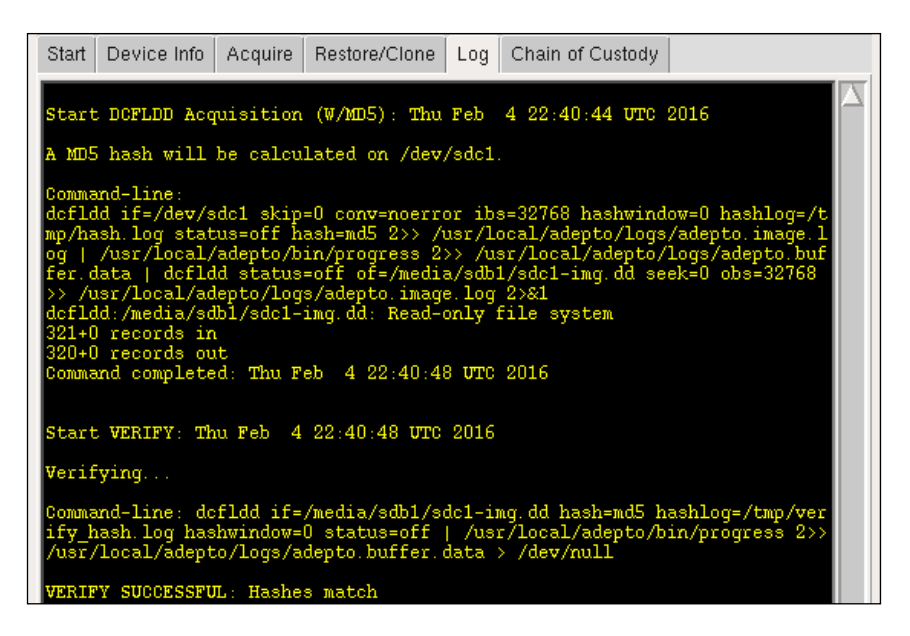

9. Now, the next step is to clone the USB device we want to investigate. To do so, we click on Restore/Clone tab. Enter the source and destination and press Clone to start:

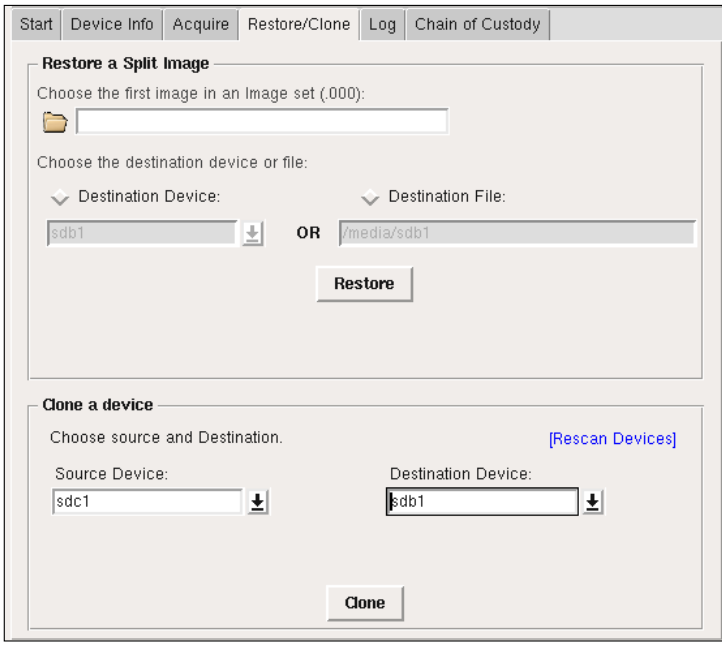

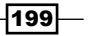
*Linux Security Distros*

10. We shall see the progress happening in the bottom. The process to clone takes time and this may also depend on the size of the disk being copied as well as the system's processing capabilities:

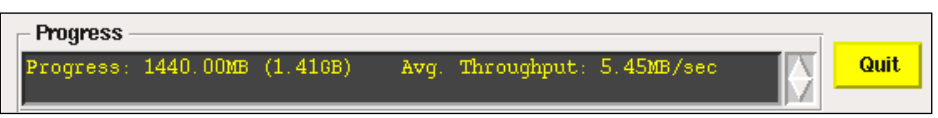

11. Once cloning is complete, we can verify the data in both the devices. We can see that we have an exact image of the device we have cloned in our second USB device.

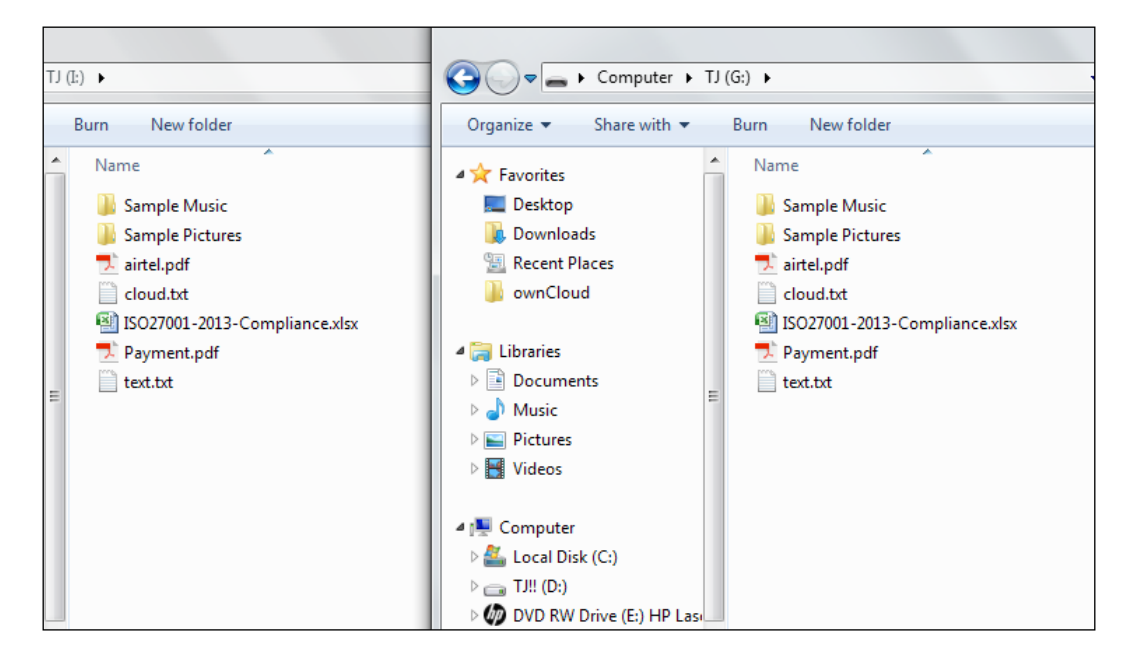

12. Adepto gives us the option to create a PDF report about the case of events that happened during the cloning process.

 $-$ 200 $-$ 

For this, click on Chain of Custody tab and then press Create PDF at the bottom.

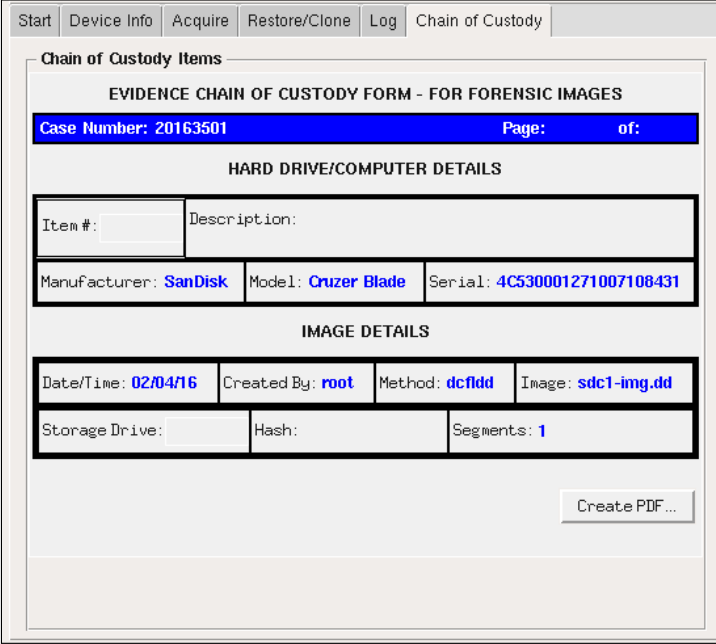

## How it works...

Helix is used for forensic investigation and during this process, an essential task is to create a forensic image of the hard disk being analyzed.

We have been through the Adepto tool to understand the process of creating an image of a USB device following the preceding steps.

 $-$ 

In this chapter, we will learn the following concepts:

- $\blacktriangleright$  Understanding the bash vulnerability through Shellshock
- $\blacktriangleright$  Shellshock's security issues
- $\blacktriangleright$  The patch management system
- $\blacktriangleright$  Applying patches on the Linux systems

# Understanding the bash vulnerability through Shellshock

Shellshock, or Bashdoor, is a vulnerability that's used in most versions of the Linux and Unix operating systems. It was discovered on September 12, 2014, and it affects all the distributions of Linux using a bash shell. The Shellshock vulnerability makes it possible to execute commands remotely using environment variables.

## Getting Ready

To understand Shellshock, we need a Linux system that uses a version of bash prior to 4.3, which is vulnerable to this bug.

 $|203|$ 

How to do it…

In this section, we will take a look at how to set up our system to understand the internal details of the Shellshock vulnerability:

1. The first step is to check the version of bash on the Linux system so that we can figure out whether our system is vulnerable to Shellshock. To check the version of bash, we run this command:

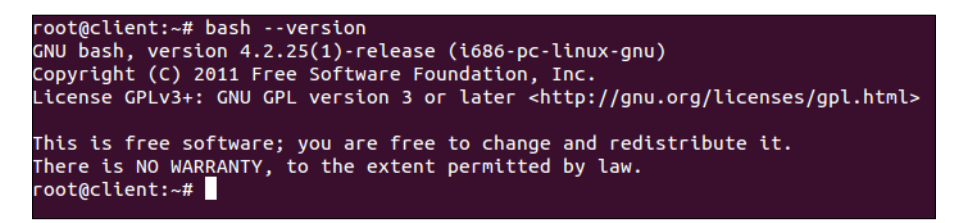

Bash versions from 4.3 and onwards have been reported to be vulnerable to Shellshock. For our example, we are using the Ubuntu 12.04 LTS desktop version. From the output shown in the preceding image, we can see that this system is vulnerable.

2. Now, let's check whether the vulnerability actually exists or not. To do so, we run this code:

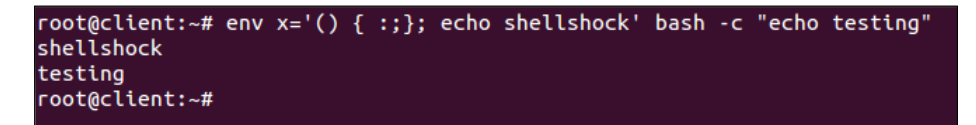

Once we run the preceding command, if the output has shellshock printed, the vulnerability is confirmed.

- 3. Let's understand the insights of the vulnerability. For this, we first need to understand the basics of the variables of the bash shell.
- 4. If we want to create a variable named testvar in bash and store a shellshock value in it, we run this command:

```
testvar=""shellshock''
```
Now, if we wish to print the value of this variable, we use the echo command, as shown here:

**echo \$testvar**

$$
-\boxed{204}
$$

5. We shall open a child process of bash by running the bash command. Then, we again try to print the value of the testvar variable in the child process:

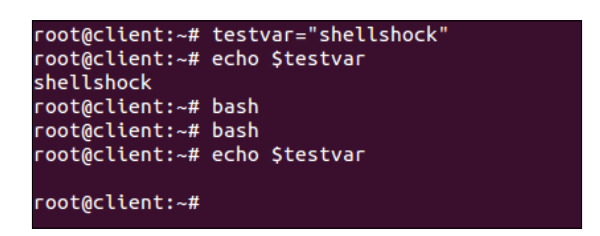

We can see that we don't get any output when we try to print the value in the child process.

- 6. Now, we shall try to repeat the preceding process using the environment variables of bash. When we start a new shell session of bash, a few variables are available for use, and these are called **environment variables**.
- 7. To make our testvar variable an environment variable, we will export it. Once it's exported, we can use it in the child shell as well, as shown here:

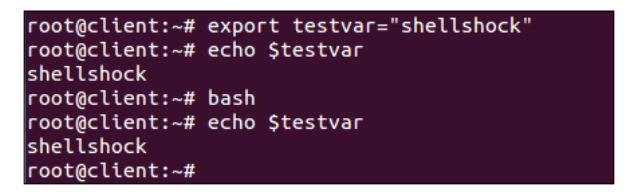

8. As we have defined variables and then exported them, in the same way, we can define a function and export it in order to make it available in the child shell. The following steps show how you can define a function and export it:

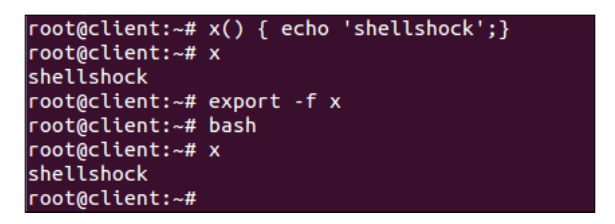

In the preceding example, the  $x$  function has been defined, and it has been exported using the -f flag.

 $|205|$ 

9. Now, let's define a new variable, name it testfunc, and assign it a value, as shown here:

**testfunc=''() { echo ''shellshock'';}''**

The preceding variable can be accessed in the same way as a regular variable:

**echo \$testfunc**

Next, we will export this variable to make it into an environment variable and then try to access it from the child shell, as shown here:

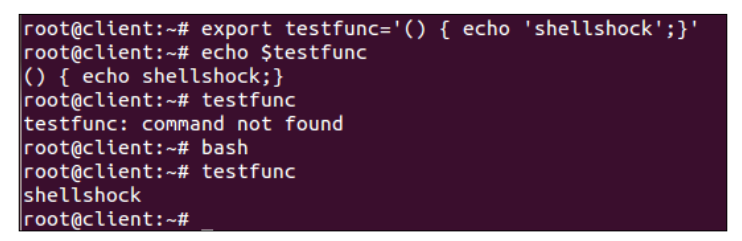

Something unexpected has taken place in the preceding result. In the parent shell, the variable is accessed as a normal variable. However, in the child shell, it gets interpreted as a function and executes the body of the function.

10. Next, we shall terminate the definition of the function and then pass any arbitrary command to it.

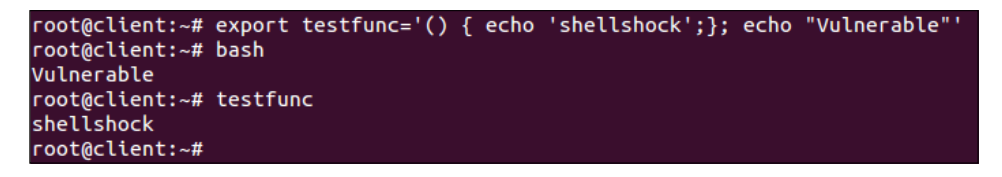

In the preceding example, as soon as we start a new bash shell, the code that was defined outside the function is executed when bash is started.

This is the vulnerability in the bash shell.

### How it works…

We first check the version of bash running on our system. Then, we run a well-known code to confirm whether the Shellshock vulnerability exists.

To understand how the Shellshock vulnerability works, we create a variable in bash and then try to export it to the child shell and execute it there. Next, we try to create another variable and set its value as ''()  $\{$  echo ''shellshock'';  $\}$ ''. After doing this, when we export this variable to the child shell and execute it there, we see that it gets interpreted as a function in the child shell and executes the body of it.

$$
\overline{\text{-}206}
$$

This is what makes bash vulnerable to Shellshock, where specially crafted variables can be used to run any command in bash when it is launched.

# Shellshock's security issues

In this era where almost everything is online, online security is a major concern. These days, a lot of web servers, web-connected devices, and services use Linux as their platform. Most versions of Linux use the Unix bash shell, so the *Shellshock* vulnerability can affect a huge number of websites and web servers.

In the previous recipe, we took a look at the details of the Shellshock vulnerability. Now, we will understand how this bug can be exploited through SSH.

### Getting Ready

To exploit the Shellshock vulnerability, we need two systems. The first system will be used as a victim and should be vulnerable to Shellshock. In our case, we will use an Ubuntu system as the vulnerable system. The second system will be used as an attacker and can have any Linux version running on it. In our case, we will run Kali on the second system.

The victim system will run the openssH-server package. It can be installed using this command:

#### **apt-get install openssh-server**

We will configure this system as a vulnerable SSH server to show how it can be exploited using the Shellshock bug.

### How to do it…

To take a look at how the Shellshock bug can be used to exploit an SSH server, we need to first configure our SSH server as a vulnerable system. To do this, we will follow these steps:

1. The first step is to add a new user account called user1 on the SSH server system. We will also add /home/user1 as its home directory and /bin/bash as its shell:

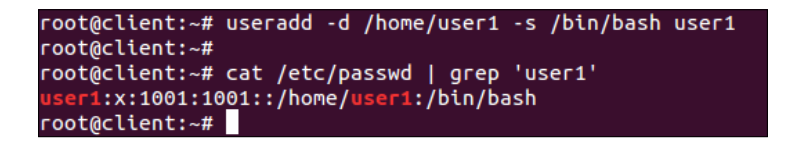

Once the account has been added, we cross check by checking the /etc/passwd file.

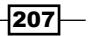

2. Next, we create a directory for user1 in /home and grant the ownership of this directory to the user1 account.

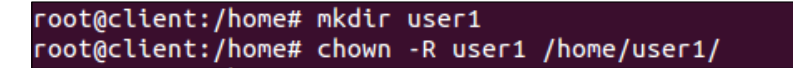

3. Now, we need to authenticate the attacker to log in to the SSH server using authorization keys. To do this, we will first generate these authorization keys on the attacker's system using this command:

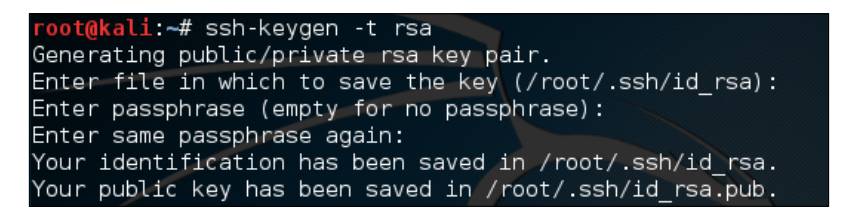

We can see that the public/private keys have been generated.

4. After generating the authorization keys, we will send the public key to the remote SSH server over SFTP. First, we copy the id\_rsa.pub public key file to Desktop, and then we run the command to connect to the SSH server using SFTP.

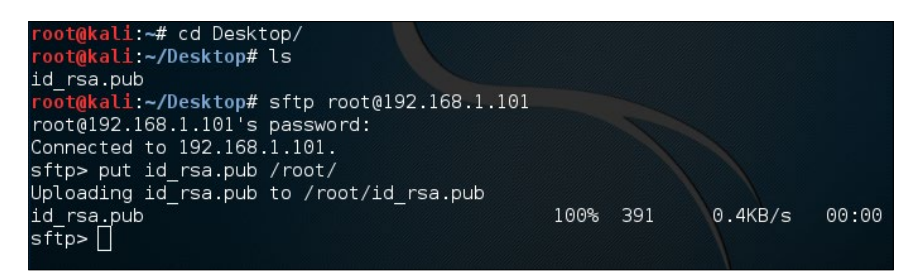

When connected, we transfer the file using the put command.

5. On the victim SSH server system, we create a.ssh directory inside /home/user1/, and then we write the content of the id rsa.pub file to authorized keys inside the /home/user1/.ssh/ directory:

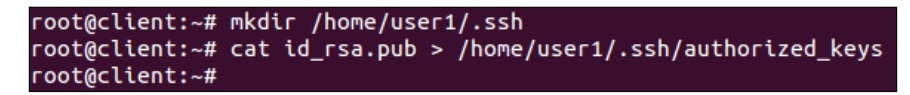

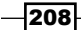

6. After this, we edit the configuration file of SSH, etc/ssh/sshd\_config, and enable the PublicKeyAuthentication variable. We also check whether AuthorizedKeysFile has been specified correctly:

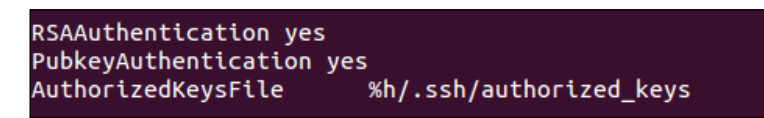

7. Once the preceding steps are successfully completed, we can try to log in to the SSH server from the attacker system to check whether we are prompted for a password or not:

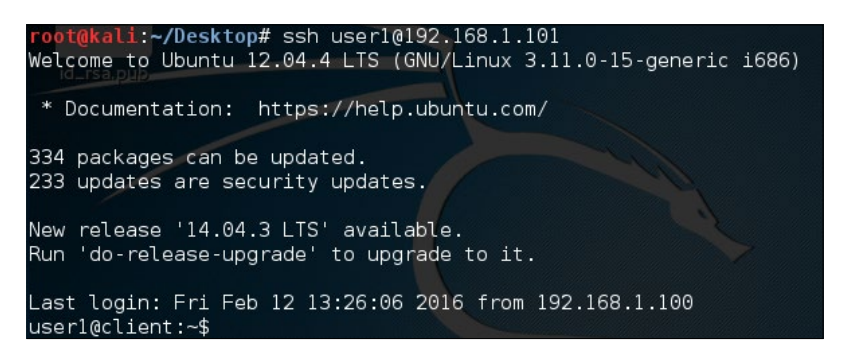

8. Now, we will create a basic script, which will display the restricted message if a user tries to pass the date command as an argument. However, if anything other than date is passed, it will get executed. We will name this script sample.sh:

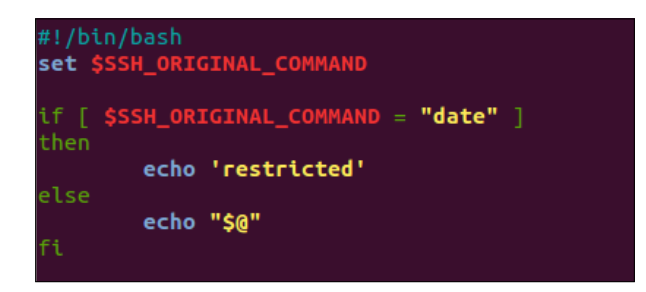

9. Once the script is created, we run this command to give executable permissions to it: **chmod +x sample.sh**

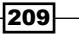

10. After this, we use the command option in the authorized keys file to run our sample.sh script by adding the path of the script, as shown here:

command="/home/user1/.ssh/sample.sh" ssh-rsa AAAAB3NzaC1yc2EAAAADAQABAAABAQDEvDn OIorytrSm2oa8TG1Y7i9mt9x97O5Gbird1mEAODBey4iEewLicnub7wmLIRZF1zaQp9peXTU+7SOEZJo ljdzLgT1qUb/TYNes7Tvw64D7yWih5U+6XdXUAjqG/BvAhbaCDk78sw+tVgfim4TcdzB4vW3NBIOFCRM 7e5UHpRr301+bi0kZ2FzuUZYGNbIgjYvKARhjFHVuMscfT0BMrVIy0WorvzAzVTnYu7X9riFjPCaK53x D6NzT4ffDCuJKii9AZ0+fO1cd+NjT5HZPvmZGla6WmNwe49EG6q6W+IhwUhNnOCcksCf1xNgHM+Tei/g ElAR3tlZZiv5j1TqT root@kali

Making the preceding changes in the authorized keys file in order to restrict a user from executing a predefined set of commands will make the Public key authentication vulnerable.

11. Now, from the attacker's system, try connecting to the victim's system over SSH while passing date as the argument.

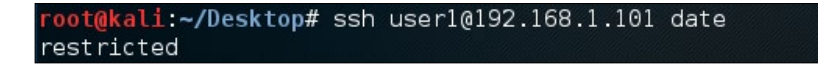

We can see the restricted message is displayed because of the script that we added to the authorized keys file.

12. Next, we try to pass our Shellshock exploit as an argument, as shown here:

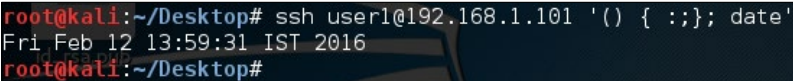

We can see that even though we have restricted the date command in the script, it gets executed this time, and we get the output of the date command.

Let's take a look at how to use the Shellshock vulnerability to compromise an Apache server, which runs any script that can trigger the bash shell with environment variables:

1. If Apache is not already installed on the victim's system, we install it first using this command:

**apt-get install apache2**

Once installed, we launch Apache server using this command:

**service apache2 start**

$$
-\boxed{210}
$$

2. Next, we move to the  $/\text{usr}$ lib $/\text{cgi-bin}$  path and create an example.sh script with the following code in it in order to display some HTML output:

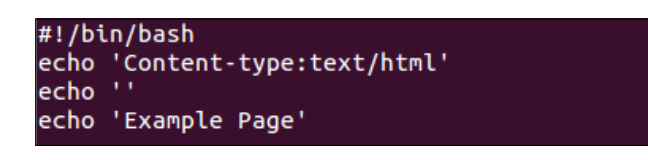

We then make it executable by running this command:

**chmod +x example.sh**

3. From the attacker's system, we try to access the example.sh file remotely using a command-line tool called **curl**:

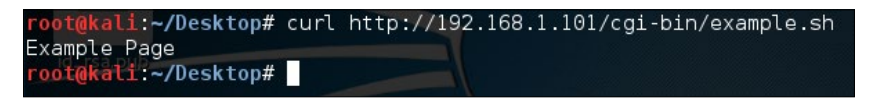

We get the output of the script as expected, which is Example Page.

4. Now, let's send a malicious request to the server using curl to print the content of the /etc/passwd file of the victim's system by running this command:

**curl -A ''() { :;}; echo ""Content-type: text/plain""; echo; /bin/ cat /etc/passwd http://192.168.1.104/cgi-bin/example.sh**

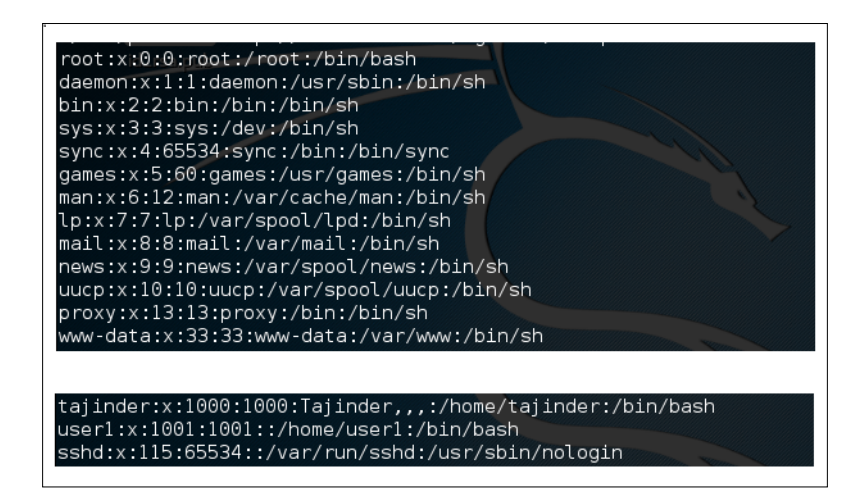

We can see the output in the attacker's system, showing us how the victim's system can be remotely accessed using the Shellshock vulnerability. In the preceding command, ()  $\{ \cdot, \cdot \}$  ; signifies a variable that looks like a function. In this code, the function is a single :, which does nothing and is only a simple command.

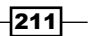

5. We try another command, as shown here, to take a look at the content of the current directory of the victim's system:

```
\overline{\text{l}}i:~/Desktop# curl -A '() { :;}; echo "Content-type: text/plain"; echo;
/bin/ls -al' http://192.168.1.104/cgi-bin/example.sh
total 44
             2 root root 4096 Feb 12 14:12.
drwxr-xr-x
drwxr-xr-x 170 root root 36864 Feb 12
                                       14:01...rwxr-xr-x 1 root root
                             70 Feb 12 14:12 example.sh
 oot@kali:~/Desktop#
```
We see the content of the root directory of the victim's system in the preceding output.

### How it works…

On our SSH server system, we create a new user account and assign the bash shell to it as its default shell. We also create a directory for this new user account in /home and assign its ownership to this account.

Next, we configure our SSH server system to authenticate another system, connecting to it using authorization keys.

We then create a bash script to restrict a particular command, such as date, and add this script path to authorized keys using the command option.

After this, when we try to connect to the SSH server from the other system whose authorization keys were configured earlier, we'll notice that if we pass the date command as an argument when connecting, the command gets restricted.

However, when the same date command is passed with the Shellshock exploit, we see the output of the date command, thus showing us how Shellshock can be used to exploit the SSH server.

Similarly, we exploit the Apache server by creating a sample script and placing it in the /usr/lib/cgi-bin directory of the Apache system.

Then, we try to access this script from the other system using the curl tool.

You'll notice that if we pass a **Shellshock exploit** when accessing the script through curl, we are able to run our commands on the Apache server remotely.

## The patch management system

In present computing scenarios, vulnerability and patch management are part of a neverending cycle. When a computer is attacked due to a known vulnerability for the purpose of being exploited, the patch for such a vulnerability already exists; however, it has not been implemented properly on the system, thus causing the attack.

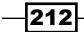

#### *Chapter 9*

As a system administrator, we have to know which patch needs to be installed and which one should be ignored.

### Getting ready

Since patch management can be done using the inbuilt tools of Linux, no specific settings need to be configured before performing the steps.

### How to do it…

The easiest and most efficient way to keep our system updated is using Update Manager, which is built into the Linux system. Here, we will explore the workings of Update Manager in the Ubuntu system:

1. To open the graphical version of Update Manager in Ubuntu, click on Superkey, which is on the left-hand side in the toolbar, and then type update. Here, we can see Update Manager:

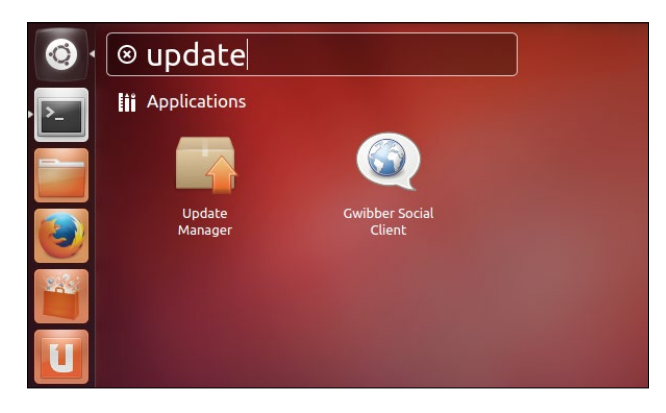

2. When we open Update Manager, the following dialog box will appear, showing you the different security updates available for installation:

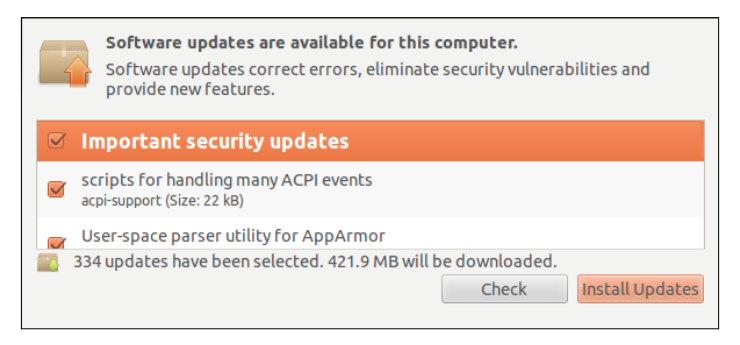

Select the updates you want to install, and click on Install Updates to proceed.

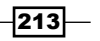

- 3. In the same window, we have the **Settings** button in the bottom-left. When we click on it, a new Software Sources window will appear, which has more options to configure Update Manager.
- 4. The first tab reads Ubuntu Software, and it displays a list of repositories needed to download updates. We choose the options from the list as per our requirements:

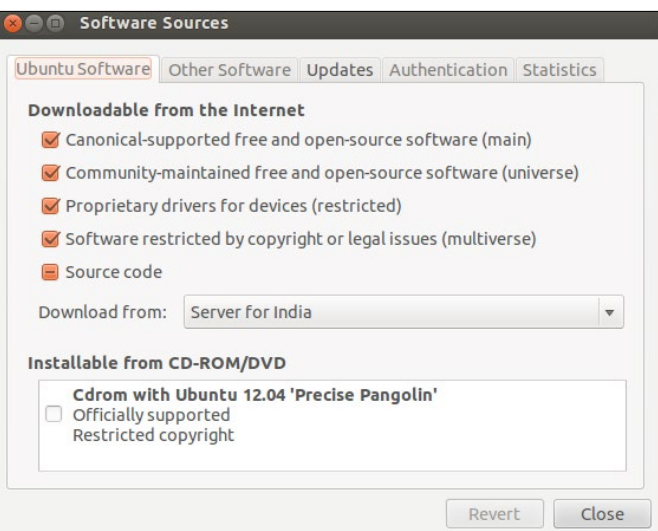

5. If we click on the **Download from** option, we get an option to change the repository server that's used for the purposes of downloading. This option is useful in case we have any problem connecting to the currently selected server or the server is slow.

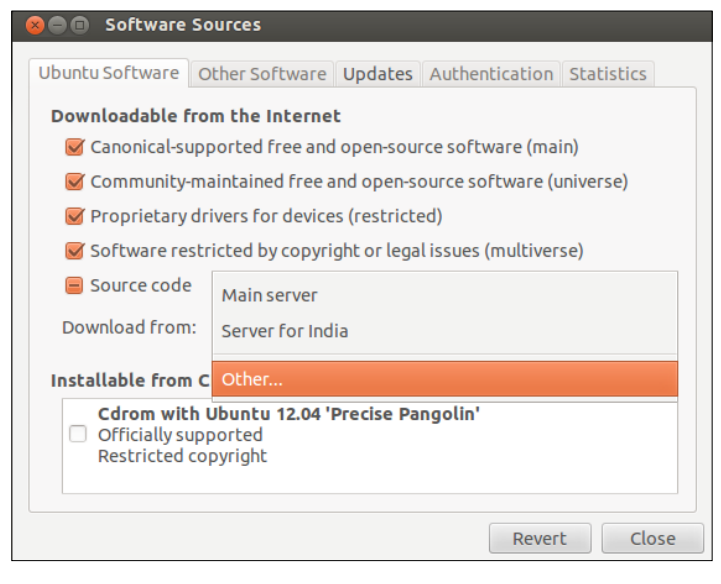

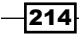

6. From the drop-down list, when we select the **Other...** option, we get a list to select the server we need, as shown in the following image:

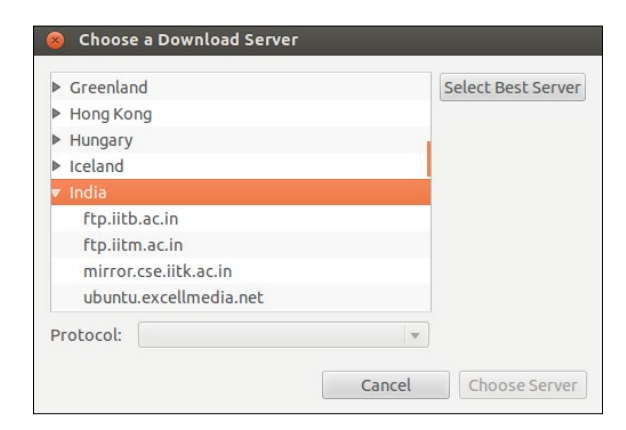

7. The next **Other Software** tab is used to add partner repositories of Canonical:

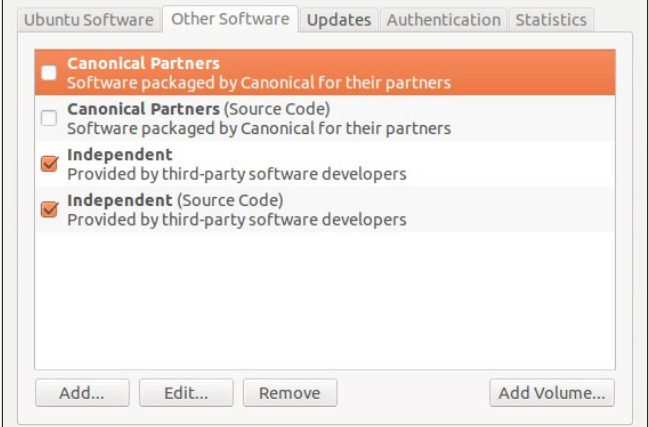

8. We can choose any option from the list shown in the preceding image, and click on Edit to make changes to the repository details, as shown here:

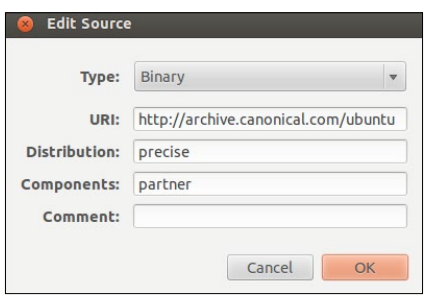

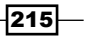

9. The Updates tab is used to define how and when the Ubuntu system receives updates:

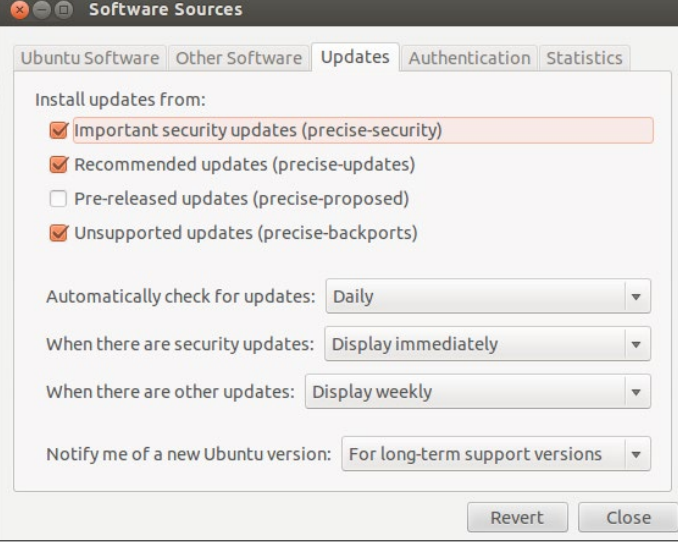

10. The Authentication tab contains details about the authentication keys of the software providers as obtained from the maintainer of the software repositories:

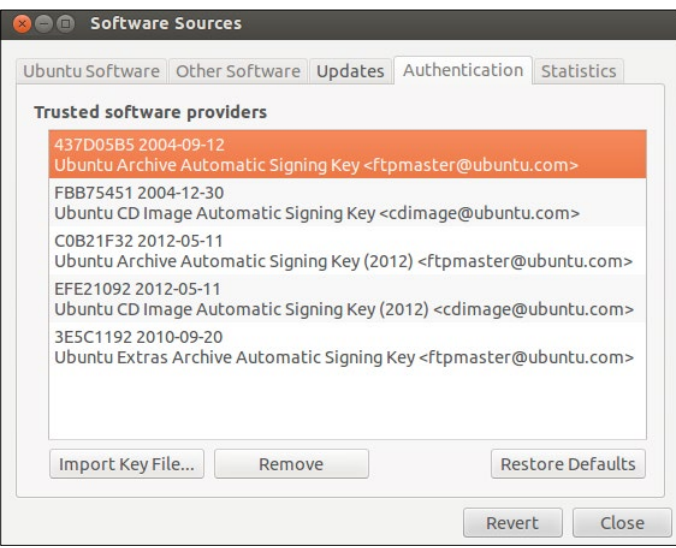

 $-$ 216

11. The last tab is **Statistics**, which is available for users who would like to anonymously provide data to the Ubuntu developer project. This information helps a developer increase the performance and improve the experience of the software.

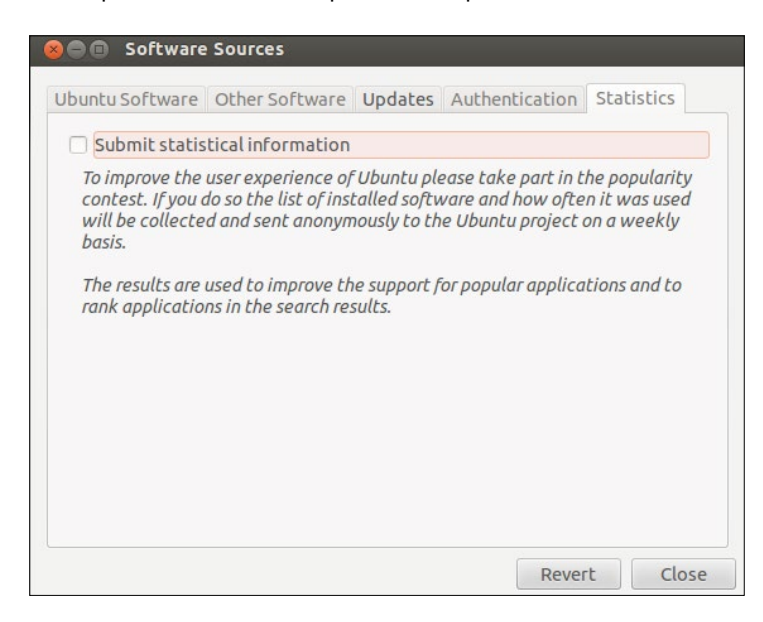

12. After making changes under any of these tabs, when we click on Close, we are prompted to confirm whether the new updates should be shown in the list or not. Click on Reload or Close:

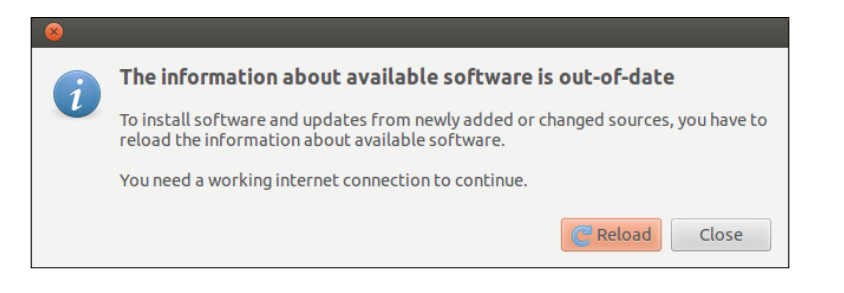

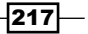

13. If we want to check the list of locations from which Update Manager retrieves all the packages, we can check the content of the /etc/apt/sources.list file. We will then get this result:

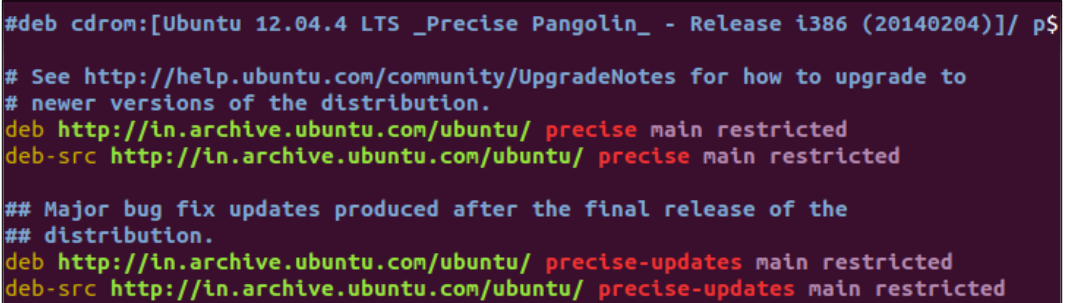

## How it works…

To update our Linux system, we use the built-in Update Manager as per the Linux distribution.

In the update manager, we either install all the updates available, or else, we configure it as per our requirements using the **Settings** window.

In the Settings window, we have option to display a list of repositories from where the updates can be downloaded.

The second tab in the Settings window lets us add the third-party partner repositories of Canonical.

Using the next tab, we can specify when and what kind of updates should be downloaded.

We also check the authentication keys of the software providers using the settings window.

The last tab, **Statistics**, helps send data to Ubuntu project developers in order to improve the performance of the software.

# Applying patches on the Linux systems

Whenever a security vulnerability is found in any software, a security patch is released for the software so that the bug can be fixed. Normally, we use Update Manager, which is built into Linux, to apply security updates. However, for software that is installed by compiling source code, Update Manager may not be as helpful.

For such situations, we can apply the patch file to the original software's source code and then recompile the software.

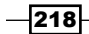

## Getting ready

Since we will use the built-in commands of Linux to create and apply a patch, nothing needs to be done before starting the following steps. We will be creating a sample program in C to understand the process of creating a patch file.

## How to do it...

In this section, we will take a look at how to create a patch for a program using the  $diff$ command, and then we will apply the patch using the patch command.

1. The first step will be to create a simple C program, called example.c, to print This is an example, as shown here:

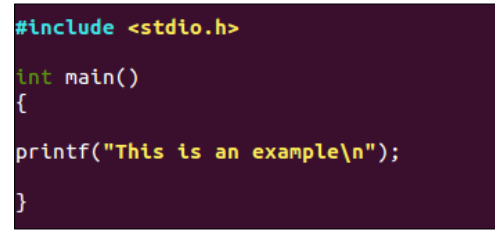

- 2. Now, we will create a copy of example.c and name it example new.c.
- 3. Next, we edit the new example new.c file to add a few extra lines of code to it, as shown here:

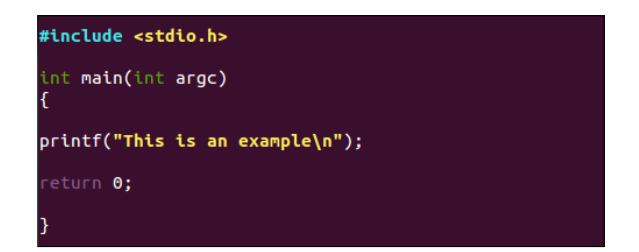

- 4. Now, example new.c can be considered as the updated version of example.c.
- 5. We will create a patch file and name it example.patch using the diff command:

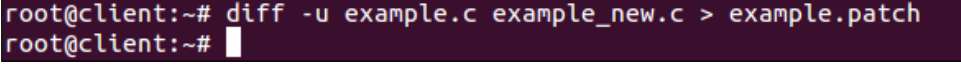

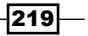

6. If we check the content of the patch file, we get this output:

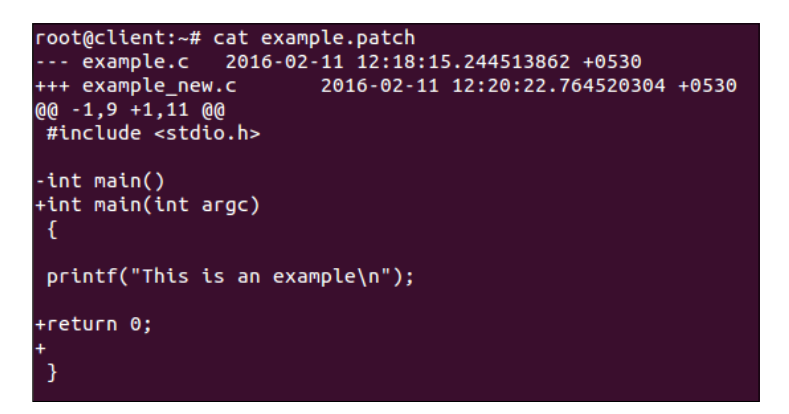

7. Before applying the patch, we can back up the original file using the -b option.

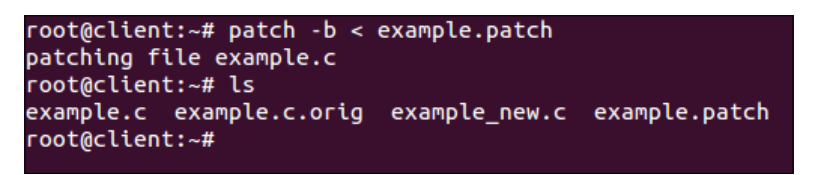

You will notice that a new example.c.orig file has been created, which is the backup file.

8. Before performing the actual patching, we can dry run the patch file to check whether we get any errors or not. To do this, we run this command:

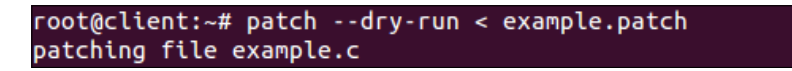

If we don't get any error message, it means the patch file can be now run on the original file.

9. Now, we will run the following command to apply the patch to the original file: **patch < example.patch**

 $-$ **220** 

10. After applying the patch, if we now check the content of the  $\alpha$  example.c program, we will see that it has been updated with some extra lines of code, as written in example\_new.c:

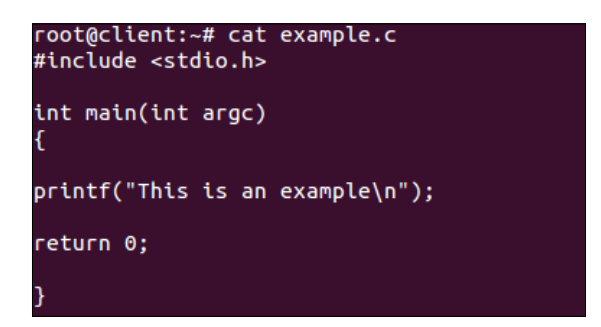

11. Once the patch has been applied to the original file, if we wish to reverse it, this can be done using the -R option:

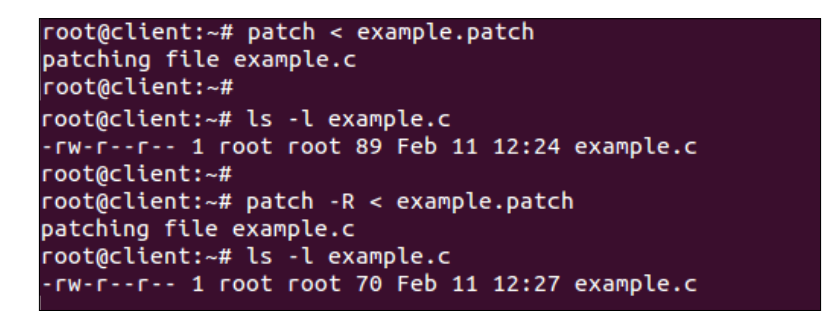

We can see the difference in the size of the file after patching and then reversing it.

### How it works...

We first create a sample C program. Then, we create its copy, and add few more lines of code to make it the updated version. After this, we create a patch file using the diff command. Before applying the patch, we check it for any errors by doing a dry run.

If we get no errors, we apply the patch using the patch command. Now, the original file will have the same content as the updated version file.

We can also reverse the patch using the -R option.

 $|221|$ 

In this chapter, we will discuss the following topics:

- $\blacktriangleright$  Viewing and managing log files using Logcheck
- **EXECUTE:** Monitoring a network using Nmap
- $\blacktriangleright$  Using glances for system monitoring
- **F** Monitoring logs using MultiTail
- $\blacktriangleright$  Using system tools Whowatch
- $\blacktriangleright$  Using system tools stat
- $\blacktriangleright$  Using system tools lsof
- $\blacktriangleright$  Using system tools strace
- **Using Lynis**

## Viewing and managing log files using Logcheck

As an administrator, while checking for malicious activities on the system or any software issue, log files play a very important role. However, with an increasing amount of software, the number of log files being created has also increased. This makes it very difficult for the administrator to analyze log files properly.

In such scenarios, Logcheck is a good tool to help administrators analyze and scan log files. Logcheck scans logs for *interesting lines* as per its documentation. These lines mainly refer to security issues that have been detected by the tool.

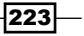

### Getting ready

No specific requirements are needed to use Logcheck on a Linux system.

### How to do it…

In this section, we will take a look at how to install and configure Logcheck as per our requirements:

1. The first step is to install the package using the command shown in the following screenshot:

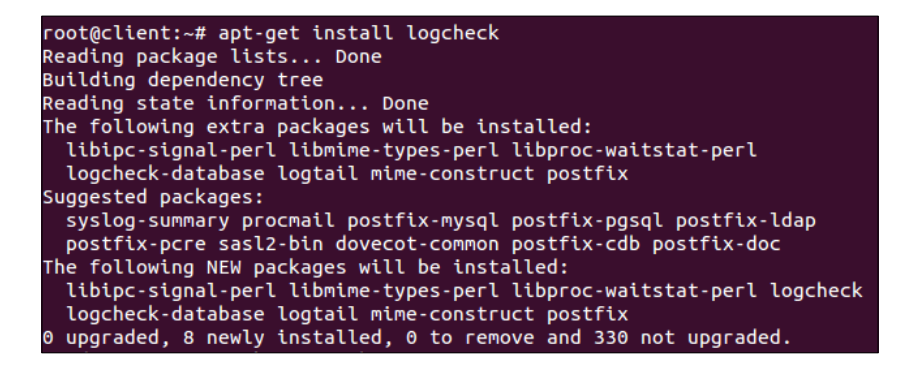

2. During the installation, a window will open and show you information about selecting a mail server configuration type, as shown in the following screenshot:

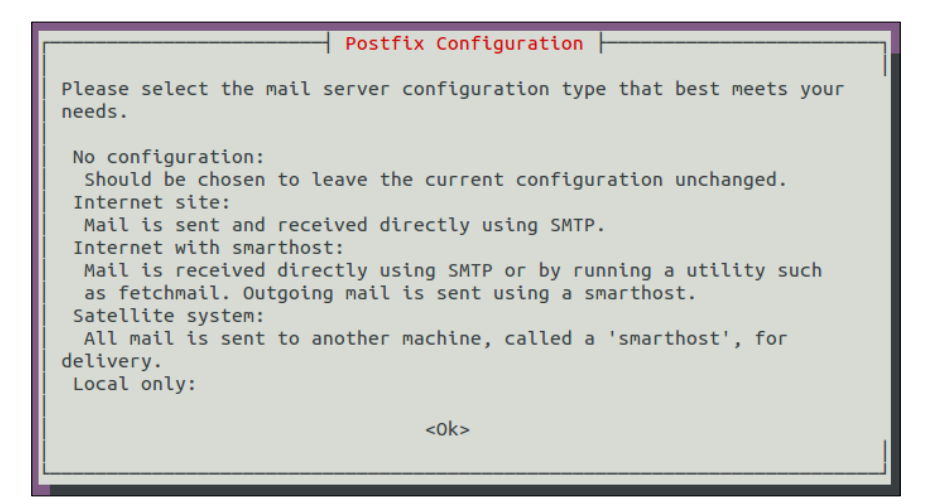

3. Click on Ok to continue.

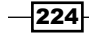

4. In the next window, select **Internet Site**, and then select Ok to continue.

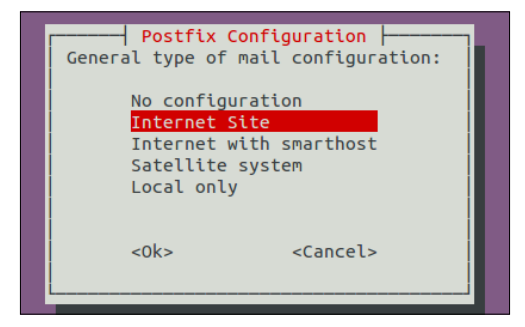

- 5. After the installation has completed, we need to make changes to the /etc/logcheck/logcheck.conf configuration file.
- 6. The first thing to edit in the configuration file is the format of the date/time stamp, which is used in the subject of the mail sent by Logcheck.

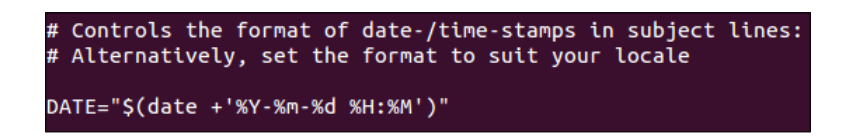

7. Next, we can change the value of the REPORTLEVEL variable in order to control filtering of the logs as per our requirement. We have three options available for this, and by default, the value is set to server.

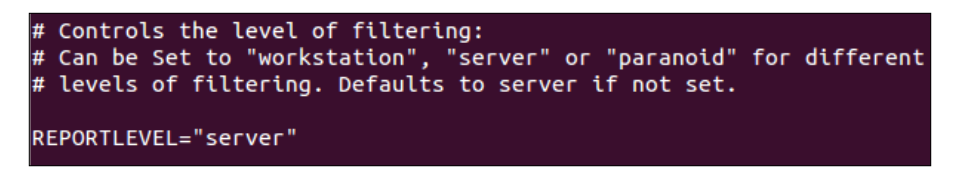

The workstation value filters most of the messages and is less verbose. The paranoid value is useful for systems with high security. It runs as few services as possible, and is more verbose.

8. After this, we change the value of the SENDMAILTO variable and provide our e-mail address to it to receive logs on our e-mail ID.

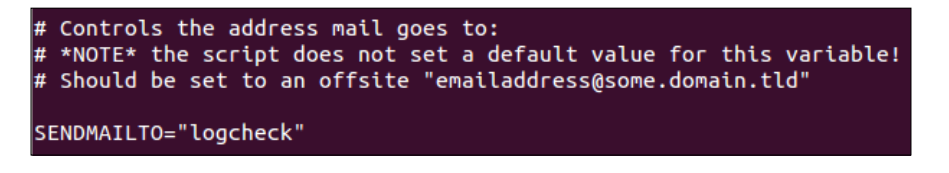

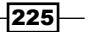

9. The mail generated by Logcheck uses different subject lines for different events. If we wish to modify these subject lines, we can edit the value of the variables shown here:

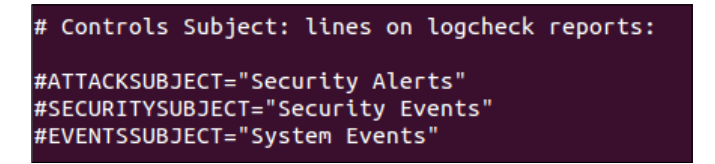

10. Logcheck, by default, uses the /etc/logcheck/logcheck.logfiles file to maintain a list of log files to be monitored by it. If we wish to use any other file to define the list and if it is in another location, we can edit the RULEDIR variable to define the new path.

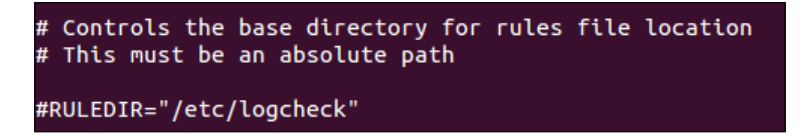

11. If we want Logcheck to monitor any particular file apart from what is already defined in the /etc/logcheck/logcheck.logfiles file, we can add an entry in it, as shown here:

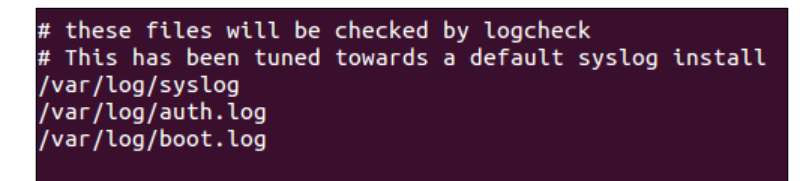

12. In the preceding file, we added the /var/log/boot.log line.

### How it works…

We first install the Logcheck package, and after the installation, we edit its configuration /etc/logcheck/logcheck.conf file.

In the configuration file, we change the format of the date/time stamp for logs and also the filtering by modifying the REPORTLEVEL variable.

Next, we edit the SENDMAILTO variable, and enter our e-mail ID to receive the logs.

Using the etc/logcheck/logcheck.logfiles file, we define the logs to be monitored by Logcheck.

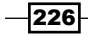

# Monitoring a network using Nmap

For any network that is either big or small, network monitoring and security is a very essential task. Regular monitoring of the network is important to protect systems from attacks and also to keep viruses and malware out of a network.

Nmap, short for network mapper, is a free and open source tool that monitors a network, and it is the most versatile tool used by system/network administrators. Nmap can be used to perform security scans, explore a network, find open ports on remote systems, and perform network audits.

## **Getting ready**

To show how Nmap works, we need a minimum of two systems to form a small network. On one system, we will install the nmap package, while the other system will be used as a host to scan.

### How to do it…

In this section, we will take a look at how to use Nmap to perform different types of scans.

1. The first step will be to install the nmap package if it is not installed already. To do so, we use this command:

**apt-get install nmap**

We get the following output on running the preceding command:

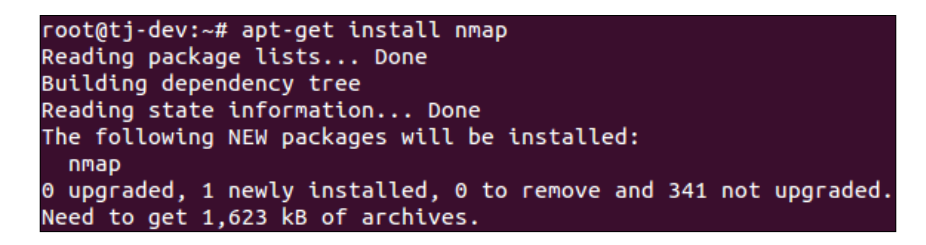

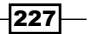

2. To perform a simple scan using Nmap, we can either use the hostname or the IP address of the system we want to scan. The command to perform a simple scan will be as follows:

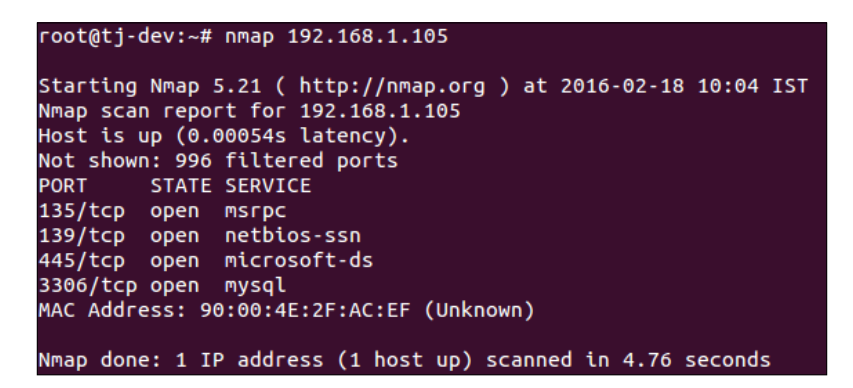

- 3. In the preceding example, the IP address of the system we are scanning is 192.168.1.105. In the result of the scan, we can see that the target system is running the MySQL database server on port 3306.
- 4. Nmap can also be used to scan our own system. To do so, we can run this command: **nmap localhost**

We get the following output on running the preceding command:

```
root@tj-dev:~# nmap localhost
Starting Nmap 5.21 ( http://nmap.org ) at 2016-02-18 10:06 IST
Nmap scan report for localhost (127.0.0.1)
Host is up (0.000014s latency).<br>Not shown: 998 closed ports
      STATE SERVICE
PORT
53/tcp open domain
631/tcp open ipp
Nmap done: 1 IP address (1 host up) scanned in 0.17 seconds
```
5. If we want to scan more than one system with the same command, we can do so, as shown here:

**nmap 192.168.1.105 192.168.1.102**

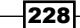

We can see the scan results of both the systems in the following output:

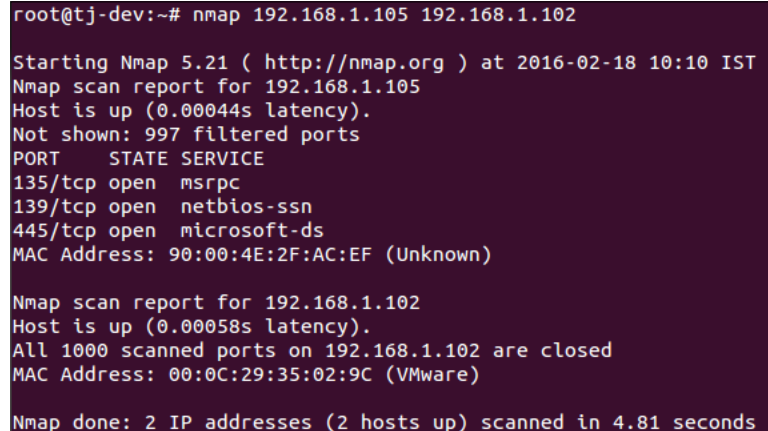

6. We can use Nmap to scan a particular network and check which systems are up and running in the network using the command given here:

**nmap -sP 192.168.1.0/24**

When we perform the scan using the -sP option, nmap skips port detection and other things. It simply checks which systems are up and running in the network by performing a simple ping.

```
root@tj-dev:~# nmap -sP 192.168.1.0/24
Starting Nmap 5.21 ( http://nmap.org ) at 2016-02-18 10:16 IST
Nmap scan report for 192.168.1.1
Host is up (0.054s latency).
MAC Address: C4:E9:84:C7:3A:F4 (Unknown)
Nmap scan report for 192.168.1.100
Host is up (0.15s latency).
MAC Address: 1C:56:FE:07:9C:D5 (Unknown)
Nmap scan report for 192.168.1.101<br>Host is up.
Nmap scan report for 192.168.1.102
Host is up (0.00048s latency).
MAC Address: 00:0C:29:35:02:9C (VMware)
Nmap scan report for 192.168.1.103
Host is up (0.090s latency).
```
 $|229|$ 

7. If we want to limit our scan to a particular port only, we can tell nmap to scan that port only using the -p option, as shown here:

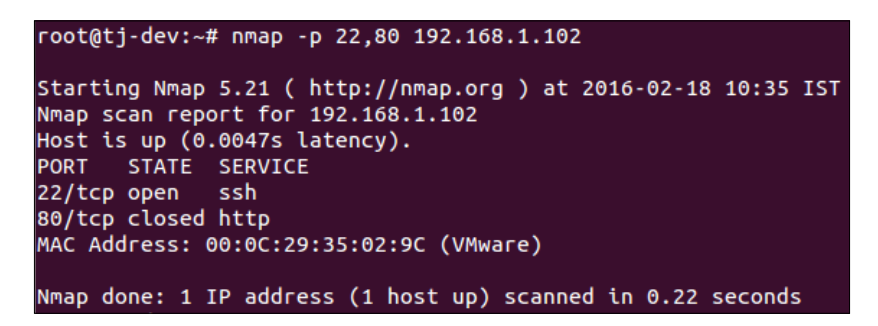

In the preceding example, we scan for port 22 and 80, the default port for the SSH service and the HTTP (web server) service. As we can see in the preceding result, the remote system is running SSH; however, the HTTP port is closed. Hence, no web server is running.

8. While performing a scan of the target system, determining the operating system on the system is very important as many exploits are available for a specific OS platform. To know the OS of the target system, we use the -O option, as shown here:

```
nmap -O 192.168.1.105
```
The result shown in the following image tells us that the target system is running the Windows 7 Ultimate version:

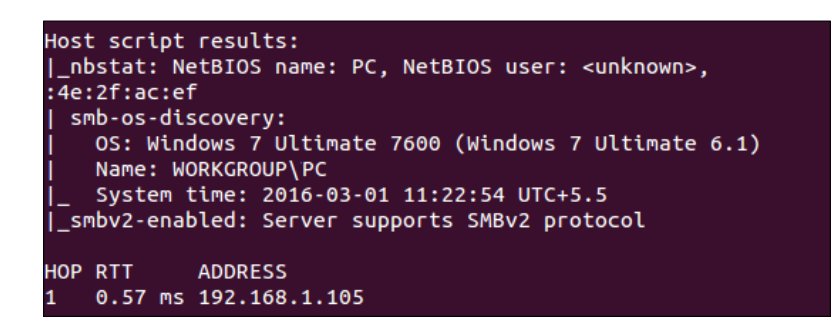

9. We have seen that using the  $-p$  option, we can check which particular port is open. Now, let's suppose that the target system has port 22 open, which means that SSH is running on the system. If we now want to check the version of the SSH service on the remote system, we can use the -sV option, as shown here:

 $-$ 230 $\overline{ }$ 

### *Chapter 10*

```
root@tj-dev:~# nmap -sV 192.168.1.102
Starting Nmap 5.21 ( http://nmap.org ) at 2016-02-18 10:49 IST
Nmap scan report for 192.168.1.102
Host is up (0.00081s latency).
Not shown: 999 closed ports
PORT STATE SERVICE VERSION
                    OpenSSH 7.1p2 Debian 2 (protocol 2.0)
22/tcp open ssh
MAC Address: 00:0C:29:35:02:9C (VMware)
Service Info: OS: Linux
```
### How it works…

When Nmap is simply run on an IP address, it does a basic scan and tells us which ports are open on the target system. By knowing the open ports, we can identify the services running on the system. In the same way, Nmap is used to scan the local system by providing the IP address of the local system.

Nmap is used to scan multiple IP address at the same time by providing the IP addresses in the same command. Also, Nmap is used to check which systems are up and running in the network using the -sP option.

It is also used to scan for a particular port using the  $-p$  option and if the  $-0$  option is used. it fingerprints the target system to tell the operating system on which it is running.

Nmap is also used to do other things such as identify the software version of the services running on the target system.

# Using glances for system monitoring

For an administrator, system monitoring is also about monitoring the performance of the system by checking the processes and services running on it. But with limited space on the screen, it sometimes becomes difficult to have all the information. In such situations, we would like to have a tool that can show us maximum information about the system, such as CPU, disk I/O, memory, network and so on, in a limited space.

Even though we have individual tools to monitor this information, with Glances, an administrator can see the maximum amount of information in the minimum amount of space. It can adapt the information dynamically as per the size of the terminal window. Glances can highlight programs that use the maximum amount of system resources.

### Getting ready

If you are installing Glances on Ubuntu, then it is recommended that you use Ubuntu version 13.04 and above. For other versions of Linux, it is preferable to use the latest version. For our example, we are using Kali Linux 2.0.

 $|231|$ 

How to do it…

To understand the workings of glances, we will follow the steps given here:

1. The first step is to install the package using this command:

```
apt-get install glances
```
2. After the installation has been completed, we have to edit the  $/etc/default/$ glances file and change the value of the RUN variable to true, as shown here:

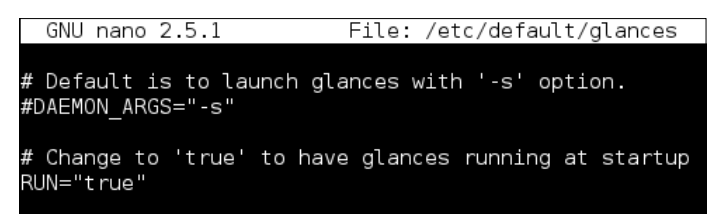

Doing this will automatically run glances during the system startup.

3. To manually start the tool, simply run the glances command. You will get an output window, as shown here:

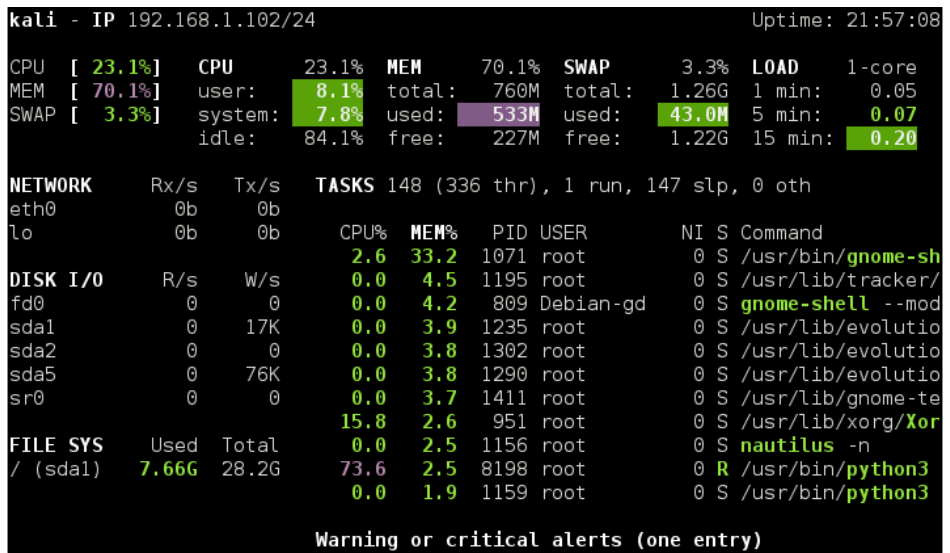

 $-$ **232** 

In the preceding window, we can see different colors for the text displayed. The meaning of these color codes in glances is defined as follows:

- **Green:** This means that all is  $OK$
- **Blue:** This color says CAREFUL, attention is needed
- **Uiolet:** This color signifies WARNING
- **Red:** This refers to something being CRITICAL
- 4. The color codes work on the basis of the default thresholds defined in the configuration file of glances. We can change these threshold values by editing the /etc/glances/glances.conf file.

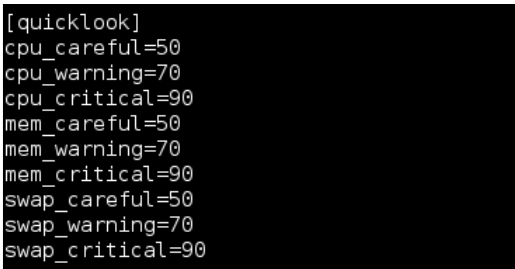

5. By default, glances refreshes the value at a time interval of 1 second. We can change this value when running glances using the -t option followed by the time in seconds:

**glances -t 5**

6. At times, we may not be able to physically access our system, but we still want to monitor the performance of the system. Glances can help us do this remotely. For this, we first need to enable the client/server mode of Glances on our system using the -s option and also bind it to the IP address of the system using the -B option, as shown here:

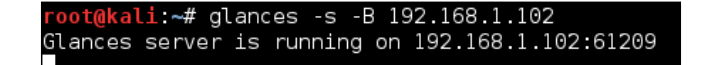

- 7. Now the glances server is running on the system whose IP address is 192.168.1.102, and by default, it runs on port 61209. If prompted for a password when enabling the client/server mode, define any password of your choice.
- 8. On the remote system where you want to access glances, run this command:

```
glances -c -P 192.168.1.102
```
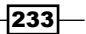

9. Once we run this command, we will get a window, as shown in the following screenshot, where we'll see Connected to Kali – IP 192.168.1.102/24 in the top-left corner, which tells us that we are now accessing glances remotely:

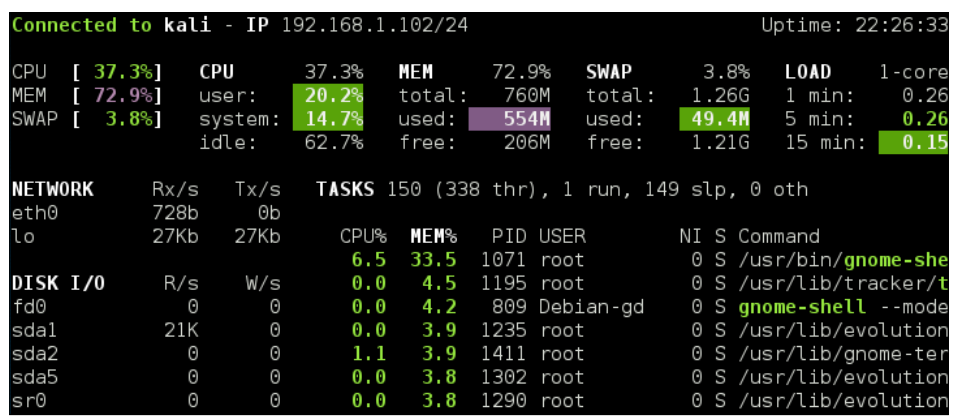

10. For this command to work on the remote system, it is necessary to have glances installed on this remote system as well.

### How it works…

After the installation of Glances, we enable its autorun during the system startup.

We run it using the glances command, and we modify the threshold value for the color codes by editing the /etc/glances/glances.conf file.

Using the  $-t$  option, we modify the refresh time interval, and using the  $-s$  option, we enable the client/server mode of Glances, which is then accessed remotely on other systems using the -c option and the IP address of the system on which Glances is running.

# Monitoring logs using MultiTail

For any system administrator, monitoring log files is a very tedious task, and if we have to refer to more than one log file at the same time to troubleshoot any issue, it becomes even more difficult to keep switching between logs.

For such situations, we can use the **MultiTail** tool, which can help us to take a look at multiple log files in real time. Using MultiTail, we can display multiple log files in a single window or shell, and it will show us the last few lines of the log file in real time.

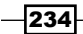

## Getting ready

To use MultiTail, we don't have to set up anything in particular on our Linux system. Only the multitail package needs to be installed. This can be done using this command:

```
apt-get install multitail
root@tj-dev:~# apt-get install multitail
Reading package lists... Done
Building dependency tree
Reading state information... Done
The following NEW packages will be installed:
 multitail
0 upgraded, 1 newly installed, 0 to remove and 341 not upgraded.
Need to get 141 kB of archives.
```
### How to do it…

Once the MultiTail tool has been installed, we can start using it as per our requirements using these commands:

1. If we want to view two log files using multitail, we will run this command:

```
multitail /var/log/syslog /var/log/boot.log
```
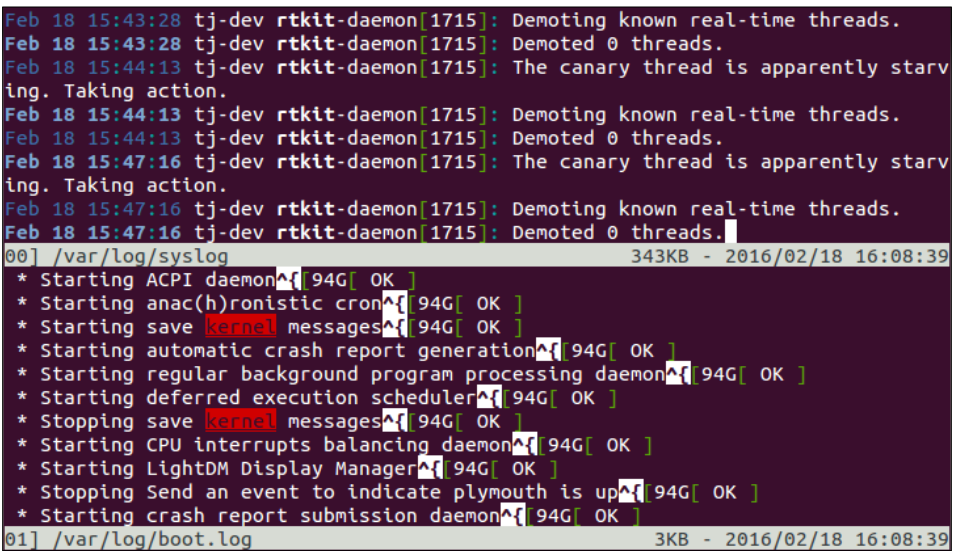

We can see that the screen has been split into two parts, each displaying the content of individual log files.

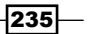
2. If we want to scroll through the two files that are open, just press *b* and a menu will pop up, as shown in the following screenshot. From the list, we can select the file we want to monitor in detail:

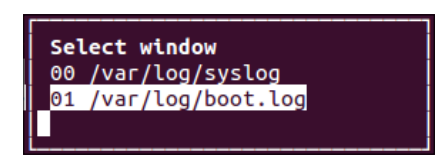

- 3. In the new window that opens up, press *gg* or *G* to move to the top or bottom of the scroll window. To exit from the scroll window, press *q*.
- 4. If we want to view three log files in two columns, we can use this command:

**multitail –s 2 /var/log/boot.log /var/log/syslog /var/log/auth.log**

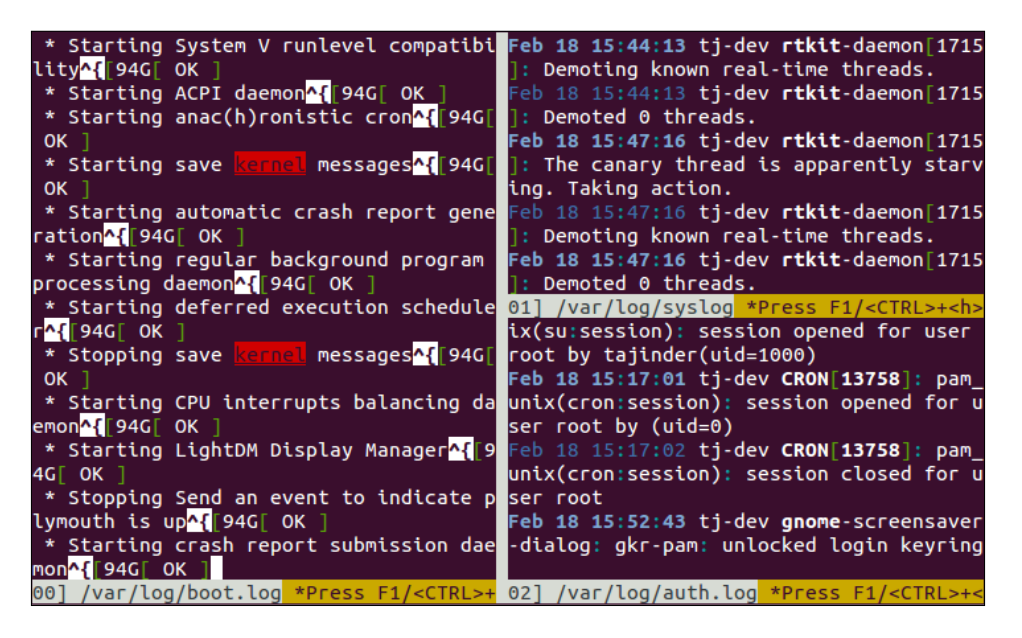

The preceding screenshot shows the three log files in two columns.

5. MultiTail allows us to customize the color for individual log files as we open them while merging both of them in the same window. This can be done using this command:

```
multitail -ci yellow /var/log/auth.log -ci blue -I /var/log/boot.
log
```
 $-236$ 

```
eb 18 15:17:01 tj-dev CRON[13758]: pam_unix(cron:session): session opened for u
 ser root by (u<mark>id=0</mark>)
Feb 18 15:17:02 tj-dev CRON[13758]: pam_unix(cron:session): session closed for u
ser root
Feb 18 15:52:43 tj-dev gnome-screensaver-dialog: gkr-pam: unlocked login keyring
Feb 18 16:17:01 tj-dev CRON[14142]: pam_unix(cron:session): session opened for u
ser root by (uid=0)
Feb 18 16:17:01 tj-dev CRON[14142]: pam_unix(cron:session): session closed for u
ser root
Feb 18 16:27:24 tj-dev gnome-screensaver-di<u>al</u>og: gkr-pam: unlocked login keyring
 * Starting System V runlevel compatibility<mark>^{</mark>[94G[ OK ]<br>* Starting ACPI daemon<mark>^{</mark>[94G[ O<u>K ]</u>
 * Starting anac(h)ronistic cron<mark>^{</mark>[94G[ OK
 * Starting save kernel messages" {[94G[ OK ]
 * Starting automatic crash report generation<mark>^{</mark>[94G[ OK ]
 * Starting regular background program processing daemonA{[94G[ OK ]
   Starting deferred execution scheduler<sup>1</sup>{[946] OK ]
 * Stopping save kernel messages<sup>A{</sup>[94G] OK
 * Starting CPU interrupts balancing daemon [94G] OK ]
 * Starting LightDM Display Manager 4[94G[ OK ]
   Stopping Send an event to indicate plymouth is up<sup>A{</sup>[94G[ OK ]
* Starting crash report submission daemon<sup>o</sup>{ 94G[ OK<br><sup>*</sup> 90] /var/log/boot.log *Press F1/<CTRL>+<h> for help*
                                                                   3KB - 2016/02/18 16:29:1
```
# How it works…

When we provide the names of the two log files to MultiTail on the same command line, it opens the two files in the same screen by splitting them into two parts.

To view more than two log files using MultiTail, we specify the number of columns in which the screen should be split using the -s option followed by the number of columns.

MultiTail also allows us to view multiple log files in the same screen without splitting the screen by differentiating the files on the basis of color. The color can be customized using the -ci option.

# Using system tools – Whowatch

While keeping a watch on the network, an administrator would also want to keep a watch on users who are currently logged on to the system and also check what each user is doing on the machine.

Whowatch is the perfect tool for all these tasks. It uses a simple text-based interface, which is easy to use and can display information about a username, user process, and also the type of connection being used, such as SSH and telnet.

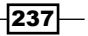

# Getting ready

Since Whowatch doesn't come as a preinstalled package in Linux, we have to install it to use it. The command to install Whowatch is as follows:

```
apt-get install whowatch
```

```
root@tj-dev:~# apt-get install whowatch
Reading package lists... Done
Building dependency tree<br>Building dependency tree<br>Reading state information... Done
The following NEW packages will be installed:
  whowatch
0 upgraded, 1 newly installed, 0 to remove and 341 not upgraded.
Need to get 37.4 kB of archives.
```
# How to do it…

To utilize the Whowatch tool to its maximum benefit, we have to understand the details of the tool properly:

1. To start using the tool, just enter the whowatch command and a screen will appear, as shown here:

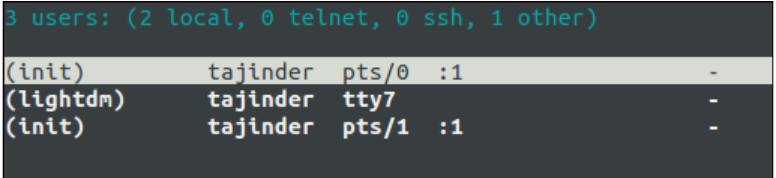

The preceding screen lists all the user accounts that are logged in.

2. From the list, we can select any user account, and when we press *Enter*, we can see information about all the programs that a user is running.

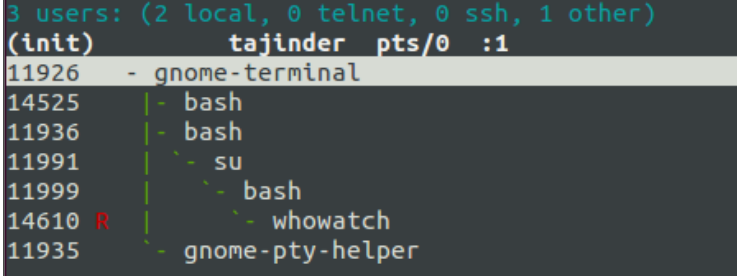

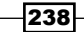

3. On the same screen, we have more options at the bottom, using which we can get more information about the user and also the programs that have been run by them, as shown here:

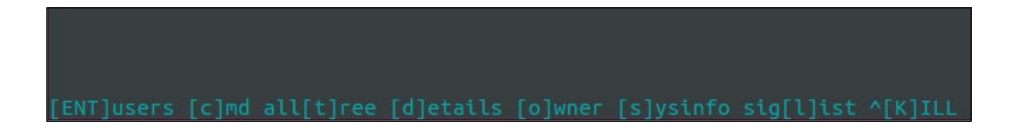

4. On the main screen of Whowatch, we can see a menu at the bottom.

- 5. We can see here that we have to use the *F9* key to access the Menu options.
- 6. Once we press *F9*, we see a menu on the top of the screen. Use the arrow keys on the keyboard to move through the menu. When we select the Process tab, we get a submenu, which gives an option, called the KILL signal, to the running processes. Similarly, we can see more options in the same submenu:

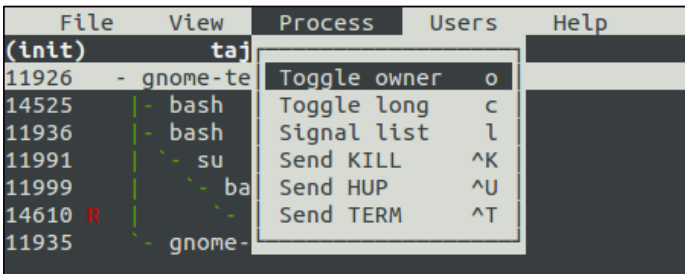

7. When we move to the View tab, we get these options:

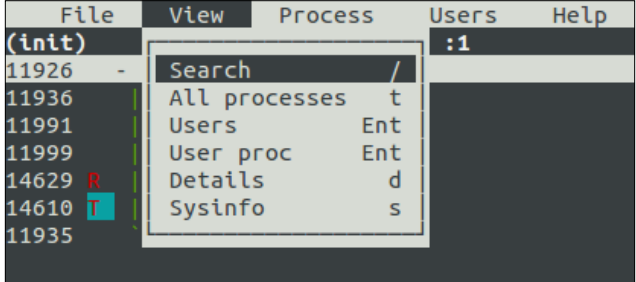

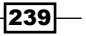

8. The last tab is **Help**, under which we have the **Keys** option.

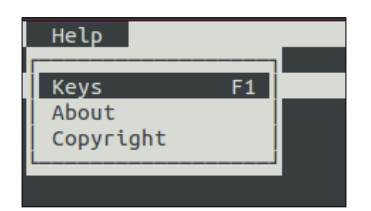

9. When we click on Keys, it will open up a new window and show you details about the keys to be used for different tasks, as shown here:

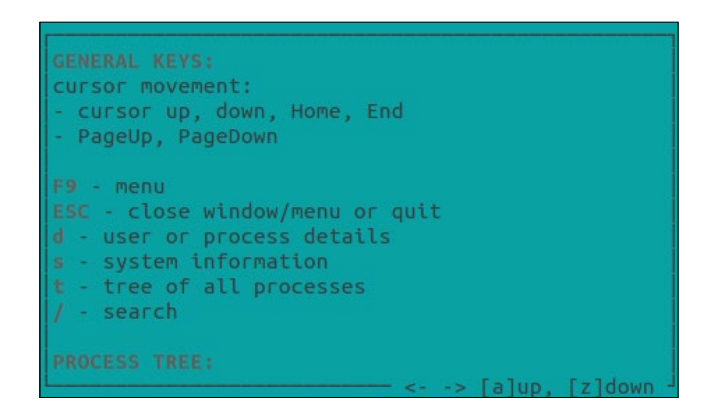

10. Press *s* to get more information about the system.

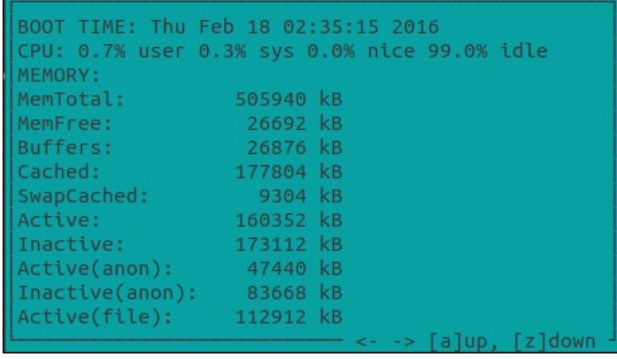

 $-$ 240

<span id="page-257-0"></span>11. If we press *t*, we get a list of all the processes on the system in a tree structure, which we can see here:

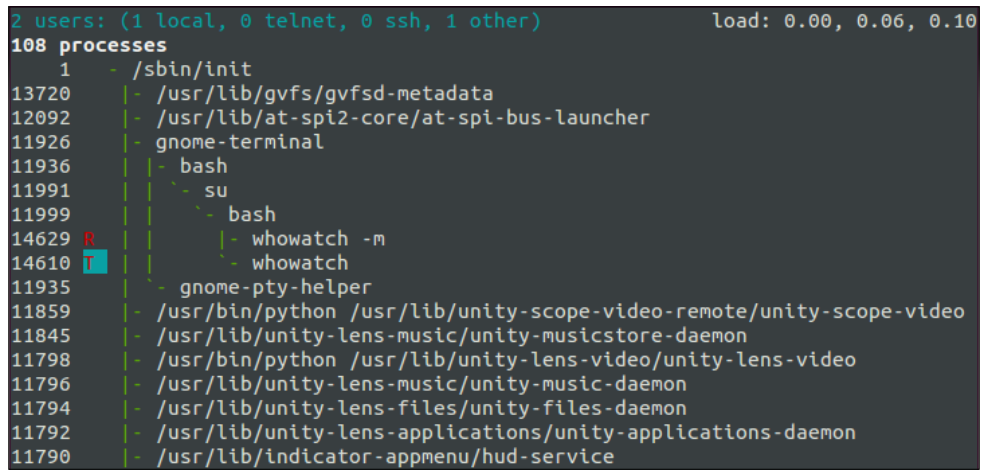

# How it works

Whowatch can be started by simply typing whowatch in the command line. When it starts, it shows a list of usernames that are logged in. Just press *Enter* on any username to get information about all the programs running under that user.

To access more options in Whowatch, we enter the Main menu by pressing *F9* key. We then get various tabs such as Process, View, Users, Help, and so on.

The Process tab gives options to manage processes, while the View tab gives options to search and view the processes. The **Help** tab has an option to see the keys that can be used in Whowatch as shortcuts.

We use different keys to access system information and get a list of all the processes.

# Using system tools – stat

While working on Linux, the most commonly used command is  $1s$ , which gives a listing of the files in the directory we specified. However, it shows only a little information about the files.

Instead, if we use the stat command, we can get more information about the files/ directories when compared to using 1s. Because stat is able to get information about a file from its node, it is able to give more information about the files.

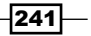

## Getting ready

Since stat is a built-in command of Linux, nothing else is needed to be installed in order to use it.

## How to do it…

This section will explain the options and usage of the stat command. Using stat, we will can get the detailed status of a particular file or filesystem.

1. Suppose we have a file called  $\alpha$  example.txt. When we perform a long-listing of this file using the  $ls -1$  command, we get information about the file, which includes when the file was last modified.

However, when we use the stat command to check the details of the same file, it shows extra information about the file, and the difference can be seen here:

```
root@tj-dev:~# ls -l example.txt
-rw-r--r-- 1 root root 20 Feb 18 18:20 example.txt
root@tj-dev:~# stat example.txt
  File: `example.txt'<br>Size: 20
                         Blocks: 8
                                             IO Block: 4096
                                                               regular file
Device: 801h/2049d
                         Inode: 134107
                                             Links: 1
Access: (0644/-rw-r--r--) Uid: ( 0/
                                             root)
                                                     Gid: (
                                                                \mathbf{0}root)
Access: 2016-02-18 18:20:13.058859554 +0530
Modify: 2016-02-18 18:20:23.030860058 +0530
Change: 2016-02-18 18:20:23.030860058 +0530
Birth: -
```
- 2. In the preceding output, we can see that the Modify and Change time are same. But the access time has changed. It also shows the permissions in both the octal and rwx formats. Many other details are also shown.
- 3. Now, let's rename the file as sample.txt. After this, if we check the details of sample.txt file using stat, we can see that the Change time has been updated:

```
root@tj-dev:~# mv example.txt sample.txt
root@tj-dev:~#
root@tj-dev:~# stat sample.txt
 File: 'sample.txt'
                                                             regular file
 Size: 20
                        Blocks: 8
                                           IO Block: 4096
Device: 801h/2049d
                        Inode: 134107
                                           Links: 1
Access: (0644/-rw-r--r--) Uid: ( 0/
                                           root) Gid: (
                                                                    root)
                                                              \mathbf{0}Access: 2016-02-18 18:20:13.058859554 +0530
Modify: 2016-02-18 18:20:23.030860058 +0530
Change: 2016-02-18 18:27:06.542880445 +0530
Birth: -
```
 $-$ **242** 

4. Let's suppose we have three files, sample.txt, sample1.txt, and sample2. txt. If we want to check the details of each of these files, we can either use stat individually with each file, or else we can use wildcards with stat to show the details of all three files in a group, as shown here:

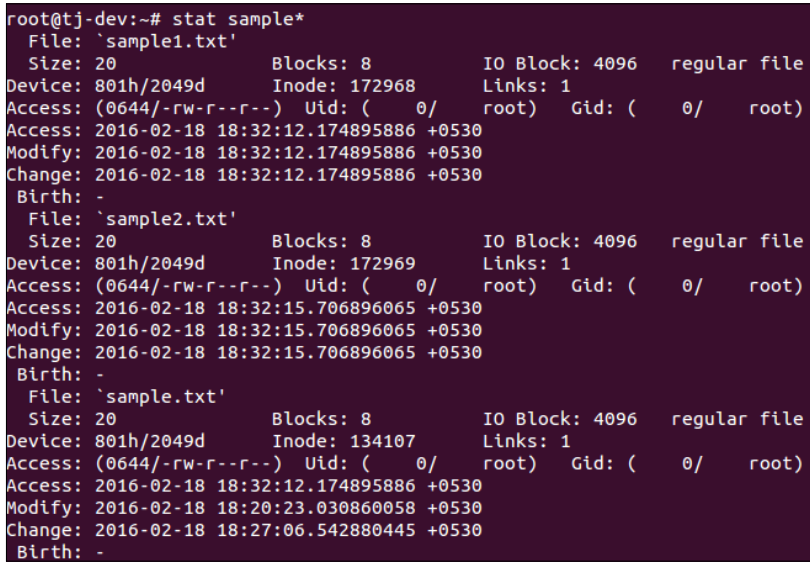

5. We can use the stat command to check the details of the directories as well:

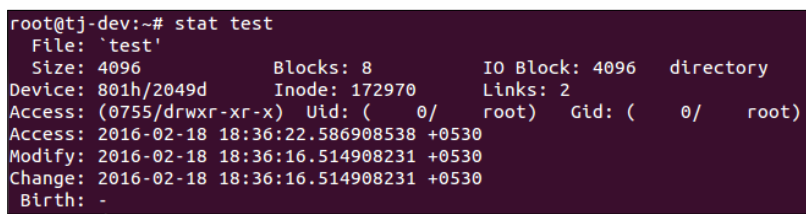

- 6. In the case of the directory, we can see an extra detail about the number of links.
- 7. If we use the stat command for any default directory of Linux, such as /etc/, we can see that we get a big value for the number of links:

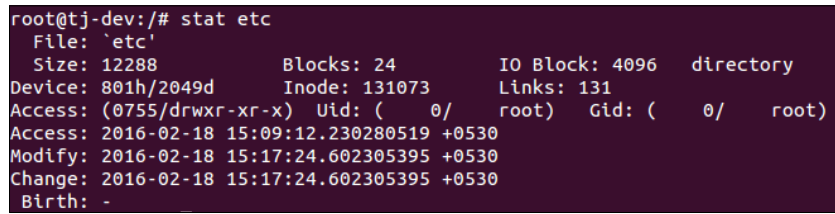

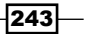

<span id="page-260-0"></span>8. If we want to see the details of a filesystem, we can't use 1s for this. However, stat works on a filesystem as well. We get the same kind of details as filesystems and files:

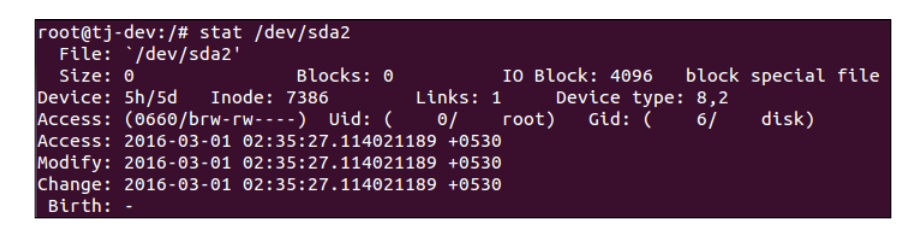

9. If we use the -f option with the stat command while checking the details of filesystem, it will display the status of the filesystem.

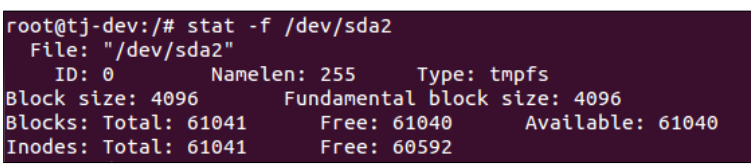

# How it works

We use the stat command to get detailed information about a file. When a file is renamed, stat tells us the time that the change was made. It also gives information about multiple files at the same time using wildcards with the stat command.

stat works on directories and filesystems as well. In the case of a filesystem, stat can display its status using the -f option.

# Using system tools – lsof

At times, we may face situations where we are unable to unmount a disk due to the fact that some files are being used. However, we may not be able to understand which file is being referred to. In such situations, we can check which files are being opened by which processes running on the system.

This can be done using the **Isof** command, which stands for List Open Files. Since Linux considers everything, such as directories, devices, sockets, and so on, as a file, we can use lsof to easily identify all the open files.

#### Getting ready

To use the lsof command, it is recommended that you are logged in from root account, or else, use sudo from a nonroot account so that the output of the lsof command is not limited.

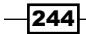

# How to do it…

In this section, we will explore the different options that can be used with the  $lsof command$ to understand how it works.

1. If we just run lsof, it will list all the open files that belong to any active process on the system. If the output is long, we can use the less command to scroll through the output:

**lsof | less**

The output that is displayed is shown in columns, such as COMMAND, PID, USER, FD, TYPE, DEVICE, and so on, for better understanding of the files.

The FD column has information about file descriptions such as the current working directory (cwd), root directory ( $rtd$ ), program text ( $txt)$ , and so on. If the FD column contains information such as 0u, 1u, and so on; the number signifies the actual file descriptor and the letter signifies different modes (read access, write access, and read/write access).

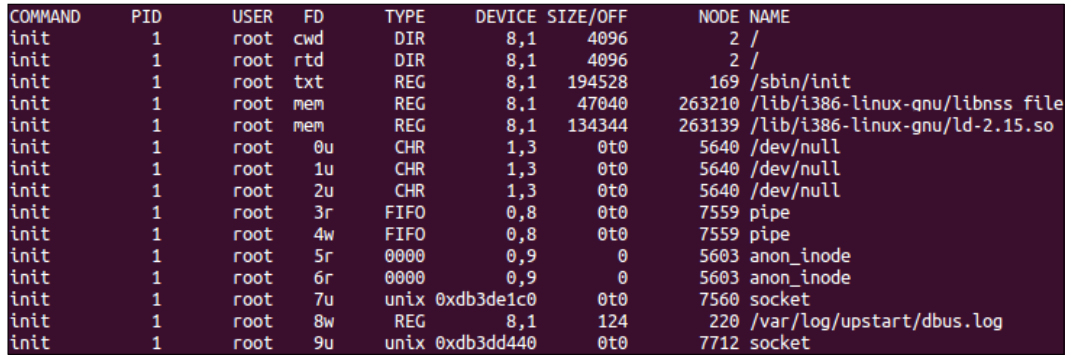

2. To check the list of all open files for a particular user, we use the -u option followed by the username:

```
lsof -u tajinder
```
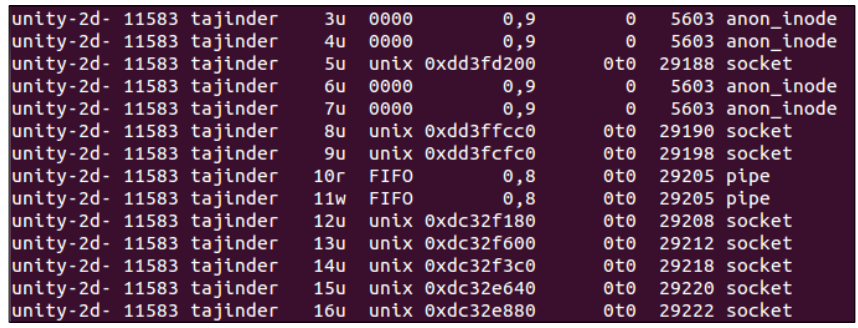

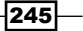

**lsof –i TCP:22**

**lsof -i -u tajinder**

3. Using lsof we can check whether there are any processes running on a particular port. To do so, we have to use the -i option and run this command:

```
root@tj-dev:~# lsof -i TCP:22
COMMAND
          PID USER
                      FD.
                            TYPE DEVICE SIZE/OFF NODE NAME
sshd
         15455 root
                       3u IPv4 100126
                                              0t0 TCP *:ssh (LISTEN)
sshd
         15455 root
                            IPv6 100128
                                              0t0
                                                   TCP *: ssh (LISTEN)
                       4<sub>u</sub>
```
- 4. In the preceding example, we checked for a list of running processes on port 22, and we saw that the SSH process was running.
- 5. If we want to check the exact number of open files on the system, we can run this command:

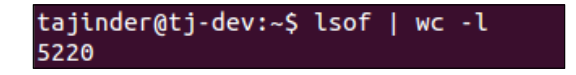

In the preceding example, there are lots of open files, 5220 to be specific.

6. To check which user is looking at what file and which commands are being run by the user, we can use this command:

```
root@tj-dev:~# lsof -i -u tajinder
COMMAND
                      USER
             PID
                               FD
                                    TYPE DEVICE SIZE/OFF NODE NAME
avahi-dae
             777
                     avahi
                               13<sub>u</sub>IPv4
                                            8233
                                                       0t0 UDP
                                                                  *: mdns
                                                             UDP *: mdns
avahi-dae
                     avahi
              777
                               14u
                                    IPv6
                                            8234
                                                        0t0
                                    IPv4
                                                        0t0 UDP *: 52037
avahi-dae
             777
                     avahi
                               15u8235
                                                        0t0 UDP *: 38863
avahi-dae
             777
                     avahi
                               16<sub>u</sub>IPv6
                                            8236
cupsd
             788
                      root
                                8<sub>u</sub>IPv4
                                            8572
                                                        0t0
                                                             TCP localhost:ipp (LISTEN)
dhclient
             1045
                       root
                                6u
                                    IPv4
                                            9086
                                                        0t0 UDP
                                                                  *:bootpc
                                                        0t0 UDP localhost: domain
dnsmasq
             1367
                    nobody
                                4<sub>u</sub>IPv4
                                           10188
dnsmasq
             1367
                    nobody
                                5uIPv4
                                           10189
                                                        0<sub>0</sub>TCP localhost:domain (LISTE
N)
dnsmasq
             1367
                    nobody
                               10uIPv4 101323
                                                        0t0
                                                             UDP *:43050
dnsmasg
            1367
                    nobody
                               11uIPv4 101327
                                                        0<sub>0</sub>UDP *: 37233
glance-ap
                                                        0t0 TCP *:9292 (LISTEN)
            4832
                    glance
                                4<sub>u</sub>IPv4
                                           20212
            4901
                                    IPv4
                                           20463
                                                        0t0
                                                             TCP *: 9191 (LISTEN)
glance-re
                    glance
                                4<sub>u</sub>
```
We have many more options while using  $l$  sof, which can be explored by referring to the man page of the lsof command.

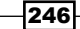

# <span id="page-263-0"></span>How it works

Running the  $lsof$  command shows a listing of all the open files on the system. Using the  $-<sub>u</sub>$ option and specifying the username, we get a list of open files for a particular user.

When we use the  $-i$  option and specify a port number, we get information about any process running on that port.

When we use both the  $-i$  and  $-i$  options with a particular username, we get information about the files and commands being accessed by that user.

# Using system tools – strace

When running any command or program on our Linux machine, you might wonder what the background working of it is. For this, we have a very useful tool in Linux called strace.

This a command-line tool that can be also used as a diagnostic or debugging tool. strace monitors the interaction between processes and the Linux kernel and is helpful when we want to debug the execution of any program.

# Getting ready

This tool is available for all Linux-based systems by default. Hence, nothing else needs to be configured to start using strace.

# How to do it…

Let's see how strace can be used in various ways to trace the execution of any program from start to end.

1. To trace the execution of any executable command in Linux, simply run the strace command followed by the executable command. If we use strace for the ls command, we get this output:

```
root@tj-dev:~# strace ls
execve("/bin/ls", ["ls"], [[* 39 vars */]) = 0= 0x81d7000brk(0)access("/etc/ld.so.nohwcap", F_OK)
                                                   = -1 ENOENT (No such file or directory)
mmap2(NULL, 8192, PROT_READ|PROT_WRITE, MAP_PRIVATE|MAP_ANONYMOUS, -1, 0) = 0xb77cf000
access("/etc/ld.so.preload", R_OK)
                                                   = -1 ENOENT (No such file or directory)
open("/etc/ld.so.cache", O_RDONLY|O_CLOEXEC) = 3<br>fstat64(3, {st_mode=S_IFREG|0644, st_size=62788, ...}) = 0<br>mmap2(NULL, 62788, PROT_READ, MAP_PRIVATE, 3, 0) = 0xb77bf000
close(3)= 0
```
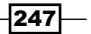

2. In the preceding screenshot, the output displayed has been truncated. If we check the last few lines of the output, we see some write system calls where the listing of the current directly has been displayed:

```
fstat64(1, {st_mode=S_IFCHR|0620, st_rdev=makedev(136, 0), ...}) = 0<br>mmap2(NULL, 4096, PROT_READ|PROT_WRITE, MAP_PRIVATE|MAP_ANONYMOUS, -1, 0) = 0xb777a000<br>write(1, "Desktop Documents Downloads e"..., 91Desktop Documents D
close(1)
                                                                   = 0munmap(0xb777a000, 4096)
                                                                   = 0close(2)= 0exit_group(0)= ?
```
3. To check the listing, we can run ls alone in the same directory, and we'll see the same listing that we saw in the previous image:

```
root@tj-dev:/home/tajinder# ls
Desktop Documents Downloads examples.desktop Music Pictures Public Templates Videos
root@tj-dev:/home/tajinder#
```
4. If we want to have a statistical summary of the strace command to be displayed in a neat manner, we can use the -c option:

```
strace -c ls
```
When the preceding command is run, we get the following output:

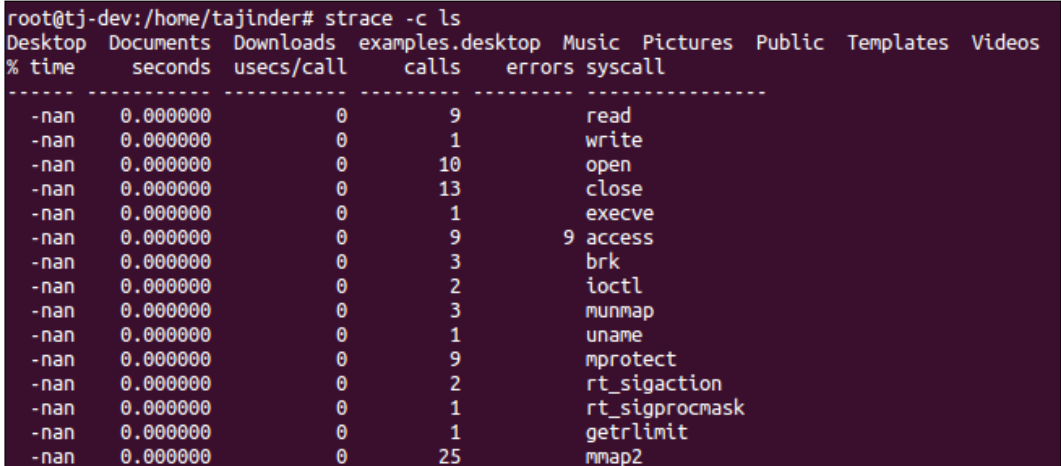

 $-$ 248

5. We can also display the timestamp at the start of each output line using the -t option:

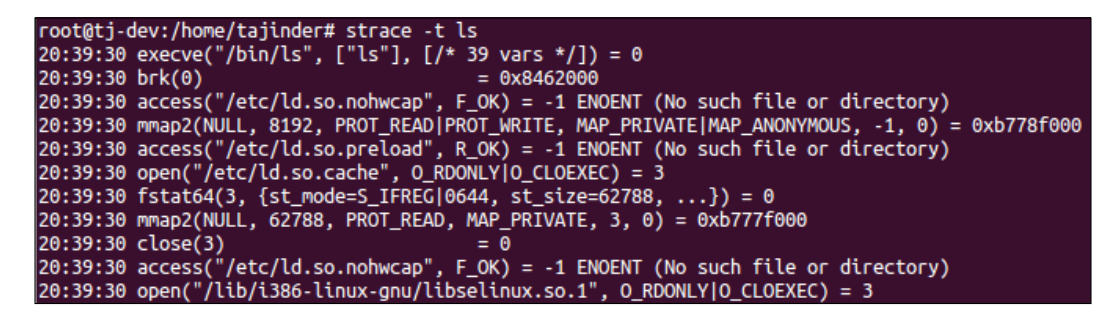

6. The default strace command displays all the system calls made by the executable program. If we wish to show only a specific call, we can use the -e option. So, if we want to see only the open system call of the  $ls$  command, we have to run this command:

```
strace -e open ls
```
When the preceding command is run, we get the following output:

```
root@tj-dev:/home/tajinder# strace -e open ls
open("/etc/ld.so.cache", 0_RDONLY|0_CLOEXEC) = 3<br>open("/etc/ld.so.cache", 0_RDONLY|0_CLOEXEC) = 3<br>open("/lib/i386-linux-gnu/libselinux.so.1", 0_RDONLY|0_CLOEXEC) = 3
open("/lib/i386-linux-gnu/libselinux.so.1", O_RDONLY|O_CLOEXEC) = 3<br>open("/lib/i386-linux-gnu/librt.so.1", O_RDONLY|O_CLOEXEC) = 3<br>open("/lib/i386-linux-gnu/libacl.so.1", O_RDONLY|O_CLOEXEC) = 3<br>open("/lib/i386-linux-gnu/l
open( /ttp/t380-ttnux-gnu/ttbattr.so.1 , U_RDONLY|U_CLOEXEC) = 3<br>open("/proc/filesystems", O_RDONLY|O_LARGEFILE) = 3<br>open("/usr/lib/locale/locale-archive", O_RDONLY|O_LARGEFILE|O_CLOEXEC) = 3<br>Desktop Downloads Music Pictur
                                                                                                                 Videos
Documents examples.desktop output Public
```
7. If we wish to save the output of the  $strace$  command in a file for the purpose of viewing it later, we can do so using the -o option:

**strace -o output.txt ls**

 $|249|$ 

Here, output.txt is the name of the file that will be created to save the output of the strace command:

<span id="page-266-0"></span>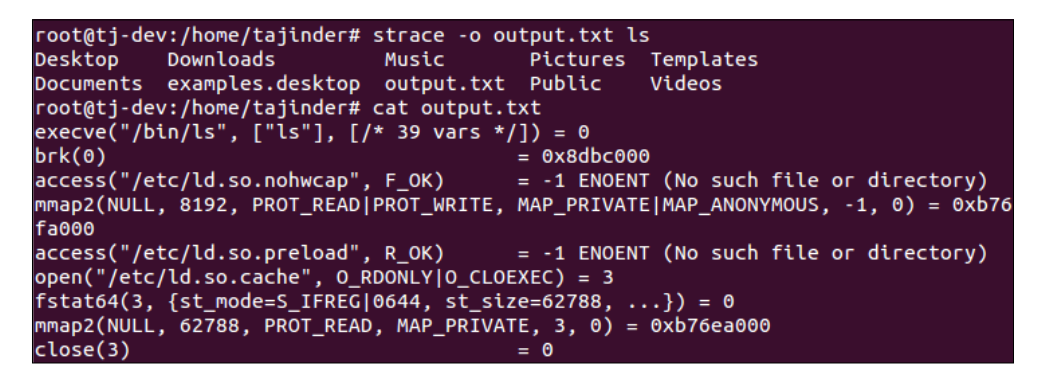

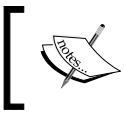

If we want to use strace in any process that is currently running, we can do so using the ID of the process. In our example, we are using the process of firefox, whose process ID is 16301.

8. We run the following command and also save the output of the command in the firefox\_output.txt file using the -o option:

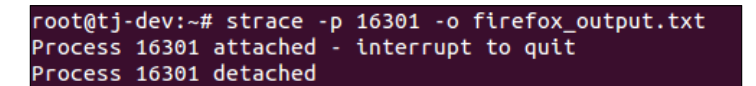

9. We can then check the content of the output file using the tail command or any text editor of our choice.

# How it works

When the strace command is used on any other Linux command or program, it traces its interaction with the Linux kernel.

When the  $-c$  option is used with  $strace$ , we get a statistical summary, and if the  $-t$  option is used, we get time stamp preceding each output line.

Using the -e option, we see only a specific call of program execution, such as open system calls. Using the  $-\circ$  option, we write the output of the strace command to a file.

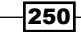

# <span id="page-267-0"></span>Using Lynis

Monitoring log files on Linux manually is a very tedious task. To make it easy, we can use auditing tools on our Linux system, which will be able to automatically scan the whole system for any kind of security issues.

Lynis is easy to use and we can get a security report in a faster duration of time. This is helpful when scanning Linux systems for vulnerabilities and malwares.

# Getting ready

To use Lynis, it's not necessary to install it. If you are using an Ubuntu system, you can use apt-get to install the Lynis package:

#### **apt-get install lynis**

When the preceding command is run, we get the following output:

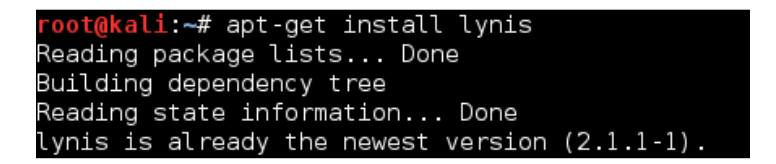

For other Linux distributions, simply download the package from  $https://cisofy.com/$ [download/lynis/](https://cisofy.com/download/lynis/).

After downloading it, you just need to use . /lynis audit system and the scan will start.

 $\overline{251}$   $-$ 

How to do it…

Using Lynis is very simple. Just start the scanning process and everything will be done automatically. Let's explore the working of the tool now:

1. To start the scan, just type this command:

**lynis -c**

When the preceding command is run, we get the following output:

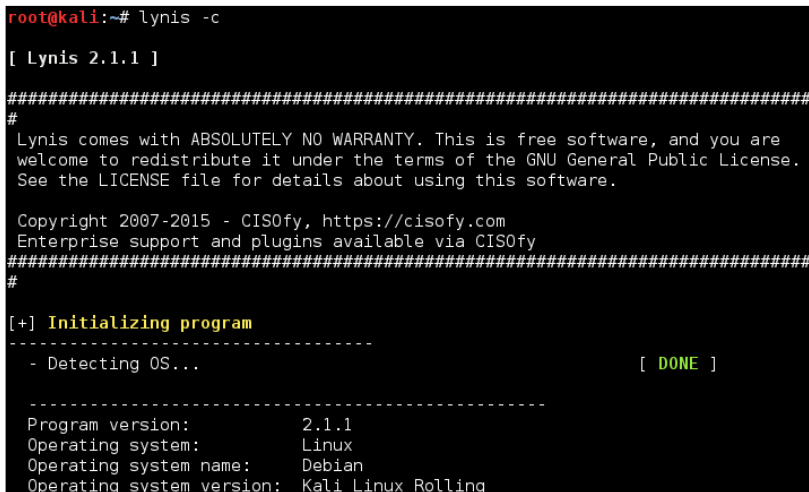

- 2. Once we run the preceding command, scanning will start and it will continue for some time, depending on the packages it finds on the system. The scan includes different sections, such as system tools, kernel, filesystem, and many more.
- 3. Once the scan has been completed, we can see an overview of the details at the end of the output screen:

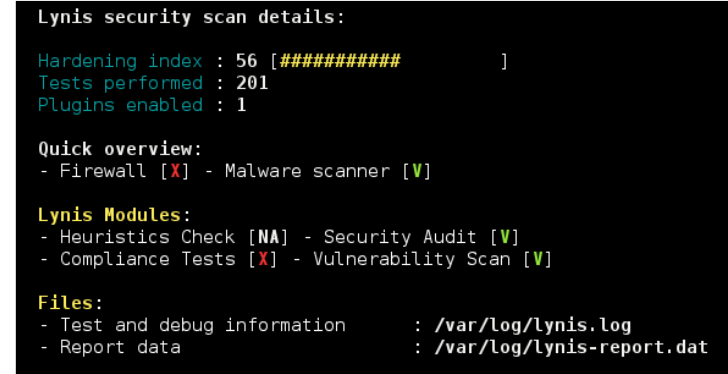

 $-$ 252 $\overline{ }$ 

4. After the scanning is done, a report is generated and saved in the /var/log/ lynis.log file. When we read the content of this file, we get an output similar to what is shown here:

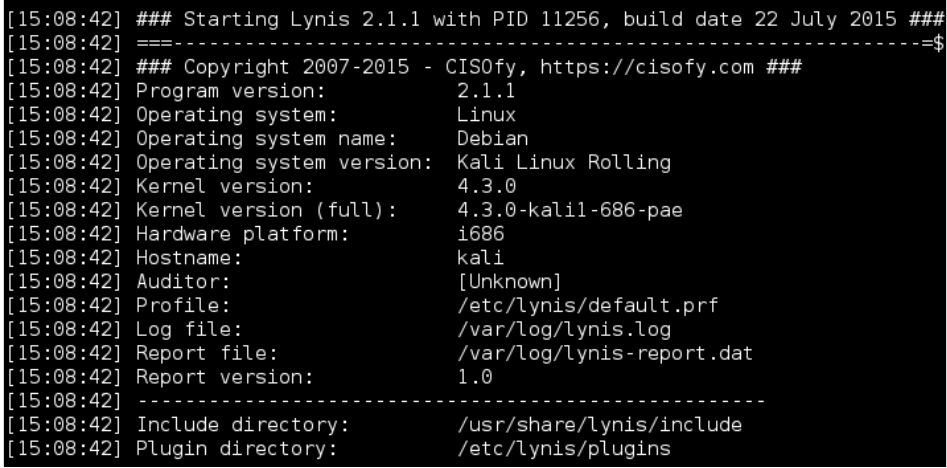

- 5. We can scroll through the log file and see which tests Lynis has performed.
- 6. In the preceding report, what needs our attention are the entries containing the word Warning. Hence we can run the given command to find all the lines in the report that contain this word:

```
grep Warning /var/log/lynis.log
```
When the preceding command is run, we get the following output:

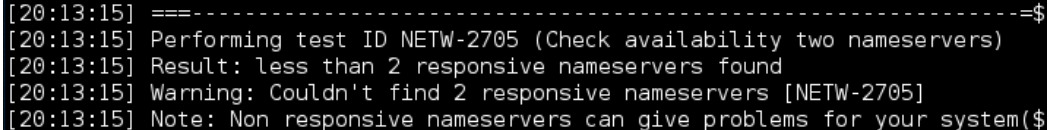

7. As we have done for Warning, in the same way, we can find all the lists of all the Suggestion given by Lynis using this command:

```
grep Suggestion /var/log/lynis.log
```
When the preceding command is run, we get the following output:

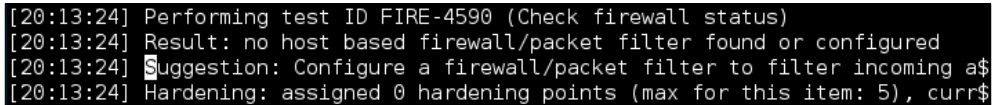

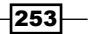

<span id="page-270-0"></span>8. We can also check Warning and Suggestion by scrolling to the end of the report in the /var/log/lynis.log file. We will see a result similar to what is shown here:

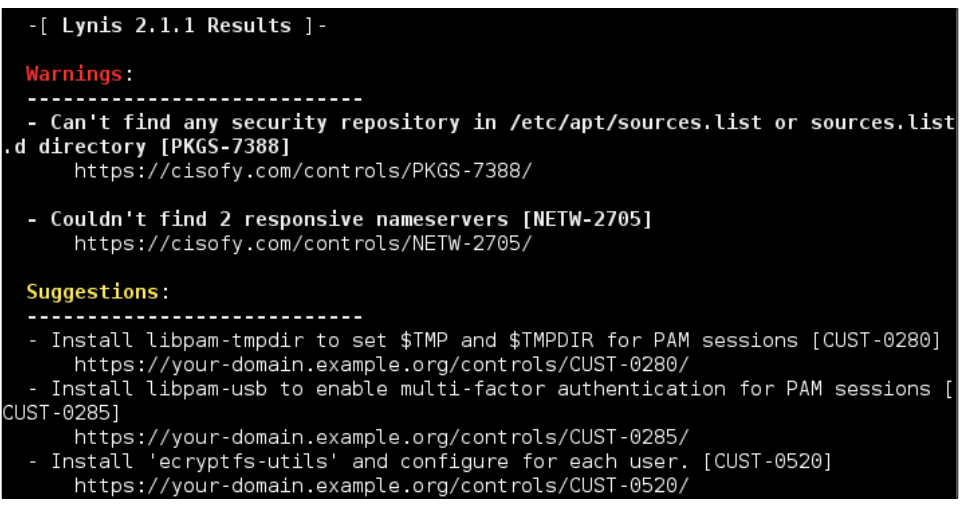

# How it works

The Lynis scan can be started by executing the  $1$ ynis  $-$ c command. Nothing needs to be done while the scan is running.

After the completion of the scan, the report is saved in the /var/log/lynis.log file.

We find some lines in the report that contain the word Warning and Suggestion as these are lines that need our attention according to the requirements of Lynis.

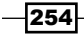

# Index

# A

access control list (ACL) implementing [50-](#page-66-0)[54](#page-70-0) acct reference link [78](#page-94-0) used, for monitoring user activity [78](#page-94-0)-[81](#page-97-0) Adepto tool [197](#page-213-0)

# B

bandwidthd [194](#page-210-0) bash vulnerability, through Shellshock exploring [203-](#page-219-0)[206](#page-222-0)

# C

Certificate Signing Request (CSR) [156](#page-172-0) Change Mode (chmod) command used, for changing file permissions [46-](#page-62-0)[48](#page-64-0) Channel Connection (SSH) [4](#page-20-0) checksum used, for conducting integrity checks of installation medium [5](#page-21-0)[-7](#page-23-0)

# D

Denial of Service (DoS) [127](#page-143-0) Destination Unreachable ICMP packets [131](#page-147-0) Digital Evidence and Forensic Toolkit (DEFT) about [185](#page-201-0) download link [185](#page-201-0) using [185](#page-201-0)[-191](#page-207-0)

#### directory details

viewing, with ls command [43-](#page-59-0)[45](#page-61-0) disengage Network Manager [120](#page-136-0)

# E

eavesdropping about [19](#page-35-0) Denial of Service (DoS) attack [19](#page-35-0) service vulnerabilities [19](#page-35-0) EchoICMP packets [134](#page-150-0)

# F

file copying remotely [102-](#page-118-0)[106](#page-122-0) details, viewing with ls command [43-](#page-59-0)[45](#page-61-0) handling, with move (mv) command [54](#page-70-0)-[59](#page-75-0) file permissions changing, with Change Mode (chmod) command [46](#page-62-0)-[49](#page-65-0) firewall configuring, IPtables used [121-](#page-137-0)[126](#page-142-0)

# G

Git tool [23](#page-39-0) glance used, for system monitoring [231](#page-247-0)-[234](#page-250-0) **GtkHash** about [7](#page-23-0) reference link [7](#page-23-0)

 $\sqrt{255}$  —

# H

Helix about [196](#page-212-0) reference link [196](#page-212-0) using [196](#page-212-0)[-201](#page-217-0) hosts scanning, with Nmap [12-](#page-28-0)[15](#page-31-0) Host Unreachable ICMP packet [133](#page-149-0)

# I

incoming traffic blocking [130-](#page-146-0)[134](#page-150-0) integrity checks, of installation medium conducting, checksum used [5](#page-21-0), [6](#page-22-0) Intrusion Detection System (IDS) [160](#page-176-0) Iptables about [121](#page-137-0) used, for configuring firewall [121](#page-137-0)[-126](#page-142-0)

# K

Kali 2.0 download link [173](#page-189-0) Kali Linux about [173](#page-189-0) using [174](#page-190-0)-[179](#page-195-0) Kerberos server setting up, Ubuntu used [107](#page-123-0)-[115](#page-131-0) kernel booting from [31](#page-47-0)[-34](#page-50-0) building [25-](#page-41-0)[31](#page-47-0) building, requisites [22](#page-38-0) configuring [25](#page-41-0)[-31](#page-47-0) debugging [34](#page-50-0) installing [31](#page-47-0)-[34](#page-50-0) testing [34](#page-50-0) using, requisites [22](#page-38-0) kernel source about [23](#page-39-0) retrieving [23](#page-39-0)-[25](#page-41-0) key-based authentication, into SSH used, for restricting remote access [99](#page-115-0)-[101](#page-117-0)

# L

Lightweight Directory Access Protocol (LDAP) server configuring, on Ubuntu [60-](#page-76-0)[68](#page-84-0) installing, on Ubuntu [60-](#page-76-0)[69](#page-85-0) Linux patches, applying on [218](#page-234-0) security policy [2](#page-18-0) kernel download, URL [26](#page-42-0) URL [24](#page-40-0) Linux sXid. *See* sXid Linux Unified Key Setup (LUKS) disk encryption about [7](#page-23-0) functionalities [7](#page-23-0) using [8](#page-24-0), [9](#page-25-0) List Open Files. *See* lsof command Logcheck about [223](#page-239-0) used, for managing log files [223-](#page-239-0)[226](#page-242-0) used, for viewing log files [223](#page-239-0)-[226](#page-242-0) log files managing, Logcheck used [223](#page-239-0)-[226](#page-242-0) viewing, Logcheck used [223](#page-239-0)[-226](#page-242-0) login authentication PAM, using [82](#page-98-0)-[87](#page-103-0) USB device, using [82-](#page-98-0)[87](#page-103-0) login capabilities, of users limiting [75](#page-91-0)-[77](#page-93-0) logs monitoring, with MultiTail [234](#page-250-0)[-237](#page-253-0) ls command used, for viewing directory details [43-](#page-59-0)[45](#page-61-0) used, for viewing file details [43](#page-59-0)-[45](#page-61-0) lsof command about [244](#page-260-0) using [244](#page-260-0)[-247](#page-263-0) Lubuntu [185](#page-201-0) Lynis about [251](#page-267-0) download link [251](#page-267-0) using [251](#page-267-0)[-254](#page-270-0)

 $-$ **256** 

#### M

Metasploitable about [15](#page-31-0) reference link [15](#page-31-0) move (mv) command used, for file handling [54](#page-70-0)[-59](#page-75-0) **MultiTail** used, for monitoring Logs [234-](#page-250-0)[237](#page-253-0)

# N

Netcat URL [40](#page-56-0) Netconsole used, for console configuration for debugging [34-](#page-50-0)[40](#page-56-0) network monitoring, Nmap used [227-](#page-243-0)[231](#page-247-0) network mapper (Nmap) installation link [12](#page-28-0) reference link [15](#page-31-0) used, for monitoring network [227-](#page-243-0)[231](#page-247-0) used, for scanning hosts [12-](#page-28-0)[15](#page-31-0) Network Security Toolkit (NST) about [192](#page-208-0) reference link [192](#page-208-0) using [192](#page-208-0)[-195](#page-211-0)

# O

Octal representation [49](#page-65-0) OpenSSH [91](#page-107-0) OpenSSL Server about [154](#page-170-0) using [155](#page-171-0)[-160](#page-176-0)

#### P

password protection change policy [3](#page-19-0) configuring [2](#page-18-0), [3](#page-19-0) creation policy [2](#page-18-0) policy, steps [3](#page-19-0) patches applying, on Linux system [218](#page-234-0)-[221](#page-237-0) patch management system [212](#page-228-0)[-218](#page-234-0)

#### pfSense

about [179](#page-195-0) download link [179](#page-195-0) using [180](#page-196-0)-[185](#page-201-0) Pluggable Authentication Modules (PAM) used, for login authentication [82](#page-98-0)-[87](#page-103-0) **PortSentry** about [144](#page-160-0) usage, implementing [144](#page-160-0)-[149](#page-165-0)

# R

remote access restricting, with key-based authentication into SSH [99](#page-115-0)-[101](#page-117-0) remote server/host access gaining, SSH used [91-](#page-107-0)[95](#page-111-0) root account [130](#page-146-0)

# S

Secure File Transfer Protocol (SFTP) [107](#page-123-0) Secure Shell. *See* SSH Secure Sockets Layer (SSL) [154](#page-170-0) security controls [5](#page-21-0) security issues, Shellshock exploiting, through SSH [207](#page-223-0)-[212](#page-228-0) security policy, Linux about [2](#page-18-0) developing [2](#page-18-0) server security configuration policy [4](#page-20-0) configuring [3-](#page-19-0)[5](#page-21-0) general policy [4](#page-20-0) monitoring policy [4,](#page-20-0) [5](#page-21-0) Set Group ID up on execution (SGID) [141](#page-157-0) Set owner User ID (SUID) [141](#page-157-0) Shorewall about [167](#page-183-0) using [167](#page-183-0)[-171](#page-187-0) working [171](#page-187-0) Software Development Cycle (SDC) [34](#page-50-0) spoofed addresses blocking [127](#page-143-0)[-130](#page-146-0) Squid proxy about [150](#page-166-0) configuring [150-](#page-166-0)[154](#page-170-0)

 $|257|$ 

installing [150](#page-166-0)-[154](#page-170-0) using [150](#page-166-0) working [154](#page-170-0) SSH used, for remote server/host access [91](#page-107-0)-[95](#page-111-0) SSH root login disabling [95](#page-111-0)[-98](#page-114-0) enabling [95](#page-111-0)-[98](#page-114-0) stat command using [241](#page-257-0)[-244](#page-260-0) strace about [247](#page-263-0) using [247](#page-263-0)[-250](#page-266-0) sudo access configuring [9](#page-25-0)-[12](#page-28-0) sudoers using [9](#page-25-0)[-11](#page-27-0) vulnerability assessment [12](#page-28-0) sXid about [141](#page-157-0) using [141](#page-157-0)[-143](#page-159-0) system monitoring glance, using [231-](#page-247-0)[234](#page-250-0) system tools Lynis [251](#page-267-0) stat command, using [241](#page-257-0) strace [247](#page-263-0) Whowatch, using [237](#page-253-0)

# T

TCP/IP network managing [117](#page-133-0)-[121](#page-137-0) TCP wrapper configuring [135](#page-151-0)-[139](#page-155-0) using [135](#page-151-0)[-139](#page-155-0) Time Exceeded packets [134](#page-150-0) Transport Layer Security(TLS) [154](#page-170-0) **Tripwire** about [160](#page-176-0) configuring [161-](#page-177-0)[166](#page-182-0) installing [161-](#page-177-0)[166](#page-182-0)

# U

Ubuntu installation link [60](#page-76-0) LDAP server, configuring [60](#page-76-0)[-69](#page-85-0) LDAP server, installing [60](#page-76-0)[-69](#page-85-0) used, for setting up Kerberos server [107](#page-123-0)[-115](#page-131-0) UbuntuHashes reference link [6](#page-22-0) USB boot media creating [22,](#page-38-0) [23](#page-39-0) USB device used, for login authentication [82](#page-98-0)-[87](#page-103-0) user authorization controls defining [87-](#page-103-0)[90](#page-106-0) users activity, monitoring, acct used [78](#page-94-0)[-81](#page-97-0) authentication [71-](#page-87-0)[75](#page-91-0) logging [71](#page-87-0)[-75](#page-91-0) login capabilities, limiting [75](#page-91-0)-[77](#page-93-0)

# V

vulnerable Linux system common exploits and attacks [19](#page-35-0) default passwords [19](#page-35-0) eavesdropping [19](#page-35-0) IP spoofing [19](#page-35-0) null passwords [19](#page-35-0) root, gaining [15-](#page-31-0)[18](#page-34-0)

# W

Whowatch about [237](#page-253-0) using [237](#page-253-0)[-241](#page-257-0)

 $-$ **258**